IBM Unica Campaign Version 8 Release 6 February, 2013

# *Administrator's Guide*

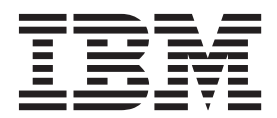

**Note**

Before using this information and the product it supports, read the information in ["Notices" on page 385.](#page-392-0)

This edition applies to version 8, release 6, modification 0 of IBM Unica Campaign and to all subsequent releases and modifications until otherwise indicated in new editions.

**© Copyright IBM Corporation 1998, 2013.**

US Government Users Restricted Rights – Use, duplication or disclosure restricted by GSA ADP Schedule Contract with IBM Corp.

## **Contents**

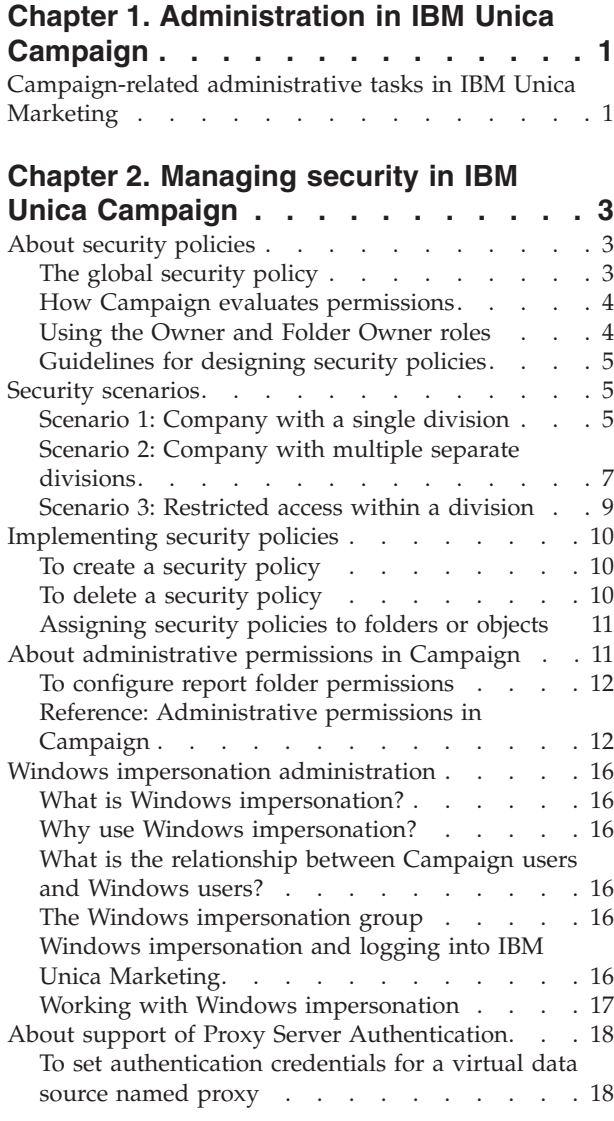

## **[Chapter 3. Database table](#page-28-0)**

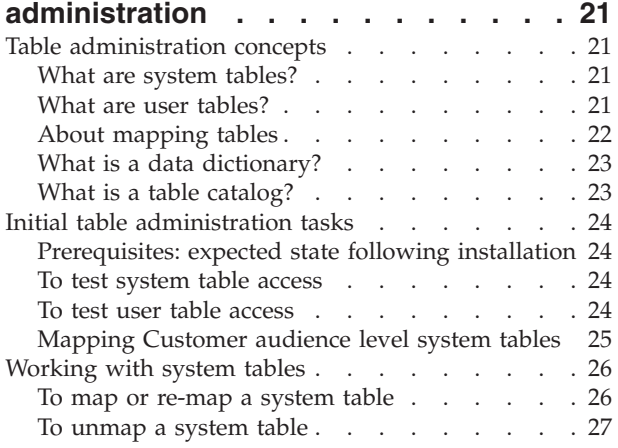

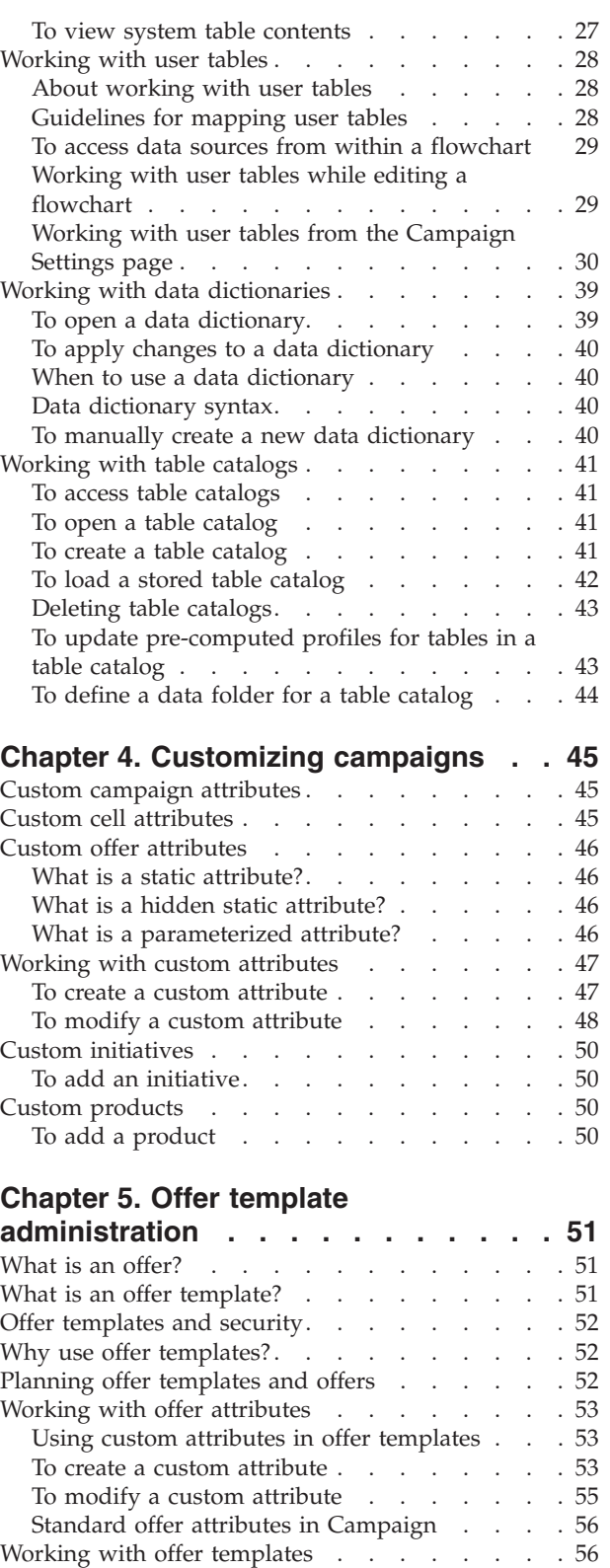

[Using drop-down lists in offer templates . . . 57](#page-64-0) [To create an offer template](#page-64-0)  $\ldots$  . . . . . . [57](#page-64-0)

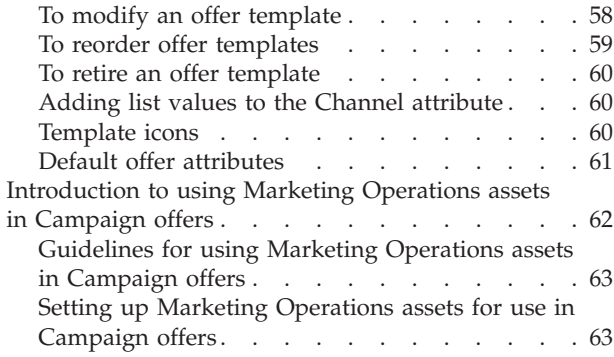

#### **[Chapter 6. Audience level](#page-72-0)**

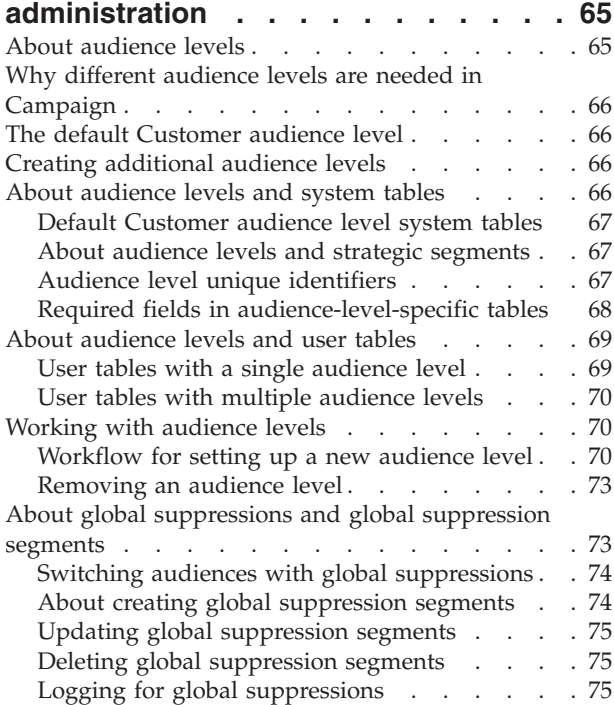

## **[Chapter 7. Contact history](#page-84-0)**

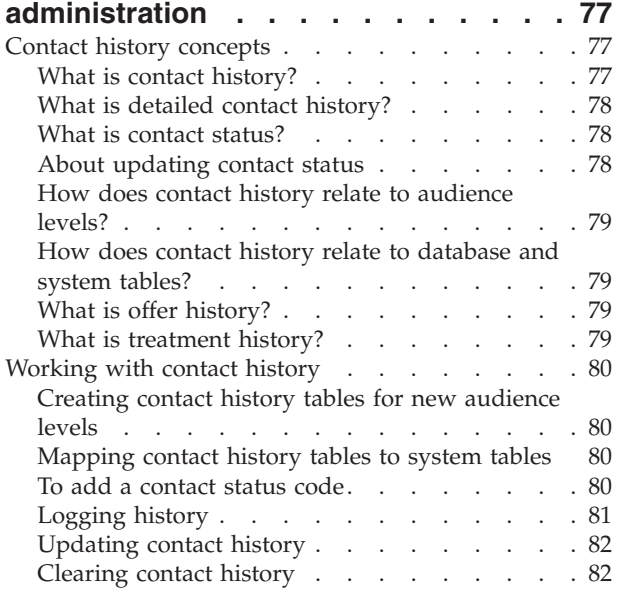

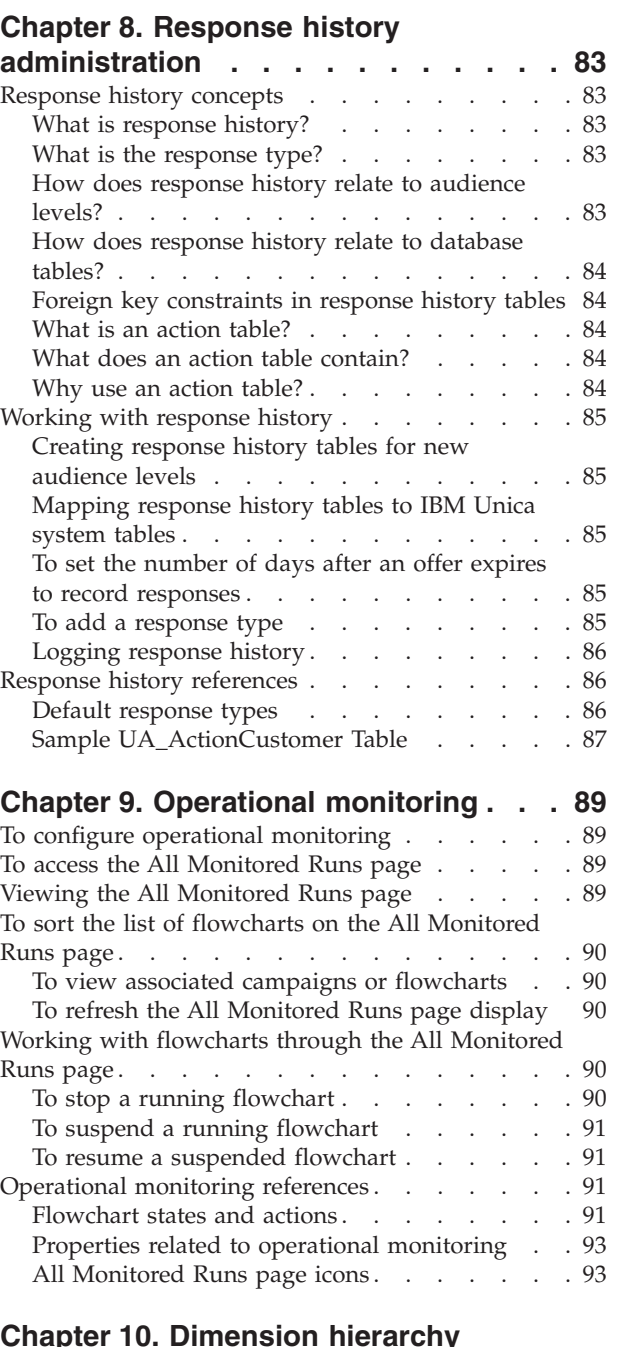

[Default contact status codes](#page-89-0) . . . . . . . . . [82](#page-89-0)

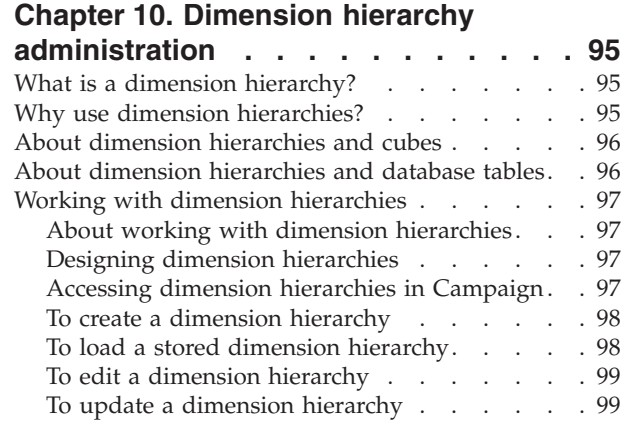

[To remove a dimension hierarchy](#page-106-0)  $\ldots$  . . . . [99](#page-106-0)

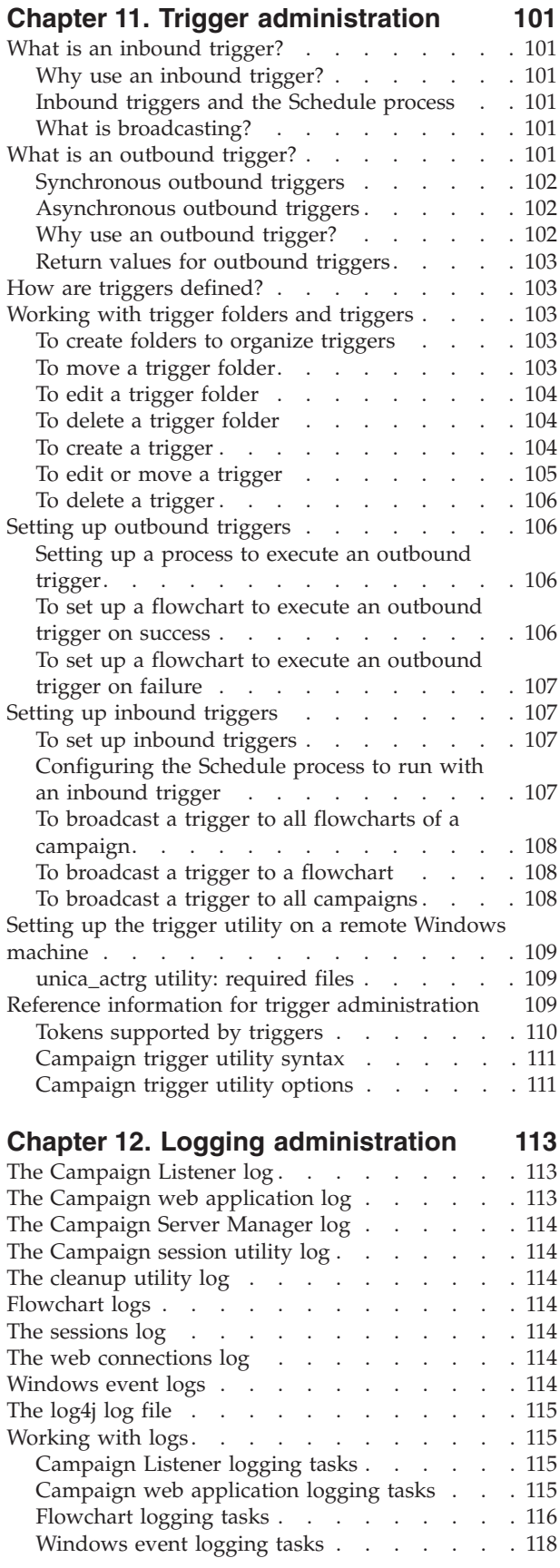

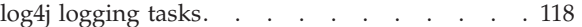

#### **[Chapter 13. Unique code](#page-128-0)**

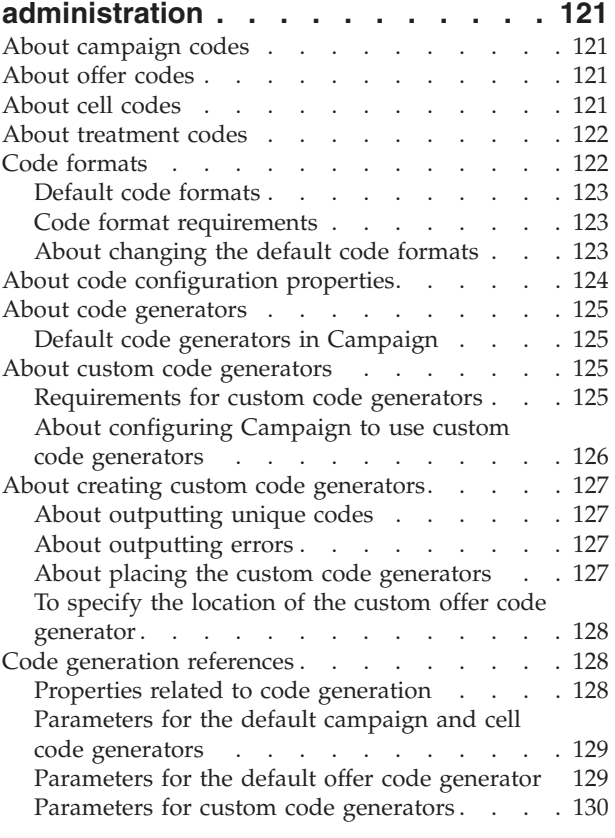

## **[Chapter 14. Advanced settings](#page-138-0)**

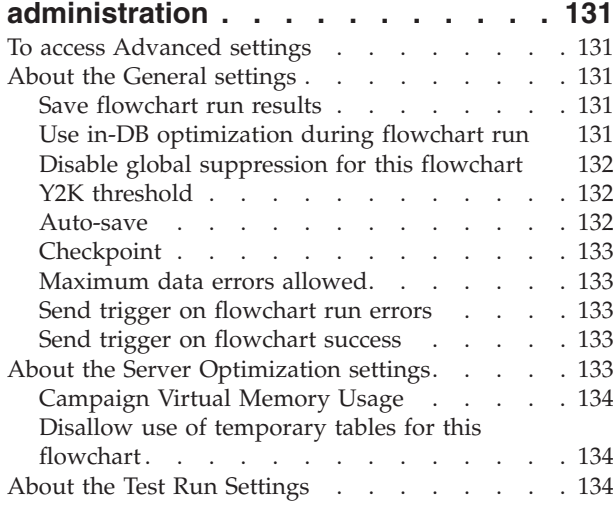

## **[Chapter 15. IBM Unica Campaign](#page-142-0)**

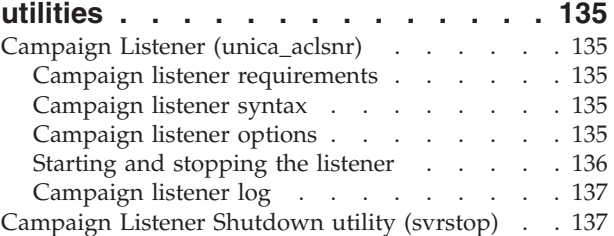

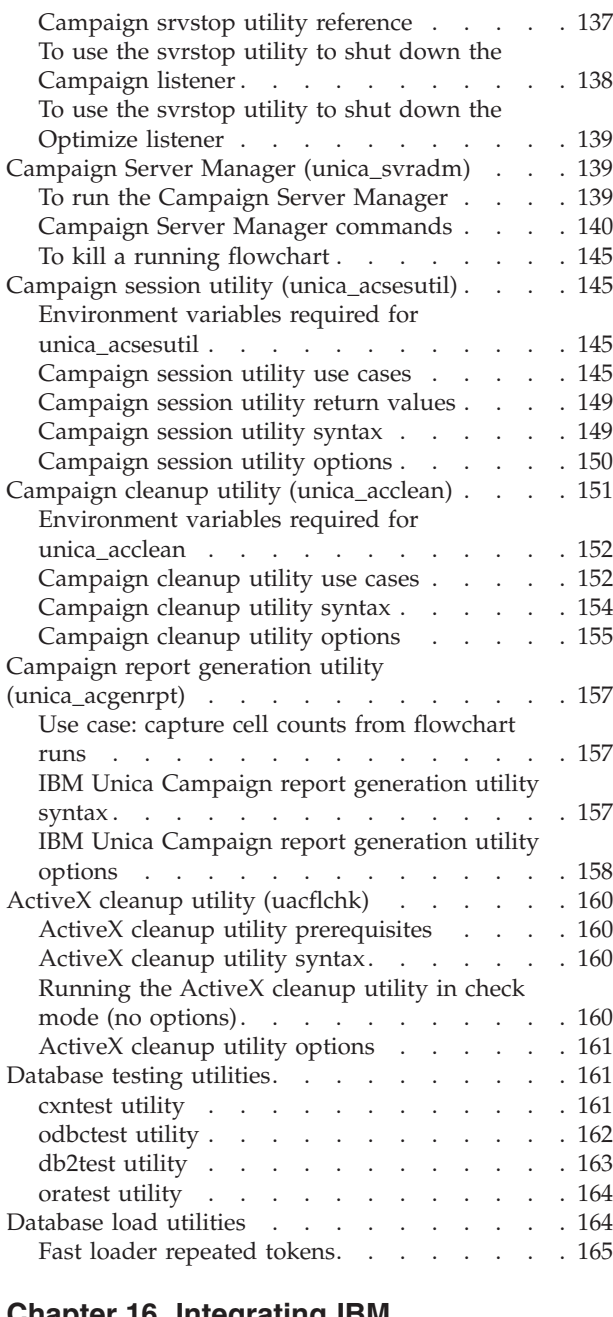

#### **[Chapter 16. Integrating IBM](#page-174-0)**

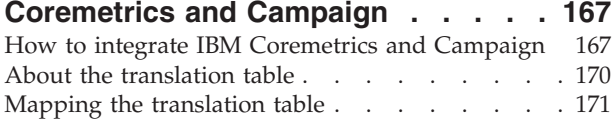

#### **[Chapter 17. Configuring Campaign for](#page-180-0) [non-ASCII data. . . . . . . . . . . 173](#page-180-0)**

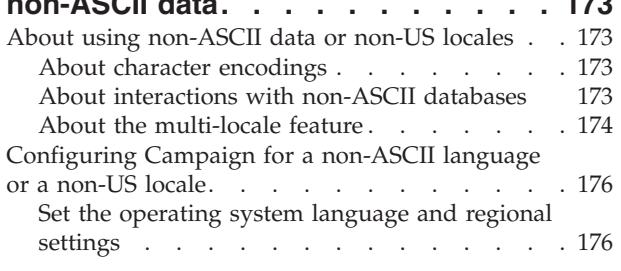

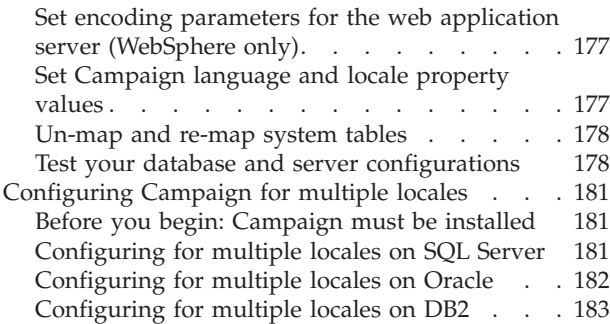

## **[Appendix A. Configuration properties](#page-194-0)**

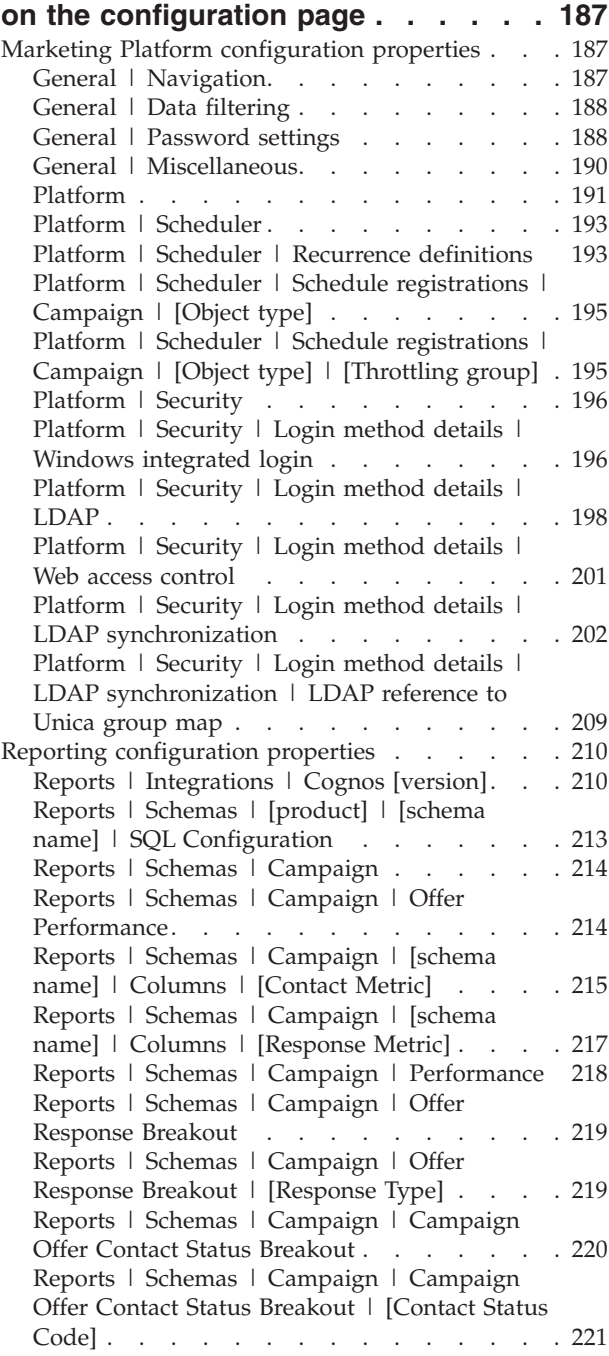

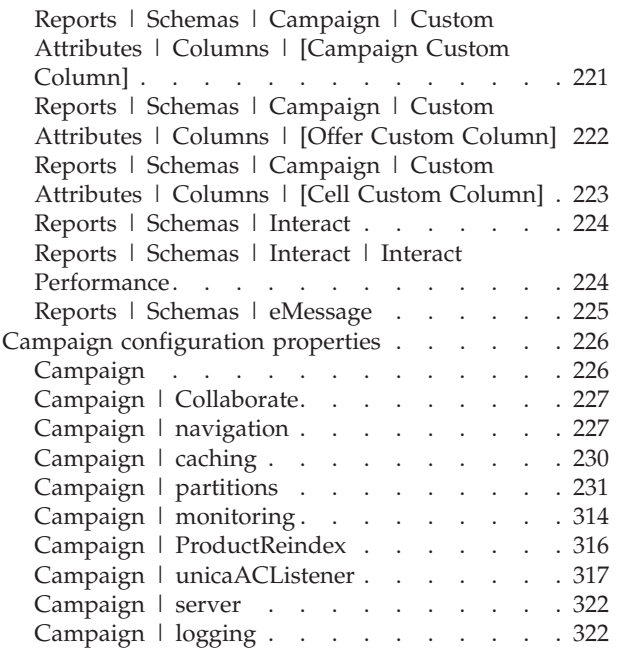

## **[Appendix B. Special characters in](#page-330-0)**

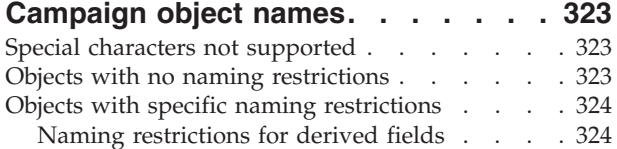

## **[Appendix C. Supported data types for](#page-332-0)**

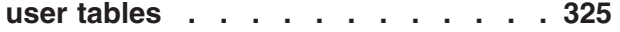

## **[Appendix D. Internationalization and](#page-336-0)**

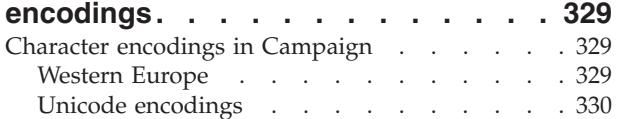

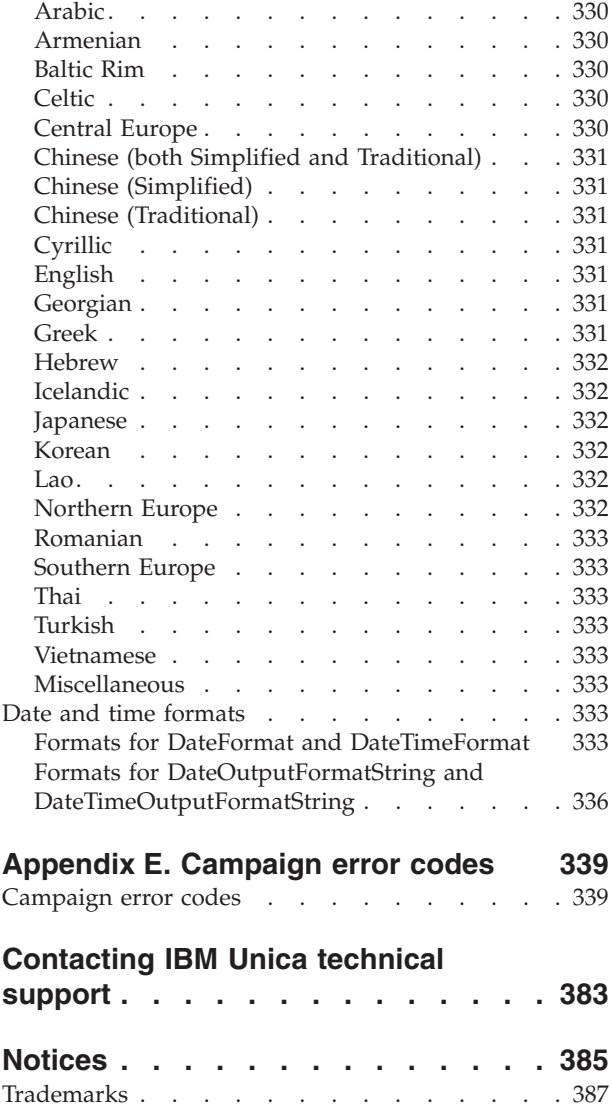

## <span id="page-8-0"></span>**Chapter 1. Administration in IBM Unica Campaign**

You can access most administrative functions in Campaign from the Campaign Settings page, available from the **Settings > Campaign Settings** link. This page provides access to two main categories of administration tasks:

- v **Templates and customization.** Provides access to pages for creating and managing the following types of objects:
	- Custom attributes for campaigns, offers, and cells
	- Templates for creating offers
- **Data source operations.** Provides access to pages for performing the following tasks:
	- Table mappings manage user and system table mappings
	- Datasource access manage and view details of your data sources
	- Dimension hierarchies create and manage dimension hierarchies required in your business operation
	- Audience levels create and manage audience levels required in your business operation
	- System log view the Listener (aclsnr) log for the current session

## **Campaign-related administrative tasks in IBM Unica Marketing**

Administrative tasks for Campaign that involve features or functions implemented across IBM® Unica Marketing are performed in Marketing Platform. These include the following tasks:

- v Managing users, groups, role assignments, security policies, and permissions
- Administering Windows impersonation
- Configuring proxy server authentication
- Managing configuration properties
- Configuring reporting
- Scheduling flowcharts with the IBM Unica<sup>®</sup> Scheduler

For information on performing these tasks, see the *Marketing Platform Administrator's Guide*.

## <span id="page-10-0"></span>**Chapter 2. Managing security in IBM Unica Campaign**

Campaign uses the security functions of Marketing Platform to control user access to objects and features in Campaign. Administrators use the Marketing Platform security interface to configure the user accounts, group memberships, roles, and permissions required for users to access Campaign.

User access to the objects and features in Campaign is implemented using security policies.

## **About security policies**

Security policies are the "rule books" that govern security in Campaign; they are consulted each time a user performs an action in the application. Security policies are created per partition (there is no sharing of security policies across partitions). A partition in Campaign can have multiple security policies.

A security policy consists of multiple roles that you define. Each role contains a set of permissions that determine the actions users can perform and the objects that they can access. You can assign users to a role directly, or assign groups to a role (users in those groups would be assigned the role).

When you create an object such as a campaign or offer in the top-level folder, you apply a security policy to the object. In addition, when you create a top-level folder, you apply a security policy to the folder, and any objects or subfolders you create within that folder inherit the security policy that you applied to the folder.

Applying security policies to objects or folders allows you to separate the objects in Campaign for use by different groups of users. For example, you could configure your security policies so that users belonging to one policy cannot access or even view objects that are associated with other policies.

You can create your own security policies or use the default global security policy included with Campaign.

#### **The global security policy**

Campaign includes a default global security policy that you can use as is or modify to suit the needs of your organization. If you choose not to create your own security policies, the global security policy is applied by default to the objects that you create in Campaign.

You can use the global policy in addition to your own policies, or use your own policies exclusively. You cannot delete the global policy, even if it is not in use.

Any security policies that you create exist under the global security policy. Under the global policy, you could create a separate security policy for employees of each division in your organization.

The global security policy contains six pre-defined roles; you can add roles to the global policy if needed. You cannot delete the pre-defined roles, but you can modify their permissions.

<span id="page-11-0"></span>The pre-defined roles are:

- v **Folder Owner** All permissions enabled
- Object Owner All permissions enabled
- v **Admin** All permissions enabled. The default user asm\_admin is assigned this role.
- v **Execute** All permissions enabled
- **Design** Read and write permissions on most objects. Cannot schedule flowcharts or sessions.
- v **Review** Read-only permissions

The global security policy applies to all users through the Owner and Folder Owner roles, including users who have not been assigned to any other specific role in the global policy. Because the global policy always applies, it can be used, for example, to globally deny permissions to a role.

#### **How Campaign evaluates permissions**

When a user performs a task or tries to access an object, Campaign performs the following steps:

- 1. Identifies all groups and roles to which this user belongs within the global security policy. A user can belong to one, many, or no roles. A user belongs to the Owner role if they own an object; they belong to the Folder Owner role if they own the folder in which an object resides. A user belongs to other roles only if they have been specifically assigned to that role (either directly or because they belong in a group assigned to that role).
- 2. Identifies whether the object being accessed has been assigned to a custom-defined policy, if any exist. If so, the system then identifies all groups and roles to which the user belongs within this custom policy.
- 3. Aggregates the permissions for all roles to which the user belongs, based on results from steps 1 and 2. Using this composite role, the system evaluates the permissions for the action as follows:
	- a. If any roles have **Denied** permission for this action, then the user is not allowed to perform it.
	- b. If no roles have **Denied** permission for this action, then it checks to determine whether any roles have **Granted** permission for this action. If so, the user is allowed to perform the action.
	- c. If neither a nor b is true, the user is denied the permission.

#### **Using the Owner and Folder Owner roles**

By default, each security policy contains an Owner and a Folder Owner role with all permissions granted. These roles are created by default when you create a security policy. You can remove these roles from any custom-designed security policy, modify the permissions, or use the default permissions. You can modify the permissions for these roles in the global security policy, but you cannot delete them.

The Owner and Folder Owner roles apply to all users; you do not need to assign users to them. The Owner role applies to single objects that a user created. The Folder Owner role applies to all objects in a folder that a user owns.

These roles are useful for restricting users' access to objects that they do not own. For example, you could create a Read-Only role that grants only read permissions on all objects within the security policy. Assign all users to the Read-Only role. As long as no other role explicitly denies permissions (for example, edit or delete), each user is allowed to edit or delete their own objects (under the Owner role) and objects in their own folders (under the Folder Owner role), but only view objects and folders owned by others (under the Read-Only role).

## <span id="page-12-0"></span>**Guidelines for designing security policies**

Follow these guidelines when designing security policies:

- v **Keep the design simple.**Campaign allows you to create multiple security policies and roles, but you should keep the security design as simple as possible, and use as few policies and roles as possible to achieve your security needs. At the most minimal level, for example, you can use the default global security policy as is, without creating new roles or policies.
- Avoid potential conflicts among security policies. If your organization implements more than one security policy, keep in mind potential conflicts when designing the policies. For example, users with Move and Copy permissions in more than one security policy are able to move or copy objects and folders to locations across the policies in which they have these permissions. In doing so, because the moved objects or folders take on the security policy of their destination (if under another folder), they might cause situations where the rightful users in one division are no longer able to access the moved objects because they have no roles in the destination security policy, or where users with roles in the destination security policy who were not intended to access the objects, find that they now can.
- Assign view permissions to allow users to modify objects. To modify many of the objects in Campaign, users must be granted both view and modify permissions for the object. This requirement applies to the following objects:
	- campaigns
	- flowcharts
	- offers
	- offer lists
	- offer templates
	- sessions
	- strategic segments

#### **Security scenarios**

This section provides security model examples and explains how they are implemented in Campaign using security policies.

- "Scenario 1: Company with a single division"
- v ["Scenario 2: Company with multiple separate divisions" on page 7](#page-14-0)
- ["Scenario 3: Restricted access within a division" on page 9](#page-16-0)

#### **Scenario 1: Company with a single division**

All of the employees in your company work with the same set of objects (campaigns, offers, templates, and so on). Sharing and re use of objects are encouraged; there is no need to make sure that groups of employees cannot access each other's objects. You need to create sets of permissions that will determine employees' ability to access, modify, or use these objects, based on their roles within the organization.

#### **Solution**

Only a single security policy is required, as objects do not have to be separated by group or division. In the existing global security policy, define roles corresponding to the employee jobs, and for each role, define the appropriate permissions for each object or function.

| <b>Functions/Role</b>             | Manager | Designer | Reviewer |
|-----------------------------------|---------|----------|----------|
| Campaigns                         |         |          |          |
| • Add Campaigns                   |         |          | ×        |
| • Edit Campaigns                  |         |          | ×        |
| • Delete Campaigns                |         |          | ×        |
| • Run Campaigns                   |         |          |          |
| • View Campaign<br>Summary        |         |          |          |
| Offers                            |         |          |          |
| • Add Offers                      |         |          |          |
| • Edit Offers                     |         |          |          |
| Delete Offers<br>$\bullet$        |         |          |          |
| <b>Retire Offers</b><br>$\bullet$ |         |          |          |
| • View Offer<br>Summary           |         |          |          |

*Table 1. Object permissions for this scenario*

For example, a Manager has full access and editing ability for campaigns and offers. A Reviewer can access campaigns and offers, but cannot add, edit, delete, or run them.

Optionally, you can also create user groups in IBM Unica Marketing that match these roles, and then assign user permissions simply by adding users to these groups.

The following table shows a sample subset of the object permissions for this scenario.

*Table 2. Object permissions for this scenario*

| <b>Functions/Role</b> | Manager | Designer | Reviewer |
|-----------------------|---------|----------|----------|
| Campaigns             |         | ×        |          |
| • Add Campaigns       |         |          |          |

<span id="page-14-0"></span>

| <b>Functions/Role</b>      | Manager | Designer | <b>Reviewer</b> |
|----------------------------|---------|----------|-----------------|
| • Edit Campaigns           |         |          |                 |
| • Delete Campaigns         |         |          |                 |
| • Run Campaigns            |         |          |                 |
| • View Campaign<br>Summary |         |          |                 |
| Offers                     |         |          |                 |
| • Add Offers               |         |          |                 |
| Edit Offers<br>$\bullet$   |         |          |                 |
| • Delete Offers            |         |          |                 |
| • Retire Offers            |         |          |                 |
| • View Offer<br>Summary    |         |          |                 |

*Table 2. Object permissions for this scenario (continued)*

#### **Scenario 2: Company with multiple separate divisions**

Your company has two business divisions, Eastern and Western, that do not share data between them. Within each division, people performing different functions need to access the same objects (campaigns, offers, templates), but with differing permissions to act on these objects, depending on their role.

#### **Solution**

Define two separate security policies, each with the appropriate roles and permissions. The roles in each security policy can be the same or different, depending on the needs of each division. Except for individuals who need to work across both divisions (for example, the controller, cross-divisional managers, or the CEO), assign each user to a role within only one policy. Do not assign any role to the users in the global policy. For users that work across both divisions, assign them a role in the global policy and grant them the desired permissions.

Create top-level folders that belong to each policy, to hold campaigns, offers, and so on. These folders are specific to each division. Users with roles in one policy cannot see the objects belonging to the other policy.

The following tables show only a sample subset of the possible object permissions in Campaign.

*Table 3. Eastern Division Security Policy*

| Functions/<br>Role            | Folder<br>Owner | Object<br>Owner | Manager | Designer | <b>Reviewer</b> |
|-------------------------------|-----------------|-----------------|---------|----------|-----------------|
| Campaigns                     |                 |                 |         |          |                 |
| $\bullet$ Add<br>Campaigns    |                 |                 |         |          | ×               |
| · Edit<br>Campaigns           |                 |                 |         |          |                 |
| • Delete<br>Campaigns         |                 |                 |         |          | ×               |
| • View<br>Campaign<br>Summary |                 |                 |         |          |                 |
| Offers                        |                 |                 |         |          |                 |
| • Add Offers                  |                 |                 |         |          |                 |
| • Edit Offers                 |                 |                 |         |          |                 |
| • Delete<br>Offers            |                 |                 |         | ×        | ×               |
| • View Offer<br>Summary       |                 |                 |         |          |                 |

*Table 4. Western Division Security Policy*

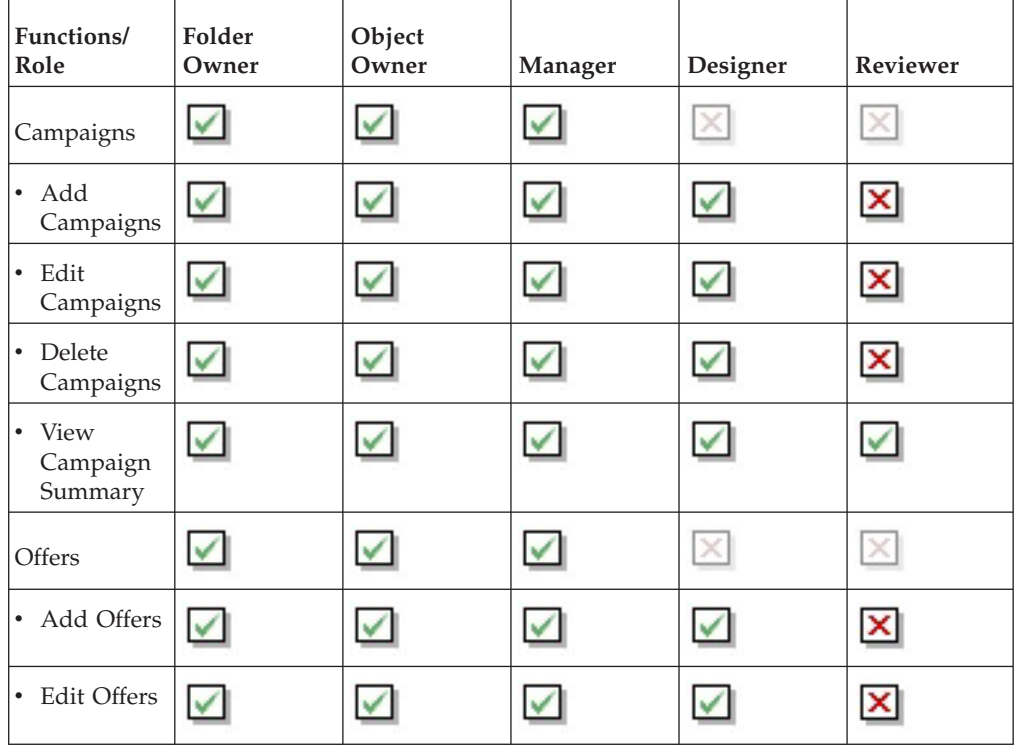

<span id="page-16-0"></span>*Table 4. Western Division Security Policy (continued)*

| Functions/<br>Role            | Folder<br>Owner | Object<br>Owner | Manager | Designer | Reviewer |
|-------------------------------|-----------------|-----------------|---------|----------|----------|
| Delete<br>$\bullet$<br>Offers |                 |                 |         |          |          |
| Add<br>Campaigns              |                 |                 |         |          |          |

#### **Scenario 3: Restricted access within a division**

Employees within a division of your company require read access to the same set of objects (campaigns, offers, templates, and so on), but they are allowed to edit and delete only their own objects and objects in folders that they own.

#### **Solution**

Define a Read-Only role that grants only read permissions on objects. Assign all users within the division to this role. Keep the default permissions as defined for the Owner and Folder Owner roles.

**Note:** If your company requires only a single security policy, you can use the global policy and assign all users to the Review role.

Each user is allowed to edit or delete their own objects (under the Owner role) and objects in their own folders (under the Folder Owner role), but only view objects and folders owned by others (under the Read-Only role).

The following table shows a sample subset of the object permissions for this scenario.

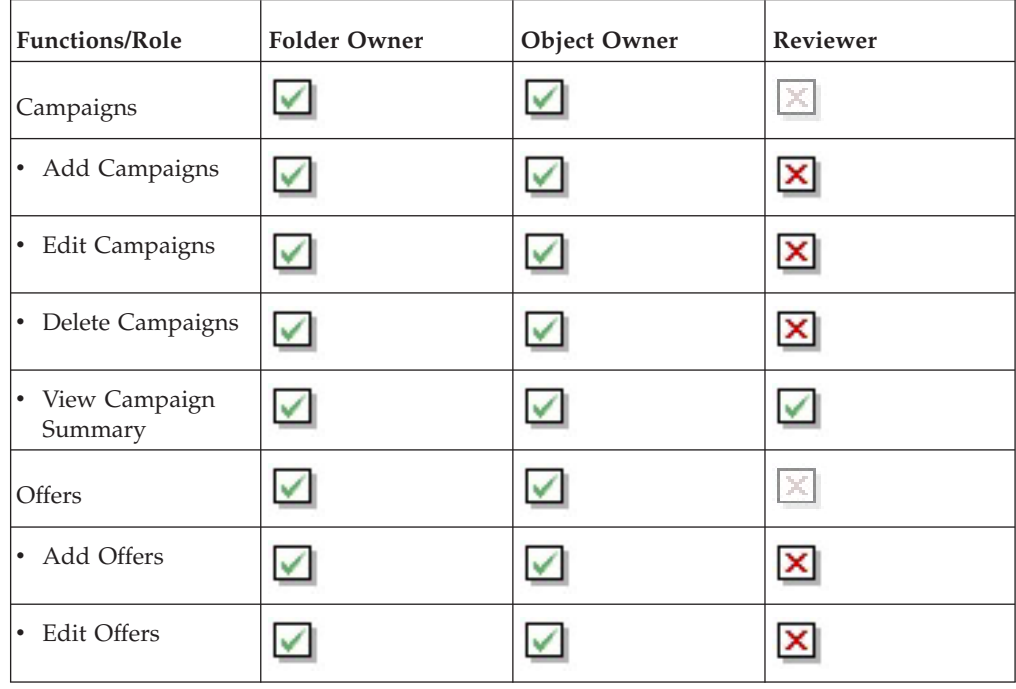

*Table 5. Object permissions for Scenario 3*

*Table 5. Object permissions for Scenario 3 (continued)*

<span id="page-17-0"></span>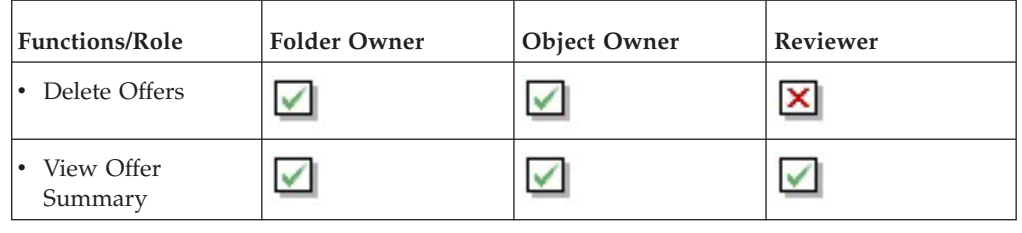

#### **Implementing security policies**

This section describes how to create and delete security policies in Campaign and apply security policies to Campaign folders and objects.

**Note:** You must be assigned permission to administer the User Roles & Permissions page in Marketing Platform to work with Campaign security policies. In a multi-partition environment, only the platform\_admin user, or another account with the PlatformAdminRole role, can work with security policies in all partitions.

#### **To create a security policy**

- 1. Click **Settings > User Roles & Permissions**. The User Roles & Permissions page displays.
- 2. Under the Campaign node, select the partition where you want to add a security policy.
- 3. Click **Global Policy**.
- 4. On the right of the page, click **Add Policy**.
- 5. Enter a policy name and description.
- 6. Click **Save Changes**.

The new policy is listed under the Global Policy on the User Roles & Permissions page. By default, the policy contains a Folder Owner role and an Object Owner role.

#### **To delete a security policy**

Use this procedure to delete any user-created security policies in Campaign that are not in use. You cannot delete the Global Policy.

**Note:** Do not delete any security policies that have been applied to objects in Campaign. If you need to delete a security policy that is in use, first set the security object of every object/folder using that security policy to a different policy (for example, the global policy). Otherwise, those objects might become inaccessible.

1. Click **Settings > User Roles & Permissions**.

The User Roles & Permissions page displays.

- 2. Under the Campaign node, select the partition where you want to delete a security policy.
- 3. Click the plus sign next to **Global Policy**.
- 4. Click the policy that you want to delete.
- 5. Click **Delete Policy**.

A confirmation dialog displays.

6. Click **OK** to delete the policy.

## <span id="page-18-0"></span>**Assigning security policies to folders or objects**

When you create a top-level folder or object in Campaign, you must select a security policy for it. Only policies in which you have been assigned a role are available for you to associate with top-level objects or folders.

By default, all objects in Campaign are associated with the global policy, but you can assign an optional custom-defined policy.

Keep in mind the following rules when associating a folder or object with a security policy:

- v **You cannot assign a security policy to objects within folders**. Objects automatically inherit the security policy of the folder in which they reside.
- v **The top-level folder determines the security policy.** Objects within a folder, including sub folders, inherit the security policy of the parent folder. In other words, the security policy of the top-level folder determines the security policy of objects and subfolders within it. Therefore, you cannot manually assign a security policy to objects within folders. To change the security policy of an object, you must move the object into a folder with the desired security policy or into the top-level root folder.
- v **Security policy changes when objects are moved or copied.** Objects and folders can be moved or copied across security policies, but the user performing the move or copy must have permissions to do so, in both the source and destination policies.

After an object or folder is moved or copied to a folder or location belonging to a different security policy than its source, the security policy of the lower-level objects or subfolders is automatically changed to the security policy of the new folder or location.

## **About administrative permissions in Campaign**

Administrative permissions in Campaign are assigned for each partition. These administrative functions are different from the object-related functional permissions in security policies, including the global security policy. Users with these permissions can perform the allowed actions on any objects within the partition.

Each partition includes these four pre-defined roles:

- **Admin** All permissions enabled. The default user asm admin is assigned this role.
- v **Execute** Most permissions enabled, except for administrative functions such as performing cleanup operations, changing object/folder ownership, and managing global suppressions.
- **Design** Same permissions as the Execute role.
- **Review** Read-only access to all objects. For flowcharts, these users are allowed to access the edit mode of a flowchart, but save is not allowed.

You can add other administrative roles for each partition as needed.

The procedures for managing administrative roles and permissions in Campaign is the same as the procedures for managing roles and permissions in Marketing Platform.

## <span id="page-19-0"></span>**To configure report folder permissions**

In addition to controlling access to the **Analytics** menu item and the **Analysis** tabs for object types (campaigns and offers, for example), you can configure permissions for groups of reports based on the folder structure in which they are physically stored on the IBM Cognos® system.

- 1. Log in as a Campaign administrator who has the **ReportSystem** role.
- 2. Select **Settings > Sync Report Folder Permissions**.

The system retrieves the names the folders located on the IBM Cognos system, for all partitions. (This means that if you decide to configure folder permissions for any partition, you must configure it for all of them.)

- 3. Select **Settings > User Permissions > Campaign**.
- 4. Under the **Campaign** node, select the first partition.
- 5. Select **Add Roles and Assign Permissions**.
- 6. Select **Save and Edit Permissions**.
- 7. On the **Permissions** form, expand **Reports.**

The Reports entry does not exist until after you run the **Sync Report Folder Permissions** option for the first time.

- 8. Configure the access settings for the report folders appropriately and then save your changes.
- 9. Repeat steps 4 through 8 for each partition.

## **Reference: Administrative permissions in Campaign**

Campaign includes administrative permissions in the following categories:

- Administration
- Audience Levels
- Data Sources
- Dimension Hierarchies
- History
- Logging
- Reports (folder permissions)
- System Tables
- User Tables
- User Variables

**Note:** You can set the permissions for all functions within a category by setting the permissions of the category heading.

#### **Administration**

*Table 6. Administration (Administrative permissions)*

| Permission                          | Description                                                               |
|-------------------------------------|---------------------------------------------------------------------------|
| <b>Access Monitoring</b><br>Area    | Allows access to the Campaign Monitoring area.                            |
| Perform Monitoring<br><b>Tasks</b>  | Allows performing of monitoring tasks in the Campaign<br>Monitoring area. |
| Access Analysis Area                | Allows access to reports in the Campaign Analytics area.                  |
| <b>Access Optimizations</b><br>Link | If Optimize is installed, allows access to that application.              |

| Permission                           | Description                                                                                                    |
|--------------------------------------|----------------------------------------------------------------------------------------------------|
| Run svradm                           | Allows performing of administrative functions using the Campaign                                                                                                    |
| Command Line Tool                    | Server Manager (unica svradm).                                                                                                    |
| Run genrpt                           | Allows running of the Campaign report generation utility                                                                                                    |
| Command Line Tool                    | (unica_acgenrpt).                                                                                                    |
| Takeover Flowcharts<br>in Edit Mode  | Allows taking over control of flowcharts in Edit or Run mode from<br>other users.<br>Note: Taking over control of a "locked" flowchart locks out the<br>other user and all changes in the flowchart since the last save are<br>lost. |
| Connect to Running                   | Allows attaching to running flowcharts through Campaign Server                                                                                                    |
| Flowcharts                           | Manager (unica_svradm) or the Campaign user interface.                                                                                                    |
| Terminate Server                     | Allows terminating the Campaign Server (unica_acsvr) using the                                                                                                    |
| Processes                            | Campaign Server Manager (unica_svradm).                                                                                                    |
| Terminate Campaign<br>Listener       | Allows terminating the Campaign Listener (unica_ac1snr) using<br>the Campaign Server Manager (unica_svradm) or using the svrstop<br>utility.                                                                                         |
| Run sesutil<br>Command Line Tool     | Allows running of the Campaign session utility (unica acsesutil).                                                                                                    |
| Override Virtual                     | Allows overriding the Virtual Memory setting in flowchart                                                                                                    |
| <b>Memory Settings</b>               | Advanced Settings.                                                                                                    |
| <b>Access Custom</b>                 | Allows access to and managing of custom attribute definitions from                                                                                                    |
| Attributes                           | the Campaign Settings page.                                                                                                    |
| Cell Report Access                   | Allows access to cell reports from the Reports icon on a flowchart<br>Edit page. Excludes access to the Cell Content Report unless this<br>permission is also explicitly granted.                                                    |
| Cell Report Export                   | If cell report access is granted, allows printing and exporting of cell<br>reports.                                                                                                    |
| Cell Content Report                  | Allows access to the Cell Content report from the Reports icon on a                                                                                                    |
| Access                               | flowchart Edit page.                                                                                                    |
| Cell Content Report                  | If Cell Content Report Export is granted, allows printing and                                                                                                    |
| Export                               | exporting of the Cell Content report.                                                                                                    |
| Perform Cleanup                      | Allows performing cleanup operations using unica_acclean or a                                                                                                    |
| Operations                           | custom tool.                                                                                                    |
| Change<br>Object/Folder<br>Ownership | Allows changing ownership of an object or folder.                                                                                                    |

*Table 6. Administration (Administrative permissions) (continued)*

#### **Audience levels**

*Table 7. Audience levels (Administrative permissions)*

| Permission      | Description                                                                                                    |
|-----------------|----------------------------------------------------------------------------------------------------|
|                 | Add Audience Levels   Allows creation of new audience levels under <b>Manage Audience</b><br>Levels on the Campaign Settings page. |
| Delete Audience | Allows deleting of existing audience levels under Manage                                                                           |
| Levels          | Audience Levels on the Campaign Settings page.                                                                                     |
| Manage Global   | Allows creation and configuration of global suppression segments                                                                   |
| Suppressions    | in Campaign.                                                                                                    |

*Table 7. Audience levels (Administrative permissions) (continued)*

| Permission                          | Description                                                                                                    |
|-------------------------------------|----------------------------------------------------------------------------------------------------|
| Disable Suppression<br>in Flowchart | Allows clearing or selecting the Disable Global Suppressions for<br>This Flowchart check box on the flowchart Advanced Settings<br>dialog. |

#### **Data sources**

*Table 8. Data sources (Administrative permissions)*

| Permission        | Description                                                     |
|-------------------|-----------------------------------------------------------------|
| Manage Datasource | Allows managing data source logins from the Administration area |
| Access            | and within flowcharts.                                          |
| Set Save with DB  | Allow enabling the Save with Database Authentication            |
| Authentication    | Information flag in table catalogs and flowchart templates.     |

#### **Dimension hierarchies**

*Table 9. Dimension hierarchies (Administrative permissions)*

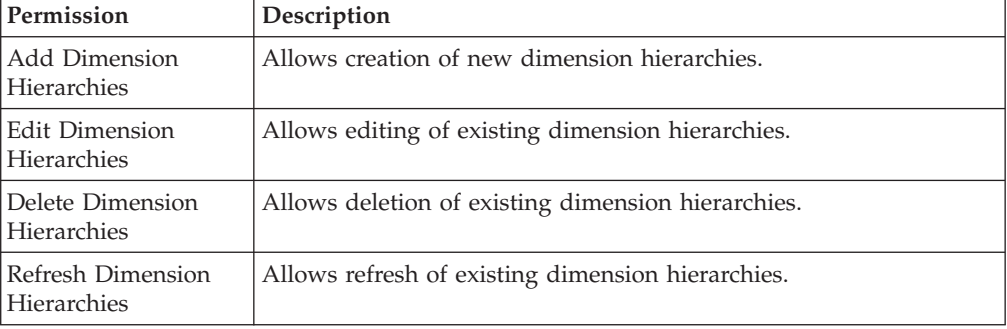

## **History**

*Table 10. History (Administrative permissions)*

| Permission                               | Description                                                                                               |
|------------------------------------------|----------------------------------------------------------------------------------------------------|
| Log to Contact<br><b>History Tables</b>  | Allows enabling or disabling logging to contact history tables when<br>configuring contact processes.     |
| Clear Contact History                    | Allows clearing entries from the contact history tables.                                                  |
| Log to Response<br><b>History Tables</b> | Allows enabling or disabling logging to response history tables<br>when configuring the Response process. |
| Clear Response<br>History                | Allows clearing entries from the response history tables.                                                 |

## **Logging**

*Table 11. Logging (Administrative permissions)*

| Permission                        | Description                                           |
|-----------------------------------|-------------------------------------------------------|
| View System and<br>Flowchart Logs | Allows viewing of flowchart logs and the system log   |
| Clear Flowchart Logs              | Allows clearing of flowchart logs.                    |
| Override Flowchart<br>Log Options | Allows override of default flowchart logging options. |

## **Reports (folder permissions)**

The Reports node appears on the partition permissions page after running **Sync Report Folder Permissions** from the **Settings** menu for the first time. The synchronize process determines the folder structure of the reports physically located on the IBM Cognos system, and then lists the names of those folders under this node.

The settings under this node grant or deny access to the reports in the folders that appear in the list.

#### **System tables**

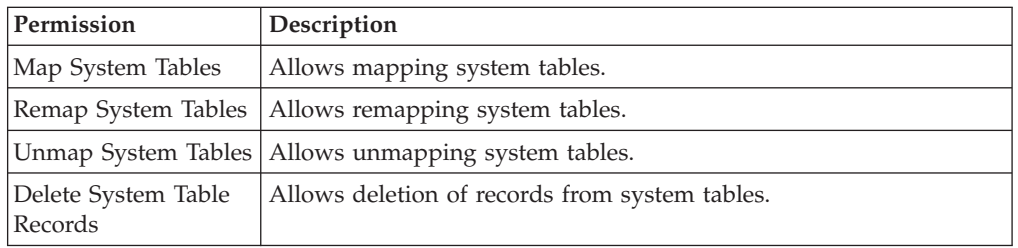

*Table 12. System tables (Administrative permissions)*

#### **User Tables**

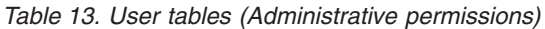

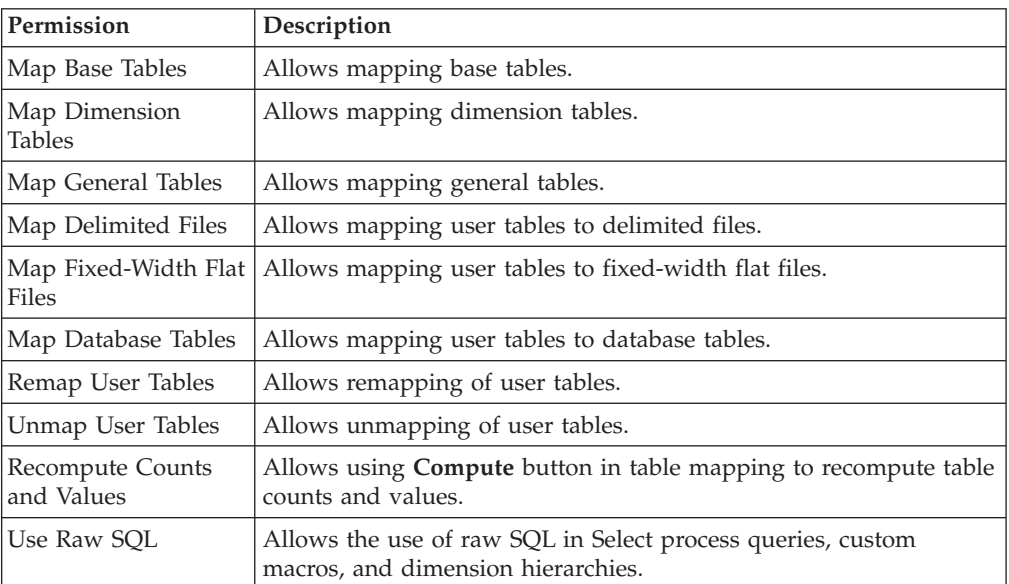

#### **User Variables**

*Table 14. User variables (Administrative permissions)*

| Permission                      | <b>Description</b>                                                                         |
|---------------------------------|--------------------------------------------------------------------------------------------|
| Manage User<br><b>Variables</b> | Allows creating, deleting, and setting default values for user<br>variables in flowcharts. |
| Use User Variables              | Allows use of user variables in output files or tables.                                    |

## <span id="page-23-0"></span>**Windows impersonation administration**

This section contains the following information:

- v "What is Windows impersonation?"
- "Why use Windows impersonation?"
- v "What is the relationship between Campaign users and Windows users?"
- "The Windows impersonation group"
- v "Windows impersonation and logging into IBM Unica Marketing"

#### **What is Windows impersonation?**

Windows impersonation is a mechanism that allows Campaign administrators to associate Campaign users with Windows users, so that Campaign processes invoked by a Campaign user run under the credentials of the corresponding Windows user.

For example, if Windows impersonation is enabled, when the Campaign user jsmith edits a flowchart, a unica\_acsvr process starts under the Windows user ID associated with the Marketing Platform login name, jsmith.

#### **Why use Windows impersonation?**

By using Windows impersonation, you are able to leverage the Windows-level security permissions for file access. If your system is set up to use NTFS, you can then control access to files and directories for users and groups.

Windows impersonation also allows you to use Windows system monitoring tools to see which users are running which unica\_acsvr processes on the server.

## **What is the relationship between Campaign users and Windows users?**

To use Windows impersonation, you must establish a one-to-one relationship between Campaign users and Windows users. That is, each Campaign user must correspond to a Windows user with the exact same user name.

Typically, administration begins with a set of existing Windows users who will use Campaign. You must create Campaign users in Marketing Platform with the exact same names as the associated Windows users.

#### **The Windows impersonation group**

Each Windows user for whom you have set up a Campaign user must be placed in a special Windows impersonation group. You must then assign the group to specific policies.

To ease administrative tasks, you can then grant read/write/execute privileges to the Campaign partition directory for the group.

#### **Windows impersonation and logging into IBM Unica Marketing**

When Windows impersonation is set up, once users have logged into Windows, Campaign users are automatically logged into IBM Unica Marketing using a single sign-on. When they open a browser and go to the IBM Unica Marketing URL, they do not need to log in again, and immediately see the IBM Unica Marketing start page.

## <span id="page-24-0"></span>**Working with Windows impersonation**

Setting up Windows impersonation involves the following tasks, described in this section:

- v "Set the Windows impersonation property"
- "Create Campaign users"
- v "Create the Windows impersonation group"
- "Assign the Windows impersonation group to policies"
- ["Assign rights to the Windows impersonation group" on page 18](#page-25-0)

**Note:** LDAP and Active Directory are required to run Windows impersonation. For details about setting up LDAP and Active Directory, see the *IBM Unica Marketing Platform Administrator's Guide*.

#### **Set the Windows impersonation property**

On the Configuration page, set the value of the enableWindowsImpersonation property in the Campaign > unicaACListener category to TRUE.

**Note:** There might be additional property requirements based on your Windows Domain Controller setup. For more information, see the single sign-on section of the *Marketing Platform Administrator's Guide*.

#### **Create Campaign users**

You can use Marketing Platform to create Campaign internal or external users.

Create external users by configuring Active Directory users and group synchronization. Each user you create must have the same login name as the user's Windows user name.

#### **Create the Windows impersonation group**

**Note:** You must have administration privileges on the Windows server to complete this task.

Create a Windows group specifically for Campaign users. Then add the Windows users that correspond to Campaign users to this group.

For more information about creating groups, see your Microsoft Windows documentation.

#### **Assign the Windows impersonation group to policies**

**Note:** You must have administration privileges on the Windows server to complete this task.

After you create a Windows group to store users that correspond to Campaign users, you must add the group to the following policies:

- Adjust memory quotas for a process
- Create Token object
- Replace a process level token

For more information about assigning groups to policies, see your Microsoft Windows documentation.

#### <span id="page-25-0"></span>**Assign rights to the Windows impersonation group**

Using Windows Explorer, grant "read/write/execute" access to the partitions/*partition\_name* folder under your Campaign installation to the Windows impersonation group.

For more information about assigning rights to folders, see your Microsoft Windows documentation.

## **About support of Proxy Server Authentication**

Proxy Server Authentication support is available for customers who want to configure and run Campaign so that all internet traffic is required to pass through a proxy server. This feature enables the Active-X component for Campaign to connect through a proxy server that requires authentication, and automatically pass (per-user) stored credentials. You can configure access through a proxy using the following authentication mechanisms:

- Basic
- Digest
- NTLM (NT LAN Manager)
- Negotiate (may resolve to either Kerberos or NTLM)

**Note:** The actual version of the mechanisms supported is determined by the Internet Explorer browser.

#### **About support for local area network settings in the browser**

The Active-X component supports the Internet Explorer (IE) options for Local Area Network (LAN) settings for:

- Automatic configuration, including options to automatically detect settings and to use a Proxy Auto Configuration (PAC) script as an automatic configuration script.
- Proxy server, including options to use a proxy server for your LAN, to bypass proxy server for local addresses, and advanced settings for the HTTP proxy address and port as well as exceptions.

**Note:** The Active-X component requires the PAC file address, if provided, to use either the http or https scheme (for example, http://machine:port/proxy.pac). Although IE recognizes the file scheme (for example, file://C:/windows/ proxy.pac), the Active-X component fails to locate the PAC file if the file scheme is used. The Active-X component might also be unable to locate the PAC file if authentication is required, for example if the PAC file is served by a web server that requires authentication.

## **To set authentication credentials for a virtual data source named proxy**

For each Campaign user, in the Marketing Platform you must set authentication credentials (user name and password) for a virtual data source named "proxy". These credentials are used to connect to the proxy server.

- 1. On the **Settings > Users** page, add a data source named proxy for each Campaign user.
- 2. Set the user name and password for the proxy data source to the proxy server's user name and password.

**Note:** The data is automatically encrypted when stored in the Marketing Platform; however, the data is only encoded (not encrypted) when passed from the Web server to the Active-X implementation. If additional security is required for this communication, you must configure Campaign to use SSL.

**Note:** If the user name or password for the proxy server change, the user must update these authentication values to match by editing the values for the "proxy" data source for each user.

## <span id="page-28-0"></span>**Chapter 3. Database table administration**

As a Campaign administrator, you must:

- Map Campaign system tables, if this is not done during Campaign installation.
- Map user tables so that customer data can be used by Campaign flowcharts.

In addition, as an administrator, you work with:

- v Data dictionaries, which define the structure of user tables based on fixed-width flat files
- v Table catalogs, which enable the efficient management of mapped user tables

## **Table administration concepts**

This section describes the following table administration concepts:

- v "What are system tables?"
- v "What are user tables?"
- ["About mapping tables" on page 22](#page-29-0)
- ["What is a data dictionary?" on page 23](#page-30-0)
- ["What is a table catalog?" on page 23](#page-30-0)

#### **What are system tables?**

System tables are database tables containing Campaign application data. Specifically, system tables store meta data on campaign objects, such as campaigns, sessions, flowcharts, offers, templates, custom macros, stored derived fields, triggers. Contact and response history information is also stored in system tables.

The Campaign installation and configuration process includes setting up the Campaign system tables. For more information, see the installation documentation.

#### **What are user tables?**

User tables are tables containing data that you use in processes within a flowchart. You can map user tables to tables in a relational database or to ASCII flat files.

**Note:** Before mapping a user table in Campaign, ensure that the table uses only data types that Campaign supports. For a list of supported data types for each database, see [Appendix C, "Supported data types for user tables," on page 325.](#page-332-0)

Typically, a user table contains data about your company's customers, prospects, or products. For example, a user table might contain columns for customer account data such as Account ID, Account Type, and Balance. You might want to use this data in a campaign that targets customers with certain account types and balances.

You work with three types of user tables, described below:

- Base tables
- Dimension tables
- General tables

#### <span id="page-29-0"></span>**What is a base record table?**

A base record table is a table that contains data about potential contacts of campaigns, such as individual customers, businesses, accounts, or households.

Each base record table can be mapped to either a database table or an ASCII flat file (fixed-width or delimited) and must contain an identifier for that contact; that is, there must be one or more columns, which together store a unique identifier for the audience entity. These columns cannot be null for any record in the table.

You map the identifier in the base record table to one or more audience levels.

Processes in a flowchart select these audience level identifiers from base record tables when campaigns run.

#### **What is a dimension table?**

A dimension table is a database table that augments the data in a base record table mapped to a database table.

**Note:** Dimension tables cannot be mapped to flat files and they cannot be joined to base tables mapped to flat files. Dimension tables and their corresponding base tables must be mapped to database tables in the same physical database (that is, the same data source).

For example, a dimension table might contain demographic information based on zip code, accounts belonging to a customer, or the customer's transactions, product information, or purchase transaction details.

When you define a dimension table, you specify the key fields for joining the dimension table to the base record table.

#### **What is a general table?**

A general table is a free-format table to which you can export data from Campaign. It is the simplest table type that can be created and is used only to export data from Campaign for use by other applications (general tables cannot be subsequently accessed in Campaign, unless you map them as base tables).

You can define a general table in a relational database, as a delimited flat file, or as a flat file with a data dictionary. General tables do not have keys or audience levels.

You use general tables in the **Snapshot** process to capture campaign data for use by other applications. For example, you can define the **Snapshot** process to store historical data or mailing lists in the exported general table.

You use general tables only to export data; you cannot query or manipulate data in general tables in Campaign.

#### **About mapping tables**

Mapping tables is the process of making external customer or system tables accessible in Campaign.

A table mapping is the metadata used to define a base, dimension, or general table. It contains information on the data source, the table name and location, the table fields, audience levels, and data. Table mappings can be stored for re-use in table catalogs.

## <span id="page-30-0"></span>**What is a data dictionary?**

A data dictionary is a file that defines the format of data in a fixed-width ASCII flat file used in Campaign either as a base table or as a general table.

A data dictionary is required to interpret the structure and format of a fixed-width ASCII text file. It defines the field names, their order, their data type (string or numeric) and the byte positions they occupy in the file. Data dictionaries are automatically created for fixed-width flat files created by Campaign and these typically do not need to be manually created or edited.

You use data dictionaries in output processes such as Snapshot, Mail List, and Call List to ensure that the flat file tables you create adhere to a specific structure.

A data dictionary defines the table fields, data types, and sizes. You can develop data dictionaries for vendor or channel-specific output and reuse them to create output of a predetermined format.

If you are using a fixed-width flat file created by a non-IBM Unica third-party application, you may need to manually or programmatically create an associated data dictionary. Or you may want to copy an existing data dictionary and edit it to create a new file. You also can edit a data dictionary to change field names. You must be sure that you are not corrupting data if you choose to edit any of the other fields in the data dictionary.

#### **What is a table catalog?**

A table catalog is a collection of mapped user tables.

Table catalogs store all the user table mapping meta data information for re-use across flowcharts. Table catalogs are stored by default in a proprietary binary format using a .cat extension. For more details, see "Stored table catalogs overview" in the *Campaign User's Guide*.

You can also store (and subsequently load) a table catalog in XML format by providing a table catalog name ending with a .XML extension. Saving a table catalog as XML makes it possible to view and interpret the values. XML format is especially useful for editing purposes. A common use of the XML format is to globally search and replace all references to a production data source name with a test data source name. This makes it easy to make table catalogs portable between data sources.

You use table catalogs to:

- v Easily save, load, and update your commonly used user tables.
- Create alternative data mappings (for example, to switch between running against a sample database and the production database).

You can save mapped user tables to a table catalog, then use the same table catalog in other flowcharts. This means you can:

- Make changes to the table catalog in one flowchart, then propagate these changes to other flowcharts by importing the updated table catalog into each flowchart.
- Retain the internal catalog you first loaded for that flowchart, although you copy it to other flowcharts and make changes there.
- Make different changes to the internal catalogs of a number of different flowcharts, starting from one "template" table catalog.

You should delete table catalogs only using the Campaign interface. If you remove tables or otherwise change table catalogs directly in the file system, Campaign cannot guarantee data integrity in your system.

## <span id="page-31-0"></span>**Initial table administration tasks**

This section describes the following initial table administration tasks to be performed after installation of Campaign:

- v "Prerequisites: expected state following installation"
- v "To test system table access"
- v "To test user table access"
- ["Mapping Customer audience level system tables" on page 25](#page-32-0)

#### **Prerequisites: expected state following installation**

The initial administration tasks described in this section assume that the Campaign installation is complete, including:

- Setup and configuration of the Campaign system database
- Configuration of Campaign to access any databases containing user tables (that is, the data sources are defined)

For more information about these tasks, see the installation documentation.

In addition, you should define necessary audience levels before beginning to work with user tables, as you need to specify audience levels related to your base tables.

For instructions on confirming that the Campaign system is ready for you to begin the table administration tasks, see:

- "To test system table access"
- v "To test user table access"
- ["Mapping Customer audience level system tables" on page 25](#page-32-0)

#### **To test system table access**

You should confirm that the Campaign system tables are mapped and that database connections are working properly.

- 1. Select **Settings > Campaign Settings**. The Campaign Settings page opens, presenting links for various administration tasks.
- 2. In the **Data Source Operations** section, click **Manage Table Mappings**.

The Table Mappings window opens, with **Show System Tables** selected.

The Campaign system tables are mapped automatically when you set up the Campaign database, provided you use UA\_SYSTEM\_TABLES as the ODBC name. For more information, see the installation documentation.

Each IBM Unica system table entry should have a populated database table name in the right column, though it is possible that your implementation does not use particular features, which may leave some system tables unmapped.

If you cannot confirm that the system tables are mapped, contact the person who performed the Campaign installation and configuration.

#### **To test user table access**

You should confirm that Campaign is configured properly to access the necessary user tables.

- <span id="page-32-0"></span>1. Select **Settings > Campaign Settings**. The Campaign Settings page opens, presenting links for various administration tasks.
- 2. In the **Data Source Operations** section, click **Manage Table Mappings**. The Table Mappings window opens, with **Show System Tables** selected.
- 3. Select **Show User Tables**. Initially, there are no mapped user tables and the list is empty.
- 4. Click **New Table**. The New Table Definition window opens.
- 5. Click **Next**.

You are prompted to specify whether to map to a file or database.

When **Map to Existing Table in Selected Database** is selected, you should see one or more databases in the **Select Data Source** list. If no entries appear in the Select Data Source box, you must define the data sources. For more information, see the installation documentation.

- 6. If Campaign is using one or more flat files for user data:
	- a. Select **Map to Existing File**, then click **Next**. The New Table Definition window now contains fields for the flat file and data dictionary location.
	- b. Click **Browse** to locate the necessary files, or enter the relative path and file name directly into the text box. Files must be located under the partition root of Campaign to be accessible.

You can now map the user data into Campaign, as described in ["Working with](#page-35-0) [user tables" on page 28.](#page-35-0)

You can also view the customer databases that Campaign is set up to access when editing a flowchart. Click **Settings > Campaign Settings** and select **View Datasource Access**. The **Database Sources** window opens, listing the system table database, and all configured customer databases. From this window, you can log into and log out of customer databases.

## **Mapping Customer audience level system tables**

Campaign is delivered with the Customer audience level. The system database tables to support the Customer audience level are created when you run the provided system table creation script, as described in the installation documentation.

However, the Customer audience level tables are not mapped following installation. You must map these tables as follows:

| <b>IBM Unica system table</b>     | Database Table to Map to |
|-----------------------------------|--------------------------|
| Customer Contact History          | UA ContactHistory        |
| Detailed Customer Contact History | UA Dt1ContactHistory     |
| Customer Response History         | UA ResponseHistory       |
| Customer Segment Membership       | UA SegMembership         |

*Table 15. Mappings for Customer audience level tables*

#### **About mapping segment membership tables**

The segment membership table is one of the audience level system tables that Campaign creates when you define a new audience. If you use strategic segments in Campaign flowcharts or Optimize sessions within Optimize, you must map the segment membership table to a database table that defines segment members.

<span id="page-33-0"></span>For example, if you plan to use the default Customer audience in conjunction with strategic segments, you must map the Customer Segment Membership system table to the UA\_SegMembership segment membership database table. For other audiences used with strategic segments, you would map the system table  $\leq$  audience name> Segment Membership to the database table that defines the segment members. You can use UA\_SegMembership as a template for the database table.

Running the Create Seg process populates a database table if you have mapped it to a segment membership system table. If you run the Create Seg process when the database table is not mapped to the segment membership system table, you must re-run the Create Seg process to populate the table if you map it later. Otherwise, Optimize sessions in Optimize that use strategic segments may provide inaccurate results.

#### **If you are not using strategic segments in flowcharts or Optimize sessions**

Using strategic segments in Campaign flowcharts and Optimize sessions is optional. If you are not using strategic segments, the best practice is that you do not map the segment membership table. Mapping an audience's segment membership system table causes Campaign or Optimize to refresh the table each time you run the flowchart or Optimize session that includes the audience. This is unnecessary processing overhead if you are not using strategic segments.

#### **Working with system tables**

This section contains the following information:

- v "To map or re-map a system table"
- ["To unmap a system table" on page 27](#page-34-0)
- ["To view system table contents" on page 27](#page-34-0)

#### **To map or re-map a system table**

Most system tables are mapped automatically during initial installation and configuration if you use the recommended system table data source name, UA\_SYSTEM\_TABLES. For more information, see the installation documentation. If you need to map system tables, continue with these instructions.

**Important:** You should only map or remap system tables when no users are using Campaign.

- 1. Select **Settings > Campaign Settings**. The Campaign Settings page opens, presenting links for various administration tasks.
- 2. In the **Data Source Operations** section, click **Manage Table Mappings**. The Table Mappings window opens.
- 3. Select **Show System Tables**.
- 4. Select the table to map from the IBM Unica system table list and double-click it or click **Map Table** or **Re-Map Table**.

The Select source database and match required fields window opens.

5. If the table is not automatically selected in the **Source Table** drop-down list, select it (entries are alphabetically listed by owner.table names). Source table fields in the Campaign database are automatically mapped to required fields. For system tables, you do not need to add or remove any field mappings; all field entries should be matched automatically.

**Note:** When mapping a system table, do not select a different table from the Source Table list; you will not be able to complete the mapping. If you do this accidentally, click Cancel and select a the correct table in the Table Mappings window.

6. Click **Finish**.

## <span id="page-34-0"></span>**To unmap a system table**

**Important:** Unmapping a system table without re-mapping it can cause significant application problems. Unmapping a system table can cause features and existing campaigns to stop working.

**Important:** You should only unmap system tables when no users are using Campaign.

- 1. Select **Settings > Campaign Settings**. The Campaign Settings page opens, presenting links for various administration tasks.
- 2. In the **Data Source Operations** section, click **Manage Table Mappings**. The Table Mappings window opens.
- 3. Select **Show System Tables**.
- 4. Select the table to unmap in the **Unica system table** list, then click **Unmap Table**. You are prompted to confirm the unmapping.

You should immediately remap the system table or be sure that it does not need to be mapped in your environment.

#### **To unmap the segment membership table**

When you unmap the segment membership table you must also clear existing cache files and restart the Campaign and Optimize listeners.

**Note:** If you are using Optimize, do not change the mapping of the segment membership table for an audience while an Optimize session that uses the audience is running.

- 1. In Campaign, unmap the segment membership table for the audience.
- 2. Delete unica tbmgr.cache from the conf directory of your Campaign installation.

By default, this file is located at Campaign\partitions\<partition[n]>\conf.

3. Delete unica tbmgr.cache from the conf directory of your Optimize installation.

By default, this file is located at Optimize\partitions\<partition[n]>\conf.

- 4. Restart the Campaign listener (unica\_aclsnr).
- 5. Restart the Optimize listener (unica\_aolsnr).

#### **To view system table contents**

You can view the contents of mapped system tables.

For convenience, you can view the contents of most system tables from within Campaign's table manager. You cannot edit the system table data.

You can only view the first 1000 rows of data in a table.Therefore, this function is of limited use for very large tables such as contact and response history tables

- <span id="page-35-0"></span>1. Select **Settings > Campaign Settings**. The Campaign Settings page opens, presenting links for various administration tasks.
- 2. In the **Data Source Operations** section, click **Manage Table Mappings**. The Table Mappings window opens.
- 3. Select **Show System Tables**.
- 4. Select the system table whose contents you want to view.
- 5. Click **Browse**.

A window opens showing the table data.

You can sort by any column in ascending order by clicking on it. Clicking on the column again will toggle the sort order.

To close the window, click the **X** in the upper-right corner.

#### **Working with user tables**

This section contains the following information:

- "About working with user tables"
- v ["To access data sources from within a flowchart" on page 29](#page-36-0)
- ["Working with user tables while editing a flowchart" on page 29](#page-36-0)
- v ["Working with user tables from the Campaign Settings page" on page 30](#page-37-0)
- v ["To map a base record table to an existing database table" on page 30](#page-37-0)
- v ["Mapping a base record table to an existing file" on page 32](#page-39-0)
- ["To map a dimension table" on page 34](#page-41-0)
- v ["To map a general table to a database table" on page 35](#page-42-0)
- v ["To map a general table to a file" on page 35](#page-42-0)
- ["Re-mapping user tables" on page 36](#page-43-0)
- v ["Profiling values and counts" on page 37](#page-44-0)
- ["To unmap a user table" on page 38](#page-45-0)
- v ["To create a new user table through an output process" on page 38](#page-45-0)

**Note:** You should define necessary audience levels before beginning to work with user tables, as you need to specify audience levels related to your base tables.

#### **About working with user tables**

Typically, most of the marketing data you will access from a flowchart will reside in a DB, but it may be convenient to access data directly from a flat file. Campaign supports the ability to work with data stored in either delimited ASCII flat files or fixed-width ASCII flat files with a data dictionary. You ca map flat files as base tables and access them from within a flowchart; you cannot map flat files as dimension tables.

Direct access to flat files removes the need to first upload data into a database to use with Campaign. This is useful for data exported from third-party applications (such as Excel or SAS) and for transient, one-time use data (such as a campaign-specific seed list, last-minute suppressions, predictive model scores, and other uses).

#### **Guidelines for mapping user tables**

Follow these guidelines for mapped table and field names:

• Do not include spaces in the name.
- <span id="page-36-0"></span>• Begin the name with an alphabetic character.
- v Do not use any unsupported characters. For more information about unsupported characters and naming restrictions for Campaign objects, see [Appendix B, "Special characters in Campaign object names," on page 323.](#page-330-0)
- v Do not to use function names or keywords from the IBM Unica Macro Language for column headings on tables mapped from a database or a flat file. These reserved words can cause errors if used in column headings on mapped tables. For details about these reserved words, see the *IBM Unica Macros for IBM Unica Marketing User's Guide*.
- v Field names are not case-sensitive. If a field has been mapped, you can change the case in the field name without affecting the mapping.

#### **To access data sources from within a flowchart**

To access the customer or prospect database tables from within a flowchart, you must ensure that you are logged in to the referenced databases.

- 1. While editing a flowchart, click the **Admin** icon and select **Database Sources**. The Database Sources window opens. The database containing system tables is listed, as well as all databases for which Campaign is configured to access.
- 2. To log into a database, select it and click **Login**.
- 3. Click **Close**.

You now have access to tables in that database. To query a table in that database, you must map that table, as described in the next section.

#### **Working with user tables while editing a flowchart**

You can work with user tables while editing a flowchart by:

- v Using the **Admin** menu
- Mapping a new user table through the Select process
- v Exporting data to a base or general table through Snapshot, Call List, and Mail List processes

#### **Working with user tables by using the Admin menu**

Click the **Admin** icon and select **Tables**. The Table Mappings window opens, showing a list of mapped user tables.

The following are the tasks you can then perform:

- v ["To map a base record table to an existing database table" on page 30](#page-37-0)
- ["Mapping a base record table to an existing file" on page 32](#page-39-0)
- ["To map a dimension table" on page 34](#page-41-0)
- v ["To map a general table to a database table" on page 35](#page-42-0)
- v ["To map a general table to a file" on page 35](#page-42-0)
- ["Re-mapping user tables" on page 36](#page-43-0)
- ["To unmap a user table" on page 38](#page-45-0)

#### **Working with user tables from the Select process**

In the **Source** tab of a Select process, in the **Input** drop-down list, select **New Table**. The New Table definition window opens.

The following are the tasks you can then perform:

v ["To map a base record table to an existing database table" on page 30](#page-37-0)

• ["Mapping a base record table to an existing file" on page 32](#page-39-0)

#### **Working with user tables from exported data**

You can create new user tables from output processes.

#### <span id="page-37-0"></span>**Working with user tables from the Campaign Settings page**

Select **Settings > Campaign Settings**. The Campaign Settings page opens.

Then click **Manage Table Mappings**. The Table Mappings window opens.

You can then perform the following tasks:

- v "To map a base record table to an existing database table"
- ["Mapping a base record table to an existing file" on page 32](#page-39-0)
- v ["To map a dimension table" on page 34](#page-41-0)
- v ["To map a general table to a database table" on page 35](#page-42-0)
- v ["To map a general table to a file" on page 35](#page-42-0)
- ["Re-mapping user tables" on page 36](#page-43-0)
- ["To unmap a user table" on page 38](#page-45-0)

**Note:** Before mapping a user table in Campaign, ensure that the table uses only data types that Campaign supports. For a list of supported data types for each database, see [Appendix C, "Supported data types for user tables," on page 325.](#page-332-0)

#### **To map a base record table to an existing database table**

You can map a new base record table to an existing database table:

- v When editing a flowchart, either through the **Admin** menu, or a Select process, as described in ["Working with user tables while editing a flowchart" on page 29.](#page-36-0)
- Through the Campaign Settings page, as described in "Working with user tables from the Campaign Settings page."

You map a new base record table to make data accessible to processes in flowcharts.

1. Begin from the **New Table Definition - Select the table type** window.

**Note:** When you access the table mapping wizard from a Select process, the Dimension Table and General Table options are not listed.

- 2. If necessary, select **Base Record Table**, then click **Next**.
- 3. Select **Map to Existing Table in Selected Database**, select the data source name, then click **Next**.
- 4. Select the table you want to map from the **Source Table** list.

The tables are listed in alphabetical order by <*owner*>.<*table\_name*>. If you do not see a table you expect, check whether the data source is configured to filter specific table entries.

The source fields in the table you select are mapped automatically to new table fields in the base record table you are creating. To change the automatic mappings, select fields from the **Source Table Fields** list or the **New Table Fields** List, and use the **Add**, **Remove**, **Up 1**, an **Down 1** buttons, until the table is mapped as required.

You can click on the **Field Name** column in the **New Table Fields** section to automatically sort column names alphabetically in ascending (or descending) order.

- 5. Click **Next**.
- 6. Optionally, you can change the name which Campaign will use for the base record table and its fields to a more user-friendly value.
	- a. To change the table name, edit the name in the **Unica Table Name** field.
	- b. To change a field name, select the field name in the **New Table Fields** list, and edit the text in the **Unica Field Name** field.
- 7. Click **Next**.
- 8. Select an Audience Level from the drop-down list. The **Audience Fields** list is automatically populated with the fields required to define the selected audience level. You must match one or more fields in the new base table that correspond to each required key.
- 9. If the selected audience level is normalized (if each unique audience ID appears no more than once in the current base table), check **This audience level is normalized in this table**.

Setting this option correctly is important for correct configuration of options in an **Audience** process. If you don't know the correct setting, leave this option unchecked.

- 10. Click **Next**.
- 11. Optionally, in the Specify Additional audience levels screen, you can specify one or more additional audience levels contained in the base record table. Adding additional audience levels allows users to use this table as a "switching table" to translate from one audience level to another using the **Audience** process in a flowchart.
	- a. Click **Add**. The Audience Level and ID Fields window opens.
	- b. Select an **Audience Level Name**.
	- c. For each **Audience Field**, match appropriate field(s) from the base table to the corresponding key(s) in the audience level.
	- d. If the selected audience level is normalized (that is, each unique audience ID appears at most once in the current base table), check **This audience level is normalized in this table**.
	- e. Click **OK**.
	- f. Repeat steps a through f for each audience level you want to add for the base table, then click **Next**.
- 12. If dimension tables exist in the current table catalog, the Specify Relationship to Dimension Tables window opens:
	- a. Check the box to the left of any dimension table that is related to the base record table you are creating.
	- b. For each related dimension table, in the **New Table's Key Fields(s) To Use** list, select a field from the base table to match each listed key in the **Dimension Table's Key Field(s)** list, then click **Next**.
- 13. You can choose to pre-compute the distinct values and frequency counts for specific fields, or allow users to perform real-time profiling of data in the base record table.
- 14. Click **Finish**.

You have created the base record table based on an existing database table. The new base table is part of the current table catalog, which you can manage through the table manager.

#### <span id="page-39-0"></span>**Mapping a base record table to an existing file**

You can map a new base record table to an existing file on the Campaign server within your partition (that is, the file must be located under your partition root):

- v When editing a flowchart, either through the **Admin** menu, or a Select process, as described in ["Working with user tables while editing a flowchart" on page 29.](#page-36-0)
- v Through the Campaign Settings page, as described in ["Working with user tables](#page-37-0) [from the Campaign Settings page" on page 30.](#page-37-0)

You map a new base record table to make data accessible to processes in flowcharts.

#### **To map a base record table to a file:**

- 1. Begin from the **New Table Definition Select the table type** window.
- 2. If necessary, select **Base Record Table**, then click **Next**.
- 3. Select **Map to Existing File**, then click **Next**.
- 4. Specify the type of file and mapping settings.

#### **To map a base record table to an existing fixed-width flat file:**

You can map a new base record table to an existing file on the Campaign server within your partition (that is, the file must be located under your partition root):

- v When editing a flowchart, either through the **Admin** menu, or a Select process.
- Through the Campaign Settings page.

You map a new base record table to make data accessible to processes in flowcharts.

- 1. Begin from the **New Table Definition Select the table type** window.
- 2. If necessary, select **Base Record Table**, then click **Next**.
- 3. Select **Map to Existing File**, then click **Next**.
- 4. Keep the default **File Type** selection of **Fixed-Width Flat File**. The Settings section of the window appears.
- 5. In the Settings section of the window, click **Browse** to select the **Source File** from within your campaign partition root directory. Campaign automatically populates the **Dictionary File** field with the same path and file name, except with the **.dct** extension. You can override this entry if necessary.

#### **To map a base record table to an existing delimited file:**

You can map a new base record table to an existing file on the Campaign server within your partition (that is, the file must be located under your partition root) when editing a flowchart or through the Campaign Settings page.

You map a new base record table to make data accessible to processes in flowcharts.

- 1. Begin from the **New Table Definition Select the table type** window.
- 2. If necessary, select **Base Record Table**, then click **Next**.
- 3. Select **Map to Existing File**, then click **Next**.
- 4. Select **Delimited File** for the **File Type**.
- 5. In the Settings section of the window, check **First Row of Data Contains Field Names** if this is the case. This automatically uses the first row of data to define the fields of the base table. You can override these values later.
- 6. Select the **Field Delimiter** (this is the character used to separate each field in a row of data): **TAB**, **COMMA**, or **SPACE**.

7. Select the **Qualifier** used to indicate how strings are delimited in the file: **None**, **Single Quote**, or **Double Quote**.

This is important if you have a space-delimited file with spaces as part of a field entry. In this case, the field must be enclosed in quotation marks so the embedded spaces are not interpreted as field delimiters. For example, if you had a row of data such as: "John Smith" "100 Main St.", with the delimiter as SPACE and Qualifier set to NONE, Campaign would parse this as five different fields ("John" as the value of the first field, "Smith" as the second, "100" as the third, and so forth). If the qualifier is set to **Double Quote**, then this record is correctly parsed as two fields (name and street address).

**Important:** Campaign does not support the use of the double quote character (") in field entries of delimited files. If any of your field entries contain double quotes, change them to another character before mapping a table to the file.

- 8. Click **Browse** to select the **Source File** from within your partition directory.
- 9. Specify the fields to use in the new table. By default, all fields in the file are listed.

If you are mapping a delimited file, the first 50 lines of the file will be sampled for field type and width. You can override the field type (Numeric or Text) and the width, which are automatically detected. For example, if the IDs in the first 50 lines are detected to be 2 characters wide, but you know that IDs later in the file consist of up to 5 characters, increase the value to 5.

**Important:** If the width value is too small, an error may occur.

You use the **Add**, **Remove**, **Up 1** and **Down 1** buttons to specify the **Source Table Fields** that are included in the new table and their order. Click on the **Field Name** column in the **New Table Fields** section to automatically sort column names alphabetically in ascending (or descending) order.

- 10. When finished, click **Next**. The Specify table name and field information screen opens.
- 11. Accept the defaults, or edit the **Unica Table Name** field to change the name of the table as it will appear in Campaign. You can also change the Unica Field Name mapped to each source field name by selecting the field name and editing the text in the **Unica Field Name** text box in the **Edit Selected Field Information** section.
- 12. When your changes are complete, click **Next**. The Specify the selected table's audience level and assign ID field(s) to it screen opens.
- 13. Select an **Audience Level** from the drop-down list. The **Audience Fields** list is automatically populated. You must select a field in the new base table that is the corresponding key for each listed entry.
- 14. Click **Next**. The Specify Additional Audience Levels screen opens.
- 15. Optionally, in the Specify Additional audience levels screen, you can specify one or more additional audience levels contained in the base record table. Adding additional audience levels allows users to use this table as a "switching table" to translate from one audience level to another using the **Audience** process in a flowchart.
	- a. Click **Add**. The Audience Level and ID Fields window opens.
	- b. Select an **Audience Level Name**.
	- c. For each **Audience Field**, match appropriate field(s) from the base table to the corresponding key(s) in the audience level.
- <span id="page-41-0"></span>d. If the selected audience level is normalized (that is, each unique audience ID appears at most once in the current base table), check **This audience level is normalized in this table**.
- e. Click **OK**.
- f. Repeat steps a through f for each audience level you want to add for the base table, then click **Next**.
- 16. You can choose to pre-compute the distinct values and frequency counts for specific fields, or allow users to perform real-time profiling of data in the base record table.
- 17. Click **Finish**. You have created the base record table based on an existing file. The new base table is part of the current table catalog, which you can managed through the table manager.

#### **To map a dimension table**

You can map a new dimension table based on an additional table:

- When editing a flowchart, through the Admin menu, as described in ["Working](#page-36-0) [with user tables while editing a flowchart" on page 29.](#page-36-0)
- Through the Campaign Settings page, as described in ["Working with user tables](#page-37-0) [from the Campaign Settings page" on page 30.](#page-37-0)

You map a new dimension table to make data that augments data in a base table, such as demographics based on postal codes, accessible to processes in flowcharts.

Dimension tables must be mapped to a database table and must be related to one or more base tables that are mapped to tables in the same IBM Unica data source (that is, the same database). In defining the dimension table, you can specify the specific join conditions between the base and dimension tables.

1. Begin from the **New Table Definition - Select the table type** window.

**Note:** You cannot map a dimension table from a Select process.

- 2. Select **Dimension Table**, then click **Next**.
- 3. Select the table you want to map from the **Source Table** list.

The source fields in the table you select are mapped automatically to new table fields in the base dimension table you are creating. To change the default selections, select fields from the **Source Table Fields** list or the **New Table Fields** List, and use the **Add**, **Remove**, **Up 1**, and **Down 1** buttons, until the table is mapped as required, then click **Next**.

**Note:** You can click on the Field Name column in the New Table Fields section to automatically sort column names alphabetically in ascending (or descending) order.

- 4. (Optional) Change the name Campaign will use for the dimension table and its fields.
	- a. To change the table name, edit the name in the **IBM Unica Table Name** field.
	- b. To change a field name, select the mapping in the **New Table Fields** list, and edit the text in the **IBM Unica Field Name** field, then click **Next**.
- 5. Specify the dimension table's key(s), and how the table will be joined to base record tables.
- 6. Select one or more keys in the **Key Field(s)** list.
- 7. Check **Key Field(s) are Normalized in This Table**, if this is the case.
- 8. Select the **Table Join Method**, then click **Next**.

<span id="page-42-0"></span>**Note:** The option Always use inner join will always use an inner join between the base table and this dimension table, returning only audience IDs from the base table that appear in the dimension table. The **Always use outer join** option will always perform an outer join between the base table and this dimension table (which provides the best results if the dimension table is known not to contain at least one row for every audience ID in the base table). The default setting of auto uses an inner join in the Select and Segment processes and an outer join in output processes (Snapshot, Mail List, and Call List). This typically provides the desired behavior where values in the dimension table are required for selection criteria, but NULLs should be output for missing audience IDs for any dimension table fields that are output.

- 9. If base record tables exist, the Specify Relationship to Base Tables screen opens. Check the box to the left of any base record table that is related to the dimension table you are creating Specify the join fields, then click **Next**.
- 10. You can choose to pre-compute the distinct values and frequency counts for specific fields, or allow users to perform real-time profiling of data in the base record table.
- 11. Click **Finish.** You have created the dimension table.

#### **To map a general table to a database table**

You can map a new general table to an existing database table:

- v When editing a flowchart through the **Admin** menu, as described in ["Working](#page-36-0) [with user tables while editing a flowchart" on page 29.](#page-36-0)
- Through the Campaign Settings page, as described in ["Working with user tables](#page-37-0) [from the Campaign Settings page" on page 30.](#page-37-0)

You map a new general table to export Campaign data for use by other applications.

- 1. Begin from the **New Table Definition Select the table type** window.
- 2. Select **General Table**, then click **Next**.
- 3. Select **Map to Existing Table in Selected Database**, select the customer database name, then click **Next**.
- 4. Select the table you want to map from the **Source Table** list.

The source fields in the table you select are mapped automatically to new table fields in the general table you are creating. To change the automatic mappings, select fields from the **Source Table Fields** list or the **New Table Fields** List, and use the **Add**, **Remove**, **Up 1**, an **Down 1** buttons, until the table is mapped as required, then click **Next**.

5. (Optional) Change the name which Campaign will use for the general table and its fields.

To change the table name, edit the name in the **Unica Table Name** field.

To change a field name, select the mapping in the **New Table Fields** list, and edit the text in the **Unica Field Name** field.

6. Click **Finish**

You have created the general table based on a database table.

#### **To map a general table to a file**

You can map a new base record table to a file:

• When editing a flowchart, through the Admin menu, as described in ["Working](#page-36-0)" [with user tables while editing a flowchart" on page 29.](#page-36-0)

<span id="page-43-0"></span>• Through the Campaign Settings page, as described in ["Working with user tables](#page-37-0) [from the Campaign Settings page" on page 30.](#page-37-0)

You map a new general table to export Campaign data for use by other applications.

- 1. Begin from the **New Table Definition Select the table type** window.
- 2. Select **General Table**, then click **Next**.
- 3. Select **Map to Existing File**, then click **Next**.
- 4. To map a base record table to a fixed-width flat file:
	- a. Keep the default **File Type** selection.
	- b. Click **Browse** to select the **Source File**. Campaign will automatically populate the **Dictionary File** field with the same path and file name, except with the **.dct** extension. You can override this entry if necessary.
- 5. To map a base record table to a delimited file:
	- a. Select **Delimited File** for the **File Type**.
	- b. Check **First Row of Data Contains Field Names** if this is the case.
	- c. Select the **Field Delimiter** used: **TAB**, **COMMA**, or **SPACE**.
	- d. Select the **Qualifier** used to indicate how strings are delimited in the file: **None**, **Single Quote**, or **Double Quote**.
	- e. Click **Browse** to select the **Source File**, then click **Next**. The Specify the New Table's Fields window opens.
- 6. Specify the fields to use in the new table. By default, all fields in the file are listed.

If you are mapping a delimited file, the first 50 lines of the file will be sampled for field type and width. You can override the field type (Numeric or Text) and the width, which are automatically detected. For example, if the IDs in the first 50 lines are detected to be 2 characters wide, but you know that IDs later in the file consist of up to 5 characters, increase the value to 5.

**Important:** If the width value is too small, an error may occur.

**Note:** When you export data to a fixed-width flat file on disk, you can override the preset field lengths by editing the data dictionary for that file.

You use the **Add**, **Remove**, **Up 1** and **Down 1** buttons to specify the **Source Table Fields** that are included in the new table and their order.

7. When finished, click **Next**.

The **Specify table name and field information** window opens.

- 8. Accept the defaults, or edit the **Unica Table Name** field to change the name of the table as it will appear in Campaign; and change the **Unica** field names that are mapped to the source field names.
- 9. Click **Finish**. You have created the general table based on a file.

#### **Re-mapping user tables**

You can remap a user table at any time. You may want to do this to:

- Remove unnecessary fields to simplify working with a table.
- Add new fields that need to be available.
- Rename the table or its fields.
- Add an audience level.
- Or change profiling characteristics.

<span id="page-44-0"></span>If you remove a field that has been referenced in a flowchart or change the name of the table or referenced fields, you will cause the flowchart to become unconfigured. You must then manually edit each process box where the table is used to correct references.

Remember that remapping a user table changes only the local table mapping for the current flowchart. To save the updated table mapping to the table catalog, you must save the table catalog. Once saved into the table catalog, any flowchart subsequently using (or importing that table catalog) will see the changes.

You can re-map a user table:

- v When editing a flowchart, through the Admin menu, as described in ["Working](#page-36-0) [with user tables while editing a flowchart" on page 29.](#page-36-0)
- Through the Campaign Settings page, as described in ["Working with user tables](#page-37-0) [from the Campaign Settings page" on page 30.](#page-37-0)

#### **To re-map a user table:**

- 1. Begin from the **New Table Definition Select the table type** window.
- 2. Select the table to re-map.
- 3. Click **Re-Map Table**.
- 4. You then repeat the steps involved in mapping the table:
	- v ["To map a base record table to an existing database table" on page 30](#page-37-0)
	- ["Mapping a base record table to an existing file" on page 32](#page-39-0)
	- v ["To map a dimension table" on page 34](#page-41-0)
	- v ["To map a general table to a database table" on page 35](#page-42-0)
	- v ["To map a general table to a file" on page 35](#page-42-0)

#### **Profiling values and counts**

When mapping a user table, you can choose to pre-compute the distinct values and frequency counts for specific fields, or allow users to perform real-time profiling of data in the base record table. Profiling enables users to see a table's values when editing a flowchart, without having to view raw data and allows them to easily select from valid values when building a query. Pre-computed profiles provide quick and efficient access to the distinct field values and counts without querying the database. Real-time profiling provides access to the most up-to-date data and may be helpful if your database updates frequently. If you pre-compute profiles, you can control how often profiles are regenerated.

**Note:** You can choose to both pre-compute profiles and allow users to dynamically profile in real-time, or you can choose to disable real-time profiling and force users to always use the pre-computed profiles. Enabling or disabling the Allow real-time profiling option applies to all table fields, not just the checked ones. If you disable real-time profiling and do not specify an alternate means for pre-generated profiles, users will not be able to view any values or counts for any fields in this table. If you disable real-time profiling and provide pre-computed profiles for one or more fields, users will be able to access the pre-computed profiles, which is for the entire table. Users will not be able to profile only the values for the input cell of a process. To provide the greatest flexibility, you should allow real-time profiling.

#### **To configure profiling:**

1. Check the fields for which you want Campaign to pre-compute distinct values and frequency counts.

<span id="page-45-0"></span>By default, Campaign stores the pre-computed profiles in the Campaign >  $partitions$  > partition[n] > profile category as data source table name\_field name.

- 2. If you have distinct values and counts stored in a separate database table that Campaign should use, click **Configure Data Sources**. Select **Data pre-defined in a table**, select the table name, the field containing the values, and the field containing the counts. Then click **OK**.
- 3. Check **Allow real-time profiling** to have Campaign update its records of values for the selected fields in real-time. This option allows users editing a flowchart to see the current values for these fields. However, it also requires a database query each time a user clicks **Profile**, which can potentially degrade performance.

#### **To unmap a user table**

You can unmap a user table at any time (unmapping a table does not delete the original underlying data or affect any other flowchart).

**Important:** Unmapping a user table causes any process in the current flowchart referencing that user table to become unconfigured.

You can unmap a user table:

- When editing a flowchart, through the Admin menu, as described in ["Working](#page-36-0)" [with user tables while editing a flowchart" on page 29.](#page-36-0)
- Through the Campaign Settings page, as described in ["Working with user tables](#page-37-0) [from the Campaign Settings page" on page 30.](#page-37-0)
- 1. Begin from the **New Table Definition Select the table type** window.
- 2. Select the table to unmap.
- 3. Click **Unmap Table**. You are prompted to confirm.
- 4. Click **OK** to unmap the table.

**Important:** You cannot reverse this process. To restore an unmapped table, you must map it as if for the first time, or import a stored table catalog that contains the mapped table definition. If you are uncertain about permanently unmapping a table, you can always save your current table mappings into a table catalog for later restoration if needed.

#### **To create a new user table through an output process**

From the output processes (Snapshot, Call List, and Mail List) in the **Export** drop-down list, you can create new user tables.

- 1. While editing a flowchart, open the output process from which you want to create the new user table.
- 2. In the **Export to** drop-down list, select **New Mapped Table**. The New Table Definition window opens.
- 3. Select **Base Record Table**, **Dimension Table**, or **General Table**. Typically in this process, you would export the data to a new base table in an existing flat file or database. If you need to read the exported data back into Campaign, you must export it as a base table.
- 4. Click **Next**.
- 5. Select Create New File or Create New Table in Selected Database.
- 6. If you select to create a new database table:
	- a. Select the database in which to create the table.
	- b. Click **Next**.
- c. Select the **Source Table Fields** to export to the new table or file. You can select from Campaign Generated Fields, the audience-level identifier, and fields from the input cell. Use the **Add**, **Remove**, **Up**, and **Down** buttons to define fields in the **New Table Fields** list.
- d. Click **Next**.
- e. Specify a **Database Table Name** and **Unica Table Name** for the new table.
- f. Optionally, select the new table fields and modify the **Unica Field Name**.
- g. Click **Next**.
- h. Select the **Audience Level** for the new table and specify the audience level field in the new table.
- i. Click **Next**.
- j. Optionally, select additional audience levels for the new table by clicking **Add**.
- k. Click **Next**.
- l. Define profiling for the new table. For more information, see ["Profiling](#page-44-0) [values and counts" on page 37.](#page-44-0)
- m. Click **Finish**.
- 7. If you select to create a new file:
	- a. Click **Next**.
	- b. Select **Fixed-Width Flat File** or **Delimited File**, then specify the **Settings** fields appropriately.
	- c. Click **Next**.
	- d. Select the **Source Table Fields** to export to the new table or file. You can select from Campaign Generated Fields, the audience-level identifier, and fields from the input cell. Use the **Add**, **Remove**, **Up**, and **Down** buttons to define fields in the **New Table Fields** list.
	- e. Click **Next**.
	- f. Select the **Audience Level** for the new table and specify the audience level field in the new table.
	- g. Click **Next**.
	- h. Optionally, select additional audience levels for the new table by clicking **Add**.
	- i. Click **Next**.
	- j. Define profiling for the new table. For more information, see ["Profiling](#page-44-0) [values and counts" on page 37.](#page-44-0)
	- k. Click **Finish**.

#### **Working with data dictionaries**

You can edit the data dictionary for an existing or newly created base or general table, or create a new data dictionary from an existing fixed-width flat file.

**Note:** The data dictionary must be stored on the Campaign server or be accessible from the server to be used for table mapping.

#### **To open a data dictionary**

Find the data dictionary you want, then open it using Notepad or any other text editor.

The file you see will look similar to the following example:

CellID, ASCII string, 32, 0, Unknown, MBRSHP, ASCII string, 12, 0, Unknown, MP, ASCII Numeric, 16, 0, Unknown, GST\_PROF, ASCII Numeric, 16, 0, Unknown, ID, ASCII Numeric, 10, 0, Descriptive/Names, Response, ASCII Numeric, 10, 0, Flag, AcctAge, ASCII Numeric, 10, 0, Quantity, acct id, ASCII string, 15, 0, Unknown, src\_extract\_dt, ASCII string, 50, 0, Unknown, extract\_typ\_cd, ASCII string, 3, 0, Unknown,

You can change information as needed in the file, making sure that the data that will be stored in the associated table can use the parameters you are setting.

### **To apply changes to a data dictionary**

You must save, close, and reopen the flowchart.

#### **When to use a data dictionary**

You use data dictionaries in Snapshot processes to ensure that any fixed-width output files you create adhere to a specific structure.

#### **Data dictionary syntax**

Each line in a data dictionary defines a field in fixed-width flat file, using the following syntax:

```
<Variable_name>, <"ASCII string" or "ASCII Numeric">, <Length_in_bytes>,
<Decimal_point >, <Format>, <Comment>
```
**Note:** The <Decimal point > value specifies the number of digits following the decimal point and is valid for ASCII Numeric fields only. For ASCII string fields, the value should always be 0.

For example, the line:

acct id, ASCII string, 15, 0, Unknown,

means that a record in the file has a field called acct\_id, which is a 15-byte string with no decimal point (as the field is a string) with an unknown format and empty comment string.

**Note:** The format and comment fields are not used by Campaign. Therefore, for the best results, use "Unknown" for the format value and to leave the Comment field blank.

#### **To manually create a new data dictionary**

This section describes how to create a new data dictionary manually. It may be easier to create a new data dictionary by starting with an existing data dictionary created by Campaign.

- 1. Create an empty .dat file (length  $= 0$ ) and a corresponding .dct file.
- 2. In the .dct file, define fields in the format:

<*Variable\_name*>, <"ASCII string" or "ASCII Numeric">, <*Length\_in\_bytes*>, <*Decimal\_point* >, <*Format*>, <*Comment*>

Use Unknown for the format and leave the comment field blank, as in the following:

acct id, ASCII string, 15, 0, Unknown, hsehld\_id, ASCII Numeric, 16, 0, Unknown, occptn\_cd, ASCII string, 2, 0, Unknown, dob, ASCII string, 10, 0, Unknown, natural\_lang, ASCII string, 2, 0, Unknown, commun\_lang, ASCII string, 2, 0, Unknown,

3. You can now map a new table to a file using this data dictionary.

# <span id="page-48-0"></span>**Working with table catalogs**

This section contains the following information:

- "To access table catalogs"
- "To open a table catalog"
- "To create a table catalog"
- ["To load a stored table catalog" on page 42](#page-49-0)
- ["Deleting table catalogs" on page 43](#page-50-0)
- v ["To update pre-computed profiles for tables in a table catalog" on page 43](#page-50-0)
- v ["To define a data folder for a table catalog" on page 44](#page-51-0)

### **To access table catalogs**

1. Select **Settings > Campaign Settings**.

The Campaign Settings page appears.

2. Click **Manage Table Mappings**.

The Table Mappings window appears.

3. In the Table Mappings window, select **Show User Tables**.

**Note:** You can also access table catalogs from the **Options** menu while editing a flowchart.

### **To open a table catalog**

- 1. Follow the instructions in "To access table catalogs."
- 2. Click **Load**. The previously stored catalogs are listed in the **Items List**.
- 3. Select the catalog to open and click **Load Catalog**.

### **To create a table catalog**

You create a table catalog by saving the user tables that are in the current flowchart's internal table catalog. Saving table catalogs with commonly defined table mappings makes it easy to share table mappings or restore table mappings.

- 1. Follow the instructions in "To access table catalogs." Ensure that the user tables you want to save as a table catalog are mapped in Campaign.
- 2. In the Table Mappings window, select the user tables you want to save to the table catalog, and click **Save**.
- 3. In the Save Tables window, select the option to save all table mappings to the table catalog, or the option to save only the selected table mappings to the table catalog, then click **OK**.

The Save Table Mappings to Catalog File window opens.

- <span id="page-49-0"></span>4. Enter details for the new table catalog, including the folder under which you want to save it, a name, security policy, notes, and whether you want to save this catalog with database authentication information.
- 5. Enter a name for the table catalog. If you enter .XML as the extension name, the table catalog will be stored in XML format rather than as a proprietary binary file.

**Note:** The name must be unique within the folder; otherwise you will be prompted to overwrite the existing table catalog with the same name. The name cannot contain any periods, apostrophes, or single quotation marks, must begin with a letter and can only contain the letters A-Z, the numbers 0-9, and the underscore character (\_).

- 6. (Optional) Add a description for the table catalog in the **Note** field.
- 7. (Optional) Check **Save with Database Authentication Information**.
	- v If you leave **Save with Database Authentication Information** unchecked, anyone using this table catalog will need to provide a database login and password for any data sources referenced in the table catalog. These passwords may be already stored in their ASM user profile. If they do not already have a stored valid login and password, the user is prompted to provide them. This setting is the best practice for security purposes.
	- v If you check **Save with Database Authentication Information**, the current authentication information (the login[s] and password[s] you are currently using to access these data source[s]) are saved with the table catalog and anyone with access permissions to this table catalog will automatically be connected to the data sources using the authentication stored in the table catalog. This means that users of this table catalog will not need to provide a login or password to access these data sources and will have all the privileges of the stored login for reading and writing to the data source. You may want to avoid this setting for security reasons.
- 8. Select a folder in which to save the table catalog using the **Save Under** drop-down list.

You can organize table catalogs in folders. Select an existing folder from the **Items List**, or click the **New Folder** button to create a new folder.

If you do not select a specific folder, or choose **None** in the **Save Under** drop-down list, the current table catalog will be saved at the top level. The selected folder appears after the **Save Under** field.

9. Click **Save**.

The table catalog is saved as a .cat file if no extension was provided with the name and in the location you have selected. If you specified a file name with a .xml extension, the table catalog is saved in XML format.

#### **To load a stored table catalog**

You can load a table catalog that you previously saved for use in the current flowchart.

**Note:** If you choose the Load table mappings from stored table catalog (existing mappings are cleared) option, the mapped tables in that flowchart are lost; that is, they are replaced with the table mappings from the loaded catalog. If you choose Merge table mappings from stored table catalog (old mappings are overwritten), old table mappings not in the new table catalog to be loaded are preserved.

If you define the default.cat table catalog, each time you create a new flowchart it is loaded by default. However, if you set your browser to accept cookies and load <span id="page-50-0"></span>a different table catalog, that catalog is loaded by default instead of default.cat. This is also true for stored dimension hierarchies.

- 1. Follow the instructions in ["To access table catalogs" on page 41.](#page-48-0)
- 2. Click **Load**.

The Load Tables window opens.

- 3. Choose the appropriate option to select whether, when the tables are loaded, you want to clear or to overwrite the existing mappings. By default, the option to clear existing mappings is selected.
- 4. Click OK.

The **Stored Table Catalogs** window opens.

5. Select the name of the table catalog that you want to load.

When you click on the name of a table catalog, its information appears in the **Info** box and the Load Catalog button is enabled.

6. Click **Load Catalog**.

The selected catalog is loaded. You see the details of the table(s) in the new catalog displayed in the Table Mappings window.

#### **Deleting table catalogs**

You delete table catalogs from a flowchart page in **Edit** mode. This task is not available from the **Manage Table Mappings** link on the Campaign Settings page.

**Important:** You should remove table catalogs only using the Campaign interface. If you remove tables or otherwise change table catalogs directly in the file system, Campaign cannot guarantee data integrity in your system.

For details about removing stored table catalogs, see the *Campaign User's Guide*.

# **To update pre-computed profiles for tables in a table catalog**

If the underlying marketing data has changed, and you are using Campaign to pre-compute profile information for table fields, you will need to update the table catalog by recomputing the record counts and any pre-computed values you have specified in your tables.

- 1. Follow the instructions in ["To access table catalogs" on page 41.](#page-48-0)
- 2. To update record counts and values for a subset of user tables, select these tables in the list of tables. You can use Ctrl+click to select multiple tables.

To compute record counts and values for all user tables, you do not need to select any tables.

3. Click **Compute**.

The **Recompute** window opens.

If you have not selected one or more user tables, by default, the Recompute Record Counts and List of Distinct Values for All Tables option is selected.

If you have selected a subset of tables, the Recompute Record Counts and List of Distinct Values for Selected Tables option is selected. The option to compute All Tables is available.

**Note:** If you have not selected any tables for computing and want to enable the option to compute values for selected tables, click **Cancel** on the Recompute window. The window closes and you are returned to the Table Mappings window, where you can select the tables for which you want the record counts and values to be computed.

4. When you are satisfied with your selection, click **OK**. When the computations are complete, you return to the **Table Mappings** window.

# <span id="page-51-0"></span>**To define a data folder for a table catalog**

When you create a table catalog, you can also specify one or more data folders associated with that table catalog. In output processes such as Snapshot, these named folders appear in the file location selection dialog as pre-defined folder locations.

- 1. In a flowchart in Edit mode, click the **Admin** icon and select **Tables**.
- 2. In the Table Mappings window, select the mapped user tables that you want to save to a catalog. Click Save.
- 3. In the Save Table Mappings to Catalog File window, click in the **Unica Data Folders** section to add an item.
- 4. Enter a name and folder location for the data folder you are adding, relative to the current partition's home directory. For example, if you are working in partition1, the folder location you specify is relative to the partitions/partition1 folder.
- 5. Click **Save**.

After you have saved the table catalog with its associated data folder(s), when you reload the catalog in a flowchart containing output processes such as Snapshot, these folders appear as options in the file location selection dialog.

For example, if you add a Unica Data Folder named MyFolder with the Folder Location temp, in a Snapshot process configuration dialog, File in MyFolder appears in the **Export to** drop-down list. When you select File in MyFolder, the **File Name** field in the Specify Output File window is automatically populated with the relative path temp/.

# **Chapter 4. Customizing campaigns**

You can customize your campaigns by using custom campaign attributes, initiatives, and products.

#### **Custom campaign attributes**

**Note:** If your Campaign installation is integrated with Marketing Operations, you must use Marketing Operations to create custom campaign attributes. For details, see the Marketing Operations documentation.

You can customize campaigns by adding custom campaign attributes to store metadata about each campaign.

Custom attributes can help you further define and categorize your campaigns. For example, you might define a custom campaign attribute Department to store the name of the department in your organization that is sponsoring the campaign. The custom attributes you define appear on the **Summary** tab for each campaign.

Custom campaign attributes apply to all campaigns in your system. If you add a custom campaign attribute when there are existing campaigns, the value of the attribute is NULL for these campaigns. You can later edit these campaigns to supply a value for the custom attribute.

**Note:** Names of custom attributes must be unique across campaign, offer, and cell custom attributes.

#### **Custom cell attributes**

**Note:** If your Campaign installation is integrated with Marketing Operations, you must use Marketing Operations to create custom cell attributes. For details, see the Marketing Operations documentation.

You can create custom attributes to store meta-data about the cells you create in a campaign. For example, you might define a custom cell attribute Audience Type to store possible values such as Cross-sell, Up-sell, Defection, or Loyalty.

Custom cell attributes are the same across all campaigns. Users enter values for custom cell attributes in the Target Cell Spreadsheet of a campaign. For example, if you created the custom cell attribute Audience Type as described above, users would see Audience Type as an available field when editing a row in the Target Cell spreadsheet.

Output processes in flowcharts can also generate output values for custom cell attributes as Campaign Generated Fields (UCGFs). Users can then view reports based on the values of the cell attributes, if the reports are customized to support this. For more information, see the *Campaign User's Guide*.

# <span id="page-53-0"></span>**Custom offer attributes**

Campaign is delivered with a standard set of offer attributes for use in offer templates. You can create custom offer attributes to store additional offer metadata for definition, output, or analysis.

For example, you might define a custom offer attribute Interest Rate to store the value of the interest rate being marketed with mortgage offers.

When defining offer templates, you can choose which standard and custom offer attributes will be visible for a particular type of offer. Users then provide values for those attributes when creating and/or using offers.

You can use a custom attribute in an offer template in one of three ways:

- As a static attribute
- As a hidden static attribute
- As a parameterized attribute

### **What is a static attribute?**

A static attribute is an offer field whose value is set once and does not change when the offer is used.

When you create an offer template, you supply values for all static attributes. When a user creates an offer based on that template, the values you entered are used by default; the user can override these default values as needed. However, users cannot override values for static attributes when using the offer in a flowchart process.

There are static attributes that are automatically included in all offer templates.

#### **What is a hidden static attribute?**

A hidden static attribute is an offer field that is not displayed to users when they create offers based on this template. For example, a hidden static attribute could be the cost to your organization of administering an offer.

Users creating offers cannot edit (or see) the value of hidden static attributes. However, you can track and generate reports on the values of hidden static attributes in the same way as you could other offer attributes.

When you are creating an offer template, the value you enter for a hidden static attribute applies to all offers based on the template.

#### **What is a parameterized attribute?**

A parameterized attribute is a field that users can change for every instance in which the offer is associated with a cell in a flowchart.

When you create an offer template, you supply a default value for the parameterized attribute. Then, when users create offers based on this template, they can accept or change the default value you entered. Finally, when the offer containing the parameterized attribute is associated with a cell in a flowchart, the user can accept or change the default value entered for the offer.

# <span id="page-54-0"></span>**Working with custom attributes**

The following topics explain how to work with custom attributes that can be used in campaigns, offer templates and offers, or cells on a Target Cell Spreadsheet:

- v "To create a custom attribute"
- ["To modify a custom attribute" on page 48](#page-55-0)
- v ["Using custom attributes in offer templates" on page 53](#page-60-0)
- v ["Adding list values to the Channel attribute" on page 60](#page-67-0)

### **To create a custom attribute**

The steps for creating custom campaign, offer, or cell attributes are the same. The custom attribute type that you specify during creation determines whether the attribute can be used on campaigns, offer templates and offers, or cells on a Target Cell Spreadsheet.

**Note:** You must have permissions to add custom campaign, offer, and cell attributes. For information, see the *Marketing Platform Administrator's Guide*.

- 1. Select **Settings > Campaign Settings**.
- 2. In the **Templates and Customizations** section, click **Custom Attribute Definitions**.

The Custom Attribute Definitions window displays the standard offer attributes and any custom attributes that have already been created.

- 3. Click the **Add a Custom Attribute** icon.
- 4. Use the Add Attribute Details window to define the attribute:
	- a. Enter an **Attribute Display Name** to specify the label that users will see. There are no special naming restrictions.
	- b. Enter an **Internal Name**, which will be used to reference this attribute when writing an IBM Unica Marketing expression, such as a query or custom macro. The internal name must start with an alphabetic character, may not include spaces, and must be globally unique. Internal names are not case sensitive. It is a best practice to use the same name as the display name without any spaces (for example, "InterestRate").
	- c. Use the **Attribute Of** drop-down list to indicate where this attribute can be used:
		- v A **Campaign** attribute will be included on every campaign, even campaigns that have already been created.
		- v An **Offer** attribute will be available for use on new offer templates. If the attribute is included on an offer template, then any offers based on that template will include the attribute.
		- v A **Cell** attribute will be included in the Target Cell Spreadsheet for every campaign, even campaigns that have already been created.
	- d. Optionally, enter a **Description**.
	- e. Optionally, check the **Mandatory** box to make the value of this attribute required. You can change this setting later, if desired.
		- v For campaigns, users will be required to specify a value for this attribute (the field cannot be left blank).
		- v For cells, users will be required to specify a value in the Target Cell Spreadsheet (the cell cannot be left blank).
		- v For offers, administrators will be required to specify a value when the attribute is added to an offer template. The specified value will be used

<span id="page-55-0"></span>for any offers based on that template, unless the user specifies a different value when creating or editing the offer.

**Note:** If you add an offer attribute to an offer template as "Hidden static" or "Parameterized", a value is always required, even if the attribute was defined as non-Mandatory. If you add an offer attribute to an offer template as "Static", the **Mandatory** setting determines whether or not a value is required.

f. Use the **Form Element Type** list to specify the type of data to be stored in the attribute field for offers or cells.

**Important:** After you add the custom attribute, you cannot change its data type.

- g. Depending on your selection, you may need to enter one of the following:
	- v **Maximum String Length**: If you selected **Select Box String** or **Text Field - String**, you must specify the maximum number of characters that will be stored for any value of this attribute.
	- v **Decimal Places**: If you selected **Text Field Numeric** or **Text Field - Currency**, you must specify the number of decimal places that will be displayed to the right of the decimal point.

**Important:** For **Text Field - Currency**, the currency value reflects the number of decimal places customarily used in the local currency. If you specify a number of decimal places less than the number commonly used, the currency value will be truncated.

- h. If you selected **Select Box String** as the Form Element Type:
	- v Optionally, check **Allow addition of list items from within edit forms** to allow any user to add new unique values to the list of available values when creating or editing a campaign, offer template, or offer that includes this attribute. (This option does not apply to cells.) For example, if a Select Box on an offer template contains the values *Small*, *Medium*, *Large*, a user could add the value *Extra Large* when creating an offer or editing the offer template.

**Important:** Once the campaign, offer template, or offer is saved, the user cannot remove the new list item. The value is saved back to the custom attribute definition and is then available to all users. Only administrators can remove items from lists, by modifying the custom attribute.

- v The **Source list of available values** is the list of items available in the Select Box. Populate the list by entering values in the **New or Selected Item** field and clicking **Accept**. To delete a value, select it in the Source list of available values and click **Remove**.
- v Optionally, specify a **Default Value** for the Select Box. The default value will be used on the campaign, offer, or TCS, unless the user specifies a different value when creating or editing the campaign, offer, or cell.
- Specify the **Sort Order** to determine how the values will appear in the list.
- 5. Click **Save Changes**.

# **To modify a custom attribute**

The steps for modifying custom attributes for a campaign, offer, or cell are the same.

**Note:** You must have permissions to modify offer and cell custom attributes. For more information, see the *Marketing Platform Administrator's Guide*.

- 1. Select **Settings > Campaign Settings**.
- 2. In the **Templates and Customizations** section, click **Custom Attribute Definitions**.

The Custom Attribute Definitions window displays the standard offer attributes and any custom attributes that have already been created.

- 3. Click the name of the attribute you want to modify.
- 4. Use the Attributes Details window to make changes:
	- a. **Attribute Display Name**: You can change the display name of custom attributes that you created. You cannot change the display name of the standard offer attributes.
	- b. **Internal Name**: You can change the internal name of custom attributes that you created, but any uses of the internal name by existing flowcharts will cause an error, and you will receive a warning when you save the attribute. You cannot change the internal name of the default offer attributes.

**Important:** Internal names for custom attributes must be globally unique, must start with an alphabetic character, cannot include spaces, and are not case-sensitive.

- c. Optionally, modify the **Description**.
- d. Check or clear the **Mandatory** box, depending on whether you want to require a value for this attribute:
	- If you change from Mandatory to non-mandatory, a value will no longer be required when the attribute is used.
	- v If you change from non-mandatory to Mandatory, a value will be required whenever this attribute is used in the future. This change has no effect on existing objects *unless you edit them*. For example, if you open a campaign, Target Cell Spreadsheet, or offer in Edit mode, you will be required to specify a value before saving.
- e. For a **Select Box String** or **Text Field String** field, you can modify the **Maximum String Length** to specify the maximum number of characters to store for any value of this attribute.

**Important:** Decreasing the length of an existing attribute will truncate existing values, which can adversely affect response tracking if the field is used for matching purposes.

f. For a **Text Field - Numeric** or **Text Field - Currency** field, you can modify the **Decimal Places** to specify how many decimal places to the right of the decimal point will be displayed.

**Important:** If you decrease the value, the display will be truncated in the user interface. However, the original value is retained in the database.

- g. If the attribute is a **Select Box String**, you can:
	- v Change **Allow addition of list items from within edit forms**, to allow or disallow users to add new unique values to the list when defining campaigns, offers, or offer templates. This option does not apply to custom cell attributes.
	- v Edit a list item: Select it in the **Source list of available values**, change it in the New or Selected Item field, and click **Accept**.
	- v Add a list item: Enter a value in the **New or Selected Item** field and click **Accept**.
- v Remove a list item: Select it in the **Source list of available values** and click **Remove**.
- v Change the **Default Value**.
- v Change the **Sort Order** to determine the order of items in the list.
- 5. Click **Save Changes**.

### **Custom initiatives**

Campaign is delivered with a built-in attribute called **Initiative**. The **Initiative** attribute is a drop-down list on the campaign **Summary** tab. Initially, there are no values in the drop-down list; as an administrator, you define the initiatives to select from.

### **To add an initiative**

You can add initiatives that users can select from the **Initiative** drop-down list in the campaign **Summary** tab. You add initiatives directly in the database table UA Initiatives.

- 1. Access the Campaign system table database using your database management system.
- 2. In the database table UA\_Initiatives, add values in the InitiativeName column. Each value can be a maximum of 255 characters.
- 3. Save the changes to the UA\_Initiatives table.

#### **Custom products**

Users can associate an offer with one or more products. Product IDs are stored in the UA Product table in the Campaign system table database. Initially, there are no records in this table. As an administrator, you can populate this table.

### **To add a product**

You can add products that users can associate with offers. You add products directly in the database table UA Products.

- 1. Access the Campaign system table database using your database management system.
- 2. Locate the UA Product table.

The table is delivered with two columns:

- ProductID (bigint, length 8)
- UserDefinedFields (int, length 4)
- 3. Optionally, modify the table to include additional columns. You may also delete the UserDefinedFields column.
- 4. Populate the table as necessary to include products that can be associated with offers.
- 5. Save the changes to the UA\_Product table.

# **Chapter 5. Offer template administration**

Before proceeding with offer management administration, you must understand the following:

- v "What is an offer?"
- "What is an offer template?"
- ["Offer templates and security" on page 52](#page-59-0)
- ["Why use offer templates?" on page 52](#page-59-0)
- ["Custom offer attributes" on page 46](#page-53-0)

### **What is an offer?**

An offer is the specific marketing communication that you send to particular groups of people, using one or more channels. An offer can be simple or complex, and typically contains a creative piece, a cost, a channel, and an expiration date.

For example, a simple offer from an online retailer could consist of free shipping on all online purchases made in the month of April. A more complex offer could consist of a credit card from a financial institution, with a personalized combination of artwork, introductory rate, and expiration date that varied based on the recipient's credit rating and region.

In Campaign, offers are:

- v Based on the offer templates that you administer.
- Used in campaigns, where they are associated with target cells.

Associated offers are then delivered to customers identified in these target cells.

You can also group offers into lists, and assign offer lists to target cells.

**Note:** Offer names and offer list names have specific character restrictions. For details, see [Appendix B, "Special characters in Campaign object names," on page](#page-330-0) [323.](#page-330-0)

#### **What is an offer template?**

An offer template defines the structure of a particular type of offer. Users create offers by basing them on the offer templates you create.

**Important:** Offer templates are required. Users cannot create an offer without basing it on a template.

You can create as many offer templates as appropriate to manage the different types of offers within your business. As part of defining an offer template, you specify the relevant offer attributes and how they will be used.

**Note:** There are no specific restrictions on offer template names.

# <span id="page-59-0"></span>**Offer templates and security**

The security policy you set for an offer template determines which users will be able to use the offer template.

The security policy of the offer template is independent of the security policy applied to the offers created by using this offer template; that is, the security policy is not propagated to offers based on the template.

When users create new offers, the security policy of the offer is based on the folder in which it resides. If the folder is created in the top-level offers folder, the user can select other valid security policies for that offer.

To work with offer templates, which includes tasks such as adding, editing, or retiring offer templates, you must have the appropriate permissions, which includes the view permission for offer templates. For example, to add offer templates, you must be granted both the **Add Offer Templates** and **View Offer Templates** permissions.

For more information about Campaign security, see the *Marketing Platform Administrator's Guide*.

#### **Why use offer templates?**

Offer templates provide you and your Campaign users with the following benefits:

- v By creating offer templates, you simplify offer creation for your users because only relevant offer attributes for a particular type of offer are shown.
- v By providing default values for offer attributes, you speed up the offer creation process.
- v By specifying which offer attributes are parameterized in an offer template, you control when new offers are created and when an offer version can be used instead.
- v By using custom attributes to capture specific data (for example, the discount percentage or bonus points associated with the offer), you enable better reporting and analysis of your campaigns.

# **Planning offer templates and offers**

Planning offers includes considering which template to use, which attributes are parameterized, whether you will use holdout control groups for cells assigned this offer, and other considerations.

Offers can vary in the following ways:

- Different parameterized offer fields, including valid and expiry dates;
- v Different offer codes (number of codes, length, format, custom code generator);
- v Custom attributes (which are exposed for a specific type of offer; for example, credit card offers have initial APR% and go-to rates; mortgage offers have payment frequency and term).

As a best practice, keep parameterized values in offers to a minimum. Most offer attributes should not be parameterized. You should create parameters only for those attributes that will not change the "essence" of an offer, such as effective and expiration dates.

Carefully consider the design of your offers and offer templates, as this can significantly affect how you can analyze and report on campaign details.

For information on working with offers, see the *Campaign User's Guide*.

# <span id="page-60-0"></span>**Working with offer attributes**

The following topics explain how to work with offer attributes:

- v "Using custom attributes in offer templates"
- ["To create a custom attribute" on page 47](#page-54-0)
- ["To modify a custom attribute" on page 48](#page-55-0)
- ["Standard offer attributes in Campaign" on page 56](#page-63-0)

## **Using custom attributes in offer templates**

Once you have created a custom offer attribute, it can be added to any new offer template. Any offers that are created based on that template will include the custom attribute. For related information, see ["Using drop-down lists in offer](#page-64-0) [templates" on page 57.](#page-64-0)

# **To create a custom attribute**

The steps for creating custom campaign, offer, or cell attributes are the same. The custom attribute type that you specify during creation determines whether the attribute can be used on campaigns, offer templates and offers, or cells on a Target Cell Spreadsheet.

**Note:** You must have permissions to add custom campaign, offer, and cell attributes. For information, see the *Marketing Platform Administrator's Guide*.

- 1. Select **Settings > Campaign Settings**.
- 2. In the **Templates and Customizations** section, click **Custom Attribute Definitions**.

The Custom Attribute Definitions window displays the standard offer attributes and any custom attributes that have already been created.

- 3. Click the **Add a Custom Attribute** icon.
- 4. Use the Add Attribute Details window to define the attribute:
	- a. Enter an **Attribute Display Name** to specify the label that users will see. There are no special naming restrictions.
	- b. Enter an **Internal Name**, which will be used to reference this attribute when writing an IBM Unica Marketing expression, such as a query or custom macro. The internal name must start with an alphabetic character, may not include spaces, and must be globally unique. Internal names are not case sensitive. It is a best practice to use the same name as the display name without any spaces (for example, "InterestRate").
	- c. Use the **Attribute Of** drop-down list to indicate where this attribute can be used:
		- v A **Campaign** attribute will be included on every campaign, even campaigns that have already been created.
		- v An **Offer** attribute will be available for use on new offer templates. If the attribute is included on an offer template, then any offers based on that template will include the attribute.
		- A Cell attribute will be included in the Target Cell Spreadsheet for every campaign, even campaigns that have already been created.
- d. Optionally, enter a **Description**.
- e. Optionally, check the **Mandatory** box to make the value of this attribute required. You can change this setting later, if desired.
	- For campaigns, users will be required to specify a value for this attribute (the field cannot be left blank).
	- For cells, users will be required to specify a value in the Target Cell Spreadsheet (the cell cannot be left blank).
	- v For offers, administrators will be required to specify a value when the attribute is added to an offer template. The specified value will be used for any offers based on that template, unless the user specifies a different value when creating or editing the offer.

**Note:** If you add an offer attribute to an offer template as "Hidden static" or "Parameterized", a value is always required, even if the attribute was defined as non-Mandatory. If you add an offer attribute to an offer template as "Static", the **Mandatory** setting determines whether or not a value is required.

f. Use the **Form Element Type** list to specify the type of data to be stored in the attribute field for offers or cells.

**Important:** After you add the custom attribute, you cannot change its data type.

- g. Depending on your selection, you may need to enter one of the following:
	- v **Maximum String Length**: If you selected **Select Box String** or **Text Field - String**, you must specify the maximum number of characters that will be stored for any value of this attribute.
	- v **Decimal Places**: If you selected **Text Field Numeric** or **Text Field - Currency**, you must specify the number of decimal places that will be displayed to the right of the decimal point.

**Important:** For **Text Field - Currency**, the currency value reflects the number of decimal places customarily used in the local currency. If you specify a number of decimal places less than the number commonly used, the currency value will be truncated.

- h. If you selected **Select Box String** as the Form Element Type:
	- v Optionally, check **Allow addition of list items from within edit forms** to allow any user to add new unique values to the list of available values when creating or editing a campaign, offer template, or offer that includes this attribute. (This option does not apply to cells.) For example, if a Select Box on an offer template contains the values *Small*, *Medium*, *Large*, a user could add the value *Extra Large* when creating an offer or editing the offer template.

**Important:** Once the campaign, offer template, or offer is saved, the user cannot remove the new list item. The value is saved back to the custom attribute definition and is then available to all users. Only administrators can remove items from lists, by modifying the custom attribute.

The **Source list of available values** is the list of items available in the Select Box. Populate the list by entering values in the **New or Selected Item** field and clicking **Accept**. To delete a value, select it in the Source list of available values and click **Remove**.

- v Optionally, specify a **Default Value** for the Select Box. The default value will be used on the campaign, offer, or TCS, unless the user specifies a different value when creating or editing the campaign, offer, or cell.
- v Specify the **Sort Order** to determine how the values will appear in the list.
- 5. Click **Save Changes**.

### **To modify a custom attribute**

The steps for modifying custom attributes for a campaign, offer, or cell are the same.

**Note:** You must have permissions to modify offer and cell custom attributes. For more information, see the *Marketing Platform Administrator's Guide*.

- 1. Select **Settings > Campaign Settings**.
- 2. In the **Templates and Customizations** section, click **Custom Attribute Definitions**.

The Custom Attribute Definitions window displays the standard offer attributes and any custom attributes that have already been created.

- 3. Click the name of the attribute you want to modify.
- 4. Use the Attributes Details window to make changes:
	- a. **Attribute Display Name**: You can change the display name of custom attributes that you created. You cannot change the display name of the standard offer attributes.
	- b. **Internal Name**: You can change the internal name of custom attributes that you created, but any uses of the internal name by existing flowcharts will cause an error, and you will receive a warning when you save the attribute. You cannot change the internal name of the default offer attributes.

**Important:** Internal names for custom attributes must be globally unique, must start with an alphabetic character, cannot include spaces, and are not case-sensitive.

- c. Optionally, modify the **Description**.
- d. Check or clear the **Mandatory** box, depending on whether you want to require a value for this attribute:
	- If you change from Mandatory to non-mandatory, a value will no longer be required when the attribute is used.
	- v If you change from non-mandatory to Mandatory, a value will be required whenever this attribute is used in the future. This change has no effect on existing objects *unless you edit them*. For example, if you open a campaign, Target Cell Spreadsheet, or offer in Edit mode, you will be required to specify a value before saving.
- e. For a **Select Box String** or **Text Field String** field, you can modify the **Maximum String Length** to specify the maximum number of characters to store for any value of this attribute.

**Important:** Decreasing the length of an existing attribute will truncate existing values, which can adversely affect response tracking if the field is used for matching purposes.

f. For a **Text Field - Numeric** or **Text Field - Currency** field, you can modify the **Decimal Places** to specify how many decimal places to the right of the decimal point will be displayed.

**Important:** If you decrease the value, the display will be truncated in the user interface. However, the original value is retained in the database.

- <span id="page-63-0"></span>g. If the attribute is a **Select Box - String**, you can:
	- v Change **Allow addition of list items from within edit forms**, to allow or disallow users to add new unique values to the list when defining campaigns, offers, or offer templates. This option does not apply to custom cell attributes.
	- v Edit a list item: Select it in the **Source list of available values**, change it in the New or Selected Item field, and click **Accept**.
	- v Add a list item: Enter a value in the **New or Selected Item** field and click **Accept**.
	- v Remove a list item: Select it in the **Source list of available values** and click **Remove**.
	- v Change the **Default Value**.
	- v Change the **Sort Order** to determine the order of items in the list.
- 5. Click **Save Changes**.

### **Standard offer attributes in Campaign**

The following table lists the standard offer attributes that are delivered with Campaign.

| <b>Attribute Display Name</b> | <b>Attribute Internal Name</b> | Form Element Type     |
|-------------------------------|--------------------------------|-----------------------|
| Average Response Revenue      | AverageResponseRevenue         | Text Field - Numeric  |
| Channel                       | Channel                        | Select Box - String   |
| Channel Type                  | ChannelType                    | Select Box - String   |
| Cost Per Offer                | CostPerOffer                   | Text Field - String   |
| Creative URL                  | CreativeURL                    | Text Field - String   |
| Effective Date                | <b>EffectiveDate</b>           | Text Field - Date     |
| <b>Expiration Date</b>        | <b>ExpirationDate</b>          | Text Field - Date     |
| Duration                      | ExpirationDuration             | Text Field - Numeric  |
| <b>Fulfillment Cost</b>       | FulfillmentCost                | Text Field - Currency |
| Interaction Point ID          | <b>UACInteractionPointID</b>   | Text Field - Numeric  |
| Interaction Point             | UACInteractionPointName        | Text Field - String   |
| Offer Fixed Cost              | OfferFixedCost                 | Text Field - Currency |

*Table 16. Standard offer attributes*

### **Working with offer templates**

Every offer is based on an offer template. Therefore, administrators must create offer templates before users can create offers.

You can make limited modifications to a template that has offers based on it (you can change the basic options and default values of attributes). To make other changes, you should retire the original offer template and replace it by creating a new one with the desired changes.

<span id="page-64-0"></span>Before you start working with offer templates, you should create any custom offer attributes you might need. For example, you could create a drop-down list consisting of several choices, which users will be able to select from when creating offers.

**Note:** Working with offer templates requires the appropriate permissions. For example, to add offer templates, you must have both the **Add Offer Templates** and **View Offer Templates** permissions. For more information, see [Chapter 2,](#page-10-0) ["Managing security in IBM Unica Campaign," on page 3.](#page-10-0)

### **Using drop-down lists in offer templates**

A drop-down list, also known as a Select Box, is a list of values from which the user can select a single item. To make a drop-down list available in offer templates (and therefore in offers), define a custom offer attribute of the type **Select Box - String**, and add it to an offer template. Any offers based on that template will include the list.

The values that are available in the list are specified when the custom attribute is created. Additionally, you can specify the **Sort Order** of the values, a **Default Value**, and whether a value for this attribute is required (**Mandatory**). You can optionally check **Allow addition of list items from within edit forms** to allow users to add new unique values to the list when editing the offer template or creating an offer based on the template. For example, if a Select Box contains the values *Small*, *Medium*, *Large*, any user could add the value *Extra Large*.

**Note:** Once the offer template or offer is saved, the user cannot remove the new list item. The value is saved back to the custom attribute definition and is then available to all users. Only administrators can remove items from lists, by modifying the custom attribute.

The **Mandatory** setting determines whether a value is required for this attribute. If **Mandatory** is selected, administrators will be required to specify a value when the attribute is added to an offer template. The specified value will be used for any offers based on that template, unless the user specifies a different value when creating or editing the offer.

**Note:** If you add an offer attribute to an offer template as "Hidden static" or "Parameterized", a value is always required, even if the attribute was defined as non-Mandatory. If you add an offer attribute to an offer template as "Static", the **Mandatory** setting determines whether or not a value is required.

### **To create an offer template**

1. Select **Settings > Campaign Settings**.

The Campaign Settings page opens, presenting links for various administration tasks.

2. In the **Templates and Customizations** section, click **Offer Template Definitions**.

The Offer Template Definitions window opens.

3. At the bottom of the list of offer templates, click **Add...**.

The New Offer Template Step 1 of 3: Metadata window opens.

- 4. Enter offer template metadata as follows:
	- a. Enter data for the basic options: **Template Name**, **Security Policy**, **Description**, **Suggested Uses**, and **Template Icon**.
- b. To use this offer template with Interact, select **Allow offers created from this template to be used in real-time interactions**.
- c. Accept the defaults, or modify data for the offer and treatment code formats and generators: **Offer Code Format**, **Offer Code Generator**, **Treatment Code Format**, and **Treatment Code Generator**.

**Important:** You cannot use the space character in an offer code format. If you leave the **Treatment Code Generator** field empty, the default treatment code generator is used.

5. Click **Next >>**.

The New Offer Template Step 2 of 3: Offer Attributes window opens.

6. Add standard and custom attributes to the offer template as needed. Use the arrow buttons (**<<** and **>>**) to move attributes into and out of the attribute list for the offer template, and to change the order and type (static, hidden, or parameterized) of included attributes.

**Note:** For an offer to be available in a flowchart, it must have at least one standard or custom attribute.

7. Click **Next >>**.

The New Offer Template Step 3 of 3: Default Values window opens.

- 8. For attributes you have added to the offer template, supply a default value that is used when users create offers using this template. When creating offers, users can change the default value of static and parameterized attributes, but cannot change the value you entered for hidden static attributes in the offer template.
- 9. For parameterized attributes with values supplied in a drop-down list, you can also add list items here, as you create the offer template. You can remove any new list items you add here, but cannot remove any list items that existed previously. Any additions to the list items made here are saved back to the offer custom attribute.

**Important:** If you have added the Offer Valid/Expiration Dates attribute to the template as a parameterized attribute, on this screen you are presented with a **Flowchart run date** option. If you select this option instead of entering a default Offer Valid date, Campaign uses the date on which the process using offer runs, not the run date of the entire flowchart.

10. If you selected **Allow offers created from this template to be used in real-time interactions**, enter an **Interaction Point ID** and an **Interaction Point Name**.

You can enter any integer for the Interaction Point ID default value, and any string for Interaction Point Name. The values are automatically populated with the correct data by the runtime environment, however, the design environment requires a default value.

11. Click **Finish**.

You have created the offer template. It can now be used for creating offers.

### **To modify an offer template**

If an offer exists that is based on the template, you cannot modify template data about offer codes, or the offer custom attributes. You can modify only the basic options and the default values of attributes. Therefore, to make other changes to an offer template, you should retire the original offer template and replace it by creating a new one with the desired changes.

1. Select **Settings > Campaign Settings**.

The Campaign Settings page opens, presenting links for various administration tasks.

2. In the **Templates and Customizations** section, click **Offer Template Definitions**.

The Offer Template Definitions window opens.

3. Click the name of the offer template to modify.

The New Offer Template Step 1 of 3: Metadata window opens.

If the offer template is currently used by an offer, you can only edit the basic options. If not, you can also edit the offer and treatment code data.

4. Click **Next >>**.

The New Offer Template Step 2 of 3: Offer Attributes window opens.

5. Modify attribute settings as needed.

**Note:** If the offer template is currently used by an offer, you cannot change settings for offer attributes. If the template is not being used, you can modify the attributes in the offer template as needed. Use the arrow buttons (<< and >>) to move attributes into and out of the attribute list for the offer template, and to change the order and type (static, hidden, or parameterized) of included attributes.

6. Click **Next >>**.

The New Offer Template Step 3 of 3: Default Valueswindow opens.

7. For attributes in the offer template, supply a default value.

When creating offers, users can change the default value of static and parameterized attributes. However, users cannot change the value you enter for hidden static attributes.

**Important:** If you have added the Offer Valid/Expiration Dates attribute to the template as a parameterized attribute, on this screen you are presented with a radio box **Flowchart run date**. If you select this option instead of entering a default default Offer Valid date, Campaign uses the date the process that uses the offer runs, not the entire flowchart.

8. Click **Finish**.

You have modified the offer template.

### **To reorder offer templates**

The order of offer templates you define is the order templates are presented to users when they create a new offer. By default, offer templates are listed in the order in which you created them. However, users see only the specific offer templates allowed by the security policy of the offer template and the roles of the user; therefore, the user may not see all offer templates. However, the order of the ones they do see is the order you specify.

1. Select **Settings > Campaign Settings**.

The Campaign Settings page opens, presenting links for various administration tasks.

2. In the **Templates and Customizations** section, click **Offer Template Definitions**.

The Offer Template Definitions window opens.

- <span id="page-67-0"></span>3. At the top or bottom of the list of offer templates, click **Reorder...**. The Reorder Offer Templates window opens, listing offer templates in the current order.
- 4. To change the order of offer templates, select one template at a time and click the up or down icons to move that templates location in the list.
- 5. When the offer templates are in the desired order, click **Save Changes**.

# **To retire an offer template**

You retire an offer template when you no longer want users to be able to create new offers based on a template. Previously created offers based on the template you are retiring are not affected.

**Note:** After you retire an offer template, you cannot un-retire it. You would have to create a new offer template with the same characteristics.

1. Select **Settings > Campaign Settings**.

The Campaign Settings page opens, presenting links for various administration tasks.

2. In the **Templates and Customizations** section, click **Offer Template Definitions**.

The Offer Template Definitions window opens.

- 3. To the right of the offer template you no longer want available, click **Retire**. You are prompted to confirm the retirement.
- 4. Click **OK** to retire the offer template, or **Cancel** to stop the operation.

If you click **OK**, the offer template is retired, and its status is indicated on the screen.

# **Adding list values to the Channel attribute**

Campaign includes the **Channel** custom attribute for use in offer templates. The **Channel** attribute is intended to indicate the outbound communication channel for the offer, such as e-mail or phone.

As delivered, the **Channel** attribute, of type **Select Box - String**, does not include any available values. To make use of the **Channel** attribute, you must provide the values from which users can select by modifying the attribute.

You can also allow users to enter additional values for the field by checking Allow additional of list items from within edit forms.

# **Template icons**

You select a template icon as part of the basic options when you create or modify an offer template. The template icon serves as a visual clue about the offer template when users create new offers. The following table lists and shows the available template icons:

**Icon Name** Icon offertemplate\_default.gif

*Table 17. Offer template icons*

| <b>Icon Name</b>                | Icon |
|---------------------------------|------|
| offertemplate_manychans.gif     |      |
| offertemplate_manydates.gif     |      |
| offertemplate_manyresp.gif      |      |
| offertemplate_manysegs.gif      |      |
| offertemplate_repeatingtabl.gif |      |
| offertemplate_simpleemail.gif   |      |
| offertemplate_simplemail.gif    |      |
| offertemplate_simplephone.gif   |      |
| offertemplate_versions.gif      |      |

*Table 17. Offer template icons (continued)*

# **Default offer attributes**

When you create an offer template, you can add template attributes as needed.

By default, the following static attributes are included in all offer templates:

- v **Name**
- **Description**
- **Offer Code**
- v **Relevant Product(s)**

You cannot remove these static attributes from a template.

# **Introduction to using Marketing Operations assets in Campaign offers**

If both Marketing Operations and Campaign are installed, and you have licensed the IBM Unica Marketing Asset Management add-on for Marketing Operations, your campaigns can include digital assets from your Marketing Operations asset libraries. For example, an offer can include a product logo that is stored in a Marketing Operations asset library.

To include an asset in an offer, a user creates an offer based on a template that includes the **CreativeURL** attribute. A "Creative URL" is a pointer that indicates the location of an asset in Marketing Operations. The asset that the **CreativeURL** attribute points to is included in the offer.

The **CreativeURL** attribute allows users to move seamlessly from Campaign to Marketing Operations when configuring offers, offer templates, or campaigns.

For example, when creating or editing a campaign, you can go from a Target Cell Spreadsheet (TCS) cell to the offer related to that cell. From the offer, you can go to the related asset in Marketing Operations, where you can view or modify it. You can also upload a new asset to the library for immediate use in the campaign.

The following example shows one possible workflow. Your workflow might differ.

**Important:** Campaign may or may not be integrated with Marketing Operations. However, offer integration must *not* be enabled. Offer creation is performed in Campaign.

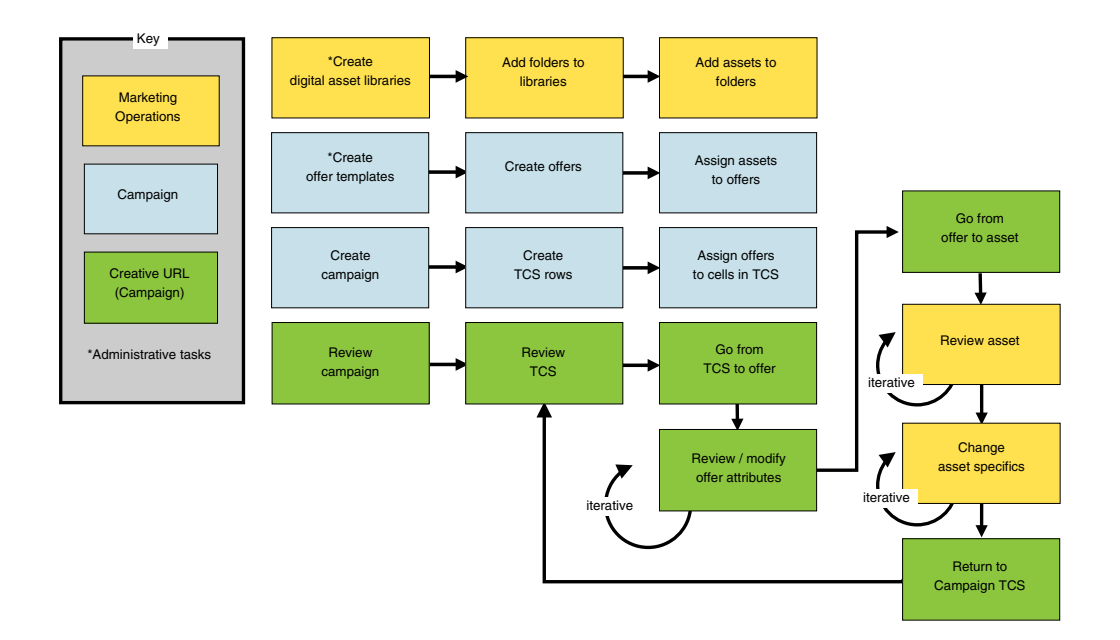

# **Guidelines for using Marketing Operations assets in Campaign offers**

This topic lists the prerequisites and requirements for using Marketing Operations assets in Campaign offers. This functionality depends on the **CreativeURL** offer attribute.

- v Both Marketing Operations and Campaign must be installed. (The **CreativeURL** attribute is installed with Campaign. However, you cannot use the feature unless Marketing Operations is also installed.)
- You must license the IBM Unica Marketing Asset Management add-on for Marketing Operations.
- Campaign may or may not be integrated with Marketing Operations. Even if UMO-UC integration is off, users can assign an asset to an offer.
- Offer integration must *not* be enabled (Campaign | partitions | partition[n] | server | internal).
- CreativeURL is a standard Campaign offer attribute but it is not required. You can create offer templates with or without the attribute.
- v If the **CreativeURL** attribute is included in a template, each offer based on that template can optionally include an asset from a Marketing Operations asset library.
- An offer template, and any offers based on it, can include only one **CreativeURL**. Therefore, each offer can include only one asset from Marketing Operations.

**Note:** An offer can be related to only one asset. However, one asset can be related to multiple offers.

# **Setting up Marketing Operations assets for use in Campaign offers**

This topic explains what administrators must do to allow Campaign users to relate a digital asset from Marketing Operations to a Campaign offer.

An asset is an electronic file that is designed for use in a marketing program. Examples include logos, brand images, marketing research documents, reference materials, corporate collateral, or document templates. To add an asset to a Campaign offer, you use the **CreativeURL** attribute. The **CreativeURL** attribute is a standard offer attribute that is installed with Campaign. A "Creative URL" is a pointer to a file in a Marketing Operations asset library.

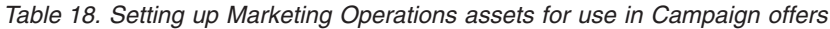

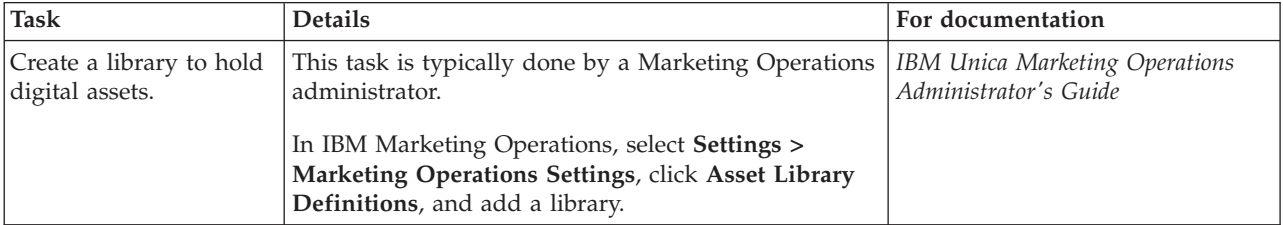

| <b>Task</b>                                                                                | <b>Details</b>                                                                                                    | For documentation                              |
|--------------------------------------------------------------------------------------------|----------------------------------------------------------------------------------------------------|------------------------------------------------|
| Add assets to the<br>library.                                                              | This task is typically done by Marketing Operations<br>users.                                                                                                    | IBM Unica Marketing Operations<br>User's Guide |
|                                                                                            | In IBM Marketing Operations, select Operations ><br>Assets. Open a library, go to a folder, and click the<br>Add Asset icon. Specify the asset name, description,<br>and other information, and use Upload to select and<br>upload files into the library.                                                                                                    |                                                |
| Create an offer template                                                                   | This task is typically done by a Campaign<br>administrator.                                                                                                    | Campaign Administrator's Guide:                |
| that includes the<br>CreativeURL attribute.                                                | Offer attributes are the fields that define an offer.<br>CreativeURL is a standard attribute supplied with<br>Campaign. Adding the CreativeURL attribute to a<br>template makes the attribute available to any offers<br>based on that template.                                                                                                    | "To create an offer template" on<br>page 57    |
|                                                                                            | Select Settings > Campaign Settings, and click Offer<br>Template Definitions. Click Add, then follow the<br>prompts:                                                                                                    |                                                |
|                                                                                            | 1. In Step 1 of 3, define the template.                                                                                                    |                                                |
|                                                                                            | 2. In Step 2 of 3, move Creative URL into the<br>Selected Attributes list.                                                                                                    |                                                |
|                                                                                            | 3. In Step 3 of 3, click Browse Library in the<br><b>Creative URL</b> field. Go to a folder in an asset<br>library and select an asset to use in this offer. Or,<br>if you want to create an asset, click the name of a<br>library, then click Add Asset and provide the<br>required information. In the File field, click<br>Upload, then browse to a file. You can upload a<br>File, a Preview File, and a Thumbnail. Follow the<br>prompts to complete the action.<br>The URL to the asset is now included in the |                                                |
|                                                                                            | Creative URL field.<br>4. Save the offer template.                                                                                                    |                                                |
| Use Campaign to create<br>an offer that includes an<br>asset from Marketing<br>Operations. | Campaign users can now create offers based on a<br>template that includes the CreativeURL attribute.<br>When defining the offer, users can go to the asset<br>library and select or create an asset.                                                                                                    | Campaign User's Guide                          |

*Table 18. Setting up Marketing Operations assets for use in Campaign offers (continued)*
# **Chapter 6. Audience level administration**

As a Campaign administrator, you can perform the following tasks:

- Create the audience levels needed for your company's campaigns.
- v Create database tables in the Campaign system database to support the new audience levels.
- Map system tables to the supporting database tables for the new audience levels in the Campaign system database.
- Specify audience levels and associated database fields when mapping user tables.
- Create global suppression segments for one or more audience levels.

#### **About audience levels**

An audience level is a collection of identifiers that can be targeted by a campaign. For example, a set of campaigns could use the audience levels "Household," "Prospect," "Customer," and "Account." Each of these levels represents a certain view of the marketing data available for a campaign.

Audience levels are typically organized hierarchically. Using the examples above:

- Household is at the top of the hierarchy, and each household can contain multiple customers as well as one or more prospects.
- Customer is next in the hierarchy, and each customer can have multiple accounts.
- v Account is at the bottom of the hierarchy.

Other, more complex examples of audience hierarchies exist in business-to-business environments, where audience levels may need to exist for businesses, companies, divisions, groups, individuals, accounts, and so on.

These audience levels may have different relationships with each other, for example one-to-one, many-to-one, or many-to-many. By defining audience levels, you allow these concepts to be represented within Campaign so that users can manage the relationships among these different audiences for targeting purposes. For example, although there might be multiple prospects per household, you might want to limit mailings to one prospect per household.

An audience level is composed of a fixed number of keys or database table fields, which together uniquely identify a member of that audience level.

For example, the audience level "Customer" might be identified by a single IndivID field or by a combination of a HouseholdID field and a MemberNum field.

For more details about audience levels, see the section on the Audience process in the *Campaign User's Guide*.

## **Why different audience levels are needed in Campaign**

Different audience levels enable flowchart designers to target and switch between specific identifiable groups in their campaigns, or to scope one audience level by another (for example, to target one individual per household).

For example, audience levels enable developers to do such things as:

- Select the customer with the highest account balance in each household.
- Select all accounts with a negative balance belonging to a particular set of customers.
- Select all households with at least one individual holding a checking account.

For more details about audience levels, see the section on the Audience process in the *Campaign User's Guide*.

## **The default Customer audience level**

Campaign is delivered with a single audience level called Customer. You can define additional audience levels as required for your user tables and campaign needs.

By default, the Campaign system database contains the tables needed to support the Customer audience level. After installing Campaign, you must map these tables.

#### **Creating additional audience levels**

If you require additional audience levels, you must create and map the equivalent set of system tables to support them as you did for the default Customer audience level.

You must define audience levels before you map user tables, so that you can specify audience levels during the user table mapping process. Base tables mapped at a specific audience level, when queried, will return IDs at that audience level.

## **About audience levels and system tables**

Each audience level you create requires the following associated system tables:

- A contact history table
- A detailed contact history table
- A response history table
- A segment membership table

These system table entries are automatically created when you create the audience level. You must then:

- Create the physical database tables in the Campaign system table database.
- Map these system tables to the database tables.

**Note:** IBM recommends that you map the segment membership table only if you are using strategic segments with Campaign flowcharts or Optimize sessions in Optimize.

## **Default Customer audience level system tables**

Campaign is delivered with system table ddl scripts to create the tables that support the default Customer audience level. After installing Campaign, you must map these system tables to tables in the Campaign system database as follows:

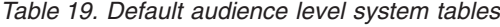

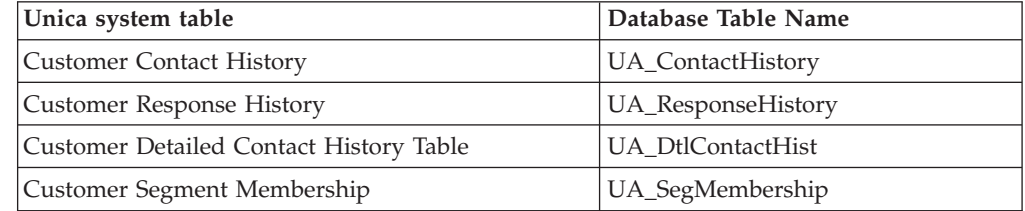

If these tables are mapped as listed above, then the sample reports provided with Campaign will work with a minimum number of changes.

The SQL statements used to create these tables and their related indices can be used as templates to create tables for other audience levels.

### **About audience levels and strategic segments**

For each audience included in a flowchart or Optimize session that uses strategic segments, you map the segment membership system table to a physical table that defines segment members. For example, to use the default Customer audience in an optimization session that includes strategic segments, you must map the audience system table Customer Segment Membership to the UA\_SegMembership segment database table. You populate the database table using the Create Seg process.

**Note:** IBM Unica recommends that you map an audience's segment membership table only if you plan to use the audience in flowcharts or Optimize sessions that use strategic segments.

Using strategic segments in Campaign flowcharts or Optimize sessions is optional. If you map the segment membership table, each time you run the flowchart or Optimize session, Campaign or Optimize updates the table. This is unnecessary processing overhead if you are not using strategic segments.

### **Audience level unique identifiers**

When you create a new audience level, you must specify at least one field to be used as the unique identifier for members of that audience level. To uniquely identify each member of the audience, you might need to use multiple fields. For example:

- Household could be identified by the field HHold ID
- Customer could be identified by the fields HHold ID and MemberNum.
- Prospect could be identified by the field Prospect ID.
- Account could be identified by the field Acct ID.

The field names (and in particular any unique identifier field names) in the new audience level must exactly match the field name(s) in the database table for mapping. This allows Campaign to automatically match the database fields to the appropriate system table fields when you create the audience level.

**Note:** Audience level field names have specific character restrictions. For details, see [Appendix B, "Special characters in Campaign object names," on page 323](#page-330-0)

## **Required fields in audience-level-specific tables**

This section provides lists of the required fields in the system tables required for each audience level.

- "Required fields in the contact history table"
- v "Required fields in the detailed contact history table"
- ["Required fields in the response history table" on page 69](#page-76-0)
- v ["Required fields in the segment membership table" on page 69](#page-76-0)

#### **Required fields in the contact history table**

The contact history table for each audience level in the Campaign system database must minimally contain the following fields:

| <b>Key</b> | Column Name                      | Data Type       | Length | <b>Allow Nulls</b> |
|------------|----------------------------------|-----------------|--------|--------------------|
| Yes        | Identifier for audience<br>level | numeric or text |        | $\rm No$           |
| Yes        | CellID                           | bigint          | 8      | $\rm No$           |
| Yes        | PackageID                        | bigint          | 8      | $\rm No$           |
| $\rm No$   | ContactDateTime                  | datetime        | 8      | Yes                |
| No         | <b>UpdateDateTime</b>            | datetime        | 8      | Yes                |
| No         | ContactStatusID                  | bigint          | 8      | Yes                |
| No         | DateID                           | bigint          | 8      | Yes                |
| No         | TimeID                           | bigint          | 8      | Yes                |

*Table 20. Required fields in the contact history table*

**Note:** Campaign is shipped with additional fields (ValueBefore and UsageBefore) in the UA\_ContactHistory table for the Customer audience level to support the example reports. You can define your own "additionally tracked fields" for contact history and customize reports as needed.

#### **Required fields in the detailed contact history table**

The detailed contact history table for each audience level in the Campaign system database must minimally contain the following fields:

| Key | Column Name                      | Data Type       | Length | <b>Allow Nulls</b> |
|-----|----------------------------------|-----------------|--------|--------------------|
| Yes | Identifier for audience<br>level | numeric or text |        | No                 |
| No  | TreatmentInstID                  | bigint          | 8      | No                 |
| No  | ContactStatusID                  | bigint          | 8      | Yes                |
| No  | ContactDateTime                  | datetime        | 8      | Yes                |
| No  | UpdateDateTime                   | datetime        | 8      | Yes                |
| No  | DateID                           | bigint          | 8      | No                 |
| No  | TimeID                           | bigint          | 8      | N <sub>o</sub>     |

*Table 21. Required fields in the detailed contact history table*

#### <span id="page-76-0"></span>**Required fields in the response history table**

The response history table for each audience level in the Campaign system database must minimally contain the following fields:

| Key            | <b>Column Name</b>                | Data Type       | Length         | <b>Allow Nulls</b> |
|----------------|-----------------------------------|-----------------|----------------|--------------------|
| Yes            | Identifier for audience<br>level. | numeric or text |                | N <sub>o</sub>     |
| Yes            | TreatmentInstID                   | bigint          | 8              | No                 |
| Yes            | ResponsePackID                    | bigint          | 8              | N <sub>o</sub>     |
| N <sub>o</sub> | ResponseDateTime                  | datetime        | 8              | N <sub>o</sub>     |
| N <sub>o</sub> | WithinDateRangeFlg                | int             | $\overline{4}$ | Yes                |
| N <sub>o</sub> | OrigContactedFlg                  | int             | $\overline{4}$ | Yes                |
| N <sub>o</sub> | BestAttrib                        | int             | $\overline{4}$ | Yes                |
| No             | FractionalAttrib                  | float           | 8              | Yes                |
| N <sub>o</sub> | CustomAttrib                      | float           | 8              | Yes                |
| N <sub>o</sub> | ResponseTypeID                    | bigint          | 8              | Yes                |
| N <sub>o</sub> | DateID                            | bigint          | 8              | Yes                |
| N <sub>o</sub> | TimeID                            | bigint          | 8              | Yes                |
| N <sub>o</sub> | DirectResponse                    | int             | $\overline{4}$ | Yes                |

*Table 22. Required fields in the response history table*

Each response history table you create for a new audience level should have a foreign key constraint on the UA\_Treatment table's TreatmentInstID field.

#### **Required fields in the segment membership table**

If you are using strategic segments in Campaign or Optimize, you must create the segment membership table for each audience level that you use with strategic segments. At a minimum, the table must contain the following fields.

| Key | Column Name                      | Data Type       | Length | <b>Allow Nulls</b> |
|-----|----------------------------------|-----------------|--------|--------------------|
| Yes | SegmentID                        | bigint          |        | No                 |
| Yes | Identifier for audience<br>level | numeric or text |        | No                 |

*Table 23. Required fields in the segment membership table*

## **About audience levels and user tables**

This section contains the following information:

- v "User tables with a single audience level"
- v ["User tables with multiple audience levels" on page 70](#page-77-0)

### **User tables with a single audience level**

When you map a user table, you must specify at least one audience level to be the primary audience of that table. During this step, Campaign associates the field(s) you specified when creating the audience level with the identifier field(s) of the same name in the user table. By doing this, you have specified that by default, when Campaign makes selections from this user table, IDs are returned from the primary audience level.

<span id="page-77-0"></span>For example, if you create an audience level named Account with the field Acct\_ID, and select this audience level as the primary audience when mapping the user table Accounts, you have associated the Acct\_ID audience level field with the field in the user table that is the unique identifier (primary key) for the Accounts database table.

#### **User tables with multiple audience levels**

A user table can be associated with multiple audience levels, with one of the audience levels designated as the primary audience level, and the remaining audience levels as alternate audience levels.

**Note:** To enable flowchart designers to switch from one audience level to another or to scope one audience level by another, you must define at least one user table with all required audience levels. Campaign can then use this table to "translate" between one audience level and another as needed.

For example, a user table that contains data about customer accounts could have the following columns:

- Acct ID
- Indiv ID
- HHold ID

In this table, the Acct ID might be unique for each record. Because an individual could have multiple accounts, and a household could contain multiple individuals, multiple records could have the same values for the Indiv ID and HHold ID fields.

Assuming you have three audience levels, Account, Customer, and Household, when you map this user table, you could specify all three of these audience levels and associate them with the corresponding fields listed above in the user table. This enables flowchart designers to switch target audiences, or scope one audience level by another (for example, accounts per customer, customers per household, or accounts per household) when using this table.

## **Working with audience levels**

This section contains the following information:

- "Workflow for setting up a new audience level"
- ["Removing an audience level" on page 73](#page-80-0)

#### **Workflow for setting up a new audience level**

The following steps provide the workflow for setting up a new audience level. See each task for the specific procedures.

- v ["Task 1: Create the required database tables for each new audience level" on](#page-78-0) [page 71](#page-78-0)
- v ["Task 2: Create the new audience levels in Campaign" on page 71](#page-78-0)
- v ["Task 3: Map the Unica system tables to the database tables" on page 72](#page-79-0)
- v ["Task 4: Map the user tables containing relevant data to the appropriate](#page-80-0) [audience level\(s\)" on page 73](#page-80-0)
- v ["Task 5: Save the mapped tables in a table catalog" on page 73](#page-80-0)

#### <span id="page-78-0"></span>**Task 1: Create the required database tables for each new audience level**

You must create physical database tables in the Campaign system database to support each new audience level(s) you create. The required tables for each audience level are:

- A contact history table
- A detailed contact history table
- A response history table
- A segment membership table

Each required table has a set of required fields. You can create additional custom fields in your audience tables.

**Note:** You should create indices on the tables you create. For example, if you create the INDIV\_ContactHistory table for a new Individual audience level, you could create an index as follows: CREATE INDEX XIE1INDIV\_ContactHistory ON INDIV ContactHistory ( IndivID ).

To create the tables for other audience levels, you may want to use the SQL statements used to create the Campaign default audience level tables and their related indices as templates. For example, you could use UA\_ContactHistory as a template for Acct\_ContactHistory (for an audience level Account). To see the available SQL statements, look in the /Campaign/ddl directory for the script that creates system tables for your database management system.

**Note:** You have the flexibility to map multiple system tables for a new audience level to the same underlying physical database table (containing sufficient audience fields to represent all necessary audience levels), or you can create separate database tables for each audience level. IBM Unica consulting or your implementation partner can help you decide how to best implement contact and response history tables for your environment.

#### **Task 2: Create the new audience levels in Campaign**

1. Select **Settings > Campaign Settings**. The Campaign Settings page appears.

2. On the Campaign Settings page, under **Data Source Operations**, click **Manage**

The Audience Levels window opens, displaying existing audience levels.

3. Click **Create New**.

**Audience Levels**.

The Create New Audience Level window opens.

4. Enter a unique **Audience Level Name**, which should reflect the group of identifiers at that audience level.

Audience level names have no specific character restrictions.

5. In the **Field List**, enter a name and select the type (numeric or text) for each field that will be used to uniquely identify each member of the audience level.

**Note:** Audience level field names have specific character restrictions.

You must specify exactly the same names as the field names in the database tables for this audience level. Fields can only be mapped in ["Task 3: Map the](#page-79-0) [Unica system tables to the database tables" on page 72](#page-79-0) if Campaign finds an exact match for the field names.

<span id="page-79-0"></span>For example, if you are creating the new audience level "Household" and you specify one field for unique audience level identifier called "HouseholdID," you must make sure the ID field in your audience level-specific database tables matches this exactly; in other words, that it is also named "HouseholdID."

6. Click **OK**.

In the Audience Levels window, when you select the new audience level, you see the required tables listed as "Not Mapped." You perform the mapping in "Task 3: Map the Unica system tables to the database tables."

#### **Task 3: Map the Unica system tables to the database tables**

After creating the physical database tables for each new audience level and the audience levels in Campaign, you must map the Unica system tables to these database tables.

You can map user tables to your created audience levels without mapping the Unica system tables to database tables, but you will not be able to log contact and response history without mapping the Contact History, Detailed Contact History, and Response History tables.

IBM recommends that you map segment membership system tables to physical database tables only for audiences used in Campaign flowcharts or Optimize sessions that contain strategic segments. Using strategic segments in Campaign and Optimize is optional.

1. Select **Settings > Campaign Settings**.

The Campaign Settings page appears.

2. On the Campaign Settings page, under **Data Source Operations**, click **Manage Audience Levels**.

The Audience Levels window opens, displaying existing audience levels.

- 3. Select the audience level for which you are mapping database tables, and click **History Tables**.
- 4. On the Table Mappings window, select each Unica system table and click **Map Table**.
- 5. On the table mapping window, select the database table corresponding to the Unica system table for that audience level. The Source Table Fields list is populated with the fields from the database table you selected. The Required Fields list is populated with Selected Fields (from your source database table) and the corresponding Required Fields (from the Unica system table).

**Important:** Fields can only be mapped if Campaign finds an exact match for the field names.

- 6. Click **Next** to specify mapping for any custom fields in your database tables.
- 7. Click **Next** to specify display names for custom fields. This option is not available for all tables.
- 8. Click **Finish** to complete the mapping. Repeat this procedure for each required Unica system table for the audience level.

**Note:** You can also perform this task from the Manage Table Mappings link on the Campaign Settings page.

#### <span id="page-80-0"></span>**Task 4: Map the user tables containing relevant data to the appropriate audience level(s)**

When you map a user table, you must specify one primary audience level. You can also specify one or more alternate audience levels.

For each audience level, map to the user table containing the identifier for the entity at that audience level.

#### **Task 5: Save the mapped tables in a table catalog**

(Optional). Save your mapped tables in a table catalog so that you can reload the catalog without remapping individual tables.

#### **Removing an audience level**

**Important:** Do not remove an audience level that has been used within Campaign, as this will result in significant system problems, as described below.

When you remove an audience level, the system tables are removed, but the underlying database tables remain.

Therefore, if you remove an audience level, any processes and flowcharts depending on that audience level (that is, that attempt to write to the audience level tables) will generate errors.

**Important:** Before removing an audience level, IBM Unica recommends backing up the entire Campaign system so that you can recover the current system state if you encounter problems following the removal.

It is possible to restore a deleted audience level by creating a "new" audience level of the same name, with tables containing the same required fields, and remapping the audience level tables.

#### **To remove an audience level**

1. Select **Settings > Campaign Settings**.

The Campaign Settings page appears.

2. Under **Data Source Operations**, click **Manage Audience Levels**.

The Audience Levels window opens, displaying previously defined audience levels.

- 3. Select the audience level to remove.
- 4. Click **Remove**.

You are prompted to confirm the removal.

5. Click **OK**.

### **About global suppressions and global suppression segments**

**Note:** Specifying and managing global suppression segments requires the "Manage Global Suppressions" permission in Campaign.

Use the global suppression feature to specify a list of IDs (in a single audience level) that are automatically excluded from all cells in flowcharts in Campaign. You do this by creating this list of unique IDs as a strategic segment, then by specifying that segment as a global suppression segment for a particular audience level. Only one global suppression segment can be configured for each audience level.

If a global suppression segment has been configured for an audience level, all top-level Select, Extract, or Audience processes associated with that audience level automatically exclude the IDs in the global suppression segment from their output results, unless the global suppression is explicitly disabled for a specific flowchart. By default, flowcharts have global suppression enabled so that no action needs to be taken for any configured global suppression to be applied.

For details about disabling global suppressions, see the *Campaign User's Guide*.

An exception to the default of global suppression being enabled is the flowchart containing the CreateSeg process that created the global strategic segment itself. In this case, the global suppression is always disabled (only for the audience level for which the global suppression segment is created).

### **Switching audiences with global suppressions**

If you are switching from Audience 1 to Audience 2 in a flowchart, and have one global suppression defined for each of these audience levels, the global suppression segment for Audience 1 is applied to the input table, and the global suppression segment for Audience 2 is applied to the output table.

### **About creating global suppression segments**

You create global suppression segments by performing the following tasks:

- v "To create the global suppression segment in a flowchart"
- v ["To specify the segment as a global suppression segment" on page 75](#page-82-0)

#### **To create the global suppression segment in a flowchart**

**Important:** The best practice for creating or updating global suppression segments is to do this when no flowcharts at the same audience level are running (and thus potentially using the segment(s)). The consistency of suppression lists cannot be guaranteed if global suppression segments are created or updated while flowcharts are using them

- 1. Create a strategic segment in a flowchart in the usual way, naming it in such a way that you can identify it easily for selection from a list. For details about creating strategic segments, see the *Campaign User's Guide*.
- 2. In the CreateSeg process configuration dialog, on the Define Segments tab, click **Edit...**
- 3. In the Edit Segment window, in the **Temp Table Data Source** field, select one or more data sources.

You should specify all data sources where the global strategjc segment is commonly used. If the strategic segment is not persisted in a data source, then the suppression is done on the Campaign server using the binary file. If the CreateSeg process is unable to create the strategic segment or write the segment to any of the specified data sources, it will be unconfigured or fail when run.

Changes to the temp table data sources are made at the time you save the process configuration, not when the flowchart is saved or run.

4. Click **OK**.

On the Define Segments tab, you see that the data source you selected is displayed in the Temp Table DS column for the current segment.

#### <span id="page-82-0"></span>**To specify the segment as a global suppression segment**

- 1. After creating the segment that you want to use as a global suppression segment, in Campaign, select **Settings > Campaign Settings**. The Campaign Settings page appears.
- 2. On the Campaign Settings page, click **Manage Audience Levels**.
- 3. In the Audience Levels window, select the audience level for which you are specifying a global suppression segment.
- 4. Click **Global Suppressions...**

In the Global Suppression Segment window, the drop-down list displays the list of segments matching the current audience level.

- 5. Select the segment to use as the global suppression segment for the current audience level, then click **OK**.
- 6. Click **Close**.

The selected strategic segment is specified as the global suppression segment for the audience level.

On the Marketing Platform Configuration page, the global suppression segment, when defined, is displayed in audience level properties in the following path:

```
partitions > partition[n] > audienceLevels > audienceLevelN >
globalSuppressionSegmentID.
```
### **Updating global suppression segments**

You update global suppression segments in the same way as you would update strategic segments. For details about editing strategic segments, see the *Campaign User's Guide*.

**Important:** The best practice for creating or updating global suppression segments is to do this when no flowcharts at the same audience level are running (and thus potentially using the segment(s)). The consistency of suppression lists cannot be guaranteed if global suppression segments are created or updated while flowcharts are using them.

### **Deleting global suppression segments**

You delete global suppression segments in the same way as you would delete strategic segments. For details about deleting strategic segments, see the *Campaign User's Guide*.

When the flowchart that created the global suppression segment is deleted, the segment is also deleted.

### **Logging for global suppressions**

The following information relating to global suppressions is included in the flowchart log:

- The global suppressions segment name (and path) for processes in which it is applied
- The number of IDs before suppression
- The number of IDs after suppression

# **Chapter 7. Contact history administration**

Before you begin working with contact history, you should read all audience level administration topics and set up required audience levels.

Contact history is stored in the Campaign system database in separate tables by audience level; you therefore need to set up audience levels prior to working with contact history.

In addition, you can find basic concepts about contact history, and information about setting up flowcharts to record contact history, in the *Campaign User's Guide*.

#### **Contact history concepts**

This section contains the following information:

- v "What is contact history?"
- ["What is detailed contact history?" on page 78](#page-85-0)
- ["What is contact status?" on page 78](#page-85-0)
- ["About updating contact status" on page 78](#page-85-0)
- ["How does contact history relate to audience levels?" on page 79](#page-86-0)
- v ["How does contact history relate to database and system tables?" on page 79](#page-86-0)
- ["What is offer history?" on page 79](#page-86-0)
- ["What is treatment history?" on page 79](#page-86-0)

### **What is contact history?**

Contact history is the historical record of your direct marketing efforts or communications, including detailed information of whom was contacted, when, with what message or offer, and on what channel. Contact history typically includes both targets contacted through campaigns, as well as your hold-out controls whom do not receive a communication, but are measured for comparison purposes against the target group.

In Campaign, contact history includes the record of the exact version offer given to each ID, including the values of personalized offer attributes, providing a complete historical view of your marketing communications.

For example, a campaign may produce a list of targeted customers, output through a Call List or Mail List process. That list of customers is written to the contact history table for the example Customer audience level, UA\_ContactHistory, in the Campaign system database.

Contact history is recorded and stored in the Campaign system database. There is a separate entry for a base contact history system table for each audience level you create. The base contact history stores the audience membership within each target and control cell used in your marketing campaigns, when all audience entities within the same cell receive exactly the same offer(s). Data from the base contact history table is used in conjunction with the UA\_Treatment system table to resolve exactly who received which offers.

**Note:** If users turn off contact history logging in the Call List or Mail List process, contact history made in that process is not written to the database.

Contact history is written to the database for production runs only, not test runs.

#### <span id="page-85-0"></span>**What is detailed contact history?**

Detailed contact history is populated only when data-driven offer personalization is used (where individuals in the same cell receive different offer versions: that is, offers with different values for personalized offer attributes). These details are written to the detailed contact history table (for example, UA\_DtlContactHist) for each audience level.

There is a separate entry for a detailed contact history system table for each audience level you create. The detailed contact history stores the exact treatment(s) each audience entity received.

Detailed contact history records one row per audience ID-offer version pair. For example, if an individual receives three different offer versions, three rows are written to detailed contact history for that individual, and the three treaments will appear in the UA\_Treatment table.

**Note:** If users turn off contact history logging in the Call List or Mail List process, detailed contact history made in that process is not written to the database.

Detailed contact history is written to the database for production runs only, not test runs.

### **What is contact status?**

Contact status is the indicator of the type of contact made. Campaign users specify the contact status to use when configuring a Call List or Mail List process.

**Note:** Control cells automatically receive the contact status with a value of 2 in the Defaults column. By default, the Name of that row is Contact.

Campaign is delivered with a set of default contact status codes. As an administrator, you can add additional status codes.

#### **About updating contact status**

You use the Track process to update contact statuses, as well as other tracked fields in the contact history.

For example, a Mail List process may record customer contacts in the UA ContactHistory table. The contacts would have temporary contact status with a value in the CountsAsContactfield of 0. The campaign manager then sends this list of contacts to a mail house. The mail house performs post-processing on the list, eliminating addresses that are no longer valid, and returns a list of customers who were actually contacted. A different flowchart then selects the customers from the returned list and uses the Track process to update the contact status to one with a CountsAsContact field of 1.

For information about using the Track process, see the *Campaign User's Guide*.

### <span id="page-86-0"></span>**How does contact history relate to audience levels?**

Campaign can record and maintain a separate contact history and detailed contact history for each audience level you have defined. Each audience level should have its own related contact history and detailed contact history tables in the Campaign system database.

# **How does contact history relate to database and system tables?**

Contact history tables, which must exist in the Campaign system database, store historical contacts for each audience level.

The Customer audience level is delivered as an example, and the history of contacts targeting customers can be stored in the UA\_ContactHistory in the Campaign system database. Detailed history for the Customer audience level can be stored in the UA\_DtlContactHist table.

If you create an additional audience level, you must create the contact history and detailed contact history tables and related indexes for it in the Campaign system database. You can use the tables for the example Customer audience level as templates.

After you create the tables in the Campaign system database for a new audience level, you must map the new tables for the audience level's contact history and detailed contact history.

## **What is offer history?**

Offer history is the historical record of offers made through campaigns. It is part of the overall historical record of contacts made through your campaigns.

Offer history is stored across multiple tables in the Campaign system table database:

- UA OfferHistory table
- UA OfferHistAttrib table (for parameterized offer attributes),
- UA OfferAttribute table (for static offer attributes)

For example, a typical flowchart results in a list of targeted customers, output through a Call List or Mail List process. A record of the offer(s) made in that flowchart are written to the UA\_OfferHistory table offer history.

**Note:** If users turn off contact history logging in the Call List or Mail List process, offer history made in that process is not written to the database.

Offer history is written to the database for production runs only, not test runs.

Offer history is not stored in separate tables by audience level; all offer history is stored across the same set of system tables.

### **What is treatment history?**

Treatment history is the record of treatments generated through campaigns, including both target and control treatments. A treatment is a unique combination of a cell, an offer, and time (a specific flowchart run). If you run the same flowchart multiple times, a new treatment is generated each time.

Treatment history is stored in the UA\_Treatment table in the Campaign system table database, and is used together with contact history to form a complete historical record of offers sent to IDs in cells, and the specific details of each sent offer's attributes.

Cell membership is recorded in the UA\_ContactHistory table for the appropriate audience level and the treatment(s) given to each cell are recorded in the UA\_Treatment table. This is a highly compressed and efficient way to store complete historical information. For example, if all 10,000 people in a cell receive the same three offers, rather than writing  $3 * 10,000 = 30,000$  records to contact history, 10,000 rows are written to contact history recording the individuals within the cell, and 3 rows are written to the UA\_Treatment table representing the treatments.

**Note:** If users turn off contact history logging in the Call List or Mail List process, the treatment history made in that process is not written to the database.

Offer history is written to the database for production runs only, not test runs.

Treatment history is not stored in separate tables by audience level; all treatment history is stored in the UA\_Treatment table.

# **Working with contact history**

This section contains the following information:

- v "Creating contact history tables for new audience levels"
- "Mapping contact history tables to system tables"
- v "To add a contact status code"
- ["Logging history" on page 81](#page-88-0)
- ["Updating contact history" on page 82](#page-89-0)
- ["Clearing contact history" on page 82](#page-89-0)

### **Creating contact history tables for new audience levels**

When you create a new audience level, you may need to create a table in the Campaign system table database to store contact history and detailed contact history for targets and controls in that audience level.

When you create these tables, you must create indexes on them. For example, if you create the INDIV\_ContactHistory table for a new Individual audience level, you could create an index as follows:

CREATE INDEX XIE1INDIV ContactHistory ON INDIV ContactHistory ( IndivID )

#### **Mapping contact history tables to system tables**

Each time you create a new audience level, you must map the contact history and detailed contact history system tables for the new audience level.

**Important:** You can delete contact statuses you do not intend to use, but you should not delete a contact status that is in use.

## **To add a contact status code**

You can add your own contact status codes to supplement the contact statuses that are delivered with Campaign. Define new contact status codes in the

<span id="page-88-0"></span>UA ContactStatus table in the Campaign system database. A contact status indicates the type of contact made (for example, Delivered, Undelivered, Control).

Before you add a contact status, see *Default contact status codes* to determine whether the existing status codes meet your needs.

Campaign users specify a contact status when they configure a Call List or Mail List process. They configure a Track process to update contact statuses. Use the following procedure to add contact statuses if the ones supplied with Campaign do not meet your needs.

- 1. Log in to the database management system that contains the Campaign system table database.
- 2. Open the UA ContactStatus table.
- 3. Add rows for new contact statuses. For each new status:
	- a. Enter a unique ContactStatusID.

**Note:** The ContactStatusID can be any unique positive integer within the internalIdLowerLimit and internalIdUpperLimit configuration parameter values that are defined on the Configuration page in Marketing Platform.

- b. Enter a Name.
- c. Optionally, enter a Description.
- d. Enter a unique ContactStatusCode. You can use the values A-Z and 0-9.
- e. In the CountsAsContact column, enter 1 if the status represents a successful contact, or 0 if it does not.

**Note:** This column is used by Optimize to manage contact fatigue. It can may be useful for queries against the contact history table to suppress individuals who received a specific number of contacts within some time period.

- f. In the Defaults column, enter  $\theta$  if that status is not to be the default, or 1 if it is. Enter 2 for the default status for control cells. Ensure that only one row has the value of 1 and one row has the value of 2 in this column.
- 4. Save the table changes.

If necessary, see the documentation for your database management system for detailed instructions on modifying data in tables.

#### **Logging history**

To log contact history, users configure one or more contact processes (Call List or Mail List). Then, when the flowchart is run in production (not test) mode, contact history is written to the tables related to the audience-levels used in the flowchart.

When logging to contact history is enabled, offer and treatment history are written as well.

**Note:** If the process is configured to log contact history, but runs on a cell with no selected targets, no history records are written.

Users can optionally choose to not have contact history logged by the Call List or Mail List process.

For more information, see the *Campaign User's Guide*.

# <span id="page-89-0"></span>**Updating contact history**

To update contact history (for example, to update a contact status or additionally tracked field in contact history), users configure the Track process. For example, the input to the Track process may be an updated contact list received from a mail house with the list of targets who could not be contacted. When the flowchart containing the Track process is run in production mode, contact history is updated to the tables related to the audience-levels used.

For more information, see the *Campaign User's Guide*.

## **Clearing contact history**

Users can clear the contact history generated by a contact process while configuring it. They are also prompted to select run history options when re-running processes or branches that have existing contact history, as these types of runs do not increment flowchart Run IDs.

Users can clear all contact history generated by that particular process, a particular run instance (identified by run date and time), or all contacts made within a specified contact date range. The appropriate records are then permanently deleted from the contact history table for the audience level. The next time the flowchart is run, the contact history is replaced rather than appended in the contact history table.

For more information, see the *Campaign User's Guide*.

#### **Default contact status codes**

Campaign is delivered with the following contact statuses, defined in the UA\_ContactStatus table:

| Contact-<br>StatusID | Name          | Description  | Contact-<br><b>StatusCode</b> | Counts-<br>AsContact | <b>Defaults</b> |
|----------------------|---------------|--------------|-------------------------------|----------------------|-----------------|
|                      | Campaign Send | $<$ NULL $>$ | <b>CSD</b>                    |                      |                 |
|                      | Delivered     | $<$ NULL $>$ | DLV                           |                      |                 |
|                      | Undelivered   | $<$ NULL $>$ | <b>UNDLV</b>                  |                      |                 |
|                      | Control       | $<$ NULL $>$ | CTR                           |                      |                 |

*Table 24. Default contact status codes*

# **Chapter 8. Response history administration**

Before you begin working with response history, you should read the audience level administration topics and set up required audience levels.

Response history is stored in the Campaign system database in separate tables by audience level; you therefore need to set up audience levels prior to working with response history.

In addition, you can find basic concepts about contact and response history, and information about setting up flowcharts to use the Response process, in the *Campaign User's Guide*.

#### **Response history concepts**

This section contains the following information:

- v "What is response history?"
- "What is the response type?"
- v "How does response history relate to audience levels?"
- v ["How does response history relate to database tables?" on page 84](#page-91-0)
- v ["Foreign key constraints in response history tables" on page 84](#page-91-0)
- ["What is an action table?" on page 84](#page-91-0)
- v ["What does an action table contain?" on page 84](#page-91-0)
- ["Why use an action table?" on page 84](#page-91-0)

### **What is response history?**

Response history is the historical record of responses to campaigns, either by targeted respondents, or by members of hold-out control groups, who might have performed the desired action despite not having been contacted.

For more information about response history in Campaign, and how to design flowcharts to record responses, see the *Campaign User's Guide*.

### **What is the response type?**

Response type is the indicator of the type of response made by the target. Campaign users specify the response type to use when configuring a Response process.

Campaign is delivered with a set of default response types. As an administrator, you can add additional types.

For more information about response types in Campaign, see the *Campaign User's Guide*.

# **How does response history relate to audience levels?**

Campaign records and maintains a separate response history for each audience level you have defined. Each audience level has its own related response history table in the Campaign system database, as well as a related Unica system table.

### <span id="page-91-0"></span>**How does response history relate to database tables?**

Response history tables, which must exist in the Campaign system database, store historical responses for each audience level.

The Customer audience level is delivered by default, and the history of responses from customers could be stored in the UA\_ResponseHistory in the Campaign system database.

If you create an additional audience level, you must create the response history table for it in the Campaign system database.

After you create the table in the Campaign system database for a new audience level, you must map the new table to the Unica system table for the audience level's response history, which is automatically created when you create the audience level.

### **Foreign key constraints in response history tables**

Each response history table you create for a new audience level must have a foreign key constraint on the UA\_Treatment table's TreatmentInstID field. See the DDL file that creates the system tables for details on how to set up this constraint.

#### **What is an action table?**

An action table is an optional table containing data about targets' responses to a campaign. An action table typically provides each target's response type and actions of interest, as well as other campaign-specific data. The action table then serves as the source data of the input cell for the Response process.

An action table is audience level-specific; you typically create one action table for each audience level in Campaign.

**Important:** Ensure that any action table used for response tracking is locked during response processing. You must also clear rows after response processing to ensure that responses are not credited multiple times.

#### **What does an action table contain?**

Each row of the action table represents a single event, which must minimally contain the audience IDs, the response type, and the response date. It typically includes one or more response codes (campaign, cell, offer, or treatment codes) and one or more standard or custom offer attributes for inferred response tracking (for example, the purchased product or service). Any field that is populated in an event is used to match against possible treatments that have that offer attributes and any fields that are NULL are ignored.

#### **Why use an action table?**

Using an action table is a best practice meant to ensure that sufficient data about targets' responses are recorded and available to use. Campaign is delivered with a sample action table for the Customer audience level, called UA\_ActionCustomer in the system database.

# **Working with response history**

This section contains the following information:

- v "Creating response history tables for new audience levels"
- v "Mapping response history tables to IBM Unica system tables"
- v "To set the number of days after an offer expires to record responses"
- "To add a response type"
- v ["Logging response history" on page 86](#page-93-0)

#### **Creating response history tables for new audience levels**

When you create a new audience level, you must create a table in the Campaign system database to store response history for targets in that audience level.

When you create this table, you should also create an index on it to improve performance. For example, if you create the INDIV\_ResponseHistory table for a new Individual audience level, you could create an index as follows:

INDEX XIE1INDIV ResponseHistory ON INDIV ResponseHistory ( IndivID )

## **Mapping response history tables to IBM Unica system tables**

After you create the response history table for a new audience level, you must map it to the IBM Unica system table for the audience level response history.

## **To set the number of days after an offer expires to record responses**

**Note:** To complete this task, you must have appropriate permissions to use Marketing Platform. For information, see the *Marketing Platform Administrator's Guide*.

On the Configuration page, set the allowResponseNDaysAfterExpiration property in the applications > Campaign > partitions > partition[n] > server > flowchartConfig category to the desired number of days.

#### **To add a response type**

Before adding response types, see ["Default response types" on page 86](#page-93-0) to determine which existing types meet your needs and which you must create.

You define response types in the UA UsrResponseType table in the Campaign system database.

- 1. Log in to the database management system that contains the Campaign system database.
- 2. Open the UA UsrResponseType table.
- 3. Add rows for response types you need to add. For each new type:
- 4. Enter a unique ResponseTypeID.
- 5. Enter a Name.
- 6. Optionally, enter a Description.
- 7. Enter a unique ResponseTypeCode.
- <span id="page-93-0"></span>8. In the CountsAsResponse column, enter 1 if the type represents a successful response, 0 if it does not, or 2 if it represents a reject.
- 9. In the IsDefault column, enter  $\theta$  if that type is not to be the default, or 1 if it is. Ensure that only one row was the value 1 in this column.
- 10. Save the table changes.
- 11. Remap the UA\_UsrResponseType system table.

See the documentation for your database management system for detailed instructions on modifying data in tables.

#### **Logging response history**

To log response history, users configure the Response process. Then, when the flowchart is run, response history is written to the table(s) related to the audience-level(s) used in the flowchart.

For more information, see the *Campaign User's Guide*.

### **Response history references**

This section contains the following information:

- "Default response types"
- v ["Sample UA\\_ActionCustomer Table" on page 87](#page-94-0)

#### **Default response types**

Campaign is delivered with the following response types, defined in the UA UsrResponseType table.

For each response type, valid values for the CountsAsResponse field are:

- 0 does not count as a response
- 1 counts as a positive response
- 2 counts as a negative response

**Note:** The CountsAsResponse values are mutually exclusive for each response type. In other words, the same response type cannot be counted both as a response, and as a reject.

| <b>Response-</b><br><b>TypeID</b> | Name        | Description  | Response-<br><b>StatusCode</b> | Counts-<br>AsResponse | <b>IsDefault</b> |
|-----------------------------------|-------------|--------------|--------------------------------|-----------------------|------------------|
| $\mathbf{1}$                      | Explore     | $<$ NULL $>$ | <b>EXP</b>                     | $\mathbf{0}$          |                  |
| $\overline{2}$                    | Consider    | $<$ NULL $>$ | <b>CON</b>                     | $\Omega$              |                  |
| 3                                 | Commit      | $<$ NULL $>$ | <b>CMT</b>                     |                       | $\cup$           |
| $\vert$ 4                         | Fulfill     | $<$ NULL $>$ | FFL.                           | 0                     |                  |
| 5                                 | Use         | $<$ NULL $>$ | <b>USE</b>                     | $\Omega$              |                  |
| 6                                 | Unsubscribe | $<$ NULL $>$ | <b>USB</b>                     | $\Omega$              | $\left( \right)$ |
| 7                                 | Unknown     | $<$ NULL $>$ | <b>UKN</b>                     |                       |                  |

*Table 25. Default response types*

# <span id="page-94-0"></span>**Sample UA\_ActionCustomer Table**

Campaign is delivered with the sample action table UA\_ActionCustomer. The fields in this table are intended as examples of fields that may be useful for generating a response history.

*Table 26. Sample UA\_ActionCustomer table*

| Column Name           | Data Type | Length | <b>Allow Nulls</b> |
|-----------------------|-----------|--------|--------------------|
| CustomerID            | bigint    | 8      | N <sub>o</sub>     |
| <b>ActionDateTime</b> | datetime  | 8      | $\rm No$           |
| ResponseChannel       | varchar   | 16     | Yes                |
| CampaignCode          | varchar   | 32     | $\rm No$           |
| OfferCode             | varchar   | 64     | $\rm No$           |
| CellCode              | varchar   | 64     | N <sub>o</sub>     |
| TreatmentCode         | varchar   | 64     | $\rm No$           |
| ProductID             | bigint    | 8      | $\rm No$           |
| ResponseTypeCode      | varchar   | 64     | Yes                |

# **Chapter 9. Operational monitoring**

You use operational monitoring to see a single view of all active flowcharts.

Operational monitoring is an administration function. Only users with the Access monitoring page or Perform monitoring tasks security permission are allowed to view the Operational Monitoring page. Only users with the Perform monitoring tasks security permission are allowed to start, stop, or suspend flowcharts.

With the Perform monitoring tasks permission, a user is allowed to control all displayed flowcharts, regardless of the normal access rights they may have to each individual flowchart. Do not give this permission to end-users unless you intend to give them the right to stop, pause, and resume any running flowchart.

# **To configure operational monitoring**

**Note:** To complete this task, you must have appropriate permissions to use Marketing Platform. For information, see the *Marketing Platform Administrator's Guide*.

You must configure operational monitoring appropriately for your environment, including setting parameters for how long monitoring information is stored and displayed for historical flowchart runs.

On the Configuration page, set the properties in the Campaign > monitoring category as required. For information on the properties, see the context help or the *Marketing Platform Administrator's Guide*.

# **To access the All Monitored Runs page**

**Note:** You must have appropriate permissions to access the Monitoring page. For more information, see the *Marketing Platform Administrator's Guide*.

Select **Campaign > Monitoring**. The All Monitored Runs page appears.

# **Viewing the All Monitored Runs page**

On the All Monitored Runs page, Campaign groups active flowcharts by the campaigns that they belong to.

The status for each flowchart is indicated two ways: in the **Status** column, and by the colored status indicator. The action buttons that are available for each flowchart depend on the flowchart's status.

For information about the colors and valid actions corresponding to each status, refer to the table in ["Flowchart states and actions" on page 91.](#page-98-0)

**Note:** The action buttons are only available to you if you have the Perform monitoring tasks security permission.

# **To sort the list of flowcharts on the All Monitored Runs page**

By default, flowcharts are sorted in ascending order by campaign name.

You can also sort the list of flowcharts by the **Status**, **Run By**, **Start Time**, or **End Time** column.

To sort the list of flowcharts, click the column name by which you want to sort.

The direction of the arrow to the right indicates if the column is sorted in ascending or descending order:

- An up arrow indicates the column is sorted in ascending order.
- An down arrow indicates the column is sorted in descending order.

To reverse the sorting order, click the column name again.

**Note:** If you leave the All Monitored Runs page and return to it, the flowcharts are listed in the default sort order (ascending by campaign name).

## **To view associated campaigns or flowcharts**

From the All Monitored Runs page, you can open a flowchart or campaign summary. Blue underlining indicates that campaign or flowchart names are hypertext links.

To view a campaign summary, click the name of the campaign, which appears to the left in the Campaign and Flowchart(s) column.

To view a flowchart in **Read Only** mode, click the name of the flowchart, which appears to the right of the campaign name, in italics.

## **To refresh the All Monitored Runs page display**

The Refresh feature allows you to update the contents of the All Monitored Runs page, to ensure that you are viewing current operational details.

To refresh the All Monitored Runs page, click **Refresh** at the top right. The page refreshes with current data.

# **Working with flowcharts through the All Monitored Runs page**

**Note:** You must have permissions to work with flowcharts from the All Monitored Runs page.

If you have the Perform monitoring tasks security permission, you can perform the following actions on flowcharts on the All Monitored Runs page. The actions that you can perform on a flowchart depend on its current status.

**Note:** You can also Pause, Continue or Stop a flowchart from the Run menu on a flowchart page. The Pause and Continue actions are only available from the flowchart Run menu. For more details, see the *Campaign User's Guide*.

# **To stop a running flowchart**

You can perform the Stop action only on a running flowchart.

- <span id="page-98-0"></span>1. On the All Monitored Runs page, locate the flowchart that you want to stop. You see its status and the available action buttons.
- 2. Click the Stop button next to the flowchart status.

The flowchart stops. Its status on the All Monitored Runs page changes to **Stopped** and the status indicator color changes to red.

# **To suspend a running flowchart**

You can perform the Suspend action only on a running flowchart.

When you Suspend a flowchart, the run process ends, and system resources are released. A placeholder remains so that you can resume running the flowchart at the point at which you suspended it. This is different from pausing a flowchart (from the flowchart Run menu). When you pause a flowchart, the process remains, and does not release system resources (such as memory).

- 1. On the All Monitored Runs page, locate the flowchart that you want to suspend. You see its status and the available action buttons.
- 2. Click the Suspend button next to the flowchart status.

The suspend process starts. The flowchart's status on the All Monitored Runs page changes to **Suspending** and the color of the status indicator changes to yellow. In **Suspending** status, you cannot perform any actions on a flowchart.

**Note:** It may take a while to successfully suspend a running flowchart, because it must wait until running process boxes reach a state where they can be safely saved and resumed.

When the suspend process completes, the flowchart's status changes to **Suspended**; the color of the status indicator remains yellow.

# **To resume a suspended flowchart**

You can resume a suspended flowchart. This restarts the flowchart and continues running it at the point at which you suspended it.

- 1. On the All Monitored Runs page, locate the suspended flowchart that you want to resume. You see its status and the available action buttons.
- 2. Click the Resume button next to the flowchart status.

The flowchart resumes running. Its status on the All Monitored Runs page changes to **Running** and the color of the status indicator changes to green.

# **Operational monitoring references**

This section contains the following reference information:

- v "Flowchart states and actions"
- v ["Properties related to operational monitoring" on page 93](#page-100-0)

# **Flowchart states and actions**

The valid flowchart states in the All Monitored Runs page, and the actions that are available for each status, are shown in the following table.

The flowchart status reflects the status of the last run.

**Note:** If a user runs a flowchart and one branch succeeds, but another process in that flowchart but not in that branch has failed, the flowchart status is **Failed**.

| <b>Status (Status</b><br><b>Indicator Color)</b> | Description                                                                                                    | <b>Valid Actions</b>                                                     |
|--------------------------------------------------|----------------------------------------------------------------------------------------------------|--------------------------------------------------------------------------|
| Running                                          | The flowchart is running.                                                                                                    | Suspend<br>٠                                                             |
| (Green)                                          |                                                                                                    | • Stop                                                                   |
| Paused<br>(Yellow)                               | The flowchart was paused during running<br>from the flowchart Run menu. (You cannot<br>pause a flowchart from the Monitoring<br>page.)                                                                                                    | None from the<br>Monitoring page<br>(Run>Continue from<br>the flowchart) |
|                                                  | When a flowchart is paused, the process<br>remains intact but stops processing,<br>guaranteeing that no work is lost when the<br>flowchart run is continued. Note that with<br>the Pause action, system resources are not<br>released (CPU utilization stops, but<br>memory is not freed).<br>You can continue running a paused<br>flowchart from the flowchart Run menu.<br>For details about pausing and continuing a                                                                                                    |                                                                          |
|                                                  | flowchart run, see the Campaign User's<br>Guide.                                                                                                    |                                                                          |
| Suspending<br>(Yellow)                           | The flowchart "Suspend" action has been<br>initiated from the Monitoring page and the<br>flowchart is transitioning to this status.                                                                                                    | None                                                                     |
| Suspended<br>(Yellow)                            | The flowchart Suspend action has<br>completed and the flowchart is in a<br>suspended state. The process is shut down<br>and system resources have been released; a<br>placeholder remains to enable restarting the<br>flowchart run at the point at which it was<br>suspended.<br>You can resume running a suspended<br>flowchart using the Resume button on the<br>Monitoring page.<br>Note: Running process boxes that can be<br>rerun from the beginning, resulting in the<br>same net behavior, are immediately<br>stopped when the Suspend command is<br>issued, and any partially completed work<br>is lost. These process boxes will be re-run<br>when the flowchart run is resumed. | Resume                                                                   |
| Succeeded                                        | The flowchart run completed successfully,<br>without any errors.                                                                                                    | None                                                                     |
| (Light blue)                                     |                                                                                                    |                                                                          |

*Table 27. Flowchart states and actions*

<span id="page-100-0"></span>

| <b>Status (Status</b><br><b>Indicator Color</b> ) | Description                                                                                                    | <b>Valid Actions</b> |
|---------------------------------------------------|----------------------------------------------------------------------------------------------------|----------------------|
| Stopped<br>(Red)                                  | The flowchart run was stopped either by a<br>user from the flowchart Run menu or due<br>to an error (that is, one or more process<br>boxes in the flowchart encountered an<br>error). For details about stopping a<br>flowchart from the flowchart Run menu,<br>see the Campaign User's Guide. | None                 |
| Failed<br>(Red)                                   | The run failed due an unhandled error or a<br>server error (that is., the flowchart server<br>process exited unexpectedly).                                                                                                    | None                 |

*Table 27. Flowchart states and actions (continued)*

# **Properties related to operational monitoring**

Use the following properties in the Campaign > monitoring category on the Marketing Platform Configuration page to modify the behavior of operational monitoring. For information about the properties, see the context help or the *Marketing Platform Administrator's Guide*.

- v cacheCleanupInterval
- v cacheRunCompleteTime
- monitorEnabled
- serverURL
- monitorEnabledForInteract
- protocol
- port

# **All Monitored Runs page icons**

The All Monitored Runs page uses the following icons

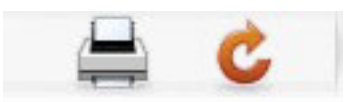

The icons, left to right, are described in the following table.

*Table 28. Icons used on the All Monitored Runs page*

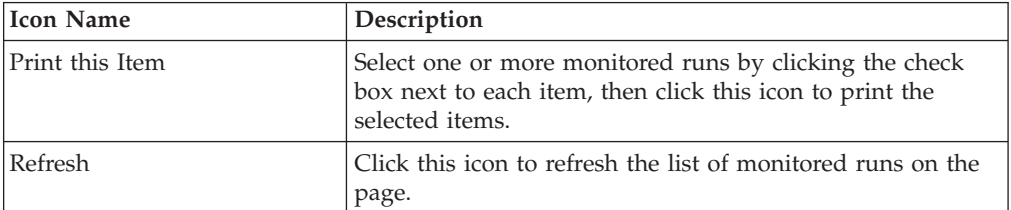

# **Chapter 10. Dimension hierarchy administration**

This section contains the following information:

- v "What is a dimension hierarchy?"
- v "Why use dimension hierarchies?"
- ["About dimension hierarchies and cubes" on page 96](#page-103-0)
- ["About dimension hierarchies and database tables" on page 96](#page-103-0)

## **What is a dimension hierarchy?**

A dimension hierarchy is a data construct used to group data into bins based on value ranges. A dimension hierarchy can contain multiple levels, each of which has its own set of bins. The bins in each lower level must roll up neatly into bins in higher levels.

For example, the Age dimension hierarchy could have two levels, Lowest level and Rollups. Customers are grouped in bins at each level:

**Lowest level:** (21-25), (26-30), (31-35), (36-45), (45-59), (60+)

**Rollups:** Young (21-35), *Middle* (36-59), *Older* (60+)

**Note:** You cannot split a lower level bin (for example, bin 26-30 above) and divide individuals aged 26-27 into "young" and "28-30" into "middle", when rolling up to a higher level. Any single bin in a lower level must fall completely within a higher level bin. If you wanted to actually define "young" as those aged 21-27, you would need to create separate bins (for example, 26-27 and 28-30) in the lower level so they could roll up into "young" and "middle," respectively.

Other commonly specified dimension hierarchies are time, geography, product, department, and distribution channel. However, you can create any kind of dimension hierarchy that relates to your business or campaign.

## **Why use dimension hierarchies?**

As the building blocks of cubes, dimension hierarchies are the basis for a variety of reports that can be used for data exploration, quick counts, or as a basis for targeting campaigns. Cubes can pre-aggregate counts or simple calculations (sum, min, max, mean, standard deviation) of numeric fields (for example, total sales across all products at increasing aggregation levels, cross-tabular analysis of expenses versus sales by geography, and so forth).

Dimension hierarchies are also available as a means of selecting directly from strategic segments (without requiring any cubes to be built or to work from a cross-tab report).

Campaign supports:

- v Dimensions that are comprised of an unlimited number of levels and elements
- v Data points built as input to customer analytic reporting and visual selection
- v Rollups into unlimited number of categories to support drill-down capability

# <span id="page-103-0"></span>**About dimension hierarchies and cubes**

You use dimension hierarchies to create dynamic data cubes, precalculated two- or three-dimensional aggregations of customer data built on a strategic segment. Cubes are used for data exploration or visual selection, as you have the ability to drill through the data and use the resulting set of customers as a new cell in a flowchart.

For details about cubes, see the *Campaign User's Guide*.

## **About dimension hierarchies and database tables**

When you create a dimension hierarchy in Campaign, you map it to a table in a database or a flat file. The table must contain columns for:

- The dimension name
- Each level in the dimension hierarchy
- The raw SQL or IBM Unica Marketing expression that defines the audience entities in the bin
- The data source

For example, the Age dimension hierarchy has three levels. The first level is All ages, followed by the two levels shown in the two levels of the following list:

- Under 30
	- Under 20
	- 20 to 25
	- $-26$  to 30
- 30 to 50
	- 30 to 40
	- $-41$  to 50
- Over  $50$ 
	- $-51$  to 60
	- Over 60

This dimension hierarchy is based on the following database table:

*Table 29. Dimension hierarchy database table*

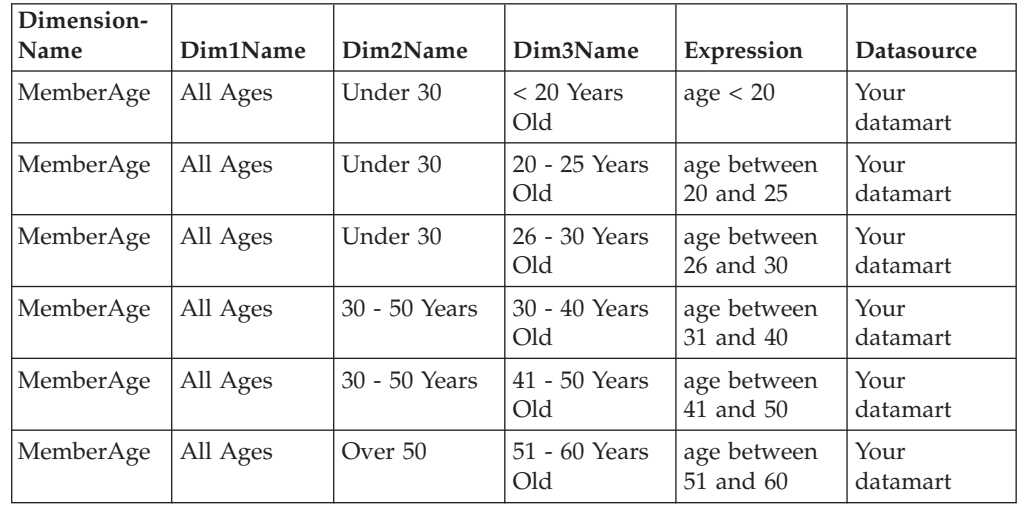

*Table 29. Dimension hierarchy database table (continued)*

| Dimension-<br>  Name | Dim1Name | Dim2Name | Dim3Name | Expression | <b>Datasource</b> |
|----------------------|----------|----------|----------|------------|-------------------|
| MemberAge   All Ages |          | Over 50  | Over 60  | age > 60   | Your<br>datamart  |

#### **Working with dimension hierarchies**

This section contains the following information:

- "About working with dimension hierarchies"
- v "Designing dimension hierarchies"
- v "Accessing dimension hierarchies in Campaign"
- v ["To create a dimension hierarchy" on page 98](#page-105-0)
- ["To load a stored dimension hierarchy" on page 98](#page-105-0)
- ["To edit a dimension hierarchy" on page 99](#page-106-0)
- v ["To update a dimension hierarchy" on page 99](#page-106-0)
- v ["To remove a dimension hierarchy" on page 99](#page-106-0)

## **About working with dimension hierarchies**

To use dimension hierarchies in Campaign, you must do the following:

- v Define and create a dimension hierarchy in a database table in your data mart or defined in a delimited or fixed-width flat file.
- Map this table or flat file to a dimension hierarchy in Campaign.

When this dimension hierarchy is mapped into Campaign, the dimension hierarchy is available in a Cube process for building dynamic data cubes on strategic segments.

You or an IBM Unica consulting team must create the dimension hierarchy definition in the data mart or flat file. This is an operation external to Campaign. Also, the lowest level of the dimension hierarchy must use either raw SQL or a pure IBM Unica Marketing expression (no custom macros, user variables, or derived fields) to define the individual audience ID membership for each bin.

# **Designing dimension hierarchies**

You should consider the following when designing dimension hierarchies:

- How dimensions relate to each other (for example, Age/Geography/ Timespan).
- v Level of detail for each dimension and cube.
- v Dimensions are not limited to a single cube; they can be used in many cubes.
- v Dimensions must roll up cleanly across boundaries, so elements must be mutually exclusive and not overlap.

# **Accessing dimension hierarchies in Campaign**

You can work with dimension hierarchies:

- v When editing a flowchart, by clicking the **Admin** icon and selecting **Dimension Hierarchies**.
- v Through the Campaign Settings page, by clicking **Manage Dimension Hierarchies**.

**Note:** When dimension hierarchies are used to create cubes, we recommend that you use the Cube process to create dynamic data cubes from a flowchart in the Sessions area of the application.

# <span id="page-105-0"></span>**To create a dimension hierarchy**

These instructions assume that a table with a dimension hierarchy definition is already available.

- 1. Open the Dimension Hierarchies window.
- 2. In the Dimension Hierarchies window, click **New Dimension**. The Edit Dimension window opens.
- 3. Enter the following details for the new dimension hierarchy:
	- v The **Dimension Name**
	- v A **Description**
	- v The **Number of Levels** in the dimension hierarchy. This should correspond to the hierarchical levels in the table to which you are mapping this dimension hierarchy.
	- v If you are using this dimension hierarchy as the basis for a cube, ensure that **Elements are Mutually Exclusive** is checked (by default, this option is checked). Otherwise, you will receive an error when you use this dimension hierarchy to create a cube because the elements cannot overlap in a cube. If you are creating a dimension hierarchy purely for use in selecting from a strategic segment, then it is permissible to disable this option and create overlapping definitions. It is recommended, however, that you creative non-overlapping bins so that dimension hierarchies you create can be freely used both for building cubes as well as with strategic segments.
- 4. Click **Map Table**.

The Edit Table Definition window opens.

5. To map your dimension hierarchy table to either a table in the database or a flat file containing the dimension hierarchy definition, follow the instructions in ["To map a base record table to an existing database table" on page 30.](#page-37-0)

After you finish mapping your dimension hierarchy, you return to the Edit Dimension window, which now includes details for the new dimension hierarchy.

6. Click **OK**.

You return to the Dimensions window.

7. (Optional but recommended) You can store a dimension hierarchy for future use in a table catalog by clicking **Save**. If you store a dimension hierarchy you can retrieve it later for another use or share it with other users rather than recreating it.

# **To load a stored dimension hierarchy**

Dimension hierarchies are stored in table catalogs with any other mapped tables in the flowchart.

- 1. Open the Dimension Hierarchies window.
- 2. Click **Load**.
- 3. Select the table catalog containing the dimension hierarchies that you want to load.
- 4. Click **Load Catalog**. The dimension hierarchies are loaded.

# <span id="page-106-0"></span>**To edit a dimension hierarchy**

- 1. Open the Dimension Hierarchies window.
- 2. You may need to load the dimension hierarchy you want to edit.
- 3. Select the dimension hierarchy you want to edit.
- 4. Click **Edit**.
- 5. Modify the following details for the dimension hierarchy:
	- v The **Dimension Name**
	- v A **Description**
	- v The **Number of Levels** in the dimension hierarchy. This should correspond to the hierarchical levels in the database table to which you are mapping this dimension hierarchy.
	- v If you are using this dimension hierarchy as the basis for a cube, ensure that **Elements are Mutually Exclusive** is checked (by default, this option is checked). Otherwise, you will receive an error when you use this dimension hierarchy to create a cube because the elements cannot overlap in a cube.
- 6. To modify the table mapping, click **Map Table**.

The Edit Table Definition window opens.

- 7. Follow the instructions in ["To map a base record table to an existing database](#page-37-0) [table" on page 30.](#page-37-0)
- 8. After you finish mapping your dimension, you return to the Edit Dimension window, which now includes details for the new dimension hierarchy.
- 9. Click **OK**.

You return to the Dimensions window.

10. (Optional but recommended) You can store your changes to any dimension hierarchies for future use in a table catalog by clicking **Save**.

#### **To update a dimension hierarchy**

Campaign does not support automatic updates of dimension hierarchies. If the underlying data changes, you must manually update your dimensions.

**Note:** Cubes are comprised of dimension hierarchies which are based on strategic segments, so you must update cubes whenever you update strategic segments.

- 1. Open the Dimension Hierarchies window.
- 2. You may need to load the dimension hierarchy you want to edit.
- 3. Select the table catalog containing the dimension hierarchies that you want to update.
- 4. Click **Update**.

#### **To remove a dimension hierarchy**

**Important:** Removing a dimension hierarchy makes it no longer available to strategic segments. Any cubes based on the dimension hierarchy will become unconfigured if they use a deleted dimension hierarchy.

If you delete a dimension hierarchy from a table catalog, it does not affect any existing flowcharts (as those flowcharts contain a copy of the dimension hierarchy definition).

- 1. Open the Dimension Hierarchies window.
- 2. You may need to load the dimension hierarchy you want to update.
- 3. Select the dimension hierarchies you want to remove.
- 4. Click **Remove**.

You are prompted to confirm the removal.
# **Chapter 11. Trigger administration**

Campaign allows you to define inbound and outbound triggers that can be used in all flowcharts in a partition.

**Note:** Triggers defined in Campaign flowcharts are not used with the IBM Unica Scheduler. For information on using triggers with the IBM Unica Scheduler, see the *Marketing Platform Administrator's Guide*.

#### **What is an inbound trigger?**

An inbound trigger is a message that is broadcast to one or more campaigns. You can configure a flowchart to "listen" for a particular trigger to start the execution of one or more processes. Third-party systems typically send the trigger based on the occurrence of some external event.

### **Why use an inbound trigger?**

Following are examples of events that might cause an inbound trigger to start a process in Campaign:

- v A database update triggers the recomputation of all strategic segments (for example, high, medium, and low value customer classifications based on the most recent purchase activity).
- v A predictive model updating its scores in the database triggers an acquisition campaign, which is waiting for the latest scores, to run.
- v A third-party scheduling tool is used to schedule and trigger the execution of flowcharts.
- The run completion of Optimization session triggers the execution of the participating campaigns to retrieve and process their optimized results.

### **Inbound triggers and the Schedule process**

When configured to do so, the Schedule process listens for inbound triggers and executes when one is broadcast.

### **What is broadcasting?**

Broadcasting is the process of notifying all flowcharts in Campaign, specific campaigns, or specific flowcharts that an inbound trigger has executed. Schedule processes configured to listen for that inbound trigger then execute.

To send an inbound trigger to a campaign or flowchart, you must broadcast the triggers to Campaign using the trigger utility, *CAMPAIGN\_HOME*/bin/ unica\_actrg.exe.

### **What is an outbound trigger?**

An outbound trigger is the execution of a command, batch file, or script that takes place after a flowchart or process is run. You can define triggers to perform virtually any action, such as opening an application, sending an email, or running a program.

Campaign can execute an outbound trigger when a Schedule, Call List, or Mail List process executes. For example, when a Call List process completes, an outbound trigger can send an automatic email informing a manager that a list of contacts is ready.

**Note:** Triggers execute on completion of test runs as well as of production runs.

Campaign can also automatically execute an outbound trigger when a flowchart runs. You can configure different triggers for when the flowchart completes successfully, or fails.

An outbound trigger can be synchronous or asynchronous.

#### **Synchronous outbound triggers**

When Campaign runs an outbound trigger synchronously, the process that called it waits for the executed command to complete and return with a success or failure status. In other words, the flowchart does not continue running until the results of the trigger are returned. If the trigger fails, as indicated by a non-zero return value, the process box does not continue processing and indicates an error (with a red X) and an appropriate error message.

Synchronous execution is useful when the flowchart is waiting for an external process to complete its work before continuing. For example, a synchronous outbound trigger could run third-party predictive model scores in real-time, and the flowchart would wait until it completed before selecting from the updated model scores.

To make an outbound trigger synchronous, put a question mark (?) after the trigger name when you specify the trigger in the process configuration. For example:

EmailUpdate ?

#### **Asynchronous outbound triggers**

When an asynchronous outbound trigger executes, the flowchart processing continues immediately; the process that called the trigger does not wait for it to succeed or fail.

To make an outbound trigger asynchronous, you do not have to add a termination character. However, to ensure that it is explicitly understood that the trigger is asynchronous, you can put an ampersand  $(x)$  after the trigger name when you specify the trigger in the process configuration. For example:

EmailUpdate &

### **Why use an outbound trigger?**

Outbound triggers may be useful in a variety of cases where you want to execute an action related to, but external to, a campaign. Some typical examples of useful outbound triggers include:

- Sending an email notification upon completion of a campaign flowchart;
- Sending an email notification or performing some other task if a flowchart fails;
- Running a third-party modeling tool, such as SAS, to generate real-time results inline with the flowchart logic;
- v Running a Unix shell script to send an output file by FTP after the file has been created;
- Launching a customer database update;
- Launching or triggering another flowchart.

## **Return values for outbound triggers**

Programs executed by an outbound trigger should return 0 on success, and a non-zero value on failure.

### **How are triggers defined?**

You define triggers when editing a flowchart. A trigger that you define in one flowchart is available to all flowcharts in the same partition.

The executable file for a trigger must be stored in the *CAMPAIGN\_HOME*/ partitions/*partition\_name* directory. You can create a subdirectory, triggers, in this location, or use other subfolders as desired.

### **Working with trigger folders and triggers**

This section contains the following tasks:

- "To create folders to organize triggers"
- "To move a trigger folder"
- ["To edit a trigger folder" on page 104](#page-111-0)
- ["To delete a trigger folder" on page 104](#page-111-0)
- ["To create a trigger" on page 104](#page-111-0)
- ["To edit or move a trigger" on page 105](#page-112-0)
- ["To delete a trigger" on page 106](#page-113-0)

### **To create folders to organize triggers**

**Note:** You must have permissions to create folders for triggers.

- 1. When editing a flowchart, select **Tools > Stored Triggers**. The Stored Trigger Definitions window opens.
- 2. Click **New Folder**.

The **Create Folder** window opens.

- 3. Enter a **Name** for the folder.
- 4. Optionally, enter a **Note**.
- 5. In the **Create Under** drop-down list, select the folder in which to create the new folder, or select **None** to create a top-level folder.
- 6. If you are creating a top-level folder, select a security policy.
	- A sub-folder automatically inherits its security policy from its parent folder.
- 7. Click **Save**.

### **To move a trigger folder**

**Note:** You must have permissions to move trigger folders.

1. When editing a flowchart, click the **Options** icon and select **Stored Triggers**. The Stored Trigger Definitions window opens.

- <span id="page-111-0"></span>2. In the left pane, select the folder you want to move.
- 3. Click **Edit/Move**. The Edit Folder window opens.
- 4. In the **Create Under** drop-down list, select the folder under which you want to move the selected folder, or select **None** to make the folder a top-level folder.
- 5. If you are moving the folder to the top-level, select a security policy.

A sub-folder automatically inherits its security policy from its parent folder.

6. Click **Save**.

## **To edit a trigger folder**

**Note:** You must have permissions to edit trigger folders.

- 1. When editing a flowchart, click the **Options** icon and select **Stored Triggers**. The Stored Trigger Definitions window opens.
- 2. In the left pane, select the folder you want to edit.
- 3. Click **Edit/Move**.

The Edit Folder window opens.

- 4. Edit the **Name** for the folder.
- 5. Edit the **Note**.
- 6. In the **Create Under** drop-down list, select the folder under which you want to move the selected folder, or select **None** to make the folder a top-level folder.
- 7. If you are editing a top-level folder, select a security policy.

A sub-folder automatically inherits its security policy from its parent folder.

8. Click **Save**.

### **To delete a trigger folder**

**Note:** You must have permissions to delete trigger folders.

- 1. When editing a flowchart, click the **Options** icon and select **Stored Triggers**. The Stored Trigger Definitions window opens.
- 2. In the left pane, select the folder you want to delete.
- 3. Click **Remove**.

You are prompted to confirm the deletion.

4. Click **OK**.

### **To create a trigger**

**Note:** You must have permissions to create triggers.

- 1. When editing a flowchart, select **Tools > Stored Triggers**. The Stored Trigger Definitions window opens.
- 2. Click **New Item**.

The data fields for the new trigger appear on the right of the window.

3. Optionally, select a folder to save the trigger to in the **Save Under** drop-down list.

**Note:** The folder location you select governs which users can access the trigger, based on the folder's security policy.

- 4. Enter a name for the trigger in the **Name** field.
	- You cannot use spaces in the string, but you can use underscores (
- This name must be unique within the folder where you save it.
- <span id="page-112-0"></span>5. If you are creating a trigger in the top-level folder, select a security policy, or keep the default.
- 6. Optionally, enter a description of the trigger in the **Note** field.

You can provide a free-form text description of the trigger for documentation purposes. You also may want to keep a modification history of who modified the trigger, when, and what changes were made.

7. In the **Command** field, enter the path relative to the current partition root and file-name of the executable file on the Campaign server. You can click **Browse** to visually select the executable file from within the current partition.

If you are creating an outbound trigger, to make it synchronous, terminate the command with a question mark (?).

To make the trigger asynchronous, do not terminate the command with a special character, or use an ampersand  $(x)$ .

- 8. Click **Save** to save the trigger.
- 9. Click **Close** to exit the Stored Trigger Definitions window.

#### **To edit or move a trigger**

**Note:** You must have permissions to edit or move triggers.

1. When editing a flowchart, select **Tools > Stored Triggers**.

The Stored Trigger Definitions window opens, displaying all triggers defined within the current Campaign partition.

- 2. Locate and select the trigger to edit in the **Items List**.
- 3. Click **Edit/Move**.

The data fields for the trigger appear on the right of the window.

4. Optionally, change the folder to save the trigger to in the **Save Under** drop-down list.

**Note:** The folder location you select governs which users can access the trigger, based on the folder's security policy.

- 5. Optionally, modify the trigger name in the **Name** field.
	- You cannot use spaces in the string, but you can use underscores (\_).
	- v This name must be unique within the folder where you save it.

**Important:** If you change the trigger name, any processes referring to that trigger will become unconfigured and will be unable to run. You will need to edit each process to refer to the new trigger name.

- 6. If you are modifying a trigger in the top-level folder, or moving a trigger to the top-level folder, select a security policy, or keep the default.
- 7. Optionally, modify the description of the trigger in the **Note** field.
- 8. Optionally, in the **Command** field, modify the path relative to the current partition root and file-name of the executable file on the Campaign server. You can click **Browse** to visually select the executable file from within the current partition.

If you are creating an outbound trigger, to make it synchronous, terminate the command with a question mark (?).

To make the trigger asynchronous, do not terminate the command with a special character, or use an ampersand  $(x)$ .

9. Click **Save** to save the trigger.

10. Click **Close** to exit the Stored Trigger Definitions window.

### <span id="page-113-0"></span>**To delete a trigger**

**Note:** You must have permissions to delete triggers.

If you delete a trigger, any processes referring to that trigger will become unconfigured and will be unable to run. You must edit each process to remove the reference to the deleted trigger.

1. When editing a flowchart, select **Tools > Stored Triggers**.

The Stored Trigger Definitions window opens, displaying all triggers defined within the current Campaign partition.

- 2. Locate and select the trigger to delete in the **Items List**.
- 3. Click **Remove**.

You are prompted to confirm the deletion.

- 4. Click **OK** to delete the trigger.
- 5. Click **Close** to exit the Stored Trigger Definitions window.

## **Setting up outbound triggers**

**Note:** You must have permissions to use triggers in a flowchart.

This section contains the following topics:

- "Setting up a process to execute an outbound trigger"
- v "To set up a flowchart to execute an outbound trigger on success"
- v ["To set up a flowchart to execute an outbound trigger on failure" on page 107](#page-114-0)

#### **Setting up a process to execute an outbound trigger**

You can have outbound triggers execute when one of the following processes runs:

- Schedule
- Call List
- Mail List

In the **Schedule** process, you specify the trigger(s) to execute in the **Schedule** tab.

In the Call List and Mail List processes, you specify the trigger(s) to execute in the **Fulfillment** tab.

For information on configuring these processes, see the *Campaign User's Guide*.

### **To set up a flowchart to execute an outbound trigger on success**

- 1. When editing a flowchart, click the **Admin** icon and select **Advanced Settings**. The Advanced Settings window opens.
- 2. Select the trigger to execute in the **Send Trigger(s) on Flowchart Success**. To use multiple triggers, enter the name of each trigger, separated by spaces.
- 3. Click **OK** to save the settings.

The selected triggers execute when the flowchart runs successfully, on both production and test runs.

# <span id="page-114-0"></span>**To set up a flowchart to execute an outbound trigger on failure**

- 1. When editing a flowchart, click the **Admin** icon and select **Advanced Settings**. The Advanced Settings window opens.
- 2. Select the trigger to execute in the **Send Trigger(s) on Flowchart Run Error**. To use multiple triggers, enter the name of each trigger, separated by spaces.
- 3. Click **OK** to save the settings.

The selected triggers execute when the flowchart encounters an error when running, on both production and test runs.

## **Setting up inbound triggers**

This section contains the following:

- "To set up inbound triggers"
- v "Configuring the Schedule process to run with an inbound trigger"
- v ["To broadcast a trigger to all flowcharts of a campaign" on page 108](#page-115-0)
- v ["To broadcast a trigger to a flowchart" on page 108](#page-115-0)
- v ["To broadcast a trigger to all campaigns" on page 108](#page-115-0)

**Note:** You must have permissions to use triggers in a flowchart.

# **To set up inbound triggers**

- 1. Create the triggers within a flowchart, as described in ["To create a trigger" on](#page-111-0) [page 104.](#page-111-0)
- 2. Configure the Schedule process in any flowcharts you want to run when receiving the inbound trigger, as described in "Configuring the Schedule process to run with an inbound trigger."
- 3. Use the Campaign Trigger Utility unica\_actrg (in the folder *Campaign\_home*/bin) to broadcast triggers, as described in:
	- v ["To broadcast a trigger to all flowcharts of a campaign" on page 108](#page-115-0)
	- v ["To broadcast a trigger to a flowchart" on page 108](#page-115-0)
	- v ["To broadcast a trigger to all campaigns" on page 108](#page-115-0)

## **Configuring the Schedule process to run with an inbound trigger**

To use an inbound trigger to run a flowchart, that flowchart must start with a Schedule process configured as follows:

- v In the **Schedule to Run** drop-down list, select **Custom Run**.
- v Check **Run on Trigger(s)**.
- v In the **Run on Trigger(s)** field, enter the names of triggers that when broadcast will run the flowchart. Separate multiple triggers with spaces.

The Schedule process may also be configured to execute based on other conditions. Configuring the trigger condition will additionally execute the subsequent processes when the specified triggers are received.

**Important:** For a flowchart to run upon receipt of an inbound trigger, it must have a Schedule process configured as described above, and it must be running. Running the flowchart puts the flowchart into a "waiting," or "listening", state so

<span id="page-115-0"></span>that the flowchart is ready to execute when the trigger is received. A flowchart that is not running when the trigger is broadcast will not execute.

For more information about configuring the Schedule process, see the *Campaign User's Guide*.

#### **To broadcast a trigger to all flowcharts of a campaign**

Run the Campaign Trigger Utility with the following syntax:

unica\_actrg *campaign\_code trigger\_name*

For example:

unica\_actrg C003 web\_hit

If a flowchart in the specified campaign starts with a Schedule process configured to run when receiving a broadcast based on the web\_hit inbound trigger, that flowchart runs when the broadcast trigger is received.

#### **To broadcast a trigger to a flowchart**

Run the Campaign Trigger Utility with the following syntax:

unica\_actrg -n *flowchart\_name trigger\_name*

For example:

unica actrg -n account inquiry flowchart web hit

The trigger is broadcast only to all running flowcharts with the specified name. If the flowchart of the specified name starts with a Schedule process configured to run when receiving a broadcast based on the web\_hit inbound trigger, that flowchart runs when the broadcast trigger is received.

#### **To broadcast a trigger to all campaigns**

Run the Campaign Trigger Utility with the following syntax:

unica\_actrg \* *trigger\_name*

For example:

unica actrg  $*$  web hit

The trigger is broadcast to all flowcharts in all campaigns. If any flowchart starts with a Schedule process configured to run when receiving a broadcast based on the web hit inbound trigger, that flowchart runs when the broadcast trigger is received.

**Note:** On UNIX servers, the asterisk must either be escaped (\\*) or enclosed in double quotation marks ("\*").

### **Setting up the trigger utility on a remote Windows machine**

You can configure a Windows machine for sending triggers to a Campaign installation on UNIX. Follow these steps to set up the unica\_actrg utility and required files on a remote Windows machine:

1. Obtain the required files.

You can copy the files from another Campaign installation on Windows, or install Campaign to obtain the files.

For a list of required files, see "unica\_actrg utility: required files." For information on installing Campaign, see the installation documentation.

If you run the installer to obtain the trigger utility files and you want to remove the unnecessary files, copy the files required for the trigger utility to another directory, then uninstall Campaign. For information on uninstalling Campaign, see the *IBM Unica Campaign Installation Guide*.

- 2. Open a command prompt on the remote Windows machine.
- 3. If it is not already set, set the CAMPAIGN\_HOME environment variable on the remote Windows machine. For example: set CAMPAIGN HOME=C:\Unica\Campaign

When you run unica actrg.exe, specify the port and server name of the machine where the Campaign installation is located.

## **unica\_actrg utility: required files**

The following files are required for executing the Campaign trigger utility (unica\_actrg) on a remote Windows machine:

| <b>Directory</b>                   | File name        |
|------------------------------------|------------------|
| <campaign home="">\bin</campaign>  | iconv.dll        |
|                                    | $int1$ .dll      |
|                                    | libeay32.dll     |
|                                    | ssleay32.dll     |
|                                    | tls4d.d11        |
|                                    | unica actrg.exe  |
|                                    | xerces-c 1 4.dll |
| <campaign home="">\conf</campaign> | config.xml       |

*Table 30. Required files for unica\_actrg utility*

## **Reference information for trigger administration**

References in this section include:

- ["Tokens supported by triggers" on page 110](#page-117-0)
- v ["Campaign trigger utility options" on page 111](#page-118-0)
- ["Campaign trigger utility syntax" on page 111](#page-118-0)

# <span id="page-117-0"></span>**Tokens supported by triggers**

Tokens can be used in the command line of an outbound trigger to pass specific information from the running flowchart.

The following table lists the tokens supported by triggers and the processes where specific tokens are available.

| <b>Token</b>                            | Description                                                                                                    | <b>Where Used</b>                                                              |
|-----------------------------------------|----------------------------------------------------------------------------------------------------|--------------------------------------------------------------------------------|
| <amuser></amuser>                       | The IBM Unica Marketing user<br>name of the user running the<br>flowchart.                                                                                                    | Processes that support<br>outbound triggers.                                   |
| <campcode></campcode>                   | The campaign code associated<br>with the current campaign.                                                                                                    | Processes that support<br>triggers, trigger on failure,<br>trigger on success. |
| <contactlist></contactlist>             | Contact list specified in a<br>contact process.<br>If the Contact List is written to a<br>file, the appropriate full path<br>name and file name replace the<br>trigger token.<br>If the Contact List is written to a<br>database table, the token is<br>simply removed. | Call List and Mail List<br>processes.                                          |
| <contactlog></contactlog>               | The log of the particular contact<br>process.<br>When the Log is written to a<br>file, the appropriate full path<br>name and file name replace the<br>trigger token.                                                                                                    | Call List and Mail List<br>processes.                                          |
| <flowchartfilename></flowchartfilename> | Full path name of a flowchart's<br>.ses file                                                                                                    | Processes that support<br>outbound triggers.                                   |
| <ixuser></ixuser>                       | The user name of the<br>Distributed Marketing user.                                                                                                    | Processes that support<br>triggers, trigger on failure,<br>trigger on success. |
| <outputtemptable></outputtemptable>     | A token for use in raw SQL in<br>pre- and post-processing under<br>the Advanced window to create<br>a temp table. For<br>example:Create<br><outputtemptable> as SELECT<br/>CustIDs from CustomerTable<br/>WHERE</outputtemptable>                                       | <b>Select</b> process.                                                         |
| <owner></owner>                         | The Marketing Platform security<br>user name of the user who<br>created the flowchart.                                                                                                    | Processes that support<br>triggers, trigger on failure,<br>trigger on success. |
| <processname></processname>             | The name of the current process<br>box.                                                                                                    | Processes that support<br>triggers.                                            |
| <processid></processid>                 | The ID of the current process<br>box.                                                                                                    | Processes that support<br>triggers.                                            |

*Table 31. Tokens supported by triggers*

<span id="page-118-0"></span>*Table 31. Tokens supported by triggers (continued)*

| Token                                       | Description                                                                            | <b>Where Used</b>                                                              |
|---------------------------------------------|----------------------------------------------------------------------------------------|--------------------------------------------------------------------------------|
| <sessionid></sessionid>                     | The ID of the current flowchart.                                                       | Processes that support<br>triggers, trigger on failure,<br>trigger on success. |
| <sessionname></sessionname>                 | The name of the current<br>flowchart.                                                  | Processes that support<br>triggers, trigger on failure,<br>trigger on success. |
| <uservar.uservarname></uservar.uservarname> | Any user variable value. The<br>user variable must be defined in<br>current flowchart. | Processes that support<br>triggers, trigger on failure,<br>trigger on success. |

## **Campaign trigger utility syntax**

```
[-p <port>] [-s <server_name>] [-v] [<campaign_code> | -n
"<flowchart_name>"] "<trigger1>" "<trigger2>"...
```
# **Campaign trigger utility options**

The unica\_actrg utility supports the following options.

*Table 32. Campaign trigger utility options*

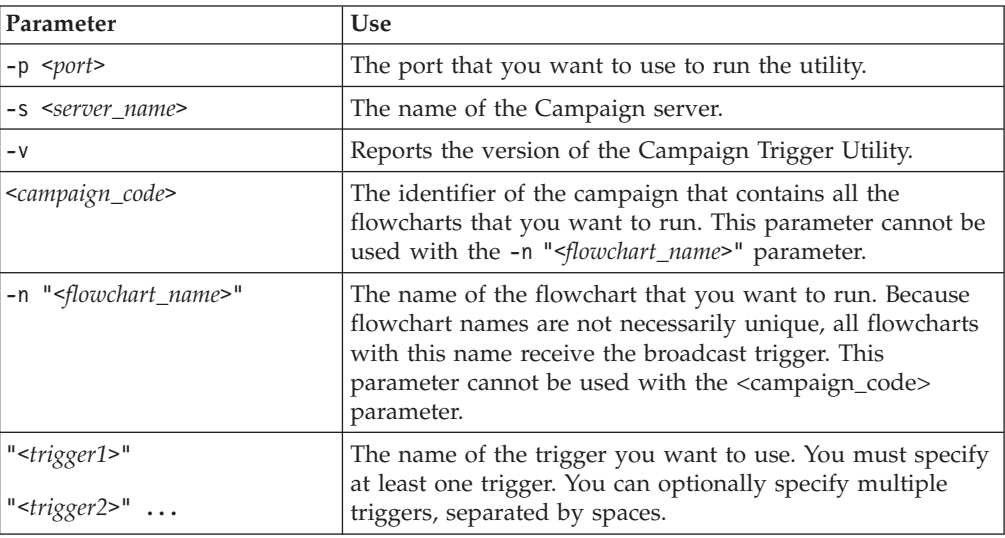

# **Chapter 12. Logging administration**

Campaign can provide the following types of logs:

- "The Campaign Listener log"
- "The Campaign web application log"
- ["The Campaign Server Manager log" on page 114](#page-121-0)
- ["The Campaign session utility log" on page 114](#page-121-0)
- ["The cleanup utility log" on page 114](#page-121-0)
- ["Flowchart logs" on page 114](#page-121-0)
- ["The sessions log" on page 114](#page-121-0)
- "The web connections  $log$ " on page 114
- v ["Windows event logs" on page 114](#page-121-0) (when the Campaign server is installed on Windows)
- ["The log4j log file" on page 115](#page-122-0)

### **The Campaign Listener log**

The Campaign Listener log file contains events generated by the Campaign Listener.

The log is in the file unica\_aclsnr.log, located in the *Campaign\_home*/logs directory.

Depending on the system's logging settings, the *Campaign\_home*/logs directory may contain multiple historical Campaign Listener logs, each ending with an extension number, for example unica\_aclsnr.log.1, unica\_aclsnr.log.2, and so on.

The number of logs retained and the maximum size of each log depend on the value of the Applications>Campaign>unicaACListener>logMaxBackupIndex and the Applications>Campaign>unicaACListener>logMaxFileSize properties, respectively.

### **The Campaign web application log**

The Campaign web log file contains events generated by the Campaign web application.

The log is in a file called campaignweb.log, located in the *Campaign\_home*/logs directory by default.

Depending on the system's logging settings, the *Campaign\_home*/log directory may contain multiple historical Campaign web application logs, each ending with an extension number, for example campaignweb.log.1, campaignweb.log.2, and so on.

You can configure Campaign web application logging properties in the campaign\_log4j.properties file, located in *Campaign\_home*/conf directory by default.

### <span id="page-121-0"></span>**The Campaign Server Manager log**

The Campaign Server Manager log file (unica\_svradm.log) is generated if an error occurs when running the unica\_svradm utility. This log file is located in the *Campaign\_home*/logs directory.

### **The Campaign session utility log**

The Campaign session utility log file (unica\_acsesutil.log) is generated if an error occurs when running the unica\_acsesutil utility. This log file is located in the *Campaign\_home*/partitions/partition\_name/logs directory.

### **The cleanup utility log**

The cleanup utility log file (unica\_acclean.log) is generated if an error occurs when running the unica acclean utility. This log file is located in the *Campaign\_home*/partitions/partition\_name/logs directory.

## **Flowchart logs**

Each campaign flowchart generates flowchart-specific logging information when it is run.

The log is in a file called *campaign\_name\_\_campaign\_code\_\_flowchart\_name*.log. By default, this log file is located in the *Campaign\_home*/partitions/*partition\_name*/ logs directory. However, when you are editing a flowchart you can customize the log location by clicking the Options menu and selecting Change Log Path. Note that you cannot select Change Log Path unless AllowCustomLogPath is enabled in the Campaign properties.

### **The sessions log**

When a user views a flowchart, before editing it, session information for that flowchart is logged in the ac\_sess.log file, located in the *Campaign\_home*/ partitions/*partition\_name*/logs directory.

The ac\_sess.log file records information about server connections when flowcharts are opened.

#### **The web connections log**

When a user log into Campaign, information is logged in the ac web.log file, located in the *Campaign\_home*/partitions/*partition\_name*/logs directory.

The ac web.log file records information about the user's connections to the Campaign system database.

## **Windows event logs**

When Campaign is installed on a Windows computer, you have the option to log Campaign listener and flowchart events to the Windows event log. Whether the Windows event log is used is determined by the following configuration properties.

• Applications > Campaign > unicaACListener > enableWindows-EventLogging, for the Campaign listener.

v Applications > Campaign > partitions >*partition\_name*> server > logging > enableWindowsEventLogging, for flowcharts in that partition.

# <span id="page-122-0"></span>**The log4j log file**

The Campaign web application uses the Apache log4j utility for logging configuration, debugging, and error information.

#### **Working with logs**

To work with logs, see the following:

- "Campaign Listener logging tasks"
- "Campaign web application logging tasks"
- ["Flowchart logging tasks" on page 116](#page-123-0)
- ["Windows event logging tasks" on page 118](#page-125-0)

### **Campaign Listener logging tasks**

Campaign Listener logging tasks include:

- v "To configure Campaign Listener logging"
- "To view the Campaign Listener log file"

#### **To configure Campaign Listener logging**

**Note:** To complete this task, you must have appropriate permissions to use Marketing Platform. For information, see the *Marketing Platform Administrator's Guide*.

On the Configuration page, set the following properties in the Campaign > unicaACListener category as needed. For information on the properties, see the context help or the *Marketing Platform Administrator's Guide*.

- enableWindowsEventLogging
- loggingLevels
- logMaxBackupIndex
- logMaxFileSize
- windowsEventLoggingLevels

#### **To view the Campaign Listener log file**

1. Select **Settings > Campaign Settings**.

The Campaign Settings page opens, presenting links for various administration tasks.

2. Click **View System Log**.

The current Campaign Listener log opens in a new browser window. Events that occur after you open the log file are not listed.

### **Campaign web application logging tasks**

Campaign web application logging tasks include:

- ["To configure Campaign web application logging" on page 116](#page-123-0)
- v ["To change the file name and location of the Campaign web application log" on](#page-123-0) [page 116](#page-123-0)

#### <span id="page-123-0"></span>**To configure Campaign web application logging**

- 1. Locate the file specified by the applications>Campaign>logging> property. By default, the file is *Campaign\_home*/conf/campaign\_log4j.properties.
- 2. Use the comments within this file to change the web application logging settings.
- 3. Save the file and restart the web application.

#### **To change the file name and location of the Campaign web application log**

**Note:** To complete this task, you must have appropriate permissions to use Marketing Platform. For information, see the *Marketing Platform Administrator's Guide*.

On the Configuration page, modify the value of the log4jConfig property in the Campaign > logging category to specify location and name for the file used to define the properties of the Campaign web application log.

## **Flowchart logging tasks**

Flowchart logging tasks include:

- "To configure flowchart logging"
- v ["To enable or disable flowchart logging" on page 117](#page-124-0)
- ["To modify flowchart logging levels" on page 117](#page-124-0)
- v ["To customize the flowchart log file location" on page 117](#page-124-0)
- ["To view flowchart log files" on page 117](#page-124-0)
- v ["To clear a flowchart log file" on page 118](#page-125-0)

#### **To configure flowchart logging**

**Note:** To complete this task, you must have appropriate permissions to use Marketing Platform. For information, see the *Marketing Platform Administrator's Guide*.

On the Configuration page, modify the following properties in the Campaign > partitions > partition $[n]$  > server > logging category as needed. For information on the properties, see the context help or the *Marketing Platform Administrator's Guide*.

- allowCustomLogPath
- enableLogging
- enableWindowsEventLogging
- keepFlowchartLogOpen
- logFileBufferSize
- loggingCategories
- loggingLevels
- logMaxBackupIndex
- logMaxFileSize
- logProcessId
- windowsEventLoggingCategories
- windowsEventLoggingLevels

#### <span id="page-124-0"></span>**To enable or disable flowchart logging**

- 1. When editing a flowchart, click the **Options** icon.
- 2. In the **Options** menu, examine the **Enable Logging** command:
	- When this command shows a check mark, logging is enabled.
	- When no check mark appears, logging is disabled.
- 3. Select **Enable Logging** to toggle the current setting.

#### **To modify flowchart logging levels**

- 1. When editing a flowchart, select **Options > Logging Options.** The **Logging Options** window opens.
- 2. Check the message types to log. In increasing order of verbosity, the four levels of logging are:
	- v **Error** Flowchart errors.
	- v **Warning** Flowchart warnings.
	- v **Information** Informational messages.
	- v **Debug** Verbose debugging information.

Log files can grow quickly when informational or debugging messages are logged, so you may want to clear these options unless debugging.

- 3. Check the message categories to log.
- 4. Check **Include the Process ID in Log Entries** to have the process ID included for each entry.
- 5. Click **OK** to save the settings.

#### **To customize the flowchart log file location**

Before you can customize the log file location, the AllowCustomLogPath configuration property for the Campaign server must be enabled in the Campaign > partitions > partition[n] > server > logging category. See the *CampaignAdministrator's Guide* for details on setting configuration properties.

By default, each flowchart log file is stored in the Campaign\_home/partitions/ partition name/logs directory. However, when you are editing a flowchart, you can specify that the flowchart's log should be stored in a different location.

1. When editing a flowchart, select **Tools > Change Log Path.**

The Select Log Path window appears.

If the **Change Log Path** option is not enabled, be sure that the server's AllowCustomLogPath configuration property is enabled, then edit the flowchart to try again.

- 2. Use the **Directory** list to locate the directory in which you want to store the flowchart log files. Double-click any directory name to see the directories it contains.
- 3. Optionally, you can create a new directory on the Campaign server by clicking the **New Folder** icon above the **Directory** list.
- 4. When you have selected the directory in the list, click **Open** to accept your choice. The Select Log Path window closes automatically.

The flowchart's log files will now be stored in the directory you specified.

#### **To view flowchart log files**

When editing a flowchart, select **Options > View Logs**.

The flowchart log file opens in a new browser window.

#### <span id="page-125-0"></span>**To clear a flowchart log file**

When editing a flowchart, select **Options >Clear Logs**.

The content of the log file is deleted.

#### **Windows event logging tasks**

Windows event logging tasks include:

- v "To configure Windows event logging for the Campaign listener"
- v "To configure Windows event logging for flowcharts"

#### **To configure Windows event logging for the Campaign listener**

**Note:** To complete this task, you must have appropriate permissions to use Marketing Platform. For information, see the *Marketing Platform Administrator's Guide*.

On the Configuration page, set the enableWindowsEventLogging and windowsEventLoggingLevels properties in the applications>Campaign>unicaACListener category as needed. For information on the properties, see the context help or the *Marketing Platform Administrator's Guide*.

#### **To configure Windows event logging for flowcharts**

**Note:** To complete this task, you must have appropriate permissions to use Marketing Platform. For information, see the *Marketing Platform Administrator's Guide*.

On the Configuration page, modify the following properties in the Campaign > partitions > partition $[n]$  > server > logging category as needed:

- enableWindowsEventLogging
- windowsEventLoggingCategories
- windowsEventLoggingLevels

For information on the properties, see the context help or the *Marketing Platform Administrator's Guide*.

### **log4j logging tasks**

Using log4j logging in Campaign includes the following tasks:

- "To configure logging in log4j"
- v ["To change the location of the campaign\\_log4j.properties file" on page 119](#page-126-0)

#### **To configure logging in log4j**

To configure logging in log4j for IBM Unica Campaign, you set property values in the campaign log4j.properties file located in the conf directory under your Campaign installation. For example, to change the location of the log file, open the campaign\_log4j.properties file and change the value of the

log4j.appender.FILE.File property to the fully qualified path where you want the log file to be written.

For information about changing log4j property settings, see the following sources:

- The comments in the campaign log4j.properties file.
- The log4j documentation on the Apache web site: <http://logging.apache.org/log4j/1.2/manual.html>

<span id="page-126-0"></span>**Note:** After you change values in the campaign\_log4j.properties file, you must restart the IBM Unica Campaign web application.

### **To change the location of the campaign\_log4j.properties file**

On the Configuration page, change the value of the log4jConfig property in the Campaign > logging category to the desired location.

# **Chapter 13. Unique code administration**

Each campaign, offer, treatment, and cell in Campaign has an identifying code that is generated by code generators, and conforms to a specified format.

As a Campaign administrator, you can:

- Set configuration parameters to control how each type of code is generated, and valid formats for codes.
- Create and set up a custom code generator if the default generators do not meet your needs.

#### **About campaign codes**

A campaign code is the globally unique identifier for a campaign. Each campaign must have a code, and no two campaign codes in the same Campaign partition can be the same.

**Note:** Note that although campaign codes must be unique within each partition, campaign names do not need to be unique.

When users create a campaign, the **Campaign Code** field is automatically populated with a unique value from the code generator.

Users can click **Regenerate code** to have the code generator supply a new identifier, or they can enter a code manually. If users manually enter a code, it must be unique and in the specified format.

### **About offer codes**

An offer code is the globally unique identifier for an offer. Each offer in Campaign must have a code, and no two offer codes in the same Campaign partition should be the same.

An offer code can have one to five parts, which you specify when creating the offer template.

When users create an offer, the Offer Code field(s) are automatically populated with a unique value from the code generator.

Users can click **Regenerate code** to have the code generator supply a new identifier, or they can enter a code manually. To override offer codes, users must have the appropriate permission.

**Important:** Automatically generated offer codes are guaranteed to be globally unique only if no user ever overrides any offer code.

#### **About cell codes**

A cell code is an identifier for each cell in a flowchart or in the target cell spreadsheet.

<span id="page-129-0"></span>In the flowchart processes that create new output cells (for example, Select, Merge, Segment, Sample, Audience and Extract processes), cell code(s) for the output of the process are configured in the **General** tab.

By default, the cell code is generated automatically; users can manually override the generated cell code by clearing the **Auto Generate** checkbox and entering a code in the valid format.

Whether cell codes must be unique within a flowchart depends on the setting of the AllowDuplicateCellCodes configuration parameter (described in Code generation references). If the value of AllowDuplicateCellCodes is FALSE, cell codes must be unique within a flowchart; the same cell code can still exist in different flowcharts and campaigns. If the value of AllowDuplicateCellCodes is TRUE, cell codes within a single flowchart do not have to be unique.

If duplicate cell codes are not allowed and a user enters a cell code that is already used elsewhere in the same flowchart, no error is immediately generated. However, users can validate flowcharts and detect duplicate cell codes using the flowchart validation tool if duplicate cell codes are not allowed. For information on flowchart validation, see the section on Validating Flowcharts in the *Campaign User's Guide*.

**Important:** Automatically generated cell codes are guaranteed to be unique only if no user ever overrides any cell code. For more information about working with cells, see the *Campaign User's Guide*.

### **About treatment codes**

The unique combination of a cell and an offer used at a particular point in time is referred to in Campaign as a treatment. Each treatment is uniquely identified with a treatment code.

For more information about treatments, see the *Campaign User's Guide*.

Separate treatments, and treatment codes, are generated each time a flowchart is run. If users run a flowchart on January 1, and again on January 15, two separate treatments are created. This allows you to track responses to offers in the most granular way possible.

**Note:** Once treatment codes are generated, they cannot be overridden.

### **Code formats**

The default and valid format for each type of generated code uses a series of characters to represent the character types. The following table lists the characters you can use to control code formats.

*Table 33. Control code formats*

| <b>Characters</b>                                     | <b>Treated As</b>                            |
|-------------------------------------------------------|----------------------------------------------|
| A-Z, any symbol,                                      | A constant value in the generated code       |
| b, d-m, o-w, y, z (or, b-z<br>$\vert$ except c, n, x) |                                              |
| a                                                     | Any uppercase letter A-Z                     |
| c or x                                                | Any uppercase letter A-Z, or any number, 0-9 |

*Table 33. Control code formats (continued)*

| <b>Characters</b> | <b>Treated As</b>                                                                                                    |
|-------------------|----------------------------------------------------------------------------------------------------|
| l x               | Any uppercase letter A-Z, any number 0-9. However, users<br>can replace the generated character with any ASCII<br>character.                                       |
|                   | To specify variable length codes, the code format must end<br>with one or more "x" characters, and the<br>allowVariableLengthCodes property must be set to "TRUE." |
| l n               | Any number 0-9                                                                                                    |

### **Example**

*Table 34. Example of control code format*

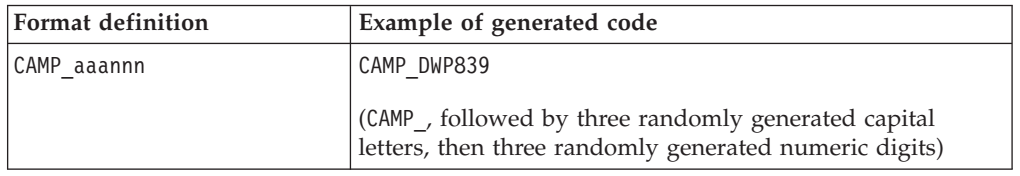

# **Default code formats**

The following table shows the default formats for campaign, cell, offer and treatment codes generated by Campaign's built-in code generators:

*Table 35. Default code formats*

| Code type | Default Value | <b>Where Defined</b>                                                        |
|-----------|---------------|-----------------------------------------------------------------------------|
| Campaign  | Connonnonn    | campCodeFormat parameter on the<br>Marketing Platform Configuration<br>page |
| Cell      | Annnnnnnn     | cellCodeFormat parameter on the<br>Marketing Platform Configuration<br>page |
| Offer     | nnnnnnnn      | In each offer template defined in<br>Campaign                               |
| Treatment | nnnnnnnn      | In each offer template defined in<br>Campaign                               |

### **Code format requirements**

Unique campaign, cell, treatment, and offer codes must be 32 characters or less. This applies to codes generated by both default and custom code generators as well as any manually entered codes.

In offer codes, you cannot use the space character.

## **About changing the default code formats**

You can override the default formats for the codes generated by Campaign's built-in code generators.

Before modifying the default code formats, be aware of code format restrictions in Campaign.

#### **To change the campaign code format**

**Note:** To complete this task, you must have appropriate permissions to use Marketing Platform. For information, see the *Marketing Platform Administrator's Guide*.

When you change campaign code format, the new format applies to all new campaigns. Existing campaigns can continue to use their current codes in the previous format. However, if a user edits the campaign code, the new code must adhere to the current campaign code format.

On the Configuration page, set the campCodeFormat property in the Campaign > partitions > partition $[n]$  > server > systemCodes category as required. Follow the formatting guidelines as described in ["Code formats" on page 122.](#page-129-0)

#### **To change the cell code format**

**Note:** To complete this task, you must have appropriate permissions to use Marketing Platform. For information, see the *Marketing Platform Administrator's Guide*.

**Important:** Do not change the cell code format after users have created flowcharts. Doing so will invalidate existing flowcharts.

On the Configuration page, set the the cellCodeFormat property in the Campaign > partitions > partition[n] > server > systemCodes category as required. Follow the formatting guidelines as described in ["Code formats" on page 122.](#page-129-0)

#### **To change the offer or treatment code format in an existing offer template**

You define the offer and treatment code formats for each offer template you create. You set the offer or treatment code formats at the time that you create each offer template. You can also change the offer and treatment code formats for existing offer templates by editing the template, but only if the template has not yet been used to create offers.

**Note:** You can change the offer and treatment code formats in existing offer templates only if the template has not yet been used to create offers.

- 1. Log in to Campaign and click **Administration**.
- 2. On the Campaign Settings page, click **Offer Template Definitions**.
- 3. Click the link for the offer template whose offer or treatment code format you want to change.
- 4. On offer template definition page, modify the Offer Code Format or Treatment Code Format as required, following the formatting requirements in Code format requirements.

**Important:** You cannot use the space character in an offer code format.

5. Click **Finish**.

### **About code configuration properties**

All properties for configuring campaign and cell codes, code generators, and certain attributes of offer codes in Campaign are set on the Marketing Platform Configuration page.

Offer code formats are defined in offer templates rather than configured using parameters.

#### **About code generators**

Code generators are the programs used to automatically generate campaign, cell, offer, and treatment codes of the required format in Campaign. In addition to its built-in code generators, Campaign supports custom code generators that you develop.

### **Default code generators in Campaign**

Campaign provides code generators that automatically generate campaign, cell, offer, and treatment codes matching the default specified format for each type of code. The following table shows the name tof each type of code's built-in code generator and its location:

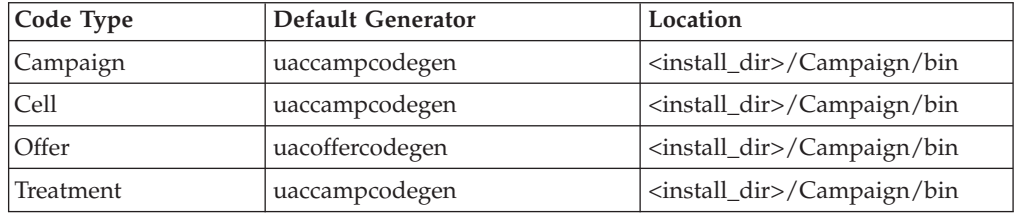

*Table 36. Default code generators*

Replace *<install\_dir>* with the actual directory in which Campaign is installed.

If the code generators built-in to Campaign do not meet your company's needs, you can develop and use custom code generators.

### **About custom code generators**

If Campaign's default code generators do not meet your needs, you can develop and use your own code generators. A custom code generator is any program you develop to output unique campaign, offer, or cell codes (or all three). You can develop a custom code generator in any programming language that can be compiled into an executable file for the operating system on which the Campaign web application is deployed.

**Important:** If the Campaign web and analytical servers are deployed on separate machines, make sure you deploy the code generators on all machines.

The most common reason for creating a custom code generator is to generate codes that are useful for your company's business needs. For example, your custom code generator could be set up to create campaign codes containing the campaign owner's initials and the current date.

### **Requirements for custom code generators**

Custom code generators must meet the following requirements:

- The executable name must be a single word with no spaces;
- The unique codes generated must match the specified code format, which is passed as an input to the custom code generator;
- v The custom code generators must output the unique codes, or an error, to the standard output stream (stdout);

• Custom campaign and cell code generators must be placed in the /Campaign/bin directory. Custom offer code generators can be placed in a location of your choice which you then must specify in the offer code generator configuration properties on the Marketing Platform Configuration page.

## **About configuring Campaign to use custom code generators**

You specify campaign and cell code formats and generators using a property on the Marketing Platform Configuration page.

**Note:** To complete this task, you must have the appropriate permissions in IBM Unica Marketing. For information, see the *Marketing Platform Administrator's Guide*.

You specify the offer and treatment code generators for each offer template you create. Each offer created based on a template then uses the program(s) you specify to generate unique offer and treatment codes.

#### **To specify the campaign code generator**

**Note:** To complete this task, you must have appropriate permissions to use Marketing Platform. For information, see the *Marketing Platform Administrator's Guide*.

On the configuration page, set the value of the campCodeGenProgFile property in the Campaign > partitions > partition[n] > server > systemCodes category to the executable name of the custom campaign code generator.

#### **To specify the cell code generator**

**Note:** To complete this task, you must have appropriate permissions to use Marketing Platform. For information, see the *Marketing Platform Administrator's Guide*.

On the Configuration page, set the value of the cellCodeGenProgFile property in the Campaign > partitions > partition[n] > server > systemCodes category to the executable name of the custom campaign code generator.

#### **To specify the offer code generator**

- 1. Log in to Campaign and click **Administration**.
- 2. On the Campaign Settings page, click **Offer Template Definitions**.
- 3. Click the link for the offer template whose offer code generator you want to specify.
- 4. On **Step 1** of the new offer template definition page, enter the executable name of the custom offer code generator as the value of the **Offer Code Generator** field.
- 5. Click **Finish**.

#### **To specify the treatment code generator**

- 1. Log in to Campaign and click **Administration**.
- 2. On the Campaign Settings page, click **Offer Template Definitions**.
- 3. Click the link for the offer template whose offer code generator you want to specify.
- 4. On the **Step 1** offer template definition page, enter the executable name of the custom treatment code generator as the value of the **Treatment Code Generator** field. If you leave this field empty, the default treatment code generator is used.

5. Click **Finish**.

#### **About creating custom code generators**

You can create custom code generators in any language that can be compiled into an executable file for the operating system on which you are running Campaign.

### **About outputting unique codes**

The custom code generator must output unique codes, of no more than 32 characters, to the standard output stream (stdout).

**Important:** When Campaign saves offer and cell codes, it does not check their uniqueness. You must ensure that any custom code generators you use can generate globally unique codes (assuming no users override generated codes).

The output line must:

- Start with 1,
- Followed by one or more blank spaces,
- Followed by the unique code, within double quotation marks.

#### **Example**

The following example shows the correct code output format:

1 "unique\_code"

#### **About outputting errors**

The custom code generator must output an error to the standard output stream (stdout) when it is not able to properly generate a unique code of the proper format.

The output line for the error must:

- Start with  $0$ ,
- Followed by one or more blank spaces,
- Followed by the error message, within double quotation marks.

#### **Example**

The following example shows the correct code output format:

0 "error\_message"

**Note:** The error message generated by the custom code generator is displayed to the user and written to the log.

#### **About placing the custom code generators**

You must place the application that generates campaign or cell codes in the bindirectory of your Campaign installation.

You can place custom offer code generators in a location of your choice, then specify the location using IBM Unica Marketing.

## **To specify the location of the custom offer code generator**

**Note:** To complete this task, you must have appropriate permissions to use Marketing Platform. For information, see the *Marketing Platform Administrator's Guide*.

On the Configuration page, change the value of the offerCodeGeneratorConfigString property in the Campaign > partitions > partition\_N > offerCodeGenerator category to the location of the custom offer code generator executable. The location is relative to the Campaign web application home.

#### **Code generation references**

This section contains the following reference topics:

- v "Properties related to code generation"
- v ["Parameters for the default campaign and cell code generators" on page 129](#page-136-0)
- v ["Parameters for the default offer code generator" on page 129](#page-136-0)
- v ["Parameters for custom code generators" on page 130](#page-137-0)

### **Properties related to code generation**

Use the following properties to customize code formats and generators. To access and modify these properties, use the Marketing Platform Configuration page. For information about these properties, see the context help or the *Marketing Platform Administrator's Guide*.

| Property                     | Path                                                               |
|------------------------------|--------------------------------------------------------------------|
| allowVariableLengthCodes     | Campaign> partitions> $partition[n] >$<br>server>systemCodes>      |
| campCodeFormat               | Campaign> partitions> $partition[n] >$<br>server>systemCodes>      |
| campCodeGenProgFile          | Campaign> partitions> $partition[n] >$<br>server>systemCodes>      |
| cellCodeFormat               | Campaign> partitions> $partition[n] >$<br>server>systemCodes>      |
| cellCodeGenProgFile          | Campaign> partitions> $partition[n] >$<br>server>systemCodes>      |
| displayOfferCodes            | Campaign> partitions> partition[n] ><br>server>systemCodes>        |
| offerCodeDelimiter           | Campaign> partitions> $partition[n] >$<br>server>systemCodes>      |
| allowDuplicateCell codes     | Campaign> partitions> $partition[n] > server>$<br>flowchartConfig> |
| defaultGenerator             | Campaign> partitions> $partition[n]$ ><br>offerCodeGenerator>      |
| offerCodeGenerator Class     | Campaign> partitions> $partition[n] >$<br>offerCodeGenerator>      |
| offerCodeGenerator Classpath | Campaign> partitions> partition[n] ><br>offerCodeGenerator>        |

*Table 37. Properties to customize code formats and generators*

<span id="page-136-0"></span>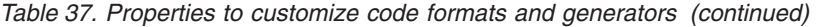

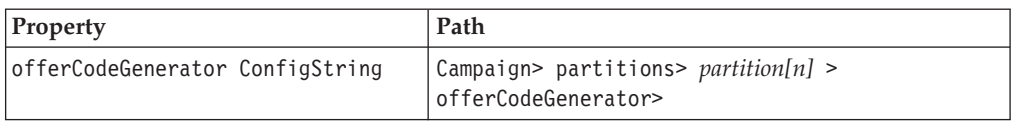

## **Parameters for the default campaign and cell code generators**

The following parameters are supported by the uaccampcodegen program, located in the *<Campaign\_home>*/bin directory (where *<Campaign\_home>* is the Campaign installation directory, such as C:\Unica\Campaign\bin, or /Unica/Campaign/bin).

| Parameter | <b>Use</b>                                                                           |
|-----------|--------------------------------------------------------------------------------------|
| $-c$      | Passes in the cell name.                                                             |
| -d        | Passes in the day. Can accept one or two integers, not to exceed<br>the value of 31. |
| -f        | Passes in the code format, used to override the default format.                      |
| $-i$      | Passes in an additional integer to be used to generate a unique<br>code.             |
| -m        | Passes in the month. Can accept one or two integers, from 1 - 12.                    |
| -n        | Passes in the campaign name.                                                         |
| $-0$      | Passes in the campaign owner.                                                        |
| $-S$      | Passes in an additional string to be used to generate a unique<br>code.              |
| -u        | Passes in the campaign ID, to use instead of the system generated<br>ID.             |
| $-V$      | Prints the first argument to the standard out stream (STOUT).                        |
| -y        | Passes in the year. Accepts four integers.                                           |

*Table 38. Parameters for default campaign and cell code generators*

## **Parameters for the default offer code generator**

The following parameters are supported by the uacoffercodegen program, located in the *<Campaign\_home>*/bin directory (where *<Campaign\_home>* is the Campaign installation directory.

| Parameter | <b>Use</b>                                                                           |
|-----------|--------------------------------------------------------------------------------------|
| -a        | Passes in the number of offer code parts, from 1 - 5.                                |
| -d        | Passes in the day. Can accept one or two integers, not to exceed the value<br>of 31. |
| -f        | Passes in the code format, used to override the default format.                      |
| $-i$      | Passes in an additional integer to be used to generate a unique code.                |
| -m        | Passes in the month. Can accept one or two integers, from 1 - 12.                    |
| -n        | Passes in the campaign name.                                                         |
| $-S$      | Passes in an additional string to be used to generate a unique code.                 |
| -u        | Passes in the campaign ID, to use instead of the system generated ID.                |

*Table 39. Parameters for default offer code generator*

<span id="page-137-0"></span>*Table 39. Parameters for default offer code generator (continued)*

| Parameter | <b>Use</b>                                                    |
|-----------|---------------------------------------------------------------|
|           | Prints the first argument to the standard out stream (STOUT). |
| $-V$      | Passes in the year. Accepts four integers.                    |

#### **Example**

uacoffercodegen -f "nnnnnnnnn nnnnnnnnn nnnnnnnnn nnnnnnnnn nnnnnnnnn" -a 5 -u 3 -y 2008 -m 1 -d 14

#### **Parameters for custom code generators**

Campaign supports custom parameters as input to any custom code generator you configure for use in Campaign.

No validation is performed for these parameters; however, the following restrictions apply:

- v You cannot reuse the flags for the default Campaign code generators as flags for parameters in the custom code generators.
- Do not use spaces in custom code generator executable names.
- v Do not use double quotation marks around parameters or around the executable name.
- v Spaces are read as separators between the code generator executable name, and between parameters. The first space is interpreted as marking the end of the executable name; subsequent spaces are interpreted as separating multiple parameters.
- v The code generator fields for the Configuration Manager and the offer template interface are limited to 200 characters.

# **Chapter 14. Advanced settings administration**

You use advanced settings to manage some Campaign settings and server optimization features.

### **To access Advanced settings**

- 1. Open a flowchart in Edit mode.
- 2. Click the **Admin** icon and select **Advanced Settings**. The Advanced Settings window opens.

The Advanced Settings window has three tabs:

- General
- Server Optimization
- Test Run Settings

### **About the General settings**

The General tab settings allow you to specify:

- Whether results from runs of this flowchart are saved;
- Whether flowchart processing is done "in database" or on the Campaign server;
- Whether global suppression is disabled for this flowchart;
- The Y2K (Year 2000) threshold;
- Whether Campaign automatically saves this flowchart;
- Whether Campaign uses checkpoints during runs of this flowchart;
- The maximum number of data errors Campaign allows;
- The triggers to send if a run of this flowchart results in an error;
- v The triggers to send if a run of this flowchart completes successfully.

### **Save flowchart run results**

Select this checkbox to specify that all output cells from flowchart runs are saved when the run is finished. If you save results, next time you open the flowchart you will be able to profile the results of any process that has finished running, or start a process or branch run from the middle of a flowchart. If you do not save results, each time you want to view results of a flowchart run you will have to re-run the entire flowchart from the beginning.

By default, this checkbox is selected.

### **Use in-DB optimization during flowchart run**

Select this checkbox to specify that you want Campaign to operate in the database as much as possible when running flowcharts, rather than on the IBM Unica server. This can improve performance because data does not have to be pulled from the database to the IBM Unica server after each process runs. By default, this checkbox is cleared.

**Note:** In-database processing is not supported for all databases. Your Campaign administrator can confirm whether this option is available for your data sources. For more details about in-database optimization, see the *Campaign User's Guide*.

### **Disable global suppression for this flowchart**

Global suppression involves specifying a list of IDs (in a single audience level) that are automatically excluded from all cells in flowcharts in Campaign. If you have appropriate permissions, you can disable global suppression for this flowchart.

**Note:** If you do not have the appropriate permissions, you cannot change the setting and must run the flowchart with the existing setting. By default, new flowcharts are created with this setting cleared, and global suppressions applied.

#### **Y2K threshold**

The **Y2K Threshold** value determines how Campaign interprets years that are represented with only two digits.

**Note:** We highly recommend that you store dates in the database with 4-digit years to prevent confusion.

Valid values are 0 to 100; any values higher than 100 are set to 100. The default setting for Y2K Threshold is 20.

Campaign uses the Threshold value to calculate a range of years whose lower limit is the threshold value + 1900 and whose higher limit is 99 years above that.

For example, if you set the Y2K Threshold to 50, the range of years is from 1900+50 = 1950, to 99 years above that, that is, 2049.

So, if you enter a two-digit year greater than or equal to your threshold (in this case, 50), the date is interpreted to be in the 1900s. If you enter a two-digit year less than your threshold, it is interpreted to be in the 2000s.

If you sent the Y2K Threshold to the maximum value of 100, the range of years will be  $1900+100 = 2000$ , to 2099. In this case, all two-digit years are interpreted to be in the 2000s.

You can change this threshold as needed.

#### **Auto-save**

You can set the auto-save feature to automatically save your work periodically (for example, every 5 minutes) for recovery purposes. If the Campaign server terminates while you are editing a flowchart, if you had Auto-Save enabled, when you re-open the flowchart, you will see the last auto-saved version.

**Note:** You must have previously saved the current flowchart (provided a file name) for this feature to work.

Campaign stores auto-save files in a temporary directory so that the original flowchart files are not changed. Therefore, in non-recovery situations (for example, if you manually exit flowchart Edit mode without saving your flowchart) auto-saved versions are not retrieved. In this situation, when you re-open a flowchart that you manually left without saving, you will see the last manually saved version.

Auto-save never saves flowcharts that are in a paused state, even if Auto-save occurs while a selected process is running.

The default setting for Auto-Save is **Never**.

#### **Checkpoint**

The Checkpoint feature provides the ability to capture a "snapshot" of a running flowchart for recovery purposes. A checkpoint "save" has the same effect as if you selected **File > Save**, and allows you to recover a flowchart in the state of the most recent checkpoint save, in the event the server stops or goes down.

When you set a frequency interval for checkpoint, it controls a timer on the server for a running flowchart. Checkpoint saves are made at the specified intervals.

Checkpoint is active during a flowchart run and when you run a branch in the **Flowchart**. When the running flowchart saves, Campaign saves it in Paused mode. When you open the flowchart, you must either stop or resume the flowchart. When you resume, the currently executing processes run again from the beginning.

The default setting for Checkpoint is **Never**.

#### **Maximum data errors allowed**

When Campaign exports data to a file or a mapped table (for example, in a Snapshot or Optimize process), it occasionally encounters an error in format (for example, data does not fit into the table). The **Maximum Data Errors Allowed** option allows Campaign to continue working on the file (if less than N number of errors occur) instead of failing on the first error.

The default is zero (0) errors.

**Note:** Set this value higher if you are debugging a problem with an export and want to write the errors to a log file.

#### **Send trigger on flowchart run errors**

This option allows you to select one or more triggers from a list of outbound triggers that run when a campaign encounters errors during a flowchart run (indicated by a red X). You most commonly use this option to trigger an email to alert an administrator of the problem. Trigger on Failure runs for each process run that fails.

#### **Send trigger on flowchart success**

This option allows you to select one or more triggers from a list of outbound triggers that run when a session succeeds. You most commonly use this option to trigger an email to alert an administrator of the successful run. Trigger on Success runs only if the entire flowchart run completes successfully.

#### **About the Server Optimization settings**

The **Server Optimization** tab allows you to specify the Campaign **Virtual Memory Usage Limit** and override use of temporary tables for the current flowchart.

# **Campaign Virtual Memory Usage**

Campaign Virtual Memory Usage allows you to specify the maximum number of megabytes of system virtual memory to use for executing a specific flowchart. You can raise the value to increase performance or decrease this value to limit the resources used by a single flowchart.

The default setting is 32 MB, but you can change the setting to suit your server's capabilities and your needs.

**Note:** Set a value equal to (80% x available memory) / (number of expected concurrent Campaign flowcharts).

### **Disallow use of temporary tables for this flowchart**

The **Disallow Use of Temp Tables for This Flowchart** checkbox allows you to specify that temporary tables should not be used for the current flowchart. This overrides the allow temp tables property in the central configuration repository provided by IBM Unica Marketing.

## **About the Test Run Settings**

The **Test Run Settings** tab allows you to specify whether to write test run results to your database.

Select the Enable Output checkbox to specify that you want to output the results of your test runs to your database.

In general, Campaign does not write test run results to your database; however, you might want to verify that results are being recorded properly. To do this, limit your cell size and then select the **Enable Output** checkbox, so that you are using a limited amount of data to test your flowchart run and its output.

# **Chapter 15. IBM Unica Campaign utilities**

This section describes the administrative utilities available with Campaign.

## **Campaign Listener (unica\_aclsnr)**

The Campaign listener (unica\_aclsnr) is a utility that allows clients to connect to the Campaign web application. The Campaign listener must be running, in addition to the web application server in which Campaign is deployed and running, before users who log in to the IBM Unica Marketing can work with any Campaign features.

The listener automatically spawns a separate unica\_acsvr process for each login and each active flowchart. For example, if one user logs in and then opens a flowchart, the listener spawns two instances of unica\_acsvr.exe.

You can start and stop the listener manually or automatically.

To have the Campaign server start automatically with the system on which Campaign is running:

- v If Campaign is installed on a Windows server, set up the listener as a service. See ["To install the Campaign server as a Windows service" on page 136](#page-143-0) for details.
- v If Campaign is installed on a UNIX server, set up the listener as part of the init process. See your UNIX distribution's documentation for information about setting up the init process.

### **Campaign listener requirements**

The Campaign listener requires that Marketing Platform be running. The listener connects to Marketing Platform using the value of the configurationServerBaseURL property in the config.xml file, located in the conf directory of your Campaign installation. Typically, this value is http://hostname:7001/Unica. If Marketing Platform is not running, the Campaign listener will fail to start.

As the listener is dependent on Marketing Platform to start successfully, you should ensure that your web application server is running and the Marketing Platform web application is deployed before starting the listener.

### **Campaign listener syntax**

The unica aclsnr utility has the following syntax:

```
unica aclsnr [-i] {[-n] | [-r]}[-u] [-v]
```
### **Campaign listener options**

The unica aclsnr utility supports the following options:

*Table 40. Campaign listener options*

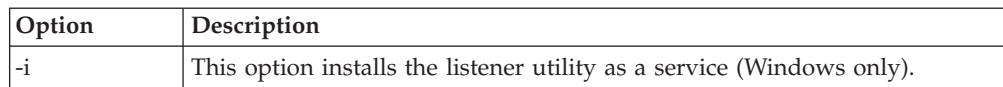

*Table 40. Campaign listener options (continued)*

<span id="page-143-0"></span>

| Option | Description                                                                                                    |
|--------|----------------------------------------------------------------------------------------------------|
| -n     | This option is the opposite of -r. It prevents the listener from checking the<br>unica acslnr.udb file.                                                                                                    |
|        | -r (the default) This option starts a recovery run by forcing the listener to find and register<br>any running flowcharts. Use this parameter if for some reason the listener<br>goes down and you have flowcharts (that is, acsvr processes) still running.<br>The listener stores flowchart information in a text file (unica acs1nr.udb).<br>When you use the -r option, the listener checks the file for running<br>flowcharts and re-establishes the connections.<br>Even if the running flowchart processes (flowchart and branch production<br>runs only) went down with the listener, the listener reloads those<br>flowcharts and resumes running them from the last saved checkpoints. |
| -u     | This option uninstalls the listener utility as a service (Windows only).                                                                                                    |
| $-V$   | This option displays the current version of the listener.                                                                                                    |

### **Starting and stopping the listener**

If you have set up the listener as a service (on Windows) or as part of the init process (on UNIX) then the listener is automatically started when you start the server.

You can also start and stop the listener manually, as described in this section.

#### **To start the Campaign listener on a Windows system**

To start the Campaign listener on a supported Windows system:

- 1. Make sure that the web application server on which Campaign is deployed is up and running.
- 2. Start the Campaign listener by running the cmpServer.bat script located in the bin directory under your Campaign installation.

When the unica aclsnr.exe process appears on the Windows Task Manager Processes tab, the server has started successfully.

#### **To stop the Campaign listener on a Windows system**

To stop the Campaign listener on a supported Windows system:

1. Go to the Campaign bin directory and run the following command: svrstop -p 4664

If you are prompted for the CAMPAIGN\_HOME environment variable, set it as shown in this example, then run the svrstop command again:

set CAMPAIGN\_HOME=C:\*<installation\_path>*\Campaign

- 2. At the Login prompt, enter the user name of a Campaign user.
- 3. At the Password prompt, enter the password for the Campaign user you have entered.

The Campaign listener process closes. When the listener is not running, users who connect to IBM Unica Marketing cannot open any Campaign features.

#### **To install the Campaign server as a Windows service**

To install the Campaign server as a Windows service that starts automatically whenever the Windows system starts:
1. Add the bin directory under the Campaign installation directory to the user PATH environment variable. If the PATH environment variable does not exist for the user, create it.

Make sure that you add this path to the user PATH variable, not the system PATH variable.

If the Campaign bin directory exists in the system PATH environment variable, remove it. You do not need it in the system PATH environment variable to install the Campaign server as a service.

- 2. If you are upgrading from a previous version of Campaign that had the server installed as a service, stop the service.
- 3. Open a command window and change directories to the bin directory under your Campaign installation.
- 4. Run the following command to create the Campaign server service: unica\_aclsnr -i

The service is created.

**Note:** Make sure CAMPAIGN\_HOME has been created as a system environment variable before starting the Campaign server service.

### **To start the listener on UNIX systems**

Enter the following command at the system prompt:

rc.unica\_ac start

### **To stop the listener on UNIX systems**

Enter the following command at the system prompt:

rc.unica\_ac stop

# **Campaign listener log**

The listener process creates a log file called unica aclsnr.log.

## **Campaign Listener Shutdown utility (svrstop)**

Use the Campaign listener shutdown utility (svrstop) to perform the following tasks:

- Shut down the Campaign listener
- Shut down the Optimize listener

Note that the best practice is to start up and shut down the Optimize listener using the ACOServer script, which uses the svrstop utility. See the *IBM Unica Optimize Installation Guide* for details.

**Note:** The Listener Shutdown utility can be used as a standalone command to stop the specified listener, or in a script if you also include the necessary authentication arguments.

### **Campaign srvstop utility reference**

Use the svrstop utility to stop the Campaign listener or the Optimize listener, running on your local server or a server elsewhere on your network, for which you have the proper credentials.

The svrstop utility is installed automatically on every Campaign server in the <install\_dir>/Campaign/bin directory, where *<install\_dir>* is the parent IBM Unica directory in which Campaign is installed.

The svrstop utility uses the following syntax:

svrstop [-g] [-p <port> [-S]] [-s <serverName>] [-y <user>] [-z <password>]  $[-v]$   $[-P$   $\leq$   $\text{product}$  $\geq$   $]$ 

Each argument is described in the following table:

*Table 41. svrstop syntax arguments*

| Argument                     | Description                                                                                                    |
|------------------------------|----------------------------------------------------------------------------------------------------|
| -g                           | Pings the specified server to determine whether the listener is active.                                                                                                    |
| -p <port></port>             | The port on which the listener is running. Set $\langle$ <i>port</i> $>$ to 4664 to shut<br>down the Campaign listener. Set <port> to 2882 to shut down the<br/>Optimize listener.</port>                                              |
| -S                           | Specifies that the listener specified by the -p or -P argument is using<br>SSL.                                                                                                    |
| -s <servername></servername> | The host name of the server on which the listener is running, such as<br>optimizeServer or campaignServer.example.com. If you omit this<br>argument, the utility attempts to shut down the specified listener on<br>your local server. |
| -y <user></user>             | The IBM Unica Marketing user with Campaign administrator privileges<br>to shut down the specified listener. If you omit this value, you will be<br>prompted for a user when you run the utility.                                       |
| -z <password></password>     | The password for the IBM Unica Marketing user you specified with the<br>-y argument. If you omit this value, you will be prompted for a<br>password when you run the utility.                                                          |
| $-V$                         | Reports the version information for the svrstop utility and exits<br>without further actions.                                                                                                    |
| $-P$ <product></product>     | The product whose listener you want to shut down. Set this to<br>"Optimize" to shut down the Optimize listener. Any other value for<br>this argument, or omitting this argument, shuts down the Campaign<br>listener.                  |

svrstop -y asm\_admin -z password -p 4664

### **To use the svrstop utility to shut down the Campaign listener**

From a command prompt on the Campaign server, you can run the svrstop utility to stop the Campaign listener running on that server. To stop the Campaign listener running on another server, use the -s argument, as in -s servername.example.com, and provide the required authentication.

- 1. Open a command prompt on the Campaign server.
- 2. Make sure that the CAMPAIGN\_HOME environment variable is set to <install\_dir>/Campaign/bin, where *<install\_dir>* is the parent directory under which Campaign is installed.
- 3. Enter the following command:

svrstop -p 4664

The -p argument specifies the port on which the listener is accepting connections. Port 4664 is the port that Campaign uses internally to accept connections from the web client, so the -p 4664 argument indicates you are stopping the Campaign listener.

4. When prompted, provide the name and password of any IBM Unica Marketing user with privileges to stop the listener.

Optionally, you could include  $-y$  <username> and  $-z$  <password> as arguments with the svrstop> command to prevent the user name and password prompts from appearing.

When you enter the required information, the Campaign listener is shut down.

# **To use the svrstop utility to shut down the Optimize listener**

From a command prompt on the Campaign server, you can run the svrstop utility to stop the Optimize listener running on that server. To stop the Optimize listener running on another server, use the -s argument, as in -s servername.example.com, and provide the required authentication.

- 1. Open a command prompt on the Campaign server.
- 2. Make sure that the CAMPAIGN\_HOME environment variable is set to <install\_dir>/Campaign/bin, where *<install\_dir>* is the parent directory under which Campaign is installed.
- 3. Enter the following command:

svrstop -P "Optimize"

The -P argument specifies the product whose listener you want to shut down. Alternatively, you could enter -p 2882 to shut down the listener using the internal port number 2882, which would also indicate the Optimize listener.

4. When prompted, provide the name and password of anyIBM Unica Marketing user with privileges to stop the listener.

Optionally, you could include  $-y$  <username> and  $-z$  <password> as arguments with the svrstop> command to prevent the user name and password prompts from appearing.

When you enter the required information, the Optimize listener is shut down.

# **Campaign Server Manager (unica\_svradm)**

The Campaign Server Manager (unica\_svradm) is a command-line server management utility that allows you to perform the following tasks:

- Connect to the Campaign listener
- View all currently open flowcharts and their states
- View and set environment variables
- Run flowcharts
- Suspend/resume flowcharts
- Stop flowcharts
- Kill runaway flowcharts

When you start the unica svradm utility, it checks whether the listener is running.

If the listener is running, the connection automatically establishes and the names of the server and the port number are displayed.

# **To run the Campaign Server Manager**

Before you can run the Campaign Server Manager:

• The listener must be running.

- The UNICA PLATFORM HOME and CAMPAIGN HOME environment variables must be set for the command window you are using.
- Your IBM Unica Marketing login must have the **Run Svradm cmdline** permission.
- 1. At a command prompt, enter: unica\_svradm -s *listener\_server* -y *Unica\_Marketing\_username* -z *Unica\_Marketing\_password*
- 2. At the following prompt: unica\_svradm[*server*:*port*]> issue the commands described in "Campaign Server Manager commands."

# **Campaign Server Manager commands**

The Campaign Server Manager supports the commands described in the following section. To view the list of all available commands for unica\_svradm, use the Help command.

**Note:** Commands that take a flowchart name as an argument will operate on all flowcharts in all campaigns and sessions that have the same name. Use relative flowchart paths for commands that take flowchart paths.

The Campaign Server Manager commands are not case-sensitive.

### **Cap (Distributed Marketing)**

Cap

The Cap command prevents additional Distributed Marketing flowcharts from starting, while allowing those currently running to complete. Unset with the uncap command.

### **Changeowner**

Changeowner -o <olduserid> -n <newuserid> -p <policyid>

The Changeowner command allows you to change the owner of a user's campaigns. You might use this command, for example, if you are deleting or disabling a user and want to re-assign ownership of that user's campaigns to a new user.

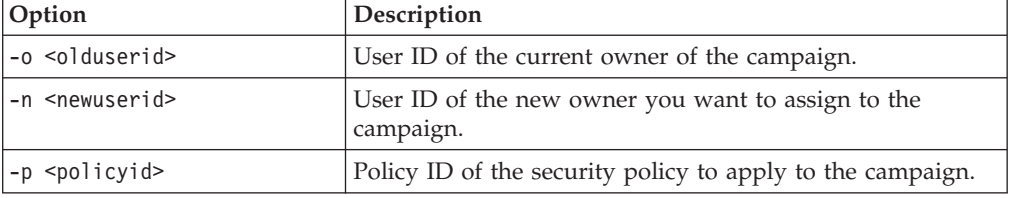

### **Connect**

Connect[-f] [-s *server*] [-p *port*][-S]]

The Connect command connects to the listener running on the *server* at *port* number. You can connect to only one server at a time. To connect to another server, use -f (forced) connection.

If a port is specified using the -p option, you may also include the -S option to indicate that an SSL connection should be established. If a port is specified using the -p option but -S is not included, then the connection will not use SSL.

### **Disconnect**

Disconnect

The Disconnect command disconnects from the server. This command is available only if you are connected to a server.

**Note:** To connect to another server, you can use the -f parameter, or disconnect first, and then connect to the new server.

### **Exit**

Exit

The Exit command logs you out of the Campaign Server Manager.

### **Help**

Help

The Help command displays the available commands.

### **Kill**

Kill -p pid

The Kill command issues a "kill-p" to the *pid* specified (the Windows NT equivalent is issued on Windows NT). This is intended for run-away processes.

### **Loglevel**

Loglevel [high | low | medium | all]

The Loglevel command sets the listener logging level for Campaign or, if you enter the command without any arguments, displays the current logging level. If you modify the logging level, the change takes effect immediately, so there is no need to restart the listener after entering this command.

### **Quit**

Quit

The Quit command logs you out of the Campaign Server Manager.

#### **Resume**

Resume  $\{-s\}$  flowchart name  $|-p$  pid  $|-a\}$ 

The Resume command resumes the running of one or more flowcharts.

- Use -s to resume a single, specific flowchart by name
- v Use -p to resume the specified process ID
- v Use -a to resume all suspended flowcharts

#### **Run**

```
Run -p relative-path-from-partition-root -u
Unica_Marketing_Platform_user_name [-h partition] [-c catalogFile] [-s]
[-m]
```
The Run command opens and runs a specific single flowchart file, where relative flowchart path and file name, partition, catalog file and user name are given.

You can use the following syntax:

[-S dataSource -U db\_User -P db\_Password]\*

**Note:** On Unix platforms, flowcharts will be executed by the Unix account specified as the username's alternate login. On Windows NT, the flowchart is run as the administrator's user login.

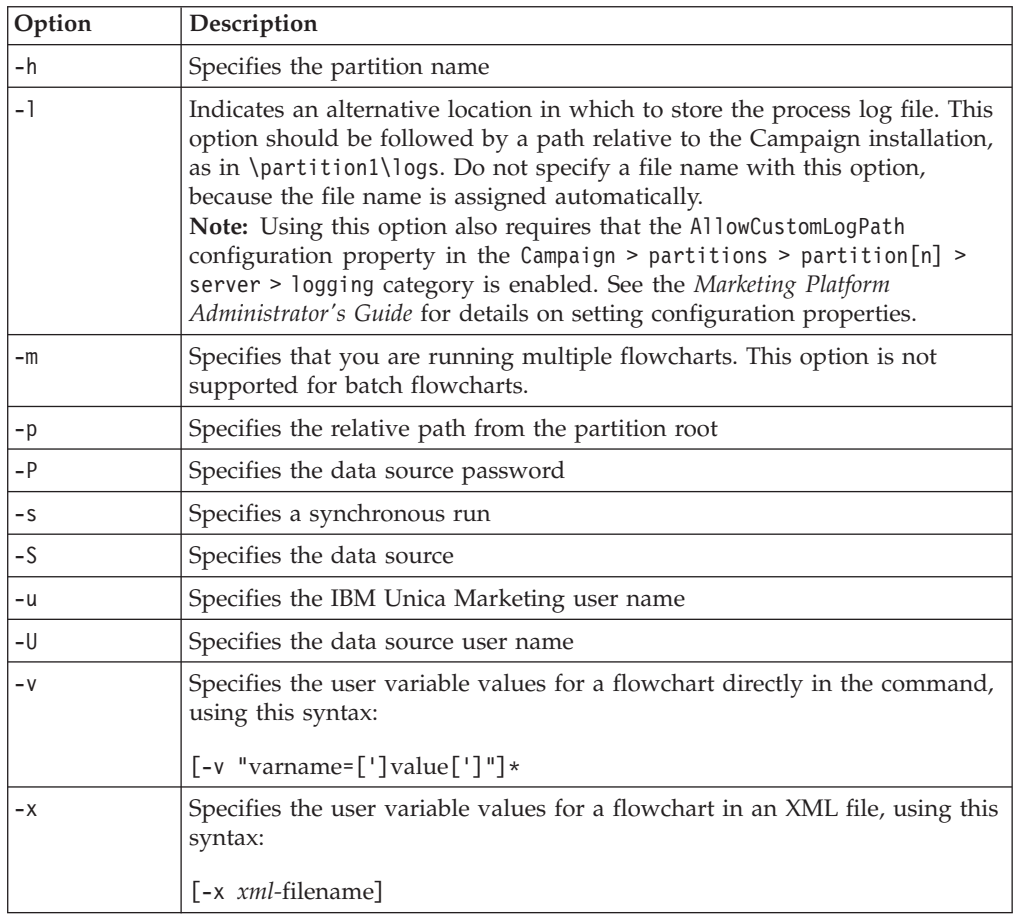

### **Options for the Run command**

### **Example of XML file for -x argument**

This sample XML file sets the user variable named UVAcctType to the value Gold.

**Note:** Campaign sets the user variable's value exactly as written in this file. Do not enclose the value in quotation marks if the value should not contain quotation marks.

```
<?xml version="1.0" encoding="UTF-8" standalone="yes" ?>
                       <UserVariables>
                          <UserVar Name="UVAcctType">
         <Values>
          <Option>Gold<Option>
                       </Values>
                             </UserVar>
                           </UserVariables>
```
### **Save**

Save  $\{-s\$  flowchart name  $|-p\$  pid  $|-a\}$ 

The Save command saves the current state of an active flowchart.

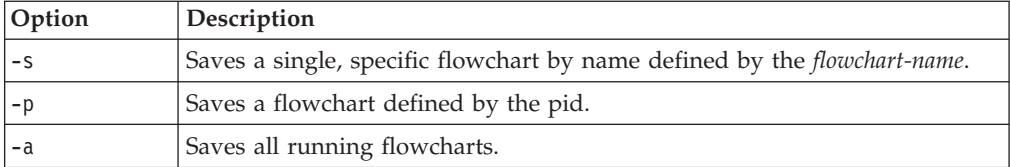

#### **Set**

Set [variable[=value]]

The Set command displays and sets environment variables. Omit the value to view the current value and provide it to set the specified variable.

#### **Shutdown**

Shutdown [-f]

The Shutdown command shuts down the listener.

The system checks for any running flowchart. If running flowcharts are found, a warning message displays, asking for confirmation of shutdown.

To override and force shutdown, use -f .

#### **Status**

Status [-d |-i] [-u] [-v | -c]]

The Status command displays information both about running and suspended flowcharts (with flowchart name, owner, and file location).

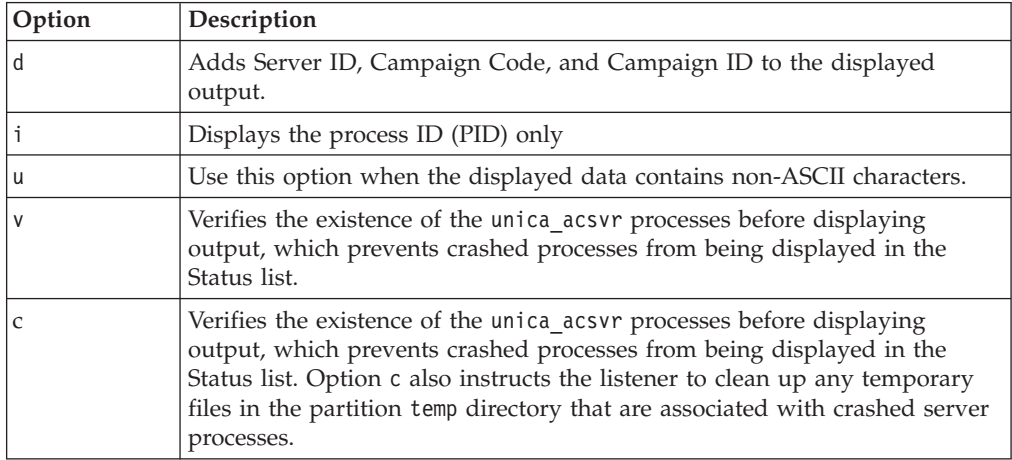

The Status command identifies the processes as follows:

- v c connected (client is connected to the listener process -- may be running, may not)
- v d disconnected (client is closed but the flowchart is running in the background)

v o - orphaned (client is not connected to the flowchart and it is not running in the background -- this is a lost process that cannot be reconnected to the listener and should be killed so people can log into it)

Note: A value of <no writer> in the WRITER column refers to a server process that does not have a client in edit mode, which may happen when no client is connected, and for login sessions.

#### **Stop**

Stop  $[-f]$   $\{-s\}$  flowchart name  $|-p$  pid  $|-a\}$ 

The Stop command checks for active clients, warns if any are present (this can be overridden with the -f force option), and stops the IBM Unica server processes.

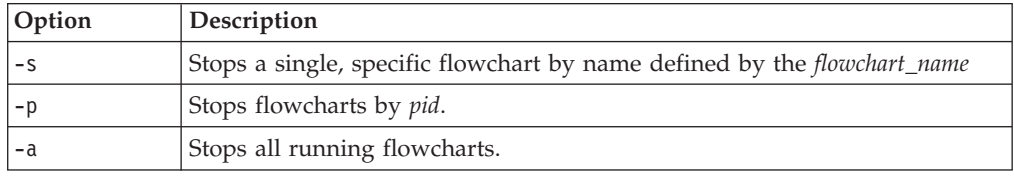

To override and force stop, use -f.

### **Suspend**

Suspend  $[-f]$   $\{-s\}$  flowchart name | -p pid  $|-a\}$ 

The Suspend command allows you to "quiesce" a running campaign and save the state for later restart with the matching command, Resume. All flowcharts currently running an output process complete data export activities and the flowchart is then saved as a paused flowchart. This causes the least amount of work to be lost and preserves data integrity of output files. If flowcharts must be stopped immediately, issue a Save command followed by Stop.

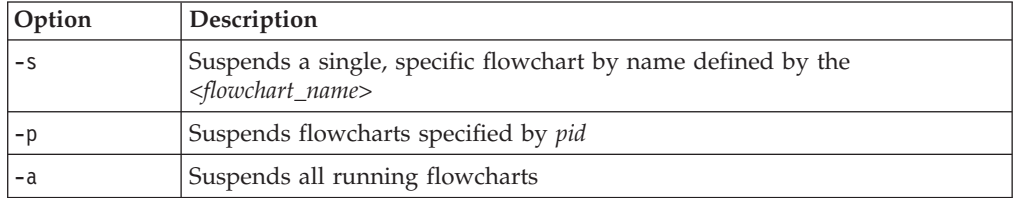

The system finishes running any currently running processes, and does not allow any subsequent processes to start. The flowchart is saved and written to the list of suspended flowcharts.

The -f parameter allows you to force a suspend. Once suspended, the flowchart is written to the listener as a suspended flowchart.

**Note:** If the flowchart is not running at the time of Suspend, it is saved, but not written to the listener and cannot be started with Resume.

### **Uncap (Distributed Marketing)**

Uncap

The Uncap command revokes the Cap (Distributed Marketing) command. See Cap (Distributed Marketing).

### **Version**

Version

The Version command displays the version of unica\_svradm and the version of the listener process to which you are connected. You can use this command to help troubleshoot a version mismatch error.

# **To kill a running flowchart**

You may need to kill a flowchart to immediately stop it. Because flowchart names can be the same in different campaigns and sessions, you should follow the instructions in this section.

1. At the command prompt, enter the following command to obtain a list of running flowcharts on the server:

% unica\_svradm status

Note that even if the flowchart names are the same, you can use the absolute path to uniquely identify a flowchart.

- 2. Note the PID associated with the flowchart that you want to kill.
- 3. To kill the flowchart, enter the following command at the command prompt, replacing *PID* with the PID of the flowchart that you want to kill: unica\_svradm kill -p PID

When a flowchart is killed, its buffer is not flushed to disk. Instead, the last checkpoint copy is saved.

# **Campaign session utility (unica\_acsesutil)**

Use the Campaign session utility (unica\_acsesutil) to perform the following tasks:

- import and export campaigns, sessions, and flowcharts from one server to another;
- v pass in a flowchart file or table catalog as input and generate a table catalog in either binary or XML format as output;
- update record counts and lists of distinct values for a session or a catalog.

**Note:** The unica\_acsesutil utility only supports importing and exporting objects between servers with the same version of Campaign installed.

# **Environment variables required for unica\_acsesutil**

To run unica acsesutil, the following environment variables must be set:

- UNICA PLATFORM HOME
- CAMPAIGN HOME

On UNIX only, the database-specific library path appropriate to your UNIX platform:

- LIBPATH for  $AIX^{\circledR}$
- SHLIB PATH for HP-UX
- LD LIBRARY PATH for Linux or Sun Solaris

# **Campaign session utility use cases**

Use the session utility (unica acsesutil) to perform the following tasks:

v ["Exporting and importing objects between servers" on page 146](#page-153-0)

- <span id="page-153-0"></span>• ["Backing up sessions" on page 148](#page-155-0)
- v ["Updating record counts and lists of distinct values" on page 148](#page-155-0)
- ["Manipulating table catalogs" on page 148](#page-155-0)
- ["Documenting catalog contents" on page 149](#page-156-0)

### **Exporting and importing objects between servers**

**Note:** The unica\_acsesutil utility only supports importing and exporting objects between servers with the same version of Campaign installed.

Use unica acsesutil to export and import campaigns, sessions, and flowcharts from one server to another, with the following limitations:

- v Exporting campaigns or sessions exports only the associated system tables and metadata. Associated flowcharts must be exported separately; you can export flowcharts only one at a time.
- Before you can import a flowchart to a target system, its flowchart (.ses) file, as well as its associated campaign or session, must already exist on the target system. Therefore you should export and import all campaigns and sessions before exporting and importing their associated flowcharts, and you must manually copy the flowchart (.ses) files to the target server.
- v Using the -s parameter to specify a Campaign flowchart (.ses) file on which to operate is required regardless of the object type you are exporting or importing. When exporting or importing a campaign or session with multiple associated flowcharts, any of the associated .ses files can be used.
- v When you attempt to import eMessage or Distributed Marketing flowcharts, unica\_acsesutil checks to see that the relevant application is installed on the target system. If the required application is not installed on the target system, unica\_acsesutil generates an error and the selected objects are not imported.

**About the exporting and importing process:** The process of moving objects between servers using unica acsesutil is done in several stages, with some manual steps required:

- 1. Using the information in the flowchart (.ses) file specified with the -s option, the unica acsesutil utility writes exported objects and information to an intermediate output file, specified by the -e option.
- 2. You manually move (copy) the output file to the target server.
- 3. On the target server, you import the unica acsesutil output file using the -i option.

**About conflicts with existing data when importing:** When unica\_acsesutil imports data into the system tables (for example, session info, triggers, or custom macros), it checks whether each object already exists on the target system. The check is done based on internal object ID. That is, for campaigns, if the internal campaign ID is not unique, unica\_acsesutil asks if the campaign should be overwritten. If you choose to overwrite the campaign, unica\_acsesutil removes all data associated with the existing campaign on the target server, and then imports the new campaign. Similarly, when importing offers, unica\_acsesutil checks the internal Offer ID for uniqueness.

If an object with the same ID already exists, you have the option to skip that object in the import process or to replace the existing object.

**Note:** If you know that a conflicting object (such as a campaign, session, or offer) already exists on the target system prior to import, you should consider deleting the object before running the import, to avoid being prompted to resolve the conflict.

#### **To export a campaign, session, or flowchart:**

```
unica_acsesutil -s <sesFileName> -h <partitionName>
  -e <exportFileName> [-f { flowchart | campaign | session }]
  [-S <datasource> -U <DBusername> -P <DBpassword>]
```
#### **Example 1: export campaign**

```
unica_acsesutil -s "campaigns/Campaign C000001_C000001.ses" -h partition1
     -e campaign.exp -f campaign
```
This example generates an output file named campaign.exp for exporting the campaign associated with Flowchart1, based on the "campaigns/Campaign C000001 C000001.ses" file located on partition1.

#### **Example 2: export flowchart**

```
unica acsesutil -s "campaigns/Campaign C000001 C000001 Flowchart1.ses"
     -h partition1 -e flowchart.exp -f flowchart
```
This example generates an output file named flowchart.exp for exporting flowchart C000001\_Flowchart1, based on the "campaigns/Campaign C000001 C000001 Flowchart1.ses" file located on partition1.

#### **To import a campaign, session, or flowchart:**

**Note:** Before you can import a flowchart, its flowchart (.ses) file, as well as its associated campaign or session, must exist on the target system. Therefore, before importing a flowchart, you must: 1) manually copy the associated .ses file from the source system to the target system, and 2) import the associated campaign or session to the target system.

```
unica acsesutil -s <sesFileName> -h <partitionName>
-i <importFileName> [-f { flowchart | campaign | session }]
[-b { abort | replace | skip }]
[-S <datasource> -U <DBusername> -P <DBpassword>]
```
#### **Example 1: import campaign**

```
unica_acsesutil -s "campaigns/Campaign C000001_C000001.ses" -h partition1
     -i campaign.exp -f campaign
```
This example uses the previously generated campaign.exp file and imports Campaign C000001 data to the system tables on the target system, as well as to the "campaigns/Campaign C000001\_C000001.ses" file located on partition1.

#### **Example 2: import flowchart**

```
unica acsesutil -s "campaigns/Campaign C000001 C000001
Flowchart1.ses" -h partition1 -i import.exp -f flowchart
```
This example uses the previously generated flowchart.exp file and imports the data associated with Campaign C000001\_Flowchart1 to the system tables on the target system, as well as to the "campaigns/Campaign C000001 C000001 Flowchart 1.ses" file located on partition1.

### <span id="page-155-0"></span>**Backing up sessions**

Use the Campaign session utility to back up sessions. You can write a script to export every file in the session directory and import them to a backup system.

#### **Updating record counts and lists of distinct values**

Use the Campaign session utility to update record counts and/or lists of distinct values, as well as to schedule automatic re-computation of those counts.

Three parameters are available to indicate what type of counts to re-compute:

- -n -- recompute record counts only
- -1 -- recompute list of distinct values only
- v -a -- recompute record counts and list of distinct values for all tables

Use these options to recompute all record counts and/or list of values for a session (-s) or for a catalog (-t). You can combine these options with other options such as import (-i).

#### **To recompute counts for all mapped tables in a flowchart**

unica\_acsesutil -s sesFileName -i importFileName  $[\{-a \mid -n \mid -1 \}]$  [-S Datasource -U DBUser -P DBPassword]

#### **To recompute counts for tables in a table catalog**

unica\_acsesutil -t catFileName  $[\{-a \mid -n \mid -l \}]$   $[-S$  Datasource -U DBUser -P DBPassword]

**Note:** You must specify the parameters that define the database connection (-S, -U, -P) if the connection information is not stored in the flowchart.

#### **Manipulating table catalogs**

You can use the Campaign session utility to manipulate table catalogs outside of Campaign.

A common use of XML table catalogs is to perform global search and replace of data source names, for example to convert a table catalog developed for use against a test database, so that it works against a production database. In this case, you can export the table catalog as XML, perform global search and replace as needed, then save the XML table catalog and load it for use.

#### **Step 1 - Convert to XML format**

You use the Campaign session utility only for the first step of this process, which is to generate an XML format file that contains all the data from the requested catalog. If the catalog is already in an XML format, this step is not required.

Use the command:

```
unica acsesutil -t catFileName -x [-o outputFileName] [-u] [-p]
[\{-a \mid -n \mid -1\}] [-S dataSource -U DBUserName -P DBPassword]
```
#### **Step 2 - Edit as needed**

You can now edit the XML file generated in step 1 as needed. To ensure that the file remains well formed, you should use an XML editor that checks the file syntax.

### <span id="page-156-0"></span>**Step 3 (optional) - Convert to binary format**

If required, you can convert the XML catalog file back to a binary format catalog.

Use the command:

unica\_acsesutil -t <catFileName> -x -o <outputFileName>

**Note:** Keeping catalogs in XML format risks exposing data access passwords. If you maintain catalogs in XML format, you should ensure that the file(s) are protected at the operating system level.

#### **Step 4 - Load the new catalog in a session**

Are conversion back into a binary format, you can now load the new catalog into a session.

#### **Documenting catalog contents**

You can use two techniques to document catalog contents:

- v Use an XML catalog file to generate a report
- Print table mappings using the Campaign session utility

#### **Using an XML catalog file**

Use unica acsesutil to generate an XML format file that contains all the data from the requested catalog.

Currently, there is not an IBM Unica utility to convert an XML catalog file into a user-friendly report.

#### **Printing table mappings**

Use unica acsesutil to print out the table mapping information from a catalog.

Use the command:

unica\_acsesutil -t *catFileName* -h *partitionName* -p

### **Campaign session utility return values**

The unica\_acsesutil utility returns a value of  $\theta$  if it runs successfully. It returns a 1 if no files are found with the specified flowchart or catalog file name.

### **Campaign session utility syntax**

```
unica_acsesutil -s sesFileName -h partitionName
[-r | -c | -x [-o outputFileName]] [-u] [-v]
[{-e exportFileName [-f {flowchart | campaign | session}]}
 | {-i importFileName [-t catFileName]
[-b \{abort | replace \{skip\}] \}[-p] [-a \mid -n \mid -1][-S dataSource -U DBUser -P DBPassword]*
[-y userName] [-z password]
[-j owner] [-K policy]
```
# **Campaign session utility options**

The unica\_acsesutil utility supports the following options.

*Table 42. Campaign session utility options*

| Option | Syntax                               | Description                                                                                                    |
|--------|--------------------------------------|----------------------------------------------------------------------------------------------------|
| -a     | -a                                   | Recomputes record counts and the list of distinct<br>values for all tables.                                                                                                    |
| -b     | -b {abort<br>replace<br>$skip}$      | Applies only for the import option (-i). Specifies that<br>the import be done in batch mode.                                                                                                    |
|        |                                      | Requires one of the following arguments to specify<br>how to handle duplicate objects (if there is an ID<br>conflict):                                                                                                    |
|        |                                      | abort - If a duplicate object is detected, the import<br>stops.                                                                                                    |
|        |                                      | • replace - If a duplicate object is detected, replace it<br>with the imported object.                                                                                                    |
|        |                                      | • skip - If a duplicate object is detected, do not<br>replace it and continue the import.                                                                                                    |
| -c     | -c <outputfilename></outputfilename> | Generates a table catalog in outputFileName in .cat<br>format (Campaign internal format). This option is<br>ignored with the -s option.                                                                                                    |
| -е     | -e <exportfilename></exportfilename> | Exports the object type specified by the -f option to a<br>file named exportFileName.                                                                                                    |
|        |                                      | If the -f option is not used, by default a flowchart is<br>set for export.                                                                                                    |
| -f     | -f {flowchart<br>campaign   session} | Specifies the type of object to export. If this option is<br>omitted, by default a flowchart is set for export.                                                                                                    |
|        |                                      | If -f is used, requires one of the following arguments:<br>flowchart, campaign, session.                                                                                                    |
| -h     | -h <partitionname></partitionname>   | Specifies the name of the partition in which the<br>flowchart file (specified with -s) is located. This<br>parameter is required.                                                                                                    |
| -i     | -i <importfilename></importfilename> | Specifies the name of the file being imported. This<br>should be a file that was exported using the -e option<br>in a previous export operation.                                                                                                    |
| -j     | -j <owner></owner>                   | Specifies the owner of the file being imported or<br>exported.                                                                                                    |
| -k     | -k <policy></policy>                 | Specifies the security policy of the file being imported.                                                                                                    |
| -1     | -1                                   | Recomputes only the list of distinct values.                                                                                                    |
| -n     | -n                                   | Recomputes only record counts.                                                                                                    |
| -0     | -o <outputfilename></outputfilename> | Specify the catalog with the name outputFileName. If<br>unspecified, the default is catFileName.xml or<br>catFileName.cat, depending on whether you use the<br>-x or -c option. The output file name should specify a<br>destination directory when using wildcards. |
| -P     | -P <dbpassword></dbpassword>         | Specifies the password for the database user account.<br>Used with the -U and -S options.                                                                                                    |
| -p     | -p                                   | Print table mappings to the console.                                                                                                    |

| Option | Syntax                               | Description                                                                                                    |  |
|--------|--------------------------------------|----------------------------------------------------------------------------------------------------|--|
| -r     | -r <outputfilename></outputfilename> | Generate a flowchart XML report in outputFileName.<br>This parameter is ignored when you use the -t<br>option (using a table catalog as input).                                                                                                    |  |
| -S     | -S <datasource></datasource>         | Specifies the name of the data source for the object<br>being operated on. Use with the -U<br><database_user>and -P <database_password> options.</database_password></database_user>                                                                                                    |  |
| -S     | -s <sesfilename></sesfilename>       | Specifies a Campaign flowchart (.ses) file on which to<br>operate. Specifying an .ses file is always required for<br>exporting and importing, regardless of the object type<br>(campaign, session, or flowchart). When exporting or<br>importing a campaign or session with multiple<br>associated flowcharts, any of the associated .ses files<br>can be used. |  |
|        |                                      | The file name should include the path below the<br>partition in which this flowchart file is located<br>(defined using the -h option). For example, a valid<br>value for -s is:                                                                                                    |  |
|        |                                      | "campaign/Campaign C00001 C00001 Flowchart 1.ses"                                                                                                    |  |
|        |                                      | The <sesfilename> can contain wildcard characters to<br/>operate on multiple matching flowcharts.</sesfilename>                                                                                                    |  |
| -t     | -t <catfilename></catfilename>       | Read a table catalog named <catfilename> as the<br/>input. The <catfilename> can contain wildcard<br/>characters.</catfilename></catfilename>                                                                                                    |  |
| -U     | -U <dbusername></dbusername>         | Specifies the user login for the data source specified<br>by the -S option. Use with the -P option, which<br>specifies the database password for this database user.                                                                                                    |  |
| -u     | -u                                   | Uses existing database authentication information<br>when saving table catalogs.                                                                                                    |  |
| -v     | $-V$                                 | Displays the version number and exits.                                                                                                    |  |
| -X     | -x <outputfilename></outputfilename> | Generates a table catalog file in an alternate XML<br>format in <i>outputFileName</i> . If the input table catalog is a<br>.cat file, it generates a corresponding .xml file, and<br>vice versa.                                                                                                    |  |
| -y     | -y <username></username>             | Specifies the IBM Unica Marketing user name.                                                                                                    |  |
| -Z     | -z <password></password>             | Specifies the password for the IBM Unica Marketing<br>user specified by the -y option.                                                                                                    |  |

*Table 42. Campaign session utility options (continued)*

# **Campaign cleanup utility (unica\_acclean)**

Use the cleanup utility (unica\_acclean) to identify and clean up temporary files and database tables in the current partition. The cleanup utility can be used on both the Campaign system tables database and on user tables databases.

Users running this utility must have the "Perform Cleanup Operations" permission, granted by their Campaign administrator. If users attempt to run this utility without the appropriate privileges, the tool terminates after displaying an error.

**Note:** This tool does not operate across partitions. Each time it is run, unica\_acclean operates on tables and files only in the specified partition. The following items can be identified and cleaned up by the utility:

- v temporary files and tables associated with a specified object or object type, based on given criteria.
- orphaned temporary files and tables -- temporary files and tables that have been left behind after their associated object was deleted.

## **Environment variables required for unica\_acclean**

To run unica\_acclean, the following environment variables must be set:

- UNICA PLATFORM HOME
- CAMPAIGN HOME
- $\cdot$  LANG

Setting CAMPAIGN\_PARTITION\_HOME is optional.

### **Campaign cleanup utility use cases**

Use the cleanup utility (unica acclean) to perform the following tasks:

- v "Generating a list of orphaned files and tables"
- v "Deleting the files and tables listed in a file"
- v ["Deleting all orphaned temp files and tables" on page 153](#page-160-0)
- v ["Generating a list of files and tables selectively by object type and criteria" on](#page-160-0) [page 153](#page-160-0)
- v ["Deleting files and tables selectively by object type and criteria" on page 154](#page-161-0)

#### **Generating a list of orphaned files and tables**

You can use the cleanup utility to identify and output a list of orphaned temp files and tables.

**Note:** IBM Unica recommends as a best practice that you output a list of identified orphaned files and tables for verification before performing deletions using the cleanup utility, rather than running the utility to immediately delete files and tables. This can help prevent accidental deletes; there is no recovery after deletion.

#### **To output a list of orphaned files and tables:**

unica acclean -o <list file name> -w orphan

For this usage, -w orphan is required, and you cannot specify any criteria.

Use the -o option to specify the file name. You can also specify the path where you want the file to be saved. If you do not include the path, the file is saved in the same directory as the unica\_acclean utility.

#### **Example**

unica\_acclean -o "OrphanList.txt" -w orphan

This example generates a list of orphaned files and tables and writes it to the file OrphanList.txt.

#### **Deleting the files and tables listed in a file**

You can use the cleanup utility to delete all temp files and temp tables listed in a file generated by the utility.

#### **To delete the files and tables listed in a file:**

<span id="page-160-0"></span>unica\_acclean -d -i "OrphanList.txt"

where OrphanList.txt is the file containing the list of files to be deleted, generated by the cleanup utility.

If a line is read from the list file that is not a temp file or a temp table, the cleanup tool skips that item and logs an error to the console and the log file indicating that the item will not be deleted.

### **Deleting all orphaned temp files and tables**

You can use the cleanup utility to delete all temp files and tables that it identifies as being orphaned, from the system and user tables databases and the file system.

**To delete all orphaned temp files and tables from your system:** unica\_acclean -d -w orphan

## **About orphaned files and tables**

The unica\_acclean utility determines whether files and tables are orphaned in the following way:

#### **Tables**

The utility scans databases in the current partition to obtain the list of temporary tables. Tables are identified as "temporary" based on the "TempTablePrefix" properties specified for each data source on the Marketing Platform Configuration page.

Once the list of temporary tables is compiled, all flowchart files in the system are scanned to see if any of these temporary tables are used by a flowchart. Any temporary table not referenced by a flowchart is considered orphaned.

**Note:** The cleanup utility scans only those data sources defined in the Marketing Platform User Administration module for the user running the utility. Therefore, users running the cleanup utility should always make sure that they have authentication rights to the global or appropriate set of data sources for scanning.

#### **Files**

The utility scans two locations to identify temporary files:

- v the partition's temp directory (<*partition home*>/<*partition*>/tmp) to obtain the list of files identified as "temporary" files based on the  $.t^{\sim}$ # extension.
- the *<partition home>/<partition>/*[campaigns | sessions] directory for files having a known Campaign temp file extension.

Once the list of temporary files is compiled, all flowchart files in the system are scanned to see if any of these temporary files are not used by any flowchart. Any temporary file not referenced by a flowchart is considered orphaned.

### **Generating a list of files and tables selectively by object type and criteria**

You can use the cleanup utility to generate a list of files and tables by object type and criteria.

**To generate a list of files and tables selectively by object type and criteria:** unica acclean -o <list file name> -w {flowchart | campaign | session | sessionfolder | campaignfolder} -s *criteria* [-r]

#### <span id="page-161-0"></span>**Example 1: list temp files and tables by campaign folder**

```
unica_acclean -o "JanuaryCampaignsList.txt" -w campaignfolder -s
"NAME='JanuaryCampaigns'" -r
```
This example generates a list of temporary files and tables associated with campaigns and flowcharts in the campaign folder named "JanuaryCampaigns" as well as all subfolders of "JanuaryCampaigns", and writes it to the file JanuaryCampaignsList.txt.

#### **Example 2: list temp files and tables by flowchart LASTRUNENDDATE**

```
unica acclean -o "LastRun Dec312006 List.txt" -w flowchart -s
"LASTRUNENDDATE < '31-Dec-06'"
```
This example generates a list of all temp files and tables with LASTRUNENDDATE earlier than December 31, 2006, in all flowcharts, and writes it to the file LastRun Dec312006 List.txt.

**Note:** Make sure that any date criteria are specified in the correct date format for your database.

#### **Deleting files and tables selectively by object type and criteria**

You can use the cleanup utility to delete temporary files and tables by object type and criteria.

```
To delete files and tables selectively by object type and criteria:
unica_acclean -d -w {flowchart | campaign | session | sessionfolder |
campaignfolder} -s <criteria> [-r]
```
#### **Examples**

#### **Example 1: Delete temp files and tables by campaign folder**

unica\_acclean -d -w campaignfolder -s "NAME='JanuaryCampaigns'" -r

This example deletes temporary files and tables associated with campaigns and flowcharts in the campaign folder named "JanuaryCampaigns", as well as to all subfolders of "JanuaryCampaigns".

#### **Example 2: delete temp files and tables by flowchart LASTRUNENDDATE**

unica\_acclean -d -w flowchart -s "LASTRUNENDDATE < '31-Dec-06'"

This example deletes all temp files and tables with LASTRUNENDDATE earlier than December 31, 2006, in all flowcharts.

**Important:** Make sure that any date criteria are specified in the correct date format for your database.

### **Campaign cleanup utility syntax**

```
unica acclean \{-d\}-o <list file name>}
-w {flowchart | campaign | session | sessionfolder | campaignfolder |
other} -s <criteria>
[-u <user name>] [-p <password>] [-n <partition name>]
```
 $[-1 \{low|median|high|all\}]$ [-f <log file name>] [-S <dataSource> -U <DB-user> -P <DB-password>]\*

The cleanup utility is non-interactive unless user name or password are not specified. If user name is not specified, the tool prompts for user name and password. If password is not specified, the tool prompts for password.

# **Campaign cleanup utility options**

The unica\_acclean utility supports the following options.

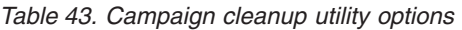

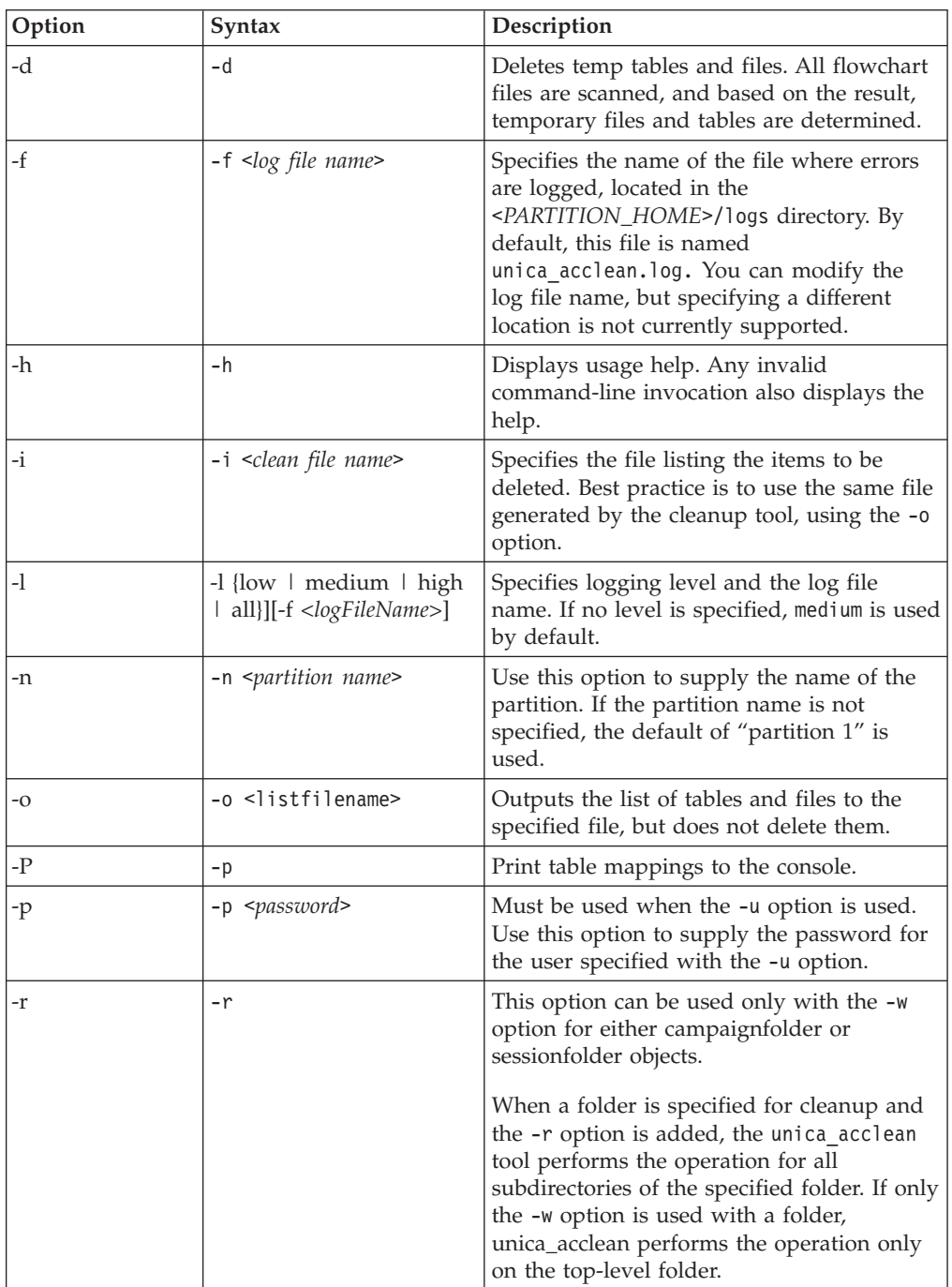

| Option | Syntax                                                                                                    | Description                                                                                                    |
|--------|----------------------------------------------------------------------------------------------------|----------------------------------------------------------------------------------------------------|
| -S     | -S <datasource></datasource>                                                                                        | Specifies the name of the data source for<br>the object being operated on. Use with the<br>-U <database_user> and -P<br/><database_password> options. These options<br/>allow you to override the credentials stored<br/>in Marketing Platform or provide<br/>authentication for data sources whose<br/>ASMSaveDBAuthentication is set to FALSE.</database_password></database_user> |
| -S     | -s <criteria></criteria>                                                                                            | Used with the -w option, defines criteria for<br>cleanup, specified as a SQL query. The SQL<br>LIKE operator can be used to do a search<br>based on wildcards.<br>Any data table column for the specified                                                                                                    |
|        |                                                                                                    | object can be used as criteria:<br>• When specifying a campaign folder or<br>session folder as the object, criteria are<br>based on columns in the UA Folder<br>table.                                                                                                    |
|        |                                                                                                    | • When specifying a campaign as the<br>object, criteria are based on columns in<br>the UA_Campaign table.                                                                                                    |
|        |                                                                                                    | • When specifying a flowchart as the<br>object, criteria are based on columns in<br>the UA Flowchart table.                                                                                                    |
|        |                                                                                                    | • When specifying a session as the object,<br>criteria are based on columns in the<br>UA Session table.                                                                                                    |
| -U     | -U <dbusername></dbusername>                                                                                        | Specifies the user login for the data source<br>specified by the -S option. Use with the -P<br>option, which specifies the database<br>password for this database user.                                                                                                    |
| -u     | -u < <i>user name</i> >                                                                                             | Must be used when the -p option is used.<br>Use this option to supply the IBM Unica<br>Marketing user name of the user running<br>the utility.                                                                                                    |
| -v     | – V                                                                                                    | Displays version and copyright information<br>for the cleanup utility.                                                                                                    |
| -W     | -w {flowchart<br>$campa$ ign   session  <br>sessionfolder  <br>campaignfolder  <br>orphan} -s <criteria></criteria> | Searches for temp files and tables associated<br>with the specified object type, based on the<br>specified criteria, except when used with<br>the orphan option.                                                                                                    |
|        | $[-r]$                                                                                                    | Only when used with orphan, searches for<br>orphaned temp files and tables across the<br>entire system.                                                                                                    |
|        |                                                                                                    | Requires -s <criteria> for all options<br/>except "orphan". For details, see -s.</criteria>                                                                                                    |
|        |                                                                                                    | Optionally use the -r option to recursively<br>search subfolders. For details, see -r.                                                                                                    |

*Table 43. Campaign cleanup utility options (continued)*

# **Campaign report generation utility (unica\_acgenrpt)**

unica acgenrpt is a command-line report generation utility that exports a flowchart cell report from a specified flowchart. The report is generated from the flowchart's .ses file. Use the unica\_acgenrpt utility to generate and export the following types of cell reports:

- Cell List
- Cell Variable Profile
- Cell Variable Crosstab
- Cell Content

For more information about these reports, see the *IBM Unica Campaign User's Guide*.

The default file name of the exported file is unique and based on the flowchart name. It is saved in the directory you specify. If the file already exists, it is overwritten. The default file format is tab-delimited.

**Note:** The exported file contains the current data from the flowchart's .ses file. If a flowchart is writing to the .ses file when the unica\_acgenrpt utility is run, the resulting report file could contain data from the previous run of the flowchart. If you are invoking the unica\_acgenrpt utility using an on-success trigger, your script should contain an appropriate delay before executing unica\_acgenrpt to account for the length of time that your flowcharts will need to finish writing to the .ses file. The amount of time required to save the .ses file varies greatly depending upon the size and complexity of the flowchart.

Use of the unica acgenrpt utility requires the Run genrpt Command Line Tool permission in the Administrative Roles security policy. For more information on security policies and permissions, see [Chapter 2, "Managing security in IBM Unica](#page-10-0) [Campaign," on page 3.](#page-10-0)

# **Use case: capture cell counts from flowchart runs**

To analyze cell counts over time, use the unica\_acgenrpt utility to capture the cell counts from flowchart production runs. For the report type, specify CellList.

To automate this data capture, use an on-success trigger in your flowcharts to call a script that invokes the unica acgenrpt utility. Use the <FLOWCHARTFILENAME> token to return the full path name of the flowchart's .ses file. To make the data available for analysis, use another script that loads the resulting export file into a table.

# **IBM Unica Campaign report generation utility syntax**

The unica\_acgenrpt utility has the following syntax:

```
unica acgenrpt -s <sesFileName> -h <partitionName> -r <reportType> [-p
<name>=<value>]* [-d <delimiter>] [-n] [-i] [-o <outputFileName>] [-y
<user>] [-z <password>] [-v]
```
# **IBM Unica Campaign report generation utility options**

The unica\_acgenrpt utility supports the following options.

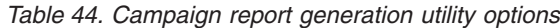

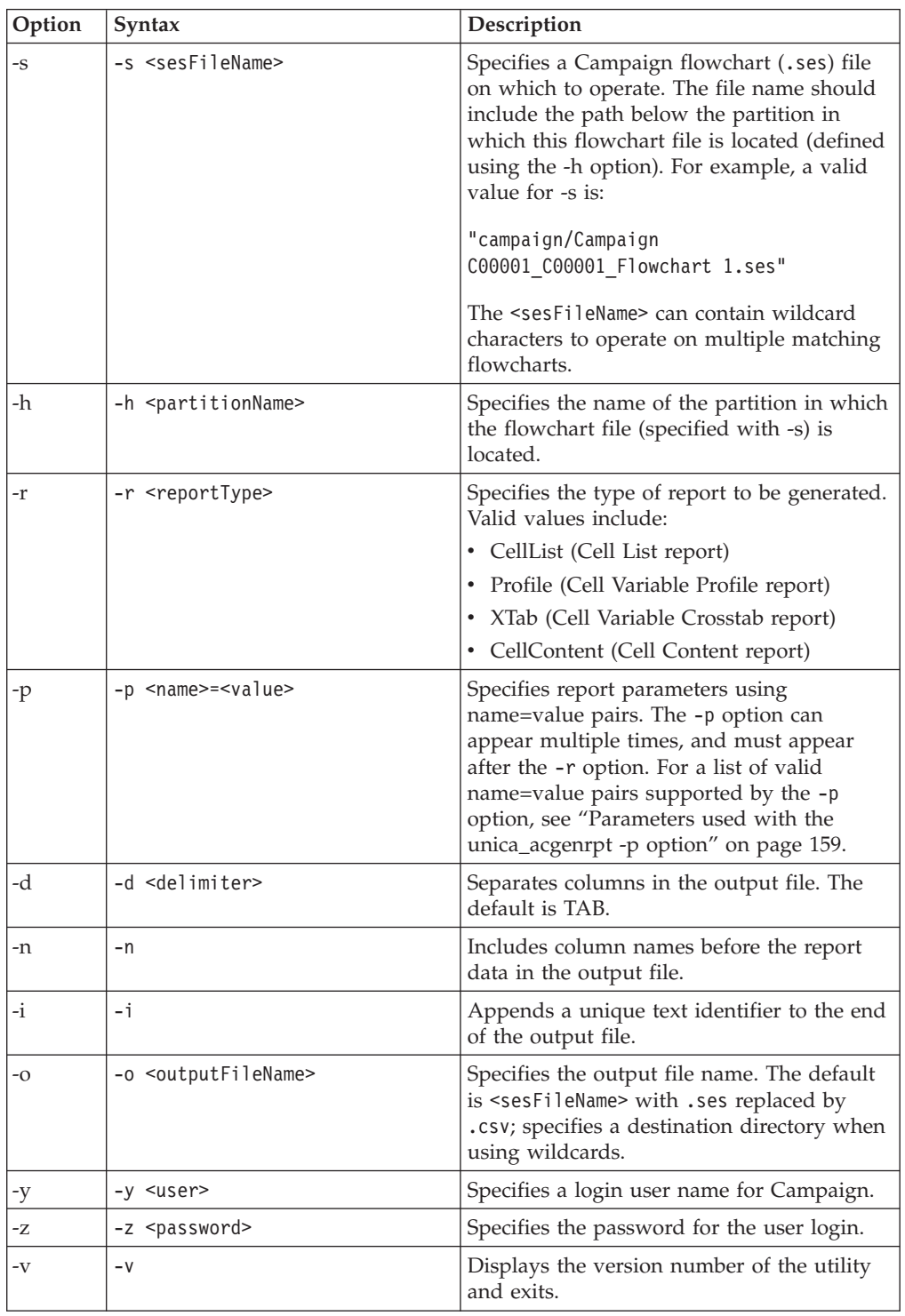

# <span id="page-166-0"></span>**Parameters used with the unica\_acgenrpt -p option**

The unica\_acgenrpt utility's -p option allows you to specify the following parameters using name=value pairs for the Cell Variable Profile, Cell Variable Crosstab, and Cell Content reports.

### **Cell Variable Profile report**

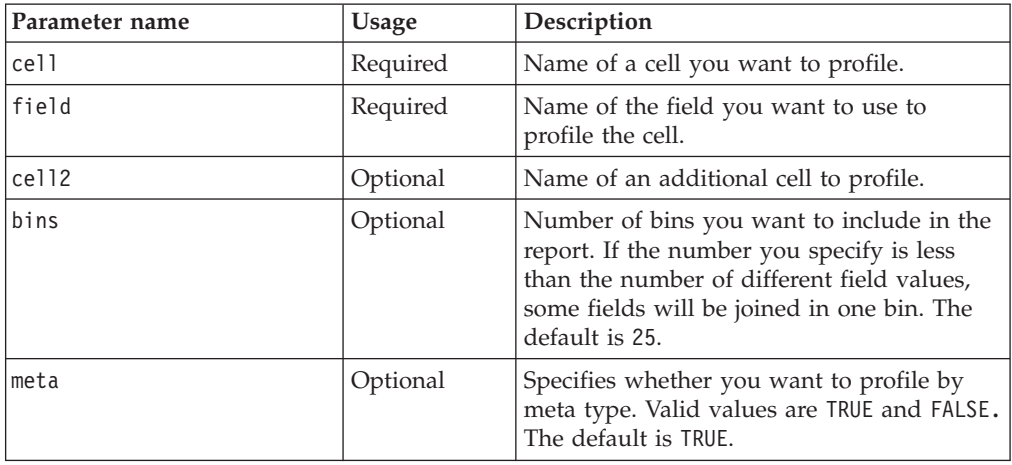

### **Cell Variable Crosstab report**

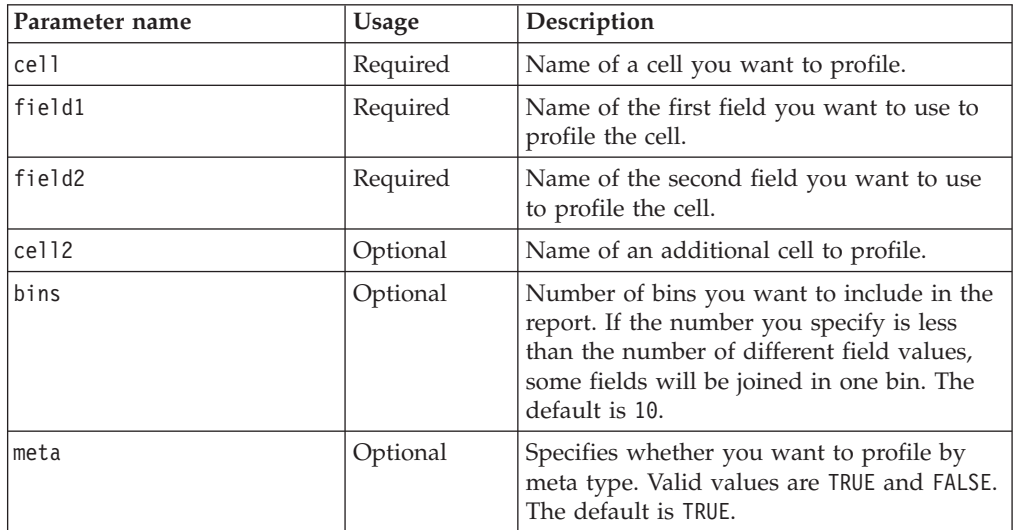

### **Cell Content report**

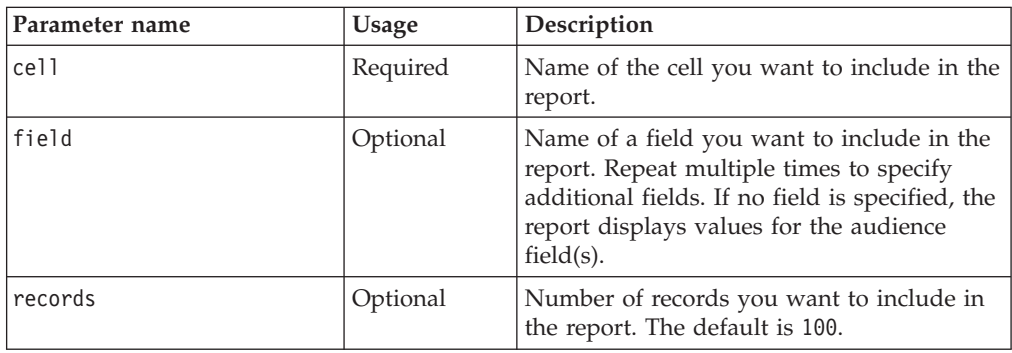

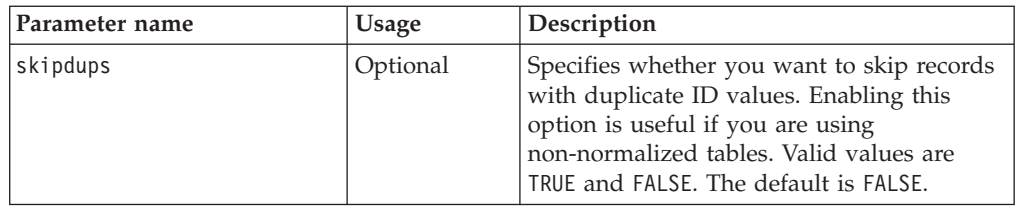

# **ActiveX cleanup utility (uacflchk)**

The Campaign ActiveX cleanup utility, uacflchk.exe, is designed to resolve **Object not Loaded / Object does not support this property or method** errors when a user tries to access Campaign pages with ActiveX controls. This problem most often occurs when the files needed to run ActiveX are not downloaded to the Windows Downloaded Program Files directory.

The utility runs in two modes: check and clean. You should run the utility in check mode first, to ensure that you take any necessary action before running the tool in clean mode.

The uacflchk.exe file is located in the tools\win32 directory under your Campaign installation.

# **ActiveX cleanup utility prerequisites**

The following requirements must be met before running the uacflchk utility:

- v The uacflchkutility must have access to the file system and registry of the machine where you want to perform the cleanup. Copy it to the machine where you want to perform the cleanup or run it from a mapped drive.
- v Close all browser windows before running the utility.

# **ActiveX cleanup utility syntax**

The uacflchk utility has the following syntax:

uacflchk

uacflchk /clean

uacflchk /clean /q

# **Running the ActiveX cleanup utility in check mode (no options)**

Running the uacflchk utility in check mode (no options) returns a listing of the relevant registry entries, dependencies, conflicting files, and missing files. These messages tell you where the problem lies, so you can take the appropriate action.

You should run the utility in check mode first, to ensure that you take any necessary action before running the tool in clean mode.

### **ActiveX cleanup utility check mode messages**

This lists shows the possible messages and the actions you should take for each message when running the uacflchk utility in check mode (no options).

• Message: Found <file> as <path>.

This means: The file is registered in the path noted.

Do this: Run the tool in cleanup mode.

v **Message: Found conflicting files in <path>.**

This means: An installed file was found in an unexpected location.

Do this: This will probably not cause a problem but is reported for your information.

v **Message: Could not delete file/directory.**

This means: A file or directory delete operation could not be performed. Either the user does not have sufficient privileges to delete the file/directory, or the file/directory is in use.

Do this: Ensure that the user has sufficient privileges for the operation and shut down any application that may be accessing the file.

v **Message: Could not obtain download information.**

This means: An attempt to query the registry for download information failed. Do this: Ensure that the user has sufficient privileges to access the registry and that the registry is not corrupt.

v **Message: Found wrong dependency.**

This means: A previous download was found but contained unexpected files. Do this: Contact IBM Unica Technical Support.

# **ActiveX cleanup utility options**

The **uacflchk** utility can be run with no options (check mode) or with the following options:

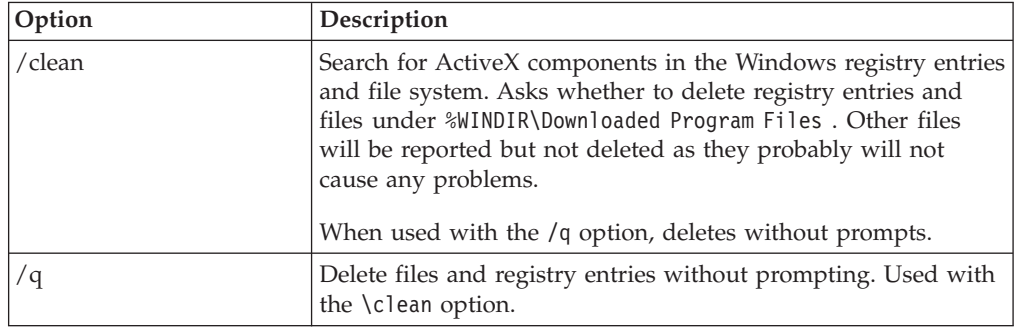

# **Database testing utilities**

Campaign supports the following command-line database testing utilities, which you can use to test connections to a target database, to execute queries and to perform a variety of tasks:

- v "cxntest utility"
- ["odbctest utility" on page 162](#page-169-0)
- ["db2test utility" on page 163](#page-170-0)
- ["oratest utility" on page 164](#page-171-0)

These utilities are in the /Campaign/bin directory on the Campaign server.

### **cxntest utility**

The cxntest utility allows you to test connections to a target database and, once connected, to issue a variety of commands.

### <span id="page-169-0"></span>**To use the cxntest utility**

- 1. From a command prompt on the Campaign server, run the cxntest utility.
- 2. The cxntest utility is prompt-driven. You must enter the following information at the prompts:
	- a. The name of the connection library for your database
	- b. The name of the data source
	- c. A database user ID
	- d. The password associated with the database user ID

The utility does not prompt for confirmation of your selections.

- 3. If the connection is successful, you can enter the following commands at the prompt:
	- bprint[*pattern*]

Performs an array fetch on a list of tables, 500 at a time. Can optionally specify a search *pattern*.

• describetable

Describes the specified *table*. Returns each column name and its corresponding data type, storage length, precision, and scale.

 $\cdot$  exit

Terminates the database connection and exits.

• help

Displays a list of supported commands.

• print *[pattern]* 

Returns a list of tables. Can optionally specify a search *pattern*.

• quit

Terminates the database connection and exits.

• *SQL\_command* 

Executes any valid SQL command or series of SQL commands.

### **odbctest utility**

The odbctest utility allows you to test Open DataBase Connectivity (ODBC) connections to a target database and, once connected, to issue a variety of commands. It is supported on AIX, Solaris, Windows and HP-UX systems (32-bit only).

**Note:** For Oracle and DB2® databases, use their native utilities.

#### **To use the odbctest utility**

1. From a command prompt on the Campaign server, run the odbctest utility.

The odbctest utility returns a list of databases that you can connect to, similar to the following:

```
Registered Data Sources:
 MS Access Database (Microsoft Access Driver (*.mdb))
 dBASE Files (Microsoft dBase Driver (*.dbf))
 Excel Files (Microsoft Excel Driver (*.xls))
```
- 2. The odbctest utility is prompt-driven. You must enter the following information exactly at the prompts:
	- a. The name of the database you want to connect to (taken from the list of Registered Data Sources)
	- b. A database user ID

c. The password associated with the database user ID

The utility does not prompt for confirmation of your selections.

<span id="page-170-0"></span>3. When you have successfully connected to the database, the odbctest utility prints out messages like the following and presents you with a command prompt:

```
Server ImpactDemo conforms to LEVEL 1.
Server's cursor commit behavior: CLOSE
Transactions supported: ALL
Maximum number of concurrent statements: 0
For a list of tables, use PRINT.
```
- 4. You can enter the following commands at the prompt:
	- v bulk *[number\_of\_records]*

Sets the number of records to return, as specified by *number\_of\_records*. The default is 1.

v descres*SQL\_command*

Describes the columns returned by the SQL command specified by *SQL\_command*.

v describe*pattern*

Describes the table or tables specified by *pattern*. Returns the corresponding type, data type, storage length, precision, and scale.

```
• exit
```
Terminates the database connection and exits.

• help

Displays a list of supported commands.

• print[pattern]

Returns a list of tables. Can optionally specify a search *pattern*.

• quit

Terminates the database connection and exits.

• *SQL\_command* 

Executes any valid SQL command or series of SQL commands.

• typeinfo

Returns a list of supported data types for the database.

# **db2test utility**

The db2test utility allows you to test connections to a DB2 database and, once connected, to issue a variety of commands.

### **To use the db2test utility**

- 1. From a command prompt on the Campaign server, run the db2test utility. The db2test utility returns a list of databases (registered data sources) that you can connect to.
- 2. The db2test utility is prompt-driven. You must enter the following information exactly at the prompts:
	- The name of the database you want to connect to (taken from the list of Registered Data Sources)
	- v A database user ID
	- The password associated with the database user ID

The utility does not prompt for confirmation of your selections.

<span id="page-171-0"></span>3. When you have successfully connected to the database, the db2test utility prints out messages like the following and presents you with a command prompt:

Server ImpactDemo conforms to LEVEL 1. Server's cursor commit behavior: CLOSE Transactions supported: ALL Maximum number of concurrent statements: 0 For a list of tables, use PRINT.

- 4. You can enter the following commands at the prompt:
	- v describe*pattern*

Describes the table or tables specified by *pattern*. Returns the corresponding type, data type, storage length, precision, and scale.

• exit

Terminates the database connection and exits.

• help

Displays a list of supported commands.

• print[pattern]

Returns a list of tables. Can optionally specify a search *pattern*.

 $\cdot$  quit

Terminates the database connection and exits.

• SQL command

Executes any valid SQL command or series of SQL commands.

• typeinfo

Returns a list of supported data types for the database.

### **oratest utility**

The oratest utility allows you to test connections to an Oracle server.

#### **To use the oratest utility**

- 1. From a command prompt on the Campaign server, run the oratest utility.
- 2. The oratest utility is prompt driven. You must enter the following information exactly at the prompts:
	- a. The name of the Oracle server you want to connect to
	- b. A database user ID
	- c. The password associated with the database user ID

The utility does not prompt for confirmation of your selections.

If successful, the oratest utility prints a **Connection Successful** message and exits with a return value of zero (0).

# **Database load utilities**

Campaign offers support for using database load utilities to increase performance for pushing ID lists into temporary tables, and for exporting data back into the database. This functionality works with most common database load utilities, which are available directly from the database vendors. It is your responsibility to obtain licensed copies of these utilities.

The Campaign load support is controlled though a series of properties defined on the Marketing Platform Configuration page. For more information, see the *Marketing Platform Administrator's Guide*.

When you use most database load utilities, you must also specify a control file. Campaign can generate this file dynamically based on a control file template that you configure. You only need to configure these files once; no changes are required from the user interface.

When Campaign needs to populate data to the database (for example, for a Snapshot process or a contact process such as MailList, or an ID list into temporary tables), it does the following:

1. Creates a temporary data file as fixed width or delimited text.

If specified by the LoaderControlFileTemplate property, a temporary control file is dynamically created based on the template file and the list of fields that need to be sent to the database.

- 2. Issues the command specified by the LoaderCommand property. This can be either a direct call to the database load utility executable or a call to a script that launches the database load utility.
- 3. Cleans up the temporary data file and control file.

This functionality allows you to load data into a new or empty database table and append data to an existing database table.

**Note:** Campaign does not support using load utilities to update records in an existing database table.

# **Fast loader repeated tokens**

When you create a LoaderControlFileTemplate or a

LoaderControlFileTemplateForAppend, a list of special tokens is repeated once for each field in the outbound table. The available tokens are described in the following table.

| Token                       | Description                                                                                                    |
|-----------------------------|----------------------------------------------------------------------------------------------------|
| <controlfile></controlfile> | This token is replaced with the full path and file name to<br>the temporary control file that Campaign generates<br>according to the template that is specified in the<br>LoaderControlFileTemplate parameter.                                                                       |
| $<$ DSN>                    | This token is replaced with the value of the DSN property. If<br>the DSN property is not set, the <dsn> token is replaced by<br/>the data source name used in the category name for this<br/>data source (the same value used to replace the <database><br/>token).</database></dsn> |
| <database></database>       | This token is replaced with the name of the data source<br>that Campaign is loading data into. This is the same data<br>source name used in the category name for this data<br>source.                                                                                               |
| <datafile></datafile>       | This token is replaced with the full path and file name to<br>the temporary data file created by Campaign during the<br>loading process. This file is in the Campaign Temp<br>directory, UNICA_ACTMPDIR.                                                                             |
| <numfields></numfields>     | This token is replaced with the number of fields in the<br>table.                                                                                                    |
| <password></password>       | This token is replaced with the database password from the<br>current flowchart connection to the data source.                                                                                                    |

*Table 45. Fast loader repeated tokens*

*Table 45. Fast loader repeated tokens (continued)*

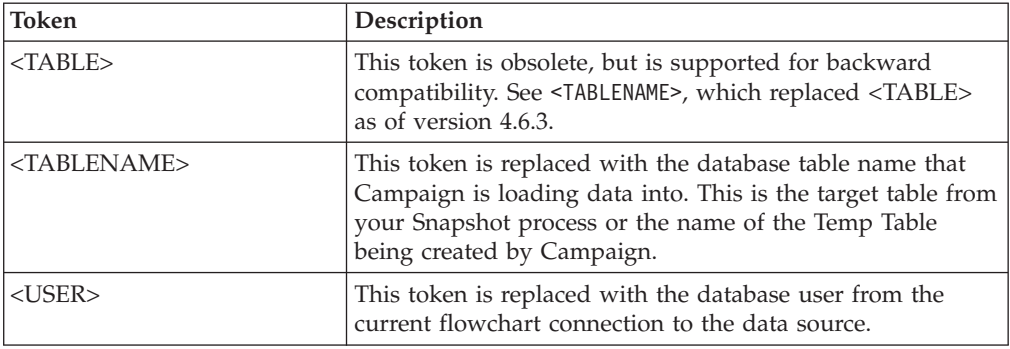

In addition to these special tokens, every line includes other characters. To include a single character on every line except the last line, the character can be enclosed within angle brackets. You can enclose only a single character between the angle bracket (< >) characters for this functionality.

This is commonly used to separate the list of fields with a comma. For example, the following syntax generates a comma-separated list of field names:

```
<FIELDNAME><,>
```
The angle bracket  $\langle \langle \rangle$  characters around the comma indicate that the comma should be present on every line, after every inserted field name, except the last.

If any sequence of characters does not fit this requirement, it is repeated every time, including the last. So for example, to generate a parenthesized, comma-separated list of field names in which each field name is preceded by a colon, you can use the following syntax:

```
(
:<FIELDNAME><,>
)
```
Because the colon is not enclosed within angle bracket  $\langle \langle \rangle$  characters, it repeats for every line; however, the comma appears on every line except the last. It might produce output as follows:

```
(
:FirstName,
:LastName,
:Address,
:City,
:State,
:ZIP
)
```
Note that the comma does not appear after the last field name (ZIP), yet the colon appears before every field name.

# <span id="page-174-0"></span>**Chapter 16. Integrating IBM Coremetrics and Campaign**

When IBM Coremetrics<sup>®</sup> and Campaign are integrated, online segments and associated data from IBM Coremetrics can be combined with offline profile data in Campaign. The Campaign user can select segments defined in IBM Coremetrics and target them in marketing campaigns, based on web activity and behavior.

Using an integrated system provides the following benefits:

- Web analysts can quickly follow up on trends noticed online, by defining segments to be targeted by Campaign.
- Campaign managers can align their campaign tactics with marketers' demands.
- v Business marketers can track and follow up on campaign tactics, by measuring success and ROI of cross-channel campaigns.
- v If the optional eMessage and post-click analytics tools are configured, marketing analysts can track customer and prospect behavior after targeting them with email campaigns.

# **How to integrate IBM Coremetrics and Campaign**

This topic explains how to integrate IBM Coremetrics and Campaign, so you can use online segments defined in IBM Coremetrics products within a campaign.

The integration between IBM Coremetrics and Campaign relies on several components:

- v An integration service that provides access to IBM Coremetrics APIs and acts as the integration point between the two products.
- v A translation table that tells Campaign which IBM Coremetrics keys correspond to which Campaign Audience IDS.
- v A Marketing Platform user account configured with the necessary credentials for Campaign to access the integration service.
- Configuration settings that inform Campaign about the integration service, translation table, and credentials.

The following table explains how to configure all the necessary components.

*Table 46. Integrating IBM Coremetrics and Campaign*

| Task                                                                           | <b>Details</b>                                                                                                    | <b>For documentation</b>                                     |
|--------------------------------------------------------------------------------|----------------------------------------------------------------------------------------------------|--------------------------------------------------------------|
| Optionally, configure SSO so<br>users can easily navigate<br>between products. | Single sign-on (SSO) lets users access IBM<br>Coremetrics from within the IBM Unica<br>Marketing user interface without being prompted<br>to log in. | <b>IBM Unica Marketing Platform</b><br>Administrator's Guide |

| <b>Task</b>                                                                                     | <b>Details</b>                                                                                                    | For documentation                                                      |
|-------------------------------------------------------------------------------------------------|----------------------------------------------------------------------------------------------------|------------------------------------------------------------------------|
| Configure a translation table to<br>translate IBM Coremetrics keys<br>to Campaign Audience IDs. | This task is typically performed by IT or other<br>technical personnel.<br>The translation table consists of at least two<br>columns, one for the IBM Coremetrics<br>registrationid (online key) and one or more for<br>each Campaign Audience ID (offline key). The<br>translation table must be configured on the user<br>data source from which Campaign selections take<br>place.<br>Note the table name, because you need to specify                                                                                                    | "About the translation table"<br>on page 170                           |
|                                                                                                 | it in the Campaign configuration settings.                                                                                                    |                                                                        |
| Configure the segment<br>integration                                                            | For each Campaign partition where you want to<br>enable integration, choose Settings ><br>Configuration > Campaign   partitions  <br>partition[n]   Coremetrics and configure these<br>settings:<br>• ServiceURL: Identifies the integration service<br>(https://export.coremetrics.com/eb/<br>segmentapi/1.0/api.do).<br>• CoremetricsKey: Identifies the value used in<br>the translation table (registrationid).<br>• ClientID: The unique IBM Coremetrics ID<br>assigned to your company.<br>TranslationTableName: The name of the<br>translation table.<br>• ASMUserForCredentials: The Marketing<br>Platform account allowed to access the<br>integration service. The default is asm_admin.<br>ASMDatasourceForCredentials: The data<br>source assigned to the Marketing Platform<br>account identified in the<br>ASMUserForCredentials setting. The default is | "Campaign   partitions  <br>partition[n]   Coremetrics" on<br>page 313 |
| Assign credentials to a<br>Marketing Platform account                                           | UC_CM_ACCESS.<br>Choose Settings > Users, select the user that is<br>defined in the ASMUserForCredentials<br>configuration setting, click the Edit Data Sources<br>link, and add a new data source:<br>• The Data Source name must exactly match the<br>ASMDatasourceForCredentials defined in the<br>configuration settings (for example,<br>UC_CM_ACCESS).<br>• The Data Source Login and Password are the<br>credentials associated with your IBM<br>Coremetrics Client ID.<br>This "data source" is the mechanism that<br>Marketing Platform uses to store the credentials<br>that provide access to the integration service.                                                                                                    | IBM Unica Marketing Platform<br>Administrator's Guide                  |

*Table 46. Integrating IBM Coremetrics and Campaign (continued)*

*Table 46. Integrating IBM Coremetrics and Campaign (continued)*

| <b>Task</b>                                                                        | Details                                                                                                    | For documentation                                                            |
|------------------------------------------------------------------------------------|----------------------------------------------------------------------------------------------------|------------------------------------------------------------------------------|
| Map the translation table.                                                         | Mapping a table is how you make IBM<br>Coremetrics data accessible to Campaign.                                                                                                    | "Mapping the translation table"<br>on page 171                               |
|                                                                                    | Choose Settings > Campaign Settings > Manage<br>Table Mappings, then follow the prompts to<br>specify the data source corresponding to the user<br>database where the user tables reside (not the<br>"data source" you defined for<br>ASMDatasourceForCredentials). |                                                                              |
|                                                                                    | Select the translation table, the table fields, and<br>audience levels.                                                                                                    |                                                                              |
|                                                                                    | Store the table mapping in the default catalog<br>(default.cat) if you want it to be available for use<br>in all flowcharts.                                                                                                    |                                                                              |
| Specify which Campaign users<br>can use IBM Coremetrics<br>segments in flowcharts. | Choose Settings > User Roles & Permissions ><br>Campaign > Partition[n] > Global Policy. Click<br>Add Roles and Assign Permissions, then Save<br>and Edit Permissions. Under Campaigns, adjust<br>access for Access Coremetrics Segments.                           | "Implementing security<br>policies" on page 10                               |
|                                                                                    | By default, access is "Granted" for the Folder<br>Owner, Owner, and Admin roles, and "Not<br>Granted" for the Execute, Design, and Review<br>roles.                                                                                                    |                                                                              |
|                                                                                    | Note: When determining access, SSO is not<br>considered. If you are using single sign-on and<br>you want Campaign users to be able to access<br>IBM Coremetrics segments, you still have to<br>provide segment access by setting Global Policy.                     |                                                                              |
| Turn on the integration for<br>individual Campaign partitions.                     | Choose Settings > Configuration > Campaign  <br>partitions   partition[n]   server   internal  <br>UC_CM_integration. When this option is set to<br>Yes, the Select process box provides the option to<br>use IBM Coremetrics Segments as Input.                    | "Campaign   partitions  <br>partition[n]   server   internal"<br>on page 309 |
| Configure permissions in your<br>IBM Coremetrics product(s).                       | If the Campaign-related permissions are not set,<br>IBM Coremetrics Segments are not available as<br>input in a Select process box in a Campaign<br>flowchart.                                                                                                    | The IBM Coremetrics product<br>documentation.                                |
| Define segments in IBM<br>Coremetrics and make them<br>available to Campaign.      | Use the appropriate IBM Coremetrics products to<br>export segments to Campaign:<br>• Web Analytics<br>Explore<br>• Export                                                                                                    | The IBM Coremetrics product<br>documentation.                                |

<span id="page-177-0"></span>*Table 46. Integrating IBM Coremetrics and Campaign (continued)*

| <b>Task</b>                                                                      | <b>Details</b>                                                                                                    | For documentation     |
|----------------------------------------------------------------------------------|----------------------------------------------------------------------------------------------------|-----------------------|
| Now Campaign users can start<br>using IBM Coremetrics<br>segments in flowcharts. | Add a Select process box to a flowchart and<br>choose IBM Coremetrics Segments as the Input.<br>Select a Client ID and a segment, specify a date<br>range, then run the flowchart.<br>When the Select process runs: | Campaign User's Guide |
|                                                                                  | • It pulls data from IBM Coremetrics via the<br>integration service. The segment data is simply<br>a list of registration IDs.                                                                                      |                       |
|                                                                                  | • Using the mapped translation table, the<br>registration IDs are converted to Campaign<br>Audience IDs.                                                                                                    |                       |
|                                                                                  | • The Audience IDs are then available for use in<br>downstream processes.                                                                                                    |                       |

# **About the translation table**

A translation table is typically configured by IT or other technical personnel when the IBM Coremetrics-Campaign integration is initially configured.

The translation table tells Campaign which IBM Coremetrics IDs correspond to which Campaign Audience IDs. A translation table is required when running a flowchart that includes IBM Coremetrics segments as input. Without the table, Campaign does not know how to translate IDs from one product to the other.

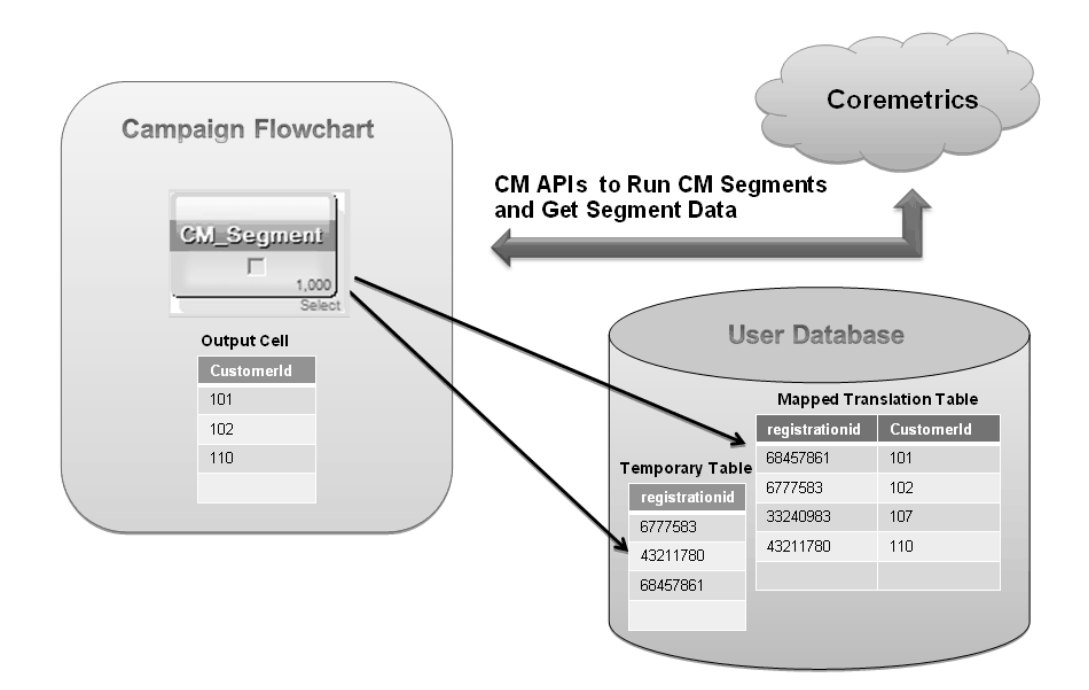

A translation table must adhere to the following guidelines:

The translation table must be configured on the user data source from which Campaign selections take place. This data source must allow table creation permission so Campaign can create a temporary table for the list of IDs that meet the segment definition.

- <span id="page-178-0"></span>v A translation table consists of at least two columns, one for the IBM Coremetrics key and one or more for the corresponding Campaign Audience ID.
- v For this release, the IBM Coremetrics key must be the exact value: registrationid.
- v The data type of the registrationid in the translation table must be the same data type defined for the registrationID in Coremetrics. For example, they must both be VARCHAR.
- The Campaign Audience ID is defined by the customer when the integration is configured. For example, it might be CustomerID.
- v If your primary Campaign audience consists of multiple physical keys (compound keys), the translation table must contain the same number of columns for that audience. For example, if your primary audience consists of the keys CustomerID and AccountID, then the translation table must have three columns: 1) The IBM Coremetrics key 2) CustomerID 3) AccountID. This requirement pertains only if you are mapping for a compound audience.

**Note:** For performance and storage reasons, the best practice is to use single-key audiences.

- You must ensure that the translation table name and the IBM Coremetrics key (registrationid) defined in the table are specified in the Campaign configuration settings. The values used in the translation table must exactly match the values defined in the configuration settings. See ["Campaign |](#page-320-0) partitions  $\vert$  partition[n]  $\vert$  Coremetrics" on page 313.
- v The method for populating a translation table depends on each customer's specific requirements and configuration. A common logic needs to be determined that allows for identifying which IBM Coremetrics registration ID matches which Campaign Audience ID. Your implementation partner can assist you in this process.
- The translation table must be mapped in Campaign. See "Mapping the translation table."
- When a flowchart runs, Campaign detects if there is a mismatch between the number of IBM Coremetrics keys and Campaign Audience IDs in the mapped translation table. This situation can occur, for example, if the ETL routines are still running). In this case, Campaign writes a message to the flowchart log file asking you to verify that the mapped translation table contains updated records. To resolve this situation, (re)match the online and offline keys according to your corporate policy and repopulate the translation table with up-to-date data. The user must rerun the flowchart after the mapped translation table is updated.

# **Mapping the translation table**

Mapping the translation table is how you make IBM Coremetrics segment data accessible in Campaign. The table mapping identifies the data source, the translation table name and location, the table fields, audience levels, and data for Campaign to use.

Before mapping the table, you must configure the translation table, configure integration settings, and assign credentials to a Marketing Platform account. For instructions, see ["How to integrate IBM Coremetrics and Campaign" on page 167.](#page-174-0)

This task is typically performed by IT or other technical personnel when the IBM Coremetrics-Campaign integration is initially configured. However, tables can be mapped or remapped by any user with appropriate permissions, at any time.

- 1. Confirm that Campaign is configured properly to access the necessary user tables: See ["To test user table access" on page 24.](#page-31-0)
- 2. Map the translation table by following the instructions and guidelines in ["Working with user tables" on page 28.](#page-35-0)

To summarize: You map a new base record table to make data accessible to processes in flowcharts. You can map (create) a new base record table when editing a flowchart (using **Admin > Tables**) or by selecting **Settings > Campaign Settings > Manage Table Mappings**.

- 3. Save the mapping information in a table catalog for reuse. This way, the table mapping needs to be done only once, and Campaign users who want to include IBM Coremetrics segments can load the saved catalog to get the mapping information directly. If you want the information to be available for use in all flowcharts, store it in the default catalog (default.cat). See ["Working](#page-48-0) [with table catalogs" on page 41.](#page-48-0)
- 4. Whenever there is a change to the physical table (for example, if columns are added or deleted), you must remap the table. If you do not remap the table, flowcharts using IBM Coremetrics segments will return an error at run time indicating that the table schema has changed.

**Important:** When you map or remap a table, the **IBM Unica Campaign Table Name** assigned in the Table Definition wizard must exactly match the TranslationTableName defined in the Campaign configuration settings (see "Campaign  $\perp$  partitions  $\perp$  partition[n]  $\perp$  Coremetrics" on page 313). If you do not edit the table name when using the Table Definition wizard, the names will match.
# <span id="page-180-0"></span>**Chapter 17. Configuring Campaign for non-ASCII data**

Campaign and PredictiveInsight support the use of localized data and non-United States locales, including multiple user-preferred locales within the same installation of the IBM Unica application. To ensure that your application is set up to work correctly with non-ASCII data, non-United States locales, or user-specified locales, you must perform some specific configuration tasks. IBM Unica strongly recommends that you avoid using your IBM Unica application before you have completely configured your system and tested it for your data and locale. It is recommended that you perform these configuration steps on a new installation of the application.

# **About using non-ASCII data or non-US locales**

Before you perform any of the configuration procedures, you should understand the basic concepts as they apply to data and locale configuration in your IBM Unica Marketingapplication. This section includes the following:

- "About character encodings."
- v "About interactions with non-ASCII databases."
- ["About the multi-locale feature" on page 174.](#page-181-0)

# **About character encodings**

A character encoding is the means by which human language is represented on a computer. Many different encodings are used to represent different languages. In order to configure your IBM Unica application to work with non-ASCII languages, you need to understand the character encodings used to store textual data in both your files and your databases. Special cases in character encoding occur in some text formats. For more details, see ["The encoding of text in character-based fields"](#page-181-0) [on page 174.](#page-181-0)

The supported encodings are listed in ["Character encodings in Campaign" on page](#page-336-0) [329.](#page-336-0)

## **About interactions with non-ASCII databases**

When an application communicates with a database, several language-sensitive areas must be understood between them, including:

- The format of date and time fields
- The encoding of text in character-based fields
- The sorting order expected in ORDER BY clauses of SQL SELECT statements

Campaign and PredictiveInsight communicate directly with the database client and the client communicates with the database. Each database varies in how it handles language-sensitive data. You must understand the encoding and date format that your database server and client use, and ensure that you configure your IBM Unica application correctly for these settings.

### **The format of date and time fields**

The format of a date field can have various characteristics, including:

- Order of the day, month, and year
- Delimiters between day, month, and year
- <span id="page-181-0"></span>• Representation of fully-written-out dates
- Type of calendar (Gregorian or Julian)
- Abbreviated and full weekday names
- Abbreviated and full month names

The format of a time field can have various characteristics, including:

- The hour format (for example, 12-hour or 24-hour format)
- The representation of minutes and seconds
- The locale-specific indicator for AM/PM

**Important:** If you use the multi-locale feature, you should not use date formats containing 3-letter months (MMM), %b (abbreviated month name), or %B (full month name). Instead, you should use a delimited or fixed format with a numeric value for the month. For more details about date formats, see ["Date and time](#page-340-0) [formats" on page 333.](#page-340-0) For more details about the multi-locale feature, see "About the multi-locale feature."

Date and time formats can appear in SQL statements as well as in the data returned by the database (called a resultset). Some database clients support or require different formats between SQL statements (output) and resultsets (input). The Configuration page for Campaign includes a parameter (DateFormat, DateOutputFormatString, DateTimeFormat, and DateTimeOutputFormatString) for each of the different formats.

### **The encoding of text in character-based fields**

Data in CHAR, VARCHAR, and other text-based fields have a specific character encoding. When databases are created, they might specify the encoding that will be used throughout the database. Campaign and PredictiveInsight can be configured to use one of many different character encodings on a database-wide scale. Per-column encodings are not supported.

One feature that is common in modern databases is that the database client will transcode between the encoding of the database and the encoding that an application uses. This is common in the case where an application uses some form of Unicode, but the database uses a language-specific encoding.

# **About the multi-locale feature**

Campaign supports multiple languages and locales for a single installation. Campaign has a default language and locale which is set during installation, but you can optionally set an individual locale preference for each user in IBM Unica Marketing.

Setting a user's locale preference is optional. Unless a preferred locale is set explicitly in IBM Unica Marketing for a user, there is no "preferred" locale at the user level, and when that user logs in, Campaign uses the suite-level locale set in IBM Unica Marketing.

When a preferred locale is explicitly set for a user, this preference overrides the suite-level setting, and when this user logs in to Campaign, the user interface appears in the user's preferred language and locale. This setting applies until the session ends (that is, when the user logs out). Thus, the multi-locale feature allows multiple users to log in to Campaign and work simultaneously, each in their preferred language and locale. For details about setting user locale preferences in IBM Unica Marketing, see the *IBM Unica Marketing Platform Administrator's Guide.*

To configure your system for multi-locale functionality, see ["Configuring Campaign](#page-188-0) [for multiple locales" on page 181.](#page-188-0) You complete the tasks in that section after configuring Campaign for a non-ASCII language or non-US locale.

**Important:** If you use the multi-locale feature, you should not use date formats containing 3-letter months (MMM), %b (abbreviated month name), or %B (full month name). Instead, use a delimited or fixed format with a numeric value for the month.

### **Areas not affected by user locale preferences**

The user locale preference does not control all areas of display in Campaign. The following areas are not affected by user locale preferences:

- v Parts of the Campaign interface that do not have a user context (for example, the log in page that appears prior to any user logging in). These parts of the interface are displayed in Campaign's default language.
- v Any user-defined items within the user interface, if they are read from a user database (for example, custom or external attributes) are displayed only in their original database language.
- Data input -- regardless of the locale setting, if your system tables are correctly set up with Unicode encoding, you can input data to Campaign in any language.
- v Campaign command line tools -- these display in Campaign's default language. You can override the Campaign default language with the language specified in your system's LANG environment variable. If you change the LANG environment variable, the following Campaign programs require a new invocation for the change to take effect:
	- install\_license
	- svrstop
	- unica\_aclsnr
	- unica\_sesutil
	- unica\_actrg
	- unica\_svradm

**Note:** In Windows, the language and regional settings must match. Regional settings affect all non-Unicode programs in Windows, and must be explicitly set.

### **Limitations of the multi-locale feature**

The multi-locale feature has the following limitations:

v It is not supported for Japanese operating systems. To install Campaign with a single locale on a Japanese OS, contact IBM Unica Technical Support.

**Note:** The multi-locale feature installed on non-Japanese operating system environments does correctly support ja as a user locale preference.

- v It is not supported by all IBM Unica applications. See the documentation for each application for information about multi-locale support.
- v In multi-locale installations of Campaign, when file names are in mixed languages, or when the command shell language (encoding) does not match the file name encoding, file names might appear garbled in command-line displays.
- Multi-locale installations of Campaign on Windows platforms is supported only on NTFS drives, as FAT32 does not support Unicode character sets.
- v Cell Profile Reports are not localized and remain in English regardless of locale.

# **Configuring Campaign for a non-ASCII language or a non-US locale**

To configure Campaign for localized data or non-ASCII locales, first read all of ["About using non-ASCII data or non-US locales" on page 173.](#page-180-0) Then, complete the tasks in the following list. Each step is described in detail later in this section.

- 1. "Set the operating system language and regional settings."
- 2. ["Set encoding parameters for the web application server \(WebSphere only\)" on](#page-184-0) [page 177.](#page-184-0)
- 3. ["Set Campaign language and locale property values" on page 177.](#page-184-0)
- 4. ["Un-map and re-map system tables" on page 178.](#page-185-0)
- 5. ["Test your database and server configurations" on page 178.](#page-185-0)

**Important:** Do not skip any of the tasks or steps. Skipping a step could result in incorrect or incomplete configuration, causing errors or corrupted data.

## **Set the operating system language and regional settings**

On the server running the Campaign Sever and the system where the Campaign web application is deployed, configure the operating system language and regional settings.

**Note:** Your database might also require that you set the operating system language and locale on the machine where the database is installed. See the database documentation to determine whether this is required.

### **About setting the language and locale on UNIX**

UNIX systems require that appropriate languages are installed. To determine if the desired language is supported on an AIX, HP, or Solaris machine, use this command:

# locale -a

The command returns all supported locales on the system. Note that Campaign does not require that you install support for X Fonts and translations.

If the language you need is not yet installed, use the information from the following sources to configure supported UNIX variants to work with a given language:

- v [Solaris 9 International Language Environments Guide \(](http://docs.sun.com/app/docs/doc/806-6642)http://docs.sun.com/ [app/docs/doc/806-6642](http://docs.sun.com/app/docs/doc/806-6642))
- v [AIX 5.3 National Language Support Guide and Reference \(](http://publib.boulder.ibm.com/infocenter/pseries/v5r3/index.jsp?topic=/com.ibm.aix.nls/doc/nlsgdrf/nlsgdrf.htm)http:// [publib.boulder.ibm.com/infocenter/pseries/v5r3/index.jsp?](http://publib.boulder.ibm.com/infocenter/pseries/v5r3/index.jsp?topic=/com.ibm.aix.nls/doc/nlsgdrf/nlsgdrf.htm) [topic=/com.ibm.aix.nls/doc/nlsgdrf/nlsgdrf.htm](http://publib.boulder.ibm.com/infocenter/pseries/v5r3/index.jsp?topic=/com.ibm.aix.nls/doc/nlsgdrf/nlsgdrf.htm))
- v [HP-UX 11 Internationalization Features White Paper \(](http://docs.hp.com/en/5991-1194/index.html)http://docs.hp.com/en/ [5991-1194/index.html](http://docs.hp.com/en/5991-1194/index.html))

### **About setting the language and locale on Windows**

If the regional and language options on a Windows system are not yet configured for the language you need, do so now. If you need information about Windows language settings, see [http://www.microsoft.com/globaldev/handson/user/](http://www.microsoft.com/globaldev/handson/user/xpintlsupp.mspx) [xpintlsupp.mspx](http://www.microsoft.com/globaldev/handson/user/xpintlsupp.mspx)

You might need your system installation CD to complete this task.

**Note:** Be sure to restart the Windows system after you change the language settings.

# <span id="page-184-0"></span>**Set encoding parameters for the web application server (WebSphere only)**

For WebSphere® only, if you are using Campaign with a non-ASCII encoding, you must set -Dclient.encoding.override=UTF-8 as a JVM argument to ensure that the application server uses UCS Transformation Format for encoding.

For detailed instructions on doing this, see the IBM WebSphere documentation.

## **Set Campaign language and locale property values**

Use Marketing Platform to set the values of configuration parameters that control how Campaign performs the following tasks:

- reads and writes data in text files and log files
- v reads and writes date, time, and text fields within the database
- handles text it receives from the database.

The configuration of the Campaign web application determines the language and locale used both for translated Campaign messages (for example, text in the Campaign user interface) as well as the format of dates, numbers, and currency symbols on the application's web pages. It is also vital for allowing flowcharts to display non-ASCII text, because the display language is used to initialize the flowchart editor.

**Note:** Campaign supports non-ASCII column names, table names, and database names; however, it supports NCHAR, NVARCHAR, etc. columns on SQL Server databases only. On DB2, NCHAR and NVARCHAR format columns are treated as if they were regular text fields; on Oracle, they are treated as numeric fields.

Log in to Marketing Platform and configure the following properties. Record these values for future reference. For information about these properties, see the *Campaign Installation Guide*.

- Campaign > currencyLocale
- Campaign > supportedLocales
- Campaign > defaultLocale
- Campaign > partitions > partition[n] > dataSources > [data\_source\_name]> DateFormat
- Campaign > partitions > partition[n] > dataSources > [data\_source\_name]>DateOutputFormatString
- Campaign > partitions > partition[n] > dataSources > [data\_source\_name]>DateTimeFormat
- Campaign > partitions > partition[n] > dataSources > [data\_source\_name]> DateTimeOutputFormatString
- Campaign > partitions > partition[n] > dataSources > [data\_source\_name]>EnableSelectOrderBy
- Campaign > partitions > partition[n] > dataSources > [data source name] > ODBCunicode
- Campaign > partitions > partition[n] > dataSources > [data source name]> StringEncoding
- <span id="page-185-0"></span>• Campaign > partitions > partition[n] > dataSources > [data source name]> SuffixOnCreateDateField
- Campaign > partitions > partition[n] > server > encoding > stringEncoding
- Campaign > partitions > partition[n] > server > encoding > forceDCTOneBytePerChar
- Campaign > unicaACListener > logStringEncoding
- Campaign > unicaACListener >systemStringEncoding

## **Un-map and re-map system tables**

If any language-sensitive parameter is not set correctly, it can be difficult to configure system tables when you map them in the Administration area of Campaign. The best practice is to set all parameters, then unmap ALL tables in the data source, log out, log in again, and then map all the tables again. Campaign retains its existing settings for a data source until the data source is no longer used (that is, until it is unmapped).

## **Test your database and server configurations**

Before you start creating campaigns or other objects, you should ensure that your database and server settings are correctly configured.

Perform the following tests to ensure that your configurations are correct:

- v "Test the database configuration"
- v "Test that your attribute table is correctly configured"
- v ["Test campaigns and flowcharts that have ASCII and non-ASCII characters" on](#page-186-0) [page 179](#page-186-0)
- v ["Test flowchart input and output that contains ASCII and non-ASCII characters"](#page-186-0) [on page 179](#page-186-0)
- v ["Test that the correct language directory is used" on page 180](#page-187-0)
- v ["Test the date formats in calendar reports" on page 180](#page-187-0)
- v ["Test that the currency symbol displays correctly for your locale" on page 181](#page-188-0)

#### **Test the database configuration**

- 1. Select **Settings > Campaign Settings**. The Campaign Settings page appears.
- 2. Select **View Datasource Access**.
- 3. In the **Database Sources** dialog, select your data source name.

The data source details are displayed, including the database type and its configuration settings.

- 4. Scroll down to the **StringEncoding** property, and verify that the value is the same as the value you set for dataSources > StringEncoding on the Marketing Platform Configuration page.
- 5. If the encoding is not as expected, remap your database tables and perform this test again.

#### **Test that your attribute table is correctly configured**

1. Select **Settings > Campaign Settings**.

The Campaign Settings page appears.

- 2. Select Manage Table Mappings
- 3. In the **Table Mappings** dialog, in the list of Unica system tables, select the Attribute Definition Table (UA\_AttributeDef) and click **Browse**.

<span id="page-186-0"></span>4. In the **Attribute Definition Table** window, verify that non-ASCII characters display correctly.

### **Test campaigns and flowcharts that have ASCII and non-ASCII characters**

- 1. In Campaign, create a campaign using the following guidelines:
	- v Use only ASCII characters for the names, but use non-ASCII characters in other fields, such as the **Description** and **Objective** fields.
	- v The default dates displayed in the **Effective/Expiration Dates** fields should appear in your locale's date format. Select new dates for each of the **Effective/Expiration Dates** fields using the Calendar Tool, making sure that you select a day greater than "12" so that it will be obvious if the day is incorrectly represented as the month.
	- Verify that the dates you selected using the Calendar Tool are displayed correctly in the fields.
	- If there are custom campaign attributes existing, the field labels for these should appear in your database encoding, regardless of your default locale or user locale.
- 2. When you are finished with the basic campaign fields, click **Save and Add a Flowchart**.
- 3. Accept the default flowchart name, but use non-ASCII characters in the **Flowchart Description** field.
- 4. Click **Save and Edit Flowchart**.
- 5. Verify that the campaign and flowchart are saved successfully and any campaign and flowchart labels with non-ASCII characters display correctly.
- 6. On the campaign's Summary tab, click **Edit** and modify the campaign name to use non-ASCII characters.
- 7. Click **Save Changes** and verify that the non-ASCII characters display correctly.
- 8. Select the flowchart you just created, click **Edit** and rename the flowchart using non-ASCII characters.
- 9. Click **Save Changes** and verify that the non-ASCII characters display correctly.

### **Test flowchart input and output that contains ASCII and non-ASCII characters**

- 1. Still in the test flowchart you created in "Test campaigns and flowcharts that have ASCII and non-ASCII characters," click **Edit**.
- 2. Add a Select process to the flowchart and configure it using the following guidelines:
	- v In the **Input** field, select a mapped user table. The available fields from the selected table are displayed in the **Available Fields** area.
	- v Select a field that you know contains non-ASCII characters, and click **Profile**.
	- Verify that the non-ASCII characters display correctly.
- 3. In the same Select process configuration, do another test, this time using a flat file with non-ASCII characters as the input:
	- v In the **Input** field, select a select a flat file that uses non-ASCII characters. The available fields from the selected file are displayed in the **Available Fields** area.
	- Verify that the non-ASCII characters display correctly.
- <span id="page-187-0"></span>4. On the **General** tab of the **Select Process Configuration** window, replace the default name in the **Process Name** field with a name containing non-ASCII characters, then click **OK**.
- 5. Verify that the non-ASCII process name displays correctly on the process.
- 6. Add a Snapshot process to the flowchart and connect it so that it takes input from the existing Select process.
- 7. Configure the Snapshot process to **Export to** file.
- 8. Run the **Select > Snapshot** flowchart and locate the specified output file.
- 9. Verify that the output looks correct.
- 10. Add a Schedule process to the flowchart and configure a custom run:
	- v In the **Process Configuration** window, select **Custom Run** from the **Schedule to Run** field.
	- v Use the **Calendar** to specify a date and time. For the date, choose a day greater than "12" so that it will be obvious if the day is incorrectly represented as the month.
	- v Remember to click **Apply,** then click **OK** to save the date and time before closing the Calendar Tool.
- 11. Verify that the date and time are displayed correctly in the **Run On Time** field.
- 12. Close the Process Configuration window and click **Save and Exit.**
- 13. Select **Settings > Campaign Settings**. The Campaign Settings page appears.
- 14. Select **Manage Table Mappings**.
- 15. In the Table Mappings window, in the list of Unica system tables, select the UA\_Campaign table and click **Browse**.
- 16. In the Campaign Table window, verify that non-ASCII characters display correctly.
- 17. In the Table Mapping window, select the UA\_Flowchart table and verify that non-ASCII characters display correctly.
- 18. When you successfully complete this test, delete the test campaigns and their flowcharts, and any files that you used for testing.

### **Test that the correct language directory is used**

- 1. In Campaign, select **Analysis > Calendar Reports > Calendar of Campaigns**. The Calendar of Campaigns appears. Notice that the time delineation selector that appears vertically to the right of the report  $\frac{day}{week}/2$  week/month) is an image
- 2. Right-click the image and select **Properties**.
- 3. In the Properties window for the image, examine the Address (URL) for the image.

For example, the Address might be:

http://localhost:7001/Campaign/**de**/images/calendar\_nav7.gif

indicating that the language and locale setting is German (de).

4. Verify that the language and locale setting matches either your default application setting or your user locale preference (if any).

### **Test the date formats in calendar reports**

1. In Campaign, click **Analysis > Calendar Reports > Calendar of Campaigns**.

<span id="page-188-0"></span>2. Click through the **Day**, **Week**, **2 Week,** and **Month** tabs on the right to verify that the date formats in this report are correct.

### **Test that the currency symbol displays correctly for your locale**

1. Select **Settings > Campaign Settings**.

The Campaign Settings window appears.

- 2. Select **Offer Template Definitions**.
- 3. Create a new and on the **New Offer Template (Step 2 of 3)** page, select Cost Per Offer from the **Available Standard and Custom Attributes** list, and move it to the **Selected Attributes** list.
- 4. Click **Next** and on the **New Offer Template (Step 3 of 3)** page, examine the **Cost Per Offer** attribute field under **Parameterized Attributes**. Verify that the currency symbol appearing in parentheses is correct for your locale.
- 5. When you complete this test successfully, click **Cancel** because you don't need to create the offer template.

# **Configuring Campaign for multiple locales**

Configuring Campaign for more than one locale requires you to configure the system tables to support more than one locale. First, you run the appropriate unicode version of the database creation scripts when creating the system tables. Then you configure certain encoding properties, date and time formats, environment variables, and so on, depending on your database type.

# **Before you begin: Campaign must be installed**

The information in the rest of this section is presented under the assumption that Campaign is already installed AND that the Campaign system tables were created with the unicode version of the database creation script appropriate for your database type. The unicode versions are located in the  $\leq$ CAMPAIGN HOME $\geq$ \ddl\ unicode directory.

# **Configuring for multiple locales on SQL Server**

Log in to IBM Unica Marketing and configure the encoding properties listed in the following table. Set the values for the properties as specified here.

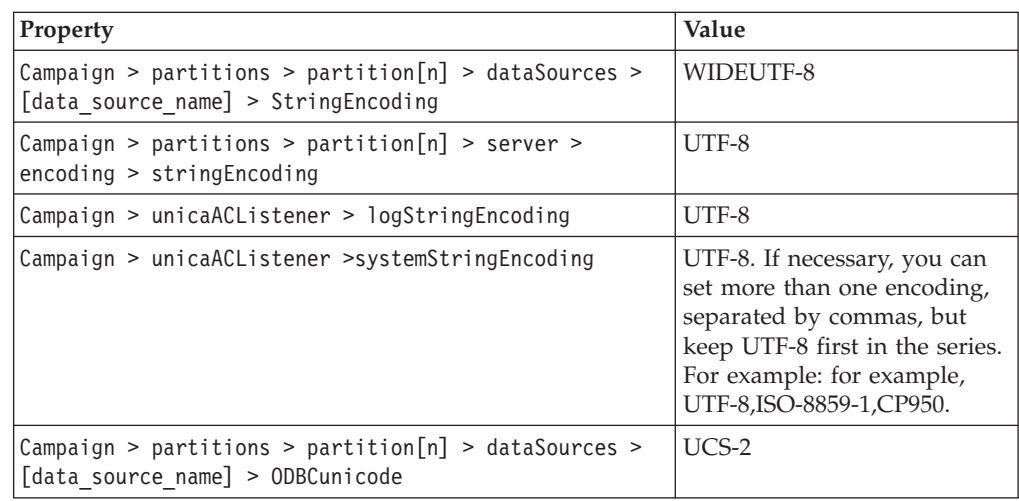

For the configuration properties that specify date and time formats, accept the default values.

# **Configuring for multiple locales on Oracle**

When configuring for multiple locales and your system tables are Oracle, you configure encoding properties, date/time settings, environment variables, and the startup script for the Campaign Listener.

### **Configure encoding properties (Oracle)**

Log in to Marketing Platform and configure the encoding properties listed in the following table. Set the values for the properties as specified here.

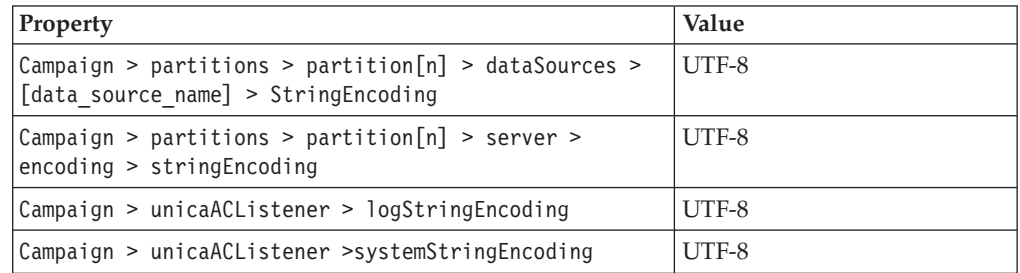

# **Configure date/time settings (Oracle)**

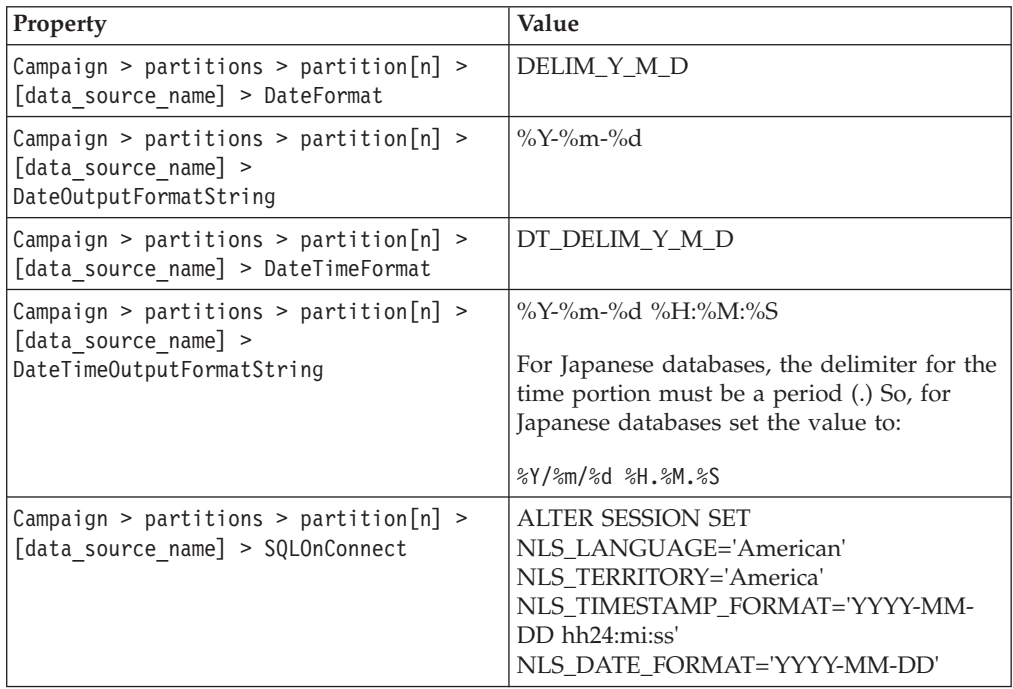

### **Configure environment variables (Oracle)**

On Campaign client machines, set the value for the NLS\_LANG variable as follows:

AMERICAN\_AMERICA.UTF8

For example:

set NLS\_LANG=AMERICAN\_AMERICA.UTF8

### **Configure the cmpServer.bat file (Oracle)**

On the Campaign client machines, modify the Campaign Listener startup script as follows:

#### **For Windows**

Add the following line to the cmpServer.bat file, located in the <CAMPAIGN\_HOME>/bin directory:

set NLS\_LANG=AMERICAN\_AMERICA.UTF8

#### **For UNIX**

Add the following lines to the rc.unica ac file, located in the <CAMPAIGN HOME>/bin directory:

NLS\_LANG=AMERICAN\_AMERICA.UTF8

export NLS\_LANG

(The syntax will vary depending on operating system).

## **Configuring for multiple locales on DB2**

To configure IBM Campaign for multiple locales when your system tables are DB2, you must adjust encoding properties, date/time settings, environment variables, and the application server startup script.

First, identify the DB2 database code set and code page. For localized environments, the DB2 database must have the following configuration:

- Database code set = UTF-8
- Database code page  $= 1208$

When you configure Campaign, make the following adjustments:

- Set the StringEncoding properties to the DB2 database code set value (UTF-8), and
- Set the DB2CODEPAGE DB2 environment variable to the DB2 database code page value.

Both of these adjustments are explained in the following sections.

#### **Configure encoding properties (DB2)**

Log in to Marketing Platform and configure the encoding properties listed in the following table. Set the values for the properties as specified here.

For important information, see the property descriptions in ["Campaign](#page-233-0) [configuration properties" on page 226.](#page-233-0)

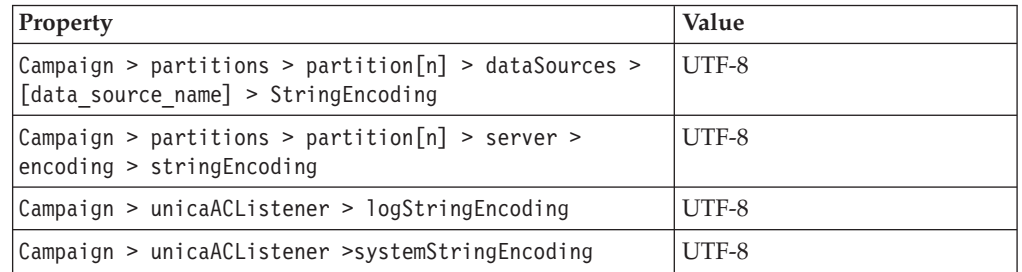

# **Configure date/time settings (DB2)**

On the Marketing Platform Configuration page, set the following values for the following date/time properties:

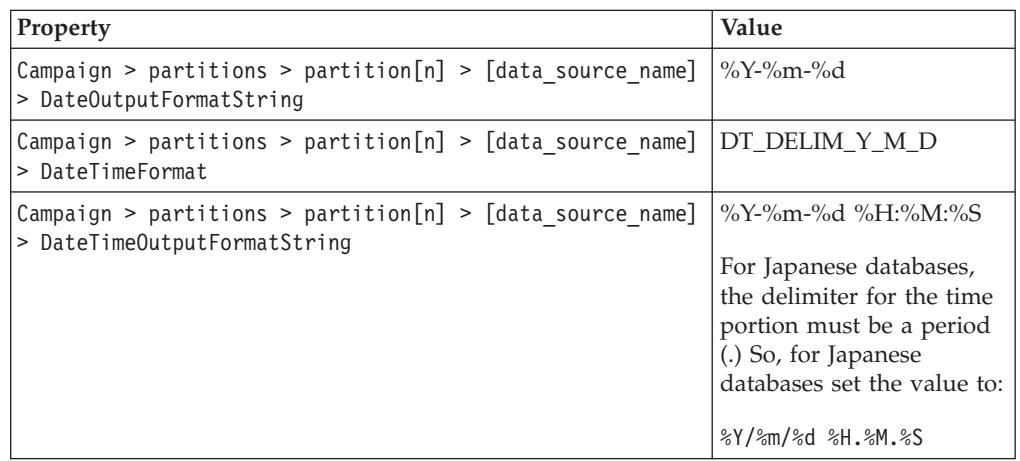

## **Configure environment variables (DB2)**

To configure environment variables for DB2, identify the DB2 database code page, then set the DB2CODEPAGE DB2 environment variable to the same value. For localized environments, the DB2 database code page must be 1208.

Follow these steps to set the DB2CODEPAGE DB2 environment variable to 1208.

1. On Windows, add the following line to the Campaign Listener startup script (<CAMPAIGN\_HOME>\bin\cmpServer.bat):

db2set DB2CODEPAGE=1208

- 2. On UNIX:
	- a. After DB2 is started, the system administrator must type the following command from the DB2 instance user:

\$ db2set DB2CODEPAGE=1208

After completing this step, the administrator does not need to run the db2set DB2CODEPAGE=1208 command from the DB2 instance user again, because the value is registered for the DB2 instance user. The root user cannot run the command because the root user might not have sufficient permission.

b. To verify the setting, type the following command and confirm that the output is 1208:

\$ db2set DB2CODEPAGE

- c. To confirm that the DB2CODEPAGE setting works for the root user, type the following command on the \$CAMPAIGN\_HOME/bin directory and confirm that the output is 1208:
	- # . ./setenv.sh
	- # db2set DB2CODEPAGE
- d. Run the following command to start the Campaign listener:

./rc.unica\_ac start

# **Configure application server startup scripts (DB2)**

If you set the code page variable as described in "Configure environment variables (DB2)," complete the following task. If you did not, the following modification is not required.

Modify your startup script for Weblogic or WebSphere, adding the following under JAVA\_OPTIONS:

-Dfile.encoding=utf-8

For example:

\${JAVA\_HOME}/bin/java \${JAVA\_VM} \${MEM\_ARGS} \${JAVA\_OPTIONS} -Dfile.encoding=utf-8 -Dweblogic.Name=\${SERVER\_NAME} -Dweblogic.ProductionModeEnabled=\${PRODUCTION\_MODE} -Djava.security.policy="\${WL\_HOME}/server/lib/weblogic.policy" weblogic.Server

# **Appendix A. Configuration properties on the configuration page**

This section describes the configuration properties found on the Configuration page.

# **Marketing Platform configuration properties**

This section describes the Marketing Platform configuration properties on the Configuration page.

# **General | Navigation TCP port for secure connections**

### **Description**

Specifies the SSL port in the web application server on which the Marketing Platform is deployed. This property is used internally for communication among IBM products.

#### **Default value**

7001

### **TCP port for standard connections**

#### **Description**

Specifies the HTTP port in the web application server on which the Marketing Platform is deployed. This property is used internally for communication among IBM products.

#### **Default value**

7001

### **Unica URL**

#### **Description**

Specifies the URL used for the IBM Unica Marketing. This is set at installation time and normally should not be changed. Note that the URL contains the domain name, as shown in the following example.

protocol://machine\_name\_or\_IP\_address.domain\_name:port\_number/ context-root

The machine name should not be localhost.

### **Default value**

Not defined

#### **Example**

In an environment configured for SSL, the URL might look like this:

https://machineName.companyDomain.com:8080/customer/unica

# **General | Data filtering Default table name**

#### **Description**

This sproperty is not used.

### **Default audience name**

#### **Description**

This property is not used.

# **General | Password settings**

Properties in this category specify the policies that apply to IBM Unica Marketing passwords. Most of these password options apply only to passwords for internal users (created within the Marketing Platform), not to external users (imported from an external system). The exception is the Maximum failed login attempts allowed property, which affects both internal and external users. Also note that this property does not override any similar restriction set in an external system.

### **Maximum failed login attempts allowed**

#### **Description**

Specifies the maximum number of times an invalid password may be entered each time a user logs in. If the maximum is reached, the user is disabled in the IBM Unica Marketing system, and no one can log in as that user.

If set to zero or less, the system allows an infinite number of consecutive failures.

### **Default value**

3

#### **Valid Values**

Any integer

### **Password history count**

#### **Description**

Specifies the number of old passwords the system retains for a user. The user is not allowed to reuse any passwords within this list of old passwords. If the value is set to zero or less, then no history is retained, and the user may reuse the same password repeatedly. Note that the password history count does not include the password initially assigned to a user account when it is created.

#### **Default value**

 $\Omega$ 

#### **Valid Values**

Any integer

## **Validity (in days)**

#### **Description**

Specifies the number of days before a user's password expires.

If the value is zero or less, then the password never expires.

If the value is greater than zero, users are required to change their password the first time they log in, and the expiration interval is counted from the date of the first login.

If you change this value after users and passwords have been created, the new expiration date takes effect for existing users the next time they change their password.

#### **Default value**

30

#### **Valid Values**

Any integer

### **Blank passwords allowed**

#### **Description**

Specifies whether the a blank password is allowed.If you set this to true you should also set Minimum character length=0.

#### **Default value**

true

#### **Valid Values**

true | false

### **Allow identical user name and password**

#### **Description**

Specifies whether the user's password is allowed to be the same as the user's login name.

#### **Default value**

false

#### **Valid Values**

true | false

#### **Minimum number of letter characters**

#### **Description**

Specifies the minimum number of letters required in a password. If the value is zero or less, then there is no minimum requirement.

### **Default value**

 $\Omega$ 

#### **Valid Values**

Any integer

### **Minimum number of numeric characters**

#### **Description**

Specifies the minimum number of numbers required in a password. If the value is zero or less, then there is no minimum requirement.

#### **Default value**

 $\Omega$ 

**Valid Values**

Any integer

#### **Minimum character length**

### **Description**

Specifies the minimum length of a password. If the value is zero or less, then there is no minimum requirement. If you set the value to greater than 0, you should also set Blank passwords allowed=false.

#### **Default value**

 $\Lambda$ 

#### **Valid Values**

Any integer

# **General | Miscellaneous**

Properties in this category specify values that are used internally, as well as a value you may need to set for the locale.

#### **TokenLifetime**

#### **Description**

Specifies the length of time, in seconds, that a token generated by the Marketing Platform is valid. It is part of the suite sign-on implementation, and you should not change this value.

#### **Default value**

15

#### **Valid Values**

Any positive integer

### **Default region**

#### **Description**

Specifies the default locale for the Marketing Platform. If you plan to install Campaign, you should set this value to match the locale set for Campaign in Campaign's defaultLocale property.

#### **Default value**

en\_US

#### **Valid Values**

Supported locales

### **Trusted application enabled**

#### **Description**

When this value is set to True, the Marketing Platform must be deployed in an environment that has an SSL port and the Unica URL property in the General > Navigation category must be set to use https.

#### **Default value**

False

**Valid Values**

True | False

# **Platform**

### **Region setting**

#### **Description**

Specifies the locale preference for IBM Unica Marketing users. When you set this property on the Configuration page, the setting you apply is the default setting throughout IBM Unica Marketing for all users, except those whose locale preference is set individually through the Marketing Platform's User page. When you set this property for an individual user, the setting you apply for that user overrides the default setting.

This preference setting affects display of the language, time, numbers, and dates in IBM Unica Marketing applications.

Availability of locales may vary depending on the IBM Unica Marketing application, and not all IBM Unica applications support this locale setting in the Marketing Platform. See specific product documentation to determine availability and support for the Region setting property.

#### **Default value**

English (United States)

### **Help server**

### **Description**

The URL of the server on which IBM Unica hosted online help is installed. If IBM Unica Marketing users have internet access, you should not change the default value, which points to the online help server maintained and updated by IBM Unica .

#### **Default value**

The URL of the hosted help server.

#### **Valid Values**

Any server on which IBM Unica hosted help is installed.

### **IBM Unica Marketing Operations - Campaign integration**

#### **Description**

A flag indicating whether Marketing Operations and Campaign are installed together and integrated. For more information about configuring this integration, see the *IBM Unica Marketing Operations and Campaign Integration Guide*.

# **Default value**

False

### **Valid Values**

True | False

### **IBM Unica Marketing Operations - Offer integration**

#### **Description**

For systems the integrate Marketing Operations with Campaign, this flag indicates whether offer integration is also enabled. Offer integration enables the ability to use Marketing Operations to perform offer lifecycle management tasks. For more information about configuring this integration, see the *IBM Unica Marketing Operations and Campaign Integration Guide*.

### **Default value**

False

#### **Valid Values**

True | False

### **Start page**

#### **Description**

The URL of the page that appears when users log in to IBM Unica Marketing. The default is the default dashboard.

#### **Default value**

The default dashboard.

#### **Valid Values**

Any IBM Unica Marketing URL except form submissions pages, edit pages, and search result pages.

### **Domain name**

#### **Description**

The name of the domain where IBM Unica Marketing is installed. The value is set during installation. You should not change this unless the domain name changes.

#### **Default value**

Not defined

### **Disable Page Tagging**

#### **Description**

When set to the default value of False, IBM Unica uses the Site ID code that was entered during Marketing Platform installation to gather basic statistics that track overall product usage trends to develop and improve IBM Unica products. If you do not want to have such information collected, set this property to True.

**Default value** False

**Valid Values**

True | False

# **Platform | Scheduler Client polling interval**

#### **Description**

Campaign polls the IBM Scheduler for jobs at regular intervals, specified in milliseconds by this value. The default value is 60 seconds. You should not set this property to any value less than 10000 (10 seconds), because this can decrease campaign performance.

#### **Default value**

60000

### **Client initialization delay**

#### **Description**

The amount of time, expressed in milliseconds, that the Campaign scheduler thread waits before polling the IBM Scheduler for jobs when Campaign first starts up. Set this value to be at least as long as it takes for Campaign to fully start up on your system. The default value is five minutes.

### **Default value**

300000

#### **Valid Values**

Any integer

# **Platform | Scheduler | Recurrence definitions**

Properties in this category set the recurrence patterns for the IBM Scheduler. These appear in the dialog box you use if you set a recurrence pattern when you create a schedule. You can use the Recurrence template to create your own recurrence pattern, using any valid Cron expression.

### **Every hour**

### **Description**

The job is triggered every hour.

#### **Default value**

 $0 \t0 \t0/1 * * ?$ 

### **Every day**

### **Description**

The job is triggered every 24 hours.

### **Default value**

000\*\*?

### **Every [day of week] at 12:00 am**

### **Description**

The job is triggered on the specified day of the week at 12:00 am.

#### **Default value**

- Monday  $0 \t0 \t0 ? * MON$
- Tuesday 0 0 0 ? \* TUE
- v Wednesday 0 0 0 ? \* WED
- Thursday  $0 \t0 \t0 ? * THU$
- Friday  $0 0 0 ? * FRI$
- v Saturday 0 0 0 ? \* SAT
- Sunday  $0 0 0 ? *$  SUN

### **[First|Last] day of every month at 12:00 am**

#### **Description**

The job is triggered on the specified day of the month (first or last) at 12:00 am.

### **Default value**

- First day of every month  $0 0 0 1 * ?$
- Last day of every month  $0 0 0 L * ?$

### **[First|Last] day of every quarter at 12:00 am**

#### **Description**

The job is triggered on the specified day of the calendar quarter (first or last day) at 12:00 am.

#### **Default value**

- First day of every quarter 0 0 0 1 \* JAN, APR, JUL, OCT
- Last day of every quarter 0 0 0 L \* MAR, JUN, SEP, DEC

### **[First|Last] day of every year at 12:00 am**

#### **Description**

The job is triggered on the specified day of the year (first or last) at 12:00 am.

#### **Default value**

- First day of every year 0 0 0 1 ? JAN \*
- Last day of every year 0 0 0 L ? DEC \*

### **Every [month] at 12:00 am**

### **Description**

The job is triggered on the first day of the specified month at 12:00 am.

### **Default value**

- Every January 0 0 0 1 ? JAN \*
- Every February 0 0 0 1 ? FEB \*
- Every March 0 0 0 1 ? MAR  $*$
- v Every April 0 0 0 1 ? APR \*
- Every May  $0$  0 0 1 ? MAY  $*$
- v Every June 0 0 0 1 ? JUN \*
- Every July  $0 0 0 1 ?$  JUL \*
- Every August  $0 0 0 1 ?$  AUG \*
- Every September 0 0 0 1 ? SEP \*
- v Every October 0 0 0 1 ? OCT \*
- Every November 0 0 0 1 ? NOV \*
- Every December 0 0 0 1 ? DEC \*

# **Platform | Scheduler | Schedule registrations | Campaign | [Object type]**

A different category exists for each of the object types that can be scheduled with the IBM scheduler. Properties in these categories should not normally be changed.

### **Executor class name**

#### **Description**

The class that the IBM Scheduler uses to trigger a flowchart or mailing run.

#### **Default value**

### **Status polling interval**

#### **Description**

At regular intervals, the IBM Scheduler polls Campaign for the run status of scheduled objects that have not reported status. The interval is specified here in milliseconds. The default value is 10 minutes. Setting a more frequent polling interval (a smaller value) affects the system performance. Setting a less frequent polling interval (a larger value) reduces the load on the system. For example, you might want to set a less frequent polling interval when you have a large number of Campaign flowcharts that take more than 10 minutes to complete.

#### **Default value**

600000

# **Platform | Scheduler | Schedule registrations | Campaign | [Object type] | [Throttling group]**

Default throttling groups exist for each of the object types that can be scheduled with the IBM Unica scheduler. You can use the throttling group template to create additional groups.

### **Throttling threshold**

### **Description**

The greatest number of schedules associated with this group that can run concurrently. The configured scheduler groups appear in the **Scheduler Group** drop-down list in the Scheduler user interface for creating and editing schedules. The default throttling group is set to 999, which is effectively no limit. Because all schedules must belong to a throttling group, you should leave this value unchanged so that schedules that you do not want to throttle can be assigned to this group.

#### **Default value**

#### **Valid Values**

Any positive integer.

# **Platform | Security Login method**

### **Description**

Specifies the authentication mode for all IBM Unica Marketing products installed and configured to work together, as follows:

- If you set the value to Windows integrated login, IBM Unica Marketing products use Windows Active Directory for authentication.
- If you set the value to Unica Marketing Platform, IBM Unica Marketing products use the Marketing Platform for authentication and authorization.
- v If you set the value to LDAP, IBM Unica Marketing products use an LDAP server for authentication.
- If you set the value to Web access control, IBM Unica Marketing products use web access control software for authentication.

#### **Default value**

Unica Marketing Platform

#### **Valid Values**

```
Windows integrated login | Unica Marketing Platform | LDAP | Web
access control
```
# **Platform | Security | Login method details | Windows integrated login**

# **Domain**

#### **Description**

Sets the value of JCIFS SMB client library property jcifs.smb.client.Domain. Specifies the domain that is used if no domain is specified in an SMB URL. Set this value to the Windows domain name. For most environments, set either this property or the Domain Controller property.

### **Default value**

Undefined.

#### **Availability**

This property is used only when the Marketing Platform is configured to integrate with a Windows Active Directory server and Windows integrated login is enabled.

### **Client Timeout**

### **Description**

Sets the value of JCIFS SMB client library property

jcifs.smb.client.soTimeout. Specifies the amount of time, in milliseconds, before sockets are closed if there is no activity between the client and server. This number should be as small as possible but long enough to allow the protocol handshaking to complete, which depends on network characteristics.

#### **Default value**

1000

#### **Availability**

This property is used only when the Marketing Platform is configured to integrate with a Windows Active Directory server and Windows integrated login is enabled.

# **Cache Policy**

### **Description**

Sets the value of JCIFS SMB client library property

jcifs.netbios.cachePolicy. Specifies the amount of time, in seconds, that the NetBIOS name is cached to reduce redundant name queries. If the value is set to  $\theta$  is no caching takes place. If the value is set to  $-1$  the cache is never cleared. This property is used when SMB signing is enabled and required in a Windows 2003 domain.

### **Default value**

 $\Omega$ 

#### **Availability**

This property is used only when the Marketing Platform is configured to integrate with a Windows Active Directory server and Windows integrated login is enabled.

### **Domain Controller**

#### **Description**

Sets the value of JCIFS SMB client library property

jcifs.http.domainController. Specifies the IP address of a server that should be used to authenticate HTTP clients (used by NtlmHttpFilter and NetworkExplorer). You may use the IP address of a workstation in the domain specified in the Domain property. For most environments, set either this property or the Domain property.

#### **Default value**

Undefined.

#### **Availability**

This property is used only when the Marketing Platform is configured to integrate with a Windows Active Directory server and Windows integrated login is enabled.

### **IP of the WINS server**

#### **Description**

Sets the value of JCIFS SMB client library property jcifs.netbios.wins. Specifies the IP address of the WINS server. You may enter multiple IP addresses, separated by commas (for example 192.168.100.30, 192.168.100.31). The WINS server is queried to resolve the domain specified in the Domain property to an IP address of a domain controller. This property is required when accessing hosts on different subnet (such as a domain controller by name) and it is highly recommended if a WINS server is available.

#### **Default value**

Undefined

#### **Availability**

This property is used only when the Marketing Platform is configured to integrate with a Windows Active Directory server and Windows integrated login is enabled and Windows integrated login is enabled.

### **Strip Domain**

#### **Description**

Specifies whether the Marketing Platform removes a domain from users' login names when they access the IBM Unica Marketing. If your Windows configuration requires a domain to be included with users' login names when they log in, set this value to False.

#### **Default value**

True

#### **Valid Values**

True | False

### **Availability**

This property is used only when the Marketing Platform is configured to integrate with a Windows Active Directory server and Windows integrated login is enabled.

### **Retry on Authentication Failure**

#### **Description**

If a user login fails, the system allows another login attempt if this value is set to True. Set to False if you want to disallow more than one login attempt.

#### **Default value**

True

#### **Valid Values**

True | False

#### **Availability**

This property is used only when the Marketing Platform is configured to integrate with a Windows Active Directory server and Windows integrated login is enabled.

# **Platform | Security | Login method details | LDAP LDAP server host name**

#### **Description**

Specifies the name or IP address of the LDAP server. Set the value to the machine name or IP address of the LDAP server. For example: machineName.companyDomain.com

If you are integrating with Windows Active Directory, use the server name instead of the DNS name.

### **Default value**

Undefined

#### **Availability**

This property is used only when the Marketing Platform is configured to integrate with a Windows Active Directory or other LDAP server.

#### **LDAP server port**

#### **Description**

Specifies the port on which the LDAP server listens. Set the value to the appropriate port number. Typically, the port number is 389 (636 if SSL is used).

#### **Default value**

389

#### **Availability**

This property is used only when the Marketing Platform is configured to integrate with a Windows Active Directory or other LDAP server.

#### **User search filter**

#### **Description**

Specifies the filter to use to search for users. Valid values are any valid LDAP search filter (see [RFC 2254\)](http://www.faqs.org/rfcs/rfc2254.html). Note that you must XML-escape any XML characters in this value.

Typically, the value for the user login attribute is uid for LDAP servers and sAMAccountName for Windows Active Directory servers. You should verify this on your LDAP or Active Directory server. If your LDAP server is Windows Active Directory, you should change the default value of this property to use sAMAccountName rather than uid. For example:

(&(|(objectClass=user)(objectClass=person))(sAMAccountName={0}))

#### **Default value**

(&(|(objectClass=user)(objectClass=person))(uid={0}))

#### **Availability**

This property is used only when the Marketing Platform is configured to integrate with a Windows Active Directory or other LDAP server.

#### **Use credentials stored in Unica**

#### **Description**

Specifies whether the Marketing Platform uses credentials from the Marketing Platform database when searching the LDAP or Windows Active Directory server during user authentication (at login time).

If this value is true, the Marketing Platform uses credentials from the Marketing Platform database, and you must set the appropriate values for the Unica user for LDAP credentials and Data source for LDAP credentials properties in this category.

If your LDAP or Windows Active Directory server does not allow anonymous access, set this value to true.

If this value is false, the Marketing Platform connects with the LDAP or Windows Active Directory server anonymously. You may set this value to false if your LDAP or Windows Active Directory server allows anonymous access.

#### **Default value**

false

**Valid Values**

true | false

#### **Availability**

This property is used only when the Marketing Platform is configured to integrate with a Windows Active Directory or other LDAP server.

### **Unica user for LDAP credentials**

#### **Description**

Specifies the name of the IBM Unica Marketing user that has been given LDAP administrator login credentials. Set this value if you set the Use credentials stored in Unica property in this category to true.

Set the value of this property to the user name you created for the IBM Unica Marketing user when you configured LDAP integration. This property works in conjunction with the Data source for LDAP credentials property in this category.

#### **Default value**

asm\_admin

#### **Availability**

This property is used only when the Marketing Platform is configured to integrate with a Windows Active Directory or other LDAP server.

### **Data source for LDAP credentials**

#### **Description**

Specifies the Marketing Platform data source for LDAP administrator credentials. Set this value if you set the Use credentials stored in Unica property in this category to true.

Set the value of this property to the data source name you created for the IBM Unica Marketing user when you configured LDAP integration. This property works in conjunction with the Unica user for LDAP credentials property in this category.

#### **Default value**

Undefined

#### **Availability**

This property is used only when the Marketing Platform is configured to integrate with a Windows Active Directory or other LDAP server.

#### **Base DN**

#### **Description**

Specifies the base distinguishing name (DN) pointing to the root of the LDAP directory structure.

#### **Default value**

[CHANGE ME]

#### **Valid Values**

Any valid DN (see [RFC 1779,](http://www.faqs.org/rfcs/rfc1779.html) [RFC 2253\)](http://www.faqs.org/rfcs/rfc2253.html)

#### **Availability**

This property is used only when the Marketing Platform is configured to integrate with a Windows Active Directory or other LDAP server.

#### **Require SSL for LDAP connection**

**Path**

Platform | Security | LDAP

#### **Description**

Specifies whether the Marketing Platform uses SSL when it connects to the LDAP server to authenticate users. If you set the value to true , the connection is secured using SSL.

### **Default value**

false

### **Valid Values**

true | false

# **Platform | Security | Login method details | Web access control**

### **Username pattern**

#### **Description**

 $Java^m$  regular expression used to extract the user login from the HTTP header variable in web access control software. Note that you must XML-escape any XML characters in the regular expression. The recommended value for SiteMinder and Tivoli® Access Manager is \w\*

#### **Default value**

Undefined

### **Valid Values**

Any Java regular expression.

#### **Availability**

This property is used only when the Marketing Platform is configured to integrate with web access control software.

### **Web access control header variable**

#### **Description**

Specifies the HTTP header variable configured in the web access control software, which is submitted to the web application server. By default,

SiteMinder uses sm\_user and Tivoli Access Manager (TAM) uses iv-user. For TAM, set this value to the user name component of the IBM Raw string, not the IBM HTTP string.

#### **Default value**

Undefined

### **Valid Values**

Any string

#### **Availability**

This property is used only when the Marketing Platform is configured to integrate with web access control software.

# **Platform | Security | Login method details | LDAP synchronization**

# **LDAP sync enabled**

#### **Description**

Set to true to enable LDAP or Active Directory synchronization.

#### **Default value**

false

### **Valid Values**

true | false

#### **Availability**

This property is used only when the Marketing Platform is configured to integrate with a Windows Active Directory or other LDAP server.

### **LDAP sync interval**

#### **Description**

The Marketing Platform synchronizes with the LDAP or Active Directory server at regular intervals, specified in seconds here. If the value is zero or less, the Marketing Platform does not synchronize. If the value is a positive integer, the new value takes effect without a restart within ten minutes. Subsequent changes take effect within the configured interval time.

#### **Default value**

600, or ten minutes

#### **Availability**

This property is used only when the Marketing Platform is configured to integrate with a Windows Active Directory or other LDAP server.

#### **LDAP sync delay**

#### **Description**

This the time (in 24 hour format) after which the periodic synchronization with the LDAP server begins, after the Marketing Platform is started. For example an LDAP sync delay of 23:00 and anLDAP sync interval of 600

mean that when the Marketing Platform starts, the periodic synchronization starts to execute at 11:00 PM and executes every 10 minutes (600 seconds) thereafter.

#### **Default value**

23:00, or 11:00pm

#### **Availability**

This property is used only when the Marketing Platform is configured to integrate with a Windows Active Directory or other LDAP server.

### **LDAP sync timeout**

#### **Description**

The LDAP sync timeout property specifies the maximum length of time, in minutes, after the start of a synchronization before the Marketing Platform marks the process ended. The Platform allows only one synchronization process to run at a time. If a synchronization fails, it is marked as ended whether it completed successfully or not.

#### **Default value**

600, (600 minutes, or ten hours)

#### **Availability**

This property is used only when the Marketing Platform is configured to integrate with a Windows Active Directory or other LDAP server.

### **LDAP sync scope**

#### **Description**

Controls the scope of the initial query to retrieve the set of users. You should retain the default value of SUBTREE for synchronizing with most LDAP servers.

#### **Default value**

SUBTREE

#### **Valid Values**

The values are standard LDAP search scope terms.

- v OBJECT Search only the entry at the base DN, resulting in only that entry being returned
- ONE LEVEL Search all entries one level under the base DN, but not including the base DN.
- v SUBTREE Search all entries at all levels under and including the specified base DN.

#### **Availability**

This property is used only when the Marketing Platform is configured to integrate with a Windows Active Directory or other LDAP server.

### **LDAP provider URL**

#### **Description**

For most implementations, set to the LDAP URL of the LDAP or Active Directory server, in one of the following forms:

- ldap://IP address:port number
- ldap://machineName.domain.com:port\_number

On LDAP servers, the port number is typically 389 (636 if SSL is used).

If IBM Unica Marketing is integrated with an Active Directory server, and your Active Directory implementation uses serverless bind, set the value of this property to the URL for your Active Directory server, using the following form:

ldap:///dc=example,dc=com

#### **Default value**

Undefined

### **Availability**

This property is used only when the Marketing Platform is configured to integrate with a Windows Active Directory or other LDAP server.

### **Require SSL for LDAP connection**

#### **Path**

Platform | Security | LDAP synchronization

#### **Description**

Specifies whether the Marketing Platform uses SSL when it connects to the LDAP server to synchronize users. If you set the value to true, the connection is secured using SSL.

#### **Default value**

false

#### **Valid Values**

true | false

### **Availability**

This property is used only when the Marketing Platform is configured to integrate with a Windows Active Directory or other LDAP server.

### **LDAP config Unica group delimiter**

#### **Description**

In the LDAP reference to Unica group map category, if you want to map one LDAP or Active Directory group to multiple Marketing Platform groups, use the delimiter specified here. It can be any single character that does not appear in the names it is separating.

#### **Default value**

; (semicolon)

### **Availability**

This property is used only when the Marketing Platform is configured to integrate with a Windows Active Directory or other LDAP server.

### **LDAP reference config delimiter**

#### **Description**

Specifies the delimiter that separates the SEARCHBASE and FILTER components that make up the LDAP or Active Directory reference.

FILTER is optional: if omitted, the Marketing Platform server dynamically creates the filter based on the value of LDAP user reference attribute name.

#### **Default value**

; (semicolon)

#### **Valid Values**

Any single character that does not appear in the names it is separating.

#### **Availability**

This property is used only when the Marketing Platform is configured to integrate with a Windows Active Directory or other LDAP server.

### **Unica user for LDAP credentials**

#### **Description**

Specifies the name of IBM Unica Marketing user that has been given LDAP administrator login credentials.

Set the value of this property to the user name you created for the IBM Unica Marketing user when you configured LDAP integration. This property works in conjunction with the Data source for LDAP credentials property in this category.

#### **Default value**

asm\_admin

#### **Availability**

This property is used only when the Marketing Platform is configured to integrate with a Windows Active Directory or other LDAP server.

### **Data source for LDAP credentials**

#### **Description**

Specifies the Marketing Platform data source for LDAP administrator credentials.

Set the value of this property to the data source name you created for the IBM Unica Marketing user when you configured LDAP integration. This property works in conjunction with the Unica user for LDAP credentials property in this category.

#### **Default value**

Undefined

#### **Availability**

This property is used only when the Marketing Platform is configured to integrate with a Windows Active Directory or other LDAP server.

### **LDAP user reference attribute name**

#### **Description**

Specifies the name that your LDAP or Active Directory server uses for the user attribute in the Group object. Typically, this value is uniquemember in LDAP servers and member in Windows Active Directory servers.

If you omit the FILTER reference in the LDAP references for AM user creation and LDAP references to AM group map sections, the Marketing Platform server dynamically creates the filter based on this value, so you should verify this on your LDAP or Active Directory server.

#### **Default value**

member

#### **Availability**

This property is used only when the Marketing Platform is configured to integrate with a Windows Active Directory or other LDAP server.

### **User login**

#### **Description**

Maps the IBM Unica Marketing user's login to the equivalent user attribute in your LDAP or Active Directory server. User login is the only required mapping. Typically, the value for this attribute is uid for LDAP servers and sAMAccountName for Windows Active Directory servers. You should verify this on your LDAP or Active Directory server.

#### **Default value**

uid

#### **Availability**

This property is used only when the Marketing Platform is configured to integrate with a Windows Active Directory or other LDAP server.

#### **First name**

#### **Description**

Maps the First Name user attribute in the Marketing Platform to the equivalent user attribute in your LDAP or Active Directory server.

#### **Default value**

givenName

#### **Availability**

This property is used only when the Marketing Platform is configured to integrate with a Windows Active Directory or other LDAP server.

#### **Last name**

#### **Description**

Maps the Last Name user attribute in the Marketing Platform to the equivalent user attribute in your LDAP or Active Directory server.

#### **Default value**

sn

#### **Availability**

This property is used only when the Marketing Platform is configured to integrate with a Windows Active Directory or other LDAP server.

### **User title**

#### **Description**

Maps the Title user attribute in the Marketing Platform to the equivalent user attribute in your LDAP or Active Directory server.

#### **Default value**

title

#### **Availability**

This property is used only when the Marketing Platform is configured to integrate with a Windows Active Directory or other LDAP server.

#### **Department**

#### **Description**

Maps the Department user attribute in the Marketing Platform to the equivalent user attribute in your LDAP or Active Directory server.

#### **Default value**

Undefined

#### **Availability**

This property is used only when the Marketing Platform is configured to integrate with a Windows Active Directory or other LDAP server.

#### **Company**

#### **Description**

Maps the Company user attribute in the Marketing Platform to the equivalent user attribute in your LDAP or Active Directory server.

#### **Default value**

Undefined

#### **Availability**

This property is used only when the Marketing Platform is configured to integrate with a Windows Active Directory or other LDAP server.

#### **Country**

#### **Description**

Maps the Country user attribute in the Marketing Platform to the equivalent user attribute in your LDAP or Active Directory server.

### **Default value**

Undefined

#### **Availability**

This property is used only when the Marketing Platform is configured to integrate with a Windows Active Directory or other LDAP server.

### **User email**

### **Description**

Maps the Email Address attribute in the Marketing Platform to the equivalent user attribute in your LDAP or Active Directory server.

#### **Default value**

mail

#### **Availability**

This property is used only when the Marketing Platform is configured to integrate with a Windows Active Directory or other LDAP server.

#### **Address 1**

#### **Description**

Maps the Address user attribute in the Marketing Platform to the equivalent user attribute in your LDAP or Active Directory server.

#### **Default value**

Undefined

### **Availability**

This property is used only when the Marketing Platform is configured to integrate with a Windows Active Directory or other LDAP server.

#### **Work phone**

#### **Description**

Maps the Work Phone user attribute in the Marketing Platform to the equivalent user attribute in your LDAP or Active Directory server.

#### **Default value**

telephoneNumber

#### **Availability**

This property is used only when the Marketing Platform is configured to integrate with a Windows Active Directory or other LDAP server.

#### **Mobile phone**

#### **Description**

Maps the Mobile Phone user attribute in the Marketing Platform to the equivalent user attribute in your LDAP or Active Directory server.

#### **Default value**

Undefined

#### **Availability**

This property is used only when the Marketing Platform is configured to integrate with a Windows Active Directory or other LDAP server.

#### **Home phone**

#### **Description**
Maps the Home Phone user attribute in the Marketing Platform to the equivalent user attribute in your LDAP or Active Directory server.

#### **Default value**

Undefined

#### **Availability**

This property is used only when the Marketing Platform is configured to integrate with a Windows Active Directory or other LDAP server.

# **Alternate login**

## **Description**

Maps the Alternate Login user attribute in the Marketing Platform to the equivalent user attribute in your LDAP or Active Directory server.

# **Default value**

Undefined

## **Availability**

This property is used only when the Marketing Platform is configured to integrate with a Windows Active Directory or other LDAP server.

# **Platform | Security | Login method details | LDAP synchronization | LDAP reference to Unica group map LDAP reference map**

### **Description**

Users who are members of the LDAP or Active Directory group specified here are imported to the Marketing Platform group specified in the Unica group property.

Set the value of this property using the following syntax: SEARCHBASE DELIMITER FILTER where:

SEARCHBASE is the Distinguished Name (DN) of the object.

DELIMITER is the value of the LDAP config AM group delimiter property.

FILTER is the LDAP or Active Directory attribute filter. FILTER is optional: if omitted, the Marketing Platform server dynamically creates the filter based on the value of the LDAP user reference attribute name property.

#### **Default value**

Undefined

#### **Availability**

This property is used only when the Marketing Platform is configured to integrate with a Windows Active Directory or other LDAP server.

## **Unica group**

#### **Description**

Users who are members of the LDAP or Active Directory group specified in the LDAP reference group property are imported to the Marketing Platform group specified here.

### **Default value**

Undefined

#### **Availability**

This property is used only when the Marketing Platform is configured to integrate with a Windows Active Directory or other LDAP server.

# **Reporting configuration properties**

For reporting, the IBM Unica Marketing suite integrates with IBM Cognos, a third-party business intelligence application. You use the Cognos properties to identify the IBM Cognos system used by your IBM Unica installation. Then, for Campaign, eMessage, and Interact, there are additional configuration properties that you use to set up and customize reporting schemas.

# **Reports | Integrations | Cognos [version]**

This page displays properties that specify URLs and other parameters for the IBM Cognos system used by this IBM Unica system.

## **Integration Name**

#### **Description**

Read-only. Specifies that IBM Cognos is the third-party reporting or analytical tool used by the IBM Unica Marketing to display the reports.

#### **Default value**

Cognos

## **Vendor**

#### **Description**

Read-only. Specifies that IBM Cognos is the name of the company that provides the application specified by the Integration Name property.

#### **Default value**

Cognos

# **Version**

#### **Description**

Read-only. Specifies the product version of the application specified by the Integration Name property.

#### **Default value**

*<version>*

#### **Enabled**

#### **Description**

Specifies whether IBM Cognos is enabled for the suite.

#### **Default value**

False

### **Valid Values**

True | False

# **Integration Class Name**

## **Description**

Read-only. Specifies the fully-qualified name of the Java class that creates the integration interface used to connect to the application specified by the Integration Name property.

## **Default value**

com.unica.report.integration.cognos.CognosIntegration

# **Domain**

#### **Description**

Specifies the fully-qualified company domain name in which your Cognos server is running. For example, myCompanyDomain.com.

If your company uses subdomains, the value in this field must include the appropriate subdomain as well.

#### **Default value**

[CHANGE ME]

# **Valid Values**

A string no longer than 1024 characters.

# **Portal URL**

# **Description**

Specifies the URL of the IBM Cognos Connection portal. Use a fully qualified host name, including the domain name (and subdomain, if appropriate) that is specified in the **Domain** property. For example: http://MyReportServer.MyCompanyDomain.com/cognos*<version>*/cgi-bin/ cognos.cgi

You can find the URL in IBM Cognos Configuration at: **Local Configuration > Environment** .

# **Default value**

http://[CHANGE ME]/cognos*<version>*/cgi-bin/cognos.cgi

#### **Valid Values**

A well-formed URL.

# **Dispatch URL**

## **Description**

Specifies the URL of the IBM Cognos Content Manager. Use a fully qualified host name, including the domain name (and subdomain, if appropriate) specified in the Domain property. For example: http://MyReportServer.MyCompanyDomain.com:9300/p2pd/servlet/dispatch

You can find the URL in Cognos Configuration at: **Local Configuration > Environment** .

# **Default value**

http://[CHANGE ME]:9300/p2pd/servlet/dispatch

Note that 9300 is the default port number for the Cognos Content Manager. Be sure that the port number specified matches that used in the Cognos installation.

## **Valid Values**

A well-formed URL.

# **Authentication mode**

### **Description**

Specifies whether the IBM Cognos application is using the IBM Unica Authentication Provider, which means it relies on the Marketing Platform for authentication.

## **Default value**

anonymous

### **Valid Values**

- anonymous: means authentication is disabled.
- v authenticated: means that the communications between the IBM Unica system and the Cognos system are secured at the machine level. You configure a single system user and configure it with the appropriate access rights. By convention, this user is named "cognos\_admin."
- v authenticatedPerUser: means that the system evaluates individual user credentials.

# **Authentication namespace**

#### **Description**

Read only. The namespace of the IBM Unica Authentication Provider.

#### **Default value**

Unica

# **Authentication user name**

#### **Description**

Specifies the login name for the reporting system user. The IBM Unica applications log in to Cognos as this user when Cognos is configured to use the Unica Authentication provider Note that this user also has access to IBM Unica Marketing.

This setting applies only when the **Authentication mode** property is set to **authenticated** .

#### **Default value**

cognos\_admin

# **Authentication datasource name**

#### **Description**

Specifies the name of the data source for the reporting system user that holds the Cognos login credentials.

#### **Default value**

Cognos

# **Enable form authentication**

# **Description**

Specifies whether form-based authentication is enabled. You set this property to True when either of the following is true:

- When the IBM Unica Marketing is not installed in the same domain as the IBMCognos applications.
- When IBMCognos is accessed using an IP address (within the same network domain) instead of the Fully Qualified Hostname (which is being used to access the IBM Unica Marketing applications), even if both the IBM Unica Marketing applications and the IBMCognos installation are on the same machine.

However, when the value is True, the login process to Cognos Connection passes the login name and password in clear text and therefore is not secure unless IBMCognos and the IBM Unica Marketing are configured to use SSL communication.

Even with SSL configured, the user name and password appear as clear text in the HTML source code when you "view source" in a displayed report. For this reason, you should install IBM Cognos and IBM Unica Marketing in the same domain.

# **Default value**

```
False
```
**Valid Values**

True | False

# **Reports | Schemas | [product] | [schema name] | SQL Configuration**

# **Table/View Name**

# **Description**

Specifies the name of the view or table that the SQL script you generate for this reporting schema will create. As a best practice, you should not change the name for any of the standard or default Table/View names. If you do, you must also change the name of the view in the Cognos model in IBM Cognos Framework Manager.

When you create a new reporting schema for a new audience level, you must specify the names of all the new reporting tables/views.

# **Default value**

Varies by schema

# **Valid Values**

A string with the following restrictions.

- v It can be no longer than 18 characters
- It must use all UPPER-CASE letters

Following is the naming convention you should use:

- Start the name with the letter "UAR"
- Add a one-letter code to represent the IBM Unica Marketing application. See the list of codes, below.
- Add an underscore character
- v Add the table name, including a one or two letter code to indicate the audience level
- Finish with an underscore character.

The SQL generator appends a time dimension code, if appropriate. See the list of codes, below.

For example: UARC\_COPERF\_DY is the name of the reporting view or table for Campaign Offer Performance by Day.

Following is the list of IBM Unica Marketing application codes.

- Campaign: C
- eMessage: E
- Interact: I
- Distributed Marketing: X
- Marketing Operations: P
- Leads: L

Following is the list of the Time Dimension Codes added by the generator.

- Hour: HR
- Day: DY
- Week: WK
- Month: MO
- Quarter: QU
- Year: YR

# **Reports | Schemas | Campaign Input Datasource (JNDI)**

### **Description**

Specifies the name of the JNDI data source that identifies the Campaign database, specifically, the system tables. This data source must exist if you want to use the SQL generation tool to generate scripts that create reporting tables. The SQL generation tool can generate scripts that create reporting views without this data source, but it cannot validate them.

The database type of this data source must match the database type you select when you generate the SQL scripts for the Campaign views or reporting tables.

#### **Default value**

campaignPartition1DS

# **Reports | Schemas | Campaign | Offer Performance**

The Offer Performance Schema yields contact and response history metrics for all offers and for offers by campaign. By default, the schema is configured to generate a "summary" view (or table) across all time.

# **Audience Key**

#### **Description**

Specifies the name of the column that is the Audience Key for the audience level supported by this reporting schema.

## **Default value**

CustomerID

# **Valid Values**

A string value no longer than 255 characters

If the key includes more than one column, use commas between the column names. For example, ColumnX, ColumnY.

# **Contact History Table**

## **Description**

Specifies the name of the Contact History table for the audience level supported by this reporting schema.

#### **Default value**

UA\_ContactHistory

# **Detailed Contact History Table**

# **Description**

Specifies the name of the Detailed Contact History table for the audience level supported by this reporting schema.

#### **Default value**

UA\_DtlContactHist

# **Response History Table**

#### **Description**

Specifies the name of the Response History table for the audience level supported by this reporting schema.

### **Default value**

UA\_ResponseHistory

# **Over Time Variations**

## **Description**

Specifies the calendar time periods used by the "over time" reports supported by this schema.

## **Default value**

Day, Month

#### **Valid Values**

Day, Week, Month, Quarter, Year

# **Reports | Schemas | Campaign | [schema name] | Columns | [Contact Metric]**

Use this form to add contact metrics to the Campaign Performance or Offer Performance reporting schemas.

# **Column Name**

**Description**

Specifies the name to use in the reporting view or table for the column specified in the **Input Column Name** field.

#### **Default value**

[CHANGE ME]

# **Valid Values**

The name can be no longer than 18 characters, it must be in all UPPER-CASE letters, and it cannot have spaces.

# **Function**

#### **Description**

Specifies how the contact metric is determined or calculated.

#### **Default value**

count

# **Valid Values**

count, count distinct, sum, min, max, average

# **Input Column Name**

## **Description**

The name of the column that provides the contact metric you are adding to this reporting schema.

# **Default value**

[CHANGE ME]

## **Valid Values**

The name of the column in the Contact History and Detailed Contact History tables.

# **Control Treatment Flag**

# **Description**

If you use the sample IBM Cognos reports or create your own custom reports that include control groups, then each contact metric must have two columns in the reporting schema. One column represents the metric for the control group and the other column represents the metric for the target group. The value in **Control Treatment Flag** specifies whether the column in the view represents the control group or the target group.

If your reports do not include control groups, you do not need the second column for the control group.

### **Default value**

 $\Omega$ 

## **Valid Values**

- 0: the column represents the target group
- 1: the column represents the control group

# **Reports | Schemas | Campaign | [schema name] | Columns | [Response Metric]**

Use this form to add the response metrics you want to include in your reports to the Campaign Performance or Offer Performance reporting schemas.

# **Column Name**

## **Description**

Specifies the name to use in the reporting view or table for the column specified in the **Input Column Name** field.

#### **Default value**

[CHANGE ME]

# **Valid Values**

The name can be no longer than 18 characters, it must be in all UPPER-CASE letters, and it cannot have spaces.

# **Function**

## **Description**

Specifies how the response metric is determined or calculated.

## **Default value**

count

## **Valid Values**

count, count distinct, sum, min, max, average

# **Input Column Name**

# **Description**

The name of the column that provides the response metric you are adding to this reporting schema.

# **Default value**

[CHANGE ME]

## **Valid Values**

The name of the column in the Response History table.

# **Control Treatment Flag**

# **Description**

If you use the standard IBM Cognos reports or create your own custom reports that include control groups, then each response metric must have two columns in the reporting schema. One column represents the response from the control group and the other column represents the response from the target group. The value in **Control Treatment Flag** specifies whether the column in the view represents the control group or the target group.

If your reports do not include control groups, you do not need the second column for the control group.

#### **Default value**

**Valid Values**

- 0: the column represents the target group
- 1: the column represents the control group

# **Reports | Schemas | Campaign | Performance**

The Campaign Performance schema yields contact and response history metrics at the campaign, campaign-offer, and campaign-cell level.

# **Audience Key**

# **Description**

Specifies the name of the column that is the Audience Key for the audience level supported by this reporting schema.

#### **Default value**

CustomerID

# **Valid Values**

A string value no longer than 255 characters

If the key includes more than one column, use commas between the column names. For example, ColumnX, ColumnY.

# **Contact History Table**

## **Description**

Specifies the name of the Contact History table for the audience level supported by this reporting schema.

#### **Default value**

UA\_ContactHistory

# **Detailed Contact History Table**

# **Description**

Specifies the name of the Detailed Contact History table for the audience level supported by this reporting schema.

#### **Default value**

UA\_DtlContactHist

# **Response History Table**

#### **Description**

Specifies the name of the Response History table for the audience level supported by this reporting schema.

# **Default value**

UA\_ResponseHistory

# **Over Time Variations**

# **Description**

Specifies the calendar time periods used by the "over time" reports supported by this schema.

#### **Default value**

Day, Month

**Valid Values**

Day, Week, Month, Quarter, Year

# **Reports | Schemas | Campaign | Offer Response Breakout**

This schema supports reporting on campaign-detailed responses, broken out by response type and by offer data. This schema template gives different response counts for each custom Response Type for campaigns and offers grouped by campaign.

## **Response History Table**

#### **Description**

Specifies the name of the Response History table for the audience level supported by this reporting schema.

## **Default value**

UA\_ResponseHistory

# **Reports | Schemas | Campaign | Offer Response Breakout | [Response Type]**

Use this form to add to the reporting schema any custom response types you want to include in your reports.

# **Column Name**

#### **Description**

Specifies the name to use in the reporting view or table for the column specified in the **Response Type Code** field.

#### **Default value**

[CHANGE ME]

#### **Valid Values**

The name can be no longer than 18 characters, it must be in all UPPER-CASE letters, and it cannot have spaces.

# **Response Type Code**

# **Description**

The response type code for the specified response type. This is the value held in the ResponseTypeCode column in the UA UsrResponseType table.

## **Default value**

[CHANGE ME]

# **Valid Values**

The example response type codes are as follows:

- EXP (explore)
- CON (consider)
- CMT (commit)
- FFL (fulfill)
- $\cdot$  USE (use)
- USB (unsubscribe)
- UKN (unknown)

Your Campaign installation may have additional custom response type codes.

# **Control Treatment Flag**

## **Description**

If you use the standard IBM Cognos reports provided in the IBM Unica Marketing Reports Pack or custom reports that include control groups, then each response type must have two columns in the reporting schema. One column represents the response type from the control group and the other column represents the response type from the target group. The value in **Control Treatment Flag** specifies whether the column in the view represents the control group or the target group.

If your reports do not include control groups, you do not need the second column for the control group.

# **Default value**

0

## **Valid Values**

- v 0: the column represents the target group
- 1: the column represents the control group

# **Reports | Schemas | Campaign | Campaign Offer Contact Status Breakout**

This schema supports reporting on campaign-detailed contacts, broken out by contact status type and by offer data. This schema template gives different contact counts for each custom Contact Status Type for campaigns and offers grouped by campaign.

By default, none of the example Campaign reports use this schema.

# **Audience Key**

# **Description**

Specifies the name of the column that is the Audience Key for the audience level supported by this reporting schema.

#### **Default value**

CustomerID

## **Valid Values**

A string value no longer than 255 characters

If the key includes more than one column, use commas between the column names. For example, ColumnX, ColumnY.

# **Contact History Table**

**Description**

Specifies the name of the Contact History table for the audience level supported by this reporting schema.

#### **Default value**

UA ContactHistory

# **Detailed Contact History Table**

# **Description**

Specifies the name of the Detailed Contact History table for the audience level supported by this reporting schema.

#### **Default value**

UA\_DtlContactHist

# **Reports | Schemas | Campaign | Campaign Offer Contact Status Breakout | [Contact Status Code] Column Name**

#### **Description**

Specifies the name to use in the reporting view or table for the column specified in the **Contact Status** field.

#### **Default value**

[CHANGE ME]

# **Valid Values**

The name can be no longer than 18 characters, it must be in all UPPER-CASE letters, and it cannot have spaces.

## **Contact Status**

## **Description**

The name of the contact status code. This is the value held in the ContactStatusCode column in the UA\_ContactStatus table.

#### **Default value**

[CHANGE ME]

#### **Valid Values**

The example contact status types are as follows.

- CSD (campaign send)
- DLV (delivered)
- UNDLV (undelivered)
- CTR (control)

Your Campaign installation may have additional custom contact status types.

# **Reports | Schemas | Campaign | Custom Attributes | Columns | [Campaign Custom Column]**

Use this form to add to the reporting schema any custom campaign attributes that you want to include in your reports.

# **Column Name**

# **Description**

Specifies the name to use in the reporting view or table for the attribute identified in the **Attribute ID** field.

#### **Default value**

[CHANGE ME]

# **Valid Values**

The name can be no longer than 18 characters, it must be in all UPPER-CASE letters, and it cannot have spaces.

# **Attribute ID**

## **Description**

The value from the attribute's AttributeID column in the **UA\_CampAttribute** table.

# **Default value**

 $\Omega$ 

# **Value Type**

# **Description**

The data type of the campaign attribute.

# **Default value**

StringValue

# **Valid Values**

StringValue, NumberValue, DatetimeValue

If this campaign attribute holds a currency value, select NumberValue.

If this campaign attribute's **Form Element Type** was set to Select Box - String in Campaign, select StringValue.

# **Reports | Schemas | Campaign | Custom Attributes | Columns | [Offer Custom Column]**

Use this form to add to the reporting schema any custom offer attributes that you want to include in your reports.

# **Column Name**

# **Description**

Specifies the name to use in the reporting view or table for the attribute identified in the **Attribute ID** field.

#### **Default value**

[CHANGE ME]

## **Valid Values**

The name can be no longer than 18 characters, it must be in all UPPER-CASE letters, and it cannot have spaces.

# **Attribute ID**

# **Description**

The value from the attribute's AttributeID column in the **UA\_OfferAttribute** table.

**Default value**

 $\theta$ 

# **Value Type**

# **Description**

The data type of the offer attribute.

# **Default value**

StringValue

# **Valid Values**

StringValue, NumberValue, DatetimeValue

If this offer attribute holds a currency value, select NumberValue.

If this offer attribute's **Form Element Type** was set to Select Box - String in Campaign, select StringValue.

# **Reports | Schemas | Campaign | Custom Attributes | Columns | [Cell Custom Column]**

Use this form to add to the reporting schema any custom cell attributes that you want to include in your reports.

# **Column Name**

# **Description**

Specifies the name to use in the reporting view or table for the attribute identified in the **Attribute ID** field.

# **Default value**

[CHANGE ME]

# **Valid Values**

The name can be no longer than 18 characters, it must be in all UPPER-CASE letters, and it cannot have spaces.

# **Attribute ID**

# **Description**

The value from the attribute's AttributeID column in the **UA\_CellAttribute** table.

# **Default value**

 $\Omega$ 

# **Value Type**

# **Description**

The data type of the cell attribute.

#### **Default value**

StringValue

#### **Valid Values**

StringValue, NumberValue, DatetimeValue

# **Reports | Schemas | Interact**

The Interact reporting schemas reference three separate databases: the design time, run time, and learning databases. Use the properties from this page to specify the JNDI names of the data sources for those databases.

The data sources specified on this page must exist if you want to use the Reporting SQL generation tool to generate scripts that create reporting tables. The SQL generation tool can generate scripts that create reporting views without these data sources, but it cannot validate the scripts.

Note that the database type of the data sources must match the database type you select when you generate the SQL scripts for the views or reporting tables.

# **Interact Design Datasource (JNDI)**

## **Description**

Specifies the name of the JNDI data source that identifies the Interact design time database, which is also the Campaign system tables.

#### **Default value**

campaignPartition1DS

## **Interact Runtime Datasource (JNDI)**

## **Description**

Specifies the name of the JNDI data source that identifies the Interact runtime database.

### **Default value**

InteractRTDS

# **Interact Learning Datasource (JNDI)**

#### **Description**

Specifies the name of the JNDI data source that identifies the Interact learning database.

#### **Default value**

InteractLearningDS

# **Reports | Schemas | Interact | Interact Performance**

The Interact Performance schema yields contact and response history metrics at the channel, channel-offer, channel-segment, channel-interaction point, interactive cell, interactive cell-offer, interactive cell-interaction point, interactive offer, interactive offer-cell and interactive offer-interaction point levels.

# **Audience Key**

**Description**

Specifies the name of the column that is the Audience Key for the audience level supported by this reporting schema.

# **Default value**

CustomerID

## **Valid Values**

A string value no longer than 255 characters.

If the key includes more than one column, use commas between the column names. For example, ColumnX, ColumnY.

# **Detailed Contact History Table**

#### **Description**

Specifies the name of the Detailed Contact History table for the audience level supported by this reporting schema.

#### **Default value**

UA\_DtlContactHist

# **Response History Table**

## **Description**

Specifies the name of the Response History table for the audience level supported by this reporting schema.

# **Default value**

UA ResponseHistory

# **Over Time Variations**

#### **Description**

Specifies the calendar time periods used by the "over time" reports supported by this schema.

#### **Default value**

Hour, Day

# **Valid Values**

Hour, Day, Week, Month, Quarter, Year

# **Reports | Schemas | eMessage eMessage Tracking Datasource (JNDI)**

#### **Description**

Specifies the name of the JNDI data source that identifies the eMessage tracking tables, which are located in the Campaign system tables. This data source must exist if you want to use the Reports SQL generation tool to validate scripts that create reporting tables. The SQL generation tool can generate scripts that create reporting views without this data source, but it cannot validate them.

The database type of this data source must match the database type you select when you generate the SQL scripts for the views or reporting tables.

#### **Default value**

# **Campaign configuration properties**

This section describes the Campaign configuration properties found on the Configuration page.

# **Campaign**

These configuration properties specify the component applications and locales that your installation of Campaign supports.

## **currencyLocale**

## **Description**

The currencyLocale property is a global setting that controls how currency is displayed in the Campaign web application, regardless of the display locale.

**Important:** No currency conversion is performed by Campaign when the display locale changes (for example, if the multi-locale feature is implemented and the display locale changes based on user-specific locales). You must be aware that when a locale is switched, for example, from English US, in which a currency amount is, for example, US\$10.00, to a French locale, the currency amount is unchanged (10,00) even if the currency symbol changes with the locale.

## **Default value**

en\_US

# **supportedLocales**

#### **Description**

The supportedLocales property specifies the locales or language–locale pairs that Campaign supports. The value of this property is set by the installer when you install Campaign.

## **Default value**

All languages/locales into which Campaign has been localized.

#### **defaultLocale**

#### **Description**

The defaultLocale property specifies which of the locales specified in the supportedLocales property is considered the default display locale for Campaign. The value of this property is set by the installer when you install Campaign.

## **Default value**

 $\rho$ n

#### **acoInstalled**

# **Path**

#### **Description**

The acoInstalled property specifies whether Optimize is installed.

When Optimize is installed and configured, set the value to yes, which causes the Optimize process to be displayed in flowcharts. If the value is true and Optimize is not installed or configured, the process is displayed but disabled (grayed out).

#### **Default value**

false

# **Valid Values**

false and true

# **collaborateInstalled**

# **Description**

The collaborateInstalled property specifies whether Distributed Marketing is installed. When Distributed Marketing is installed and configured, set the value to true, which causes the Distributed Marketing features to be available in the Campaign user interface.

# **Default value**

false

# **Valid Values**

true | false

# **Campaign | Collaborate**

The properties in this category pertain to Distributed Marketing configuration.

# **CollaborateIntegrationServicesURL**

# **Description**

The CollaborateIntegrationServicesURL property specifies the server and port number of Distributed Marketing. This URL is used by Campaign when a user publishes a flowchart to Distributed Marketing.

## **Default value**

http://localhost:7001/collaborate/services/ CollaborateIntegrationServices/1.0

# **Campaign | navigation**

Some of the properties in this category are used internally and should not be changed.

# **welcomePageURI**

#### **Description**

The welcomePageURI property is used internally by IBM applications. It specifies the Uniform Resource Identifier of the Campaign index page. You should not change this value.

# **Default value**

No default value defined.

# **seedName**

### **Description**

The seedName property is used internally by IBM applications. You should not change this value.

#### **Default value**

No default value defined.

### **type**

# **Description**

The Campaign > navigation > type property is used internally by IBM applications. You should not change this value.

#### **Default value**

No default value defined.

# **httpPort**

### **Description**

This property specifies the port used by the Campaign web application server. If your installation of Campaign uses a port that is different from the default, you must edit the value of this property.

# **Default value**

7001

#### **httpsPort**

#### **Description**

If SSL is configured, this property specifies the port used by the Campaign web application server for secure connections. If your installation of Campaign uses a secure port that is different from the default, you must edit the value of this property.

### **Default value**

7001

# **serverURL**

#### **Description**

The Campaign > navigation > serverURL property specifies the URL used by Campaign. If your installation of Campaign has a URL that is different from the default, you should edit the value as follows:

http://*machine\_name\_or\_IP\_address:port\_number/context-root*

#### **Default value**

http://localhost:7001/Campaign

#### **serverURLInternal**

#### **Description**

The serverURLInternal property specifies the URL for the Campaign web application when SiteMinder is used; this property is also used for internal communication with other IBM Unica Marketing applications, such as

eMessage and Interact. If the property is empty, the value in the serverURL property is used. Modify this property if you need internal application communication to be http and external communication to be https. If you use SiteMinder, you must set this value to the URL for the Campaign web application server, formatted as follows:

http://*machine\_name\_or\_IP\_address:port\_number/context-root*

# **Default value**

No default value defined.

# **campaignDetailPageURI**

# **Description**

The campaignDetailPageURI property is used internally by IBM applications. It specifies the Uniform Resource Identifier of the Campaign detail page. You should not change this value.

## **Default value**

campaignDetails.do?id=

# **flowchartDetailPageURI**

## **Description**

The flowchartDetailPageURI property is used to construct a URL to navigate to the details of a flowchart in a specific campaign. You should not change this value.

## **Default value**

flowchartDetails.do?campaignID=&id=

# **offerDetailPageURI**

# **Description**

The offerDetailPageURI property is used to construct a URL to navigate to the details of a specific offer. You should not change this value.

#### **Default value**

offerDetails.do?id=

# **offerlistDetailPageURI**

# **Description**

The offerlistDetailPageURI property is used to construct a URL to navigate to the details of a specific offer list. You should not change this value.

# **Default value**

displayOfferList.do?offerListId=

# **displayName**

# **Description**

The displayName property specifies the link text used for the Campaign link in the drop-down menu that exists in the GUI of each IBM product.

# **Default value**

Campaign

# **Campaign | caching**

The properties in the caching category specify the length of time that cached data for channels, initiatives, campaigns, sessions, and offers is retained.

# **offerTemplateDataTTLSeconds**

#### **Description**

The offerTemplateDataTTLSeconds property specifies the length of time, in seconds, that the system retains the Offer Template cache data (Time to Live). An empty value means the cache data is never purged.

### **Default value**

600 (10 minutes)

# **campaignDataTTLSeconds**

#### **Description**

The campaignDataTTLSeconds property specifies the length of time, in seconds, that the system retains the Campaign cache data (Time to Live). An empty value means the cache data is never purged.

## **Default value**

600 (10 minutes)

# **sessionDataTTLSeconds**

#### **Description**

The sessionDataTTLSeconds property specifies the length of time, in seconds, that the system retains the Session cache data (Time to Live). An empty value means the cache data is never purged.

#### **Default value**

600 (10 minutes)

# **folderTreeDataTTLSeconds**

## **Description**

The folderTreeDataTTLSeconds property specifies the length of time, in seconds, that the system retains the Folder Tree cache data (Time to Live). An empty value means the cache data is never purged.

#### **Default value**

600 (10 minutes)

## **attributeDataTTLSeconds**

### **Description**

The attributeDataTTLSeconds property specifies the length of time, in seconds, that the system retains the Offer Attribute cache data (Time to Live). An empty value means the cache data is never purged.

#### **Default value**

600 (10 minutes)

# **initiativeDataTTLSeconds**

## **Description**

The initiativeDataTTLSeconds property specifies the length of time, in seconds, that the system retains the Initiative cache data (Time to Live). An empty value means the cache data is never purged.

## **Default value**

600 (10 minutes)

# **offerDataTTLSeconds**

## **Description**

The offerDataTTLSeconds property specifies the length of time, in seconds, that the system retains the Offer cache data (Time to Live). An empty value means the cache data is never purged.

## **Default value**

600 (10 minutes)

# **segmentDataTTLSeconds**

## **Description**

The segmentDataTTLSeconds property specifies the length of time, in seconds, that the system retains the Segment cache data (Time to Live). An empty value means the cache data is never purged.

## **Default value**

600 (10 minutes)

# **Campaign | partitions**

This category contains properties used to configure all Campaign partitions, including the default partition, which is named partition1. One category should be created for each Campaign partition. This section describes the properties in the partition[n] category, which apply to all partitions you configure in Campaign.

# **Campaign | partitions | partition[n] | eMessage**

Properties in this category allow you to define characteristics of recipient lists and specify the location of resources that upload the lists to IBM Unica Hosted Services.

# **eMessagePluginJarFile**

# **Description**

Complete path to the location of the file that operates as the Recipient List Uploader (RLU). This plug-in to Campaign uploads OLT data and associated metadata to the remote services hosted by IBM. The location you specify must be the full local directory path in the file system for the machine that hosts the Campaign web application server.

The IBM installer populates this setting automatically for the default partition when you run the installer. For additional partitions, you must configure this property manually. Because there is only one RLU for each eMessage installation, all partitions must specify the same location for the RLU.

Do not change this setting unless IBM instructs you to do so.

# **Default value**

No default value defined.

# **Valid Values**

Full local directory path to the machine where you installed the Campaign web server.

# **defaultSeedInterval**

## **Description**

The number of messages between seed messages if defaultSeedType is Distribute list.

# **Default value**

1000

#### **defaultSeedType**

#### **Description**

The default method that eMessage uses to insert seed addresses into a recipient list.

#### **Default value**

Distribute IDS

# **Valid Values**

- v **Distribute IDS** Distribute IDs evenly, based on the size of the recipient list and the number of seed addresses available, inserts seed addresses at equal intervals throughout the entire recipient list.
- Distribute list Insert seed address for every defaultSeedInterval IDs in main list. Inserts the entire list of available seed addresses at specified intervals throughout the recipient list. You must specify the interval between insertion points.

## **oltTableNamePrefix**

## **Description**

Used in the generated schema for the output list table. You must define this parameter.

#### **Default value**

OLT

# **Valid Values**

The prefix can contain no more than 8 alphanumeric or underscore characters, and must start with a letter.

# **oltDimTableSupport**

#### **Description**

This configuration parameter controls the ability to add dimension tables to output list tables (OLT) created in the eMessage schema. Dimension tables are required to use advanced scripting for email to create data tables in email messages.

The default setting is False. You must set this property to True so that marketers can create dimension tables when they use the eMessage process to define a recipient list. For more information about creating data tables and using advanced scripts for email, see the *IBM Unica eMessage User's Guide.*

#### **Default value**

False

**Valid Values**

True | False

# **Campaign | partitions | partition[n] | reports**

These configuration properties define folders for reports.

## **offerAnalysisTabCachedFolder**

#### **Description**

The offerAnalysisTabCachedFolder property specifies the location of the folder that contains the specification for bursted (expanded) offer reports listed on the Analysis tab when you reach it by clicking the Analysis link on the navigation pane. The path is specified using XPath notation.

## **Default value**

```
/content/folder[@name='Affinium Campaign - Object Specific
Reports']/folder[@name='offer']/folder[@name='cached']
```
#### **segmentAnalysisTabOnDemandFolder**

#### **Description**

The segmentAnalysisTabOnDemandFolder property specifies the location of the folder that contains the segment reports listed on the Analysis tab of a segment. The path is specified using XPath notation.

# **Default value**

/content/folder[@name='Affinium Campaign - Object Specific Reports']/folder[@name='segment']/folder[@name='cached']

#### **offerAnalysisTabOnDemandFolder**

#### **Description**

The offerAnalysisTabOnDemandFolder property specifies the location of the folder that contains the offer reports listed on the Analysis tab of an offer. The path is specified using XPath notation.

#### **Default value**

```
/content/folder[@name='Affinium Campaign - Object Specific
Reports']/folder[@name='offer']
```
#### **segmentAnalysisTabCachedFolder**

#### **Description**

The segmentAnalysisTabCachedFolder property specifies the location of the folder that contains the specification for bursted (expanded) segment

reports listed on the Analysis tab when you reach it by clicking the Analysis link on the navigation pane. The path is specified using XPath notation.

# **Default value**

```
/content/folder[@name='Affinium Campaign - Object Specific
Reports']/folder[@name='segment']
```
## **analysisSectionFolder**

#### **Description**

The analysisSectionFolder property specifies the location of the root folder where report specifications are stored. The path is specified using XPath notation.

#### **Default value**

```
/content/folder[@name='Affinium Campaign']
```
#### **campaignAnalysisTabOnDemandFolder**

### **Description**

The campaignAnalysisTabOnDemandFolder property specifies the location of the folder that contains the campaign reports listed on the Analysis tab of a campaign. The path is specified using XPath notation.

# **Default value**

```
/content/folder[@name='Affinium Campaign - Object Specific
Reports']/folder[@name='campaign']
```
#### **campaignAnalysisTabCachedFolder**

## **Description**

The campaignAnalysisTabCachedFolder property specifies the location of the folder that contains the specification for bursted (expanded) campaign reports listed on the Analysis tab when you reach it by clicking the Analysis link on the navigation pane. The path is specified using XPath notation.

# **Default value**

/content/folder[@name='Affinium Campaign - Object Specific Reports']/folder[@name='campaign']/folder[@name='cached']

## **campaignAnalysisTabEmessageOnDemandFolder**

## **Description**

The campaignAnalysisTabEmessageOnDemandFolder property specifies the location of the folder that contains the eMessage reports listed on the Analysis tab of a campaign. The path is specified using XPath notation.

# **Default value**

/content/folder[@name='Affinium Campaign']/folder[@name='eMessage Reports']

## **campaignAnalysisTabInteractOnDemandFolder**

# **Description**

Report server folder string for Interact reports.

### **Default value**

/content/folder[@name='Affinium Campaign']/folder[@name='Interact Reports']

#### **Availability**

This property is applicable only if you have installed Interact.

## **interactiveChannelAnalysisTabOnDemandFolder**

#### **Description**

Report server folder string for Interactive Channel analysis tab reports

#### **Default value**

/content/folder[@name='Affinium Campaign - Object Specific Reports']/folder[@name='interactive channel']

#### **Availability**

This property is applicable only if you have installed Interact.

# **Campaign | partitions | partition[n] | validation**

The Validation Plugin Development Kit (PDK), delivered with Campaign, allows third parties to develop custom validation logic for use in Campaign. Properties in the partition $[n]$  > validation category specify the classpath and class name of the custom validation program, and an optional configuration string.

#### **validationClass**

### **Description**

The validationClass property specifies the name of the class used for validation in Campaign. The path to the class is specified in the validationClasspath property. The class must be fully qualified with its package name.

For example:

com.unica.campaign.core.validation.samples.SimpleCampaignValidator

indicates the SimpleCampaignValidator class from the sample code.

This property is undefined by default, which causes Campaign to perform no custom validation.

# **Default value**

No default value defined.

## **validationConfigString**

# **Description**

The validationConfigString property specifies a configuration string that is passed into the validation plugin when Campaign loads it. The use of the configuration string may vary, depending on the plugin used.

This property is undefined by default.

## **Default value**

No default value defined.

## **validationClasspath**

# **Description**

The validationClasspath property specifies the path to the class used for custom validation in Campaign.

- v Use either a full path or a relative path. If the path is relative, the behavior depends on the application server that is running Campaign. WebLogic uses the path to the domain work directory, which by default is c:\bea\user\_projects\domains\mydomain.
- v If the path ends in a slash (forward slash / for UNIX or backslash \ for Windows), Campaign assumes that the path points to the location of the Java plug-in class that should be used.
- v If the path does not end in a slash, Campaign assumes that it is the name of a .jar file that contains the Java class. For example, you could use the following value on a UNIX platform: /*<Campaign\_home>*/ devkits/validation/lib/validator.jar.

This property is undefined by default, which causes the property to be ignored.

# **Default value**

No default value defined.

# **Campaign | partitions | partition[n] | audienceLevels | audienceLevel**

The **partition[n] > audienceLevels** category contains sub-categories and properties that are created and populated when a user creates audience levels in Campaign. You should not edit properties in this category.

Properties in the **partition[n] > audienceLevels > audienceLevel** category specify the number of fields in the audience level and the name of an audience level. These properties are populated when a user creates audience levels udience levels in Campaign. You should not edit properties in this category.

#### **numFields**

#### **Description**

This property is populated when a user creates audience levels on the Administration page in Campaign. You should not edit this property.

#### **Default value**

No default value defined.

## **audienceName**

#### **Description**

This property is populated when a user creates audience levels on the Administration page in Campaign. You should not edit this property.

#### **Default value**

No default value defined.

# **Campaign | partitions | partition[n] | audienceLevels | audienceLevel | field[n]**

Properties in the this category define an audience level field. These properties are populated when a user creates audience levels on the Administration page in Campaign You should not edit properties in this category.

# **type**

# **Description**

The partition  $[n] >$  audience Levels > audience Level > field  $[n] >$  type property is populated when a user creates audience levels on the Administration page in Campaign. You should not edit this property.

#### **Default value**

No default value defined.

## **name**

## **Description**

The partition $[n] >$  audienceLevels > audienceLevel > field $[n] >$  name property is populated when a user creates audience levels on the Administration page in Campaign. You should not edit this property.

# **Default value**

No default value defined.

# **Campaign | Partitions | partition[n] | dataSources**

Properties in this category configure how Campaign interacts with databases, including its own system tables. These properties specify the databases that Campaign can access and many aspects of how queries are formed.

Each data source that you add in Campaign is represented by a category under  $partition[n] > data Sources > [DATA$  SOURCE NAME].

**Note:** The Campaign system tables data source for each partition must be named UA\_SYSTEM\_TABLES in the Marketing Platform, and a dataSources > UA\_SYSTEM\_TABLES category must exist in the Configuration page for every Campaign partition.

# **AccessLibrary**

#### **Description**

Campaign chooses its data source access library according to the data source type. For example, libora4d.so is used for Oracle connectivity, while libdb24d.so is used for DB2 connectivity. In most cases, the default selections are appropriate. However, the AccessLibrary property can be changed if the default value proves to be incorrect in your Campaign environment. For example, 64-bit Campaign provides two ODBC access libraries: one appropriate for ODBC data sources compatible with the unixODBC implementation (libodb4d.so, used by Campaign to access, for example, Netezza or Teradata), and the other compatible with the DataDirect implementation (libodb4dDD.so, used by Campaign to access, for example, Teradata).

# **Additional libraries for AIX**

## **Description**

Campaign includes two additional libraries for AIX ODBC driver managers that support the ODBC ANSI API rather than the ODBC Unicode API:

- v libodb4dAO.so (32- and 64-bit) ANSI-only library for unixODBC-compatible implementations
- libodb4dDDAO.so (64-bit only) ANSI-only library for DataDirect-compatible implementations

If you determine that the default access library should be overridden, set this parameter as required.

# **Default value**

No default value defined.

# **AliasPrefix**

### **Description**

The AliasPrefix property specifies the way Campaign forms the alias name that Campaign creates automatically when using a dimension table and writing to a new table.

Note that each database has a maximum identifier length; check the documentation for the database you are using to be sure that the value you set does not exceed the maximum identifier length for your database.

# **Default value**

A

# **AllowBaseJoinsInSelect**

#### **Description**

Determines whether Campaign attempts to perform a SQL join of base tables (from the same data source) used in a Select process; otherwise, the equivalent join is performed on the Campaign server.

#### **Default value**

TRUE

#### **Valid Values**

TRUE | FALSE

# **AllowSegmentUsingSQLCase**

#### **Description**

The AllowSegmentUsingSQLCase property specifies whether the Campaign Segment process consolidates multiple SQL statements into a single SQL statement, when specific configuration conditions are met.

Setting this property to TRUE results in significant performance improvements when all of the following conditions are met:

- Segments are mutually exclusive.
- All segments come from a single table.
- Criteria for each segment are based on the IBM macro language.

In this case, Campaign generates a single SQL CASE statement to perform segmentation, followed by segment-by-field processing on the Campaign application server.

## **Default value**

TRUE

# **Valid Values**

TRUE | FALSE

## **AllowTempTables**

#### **Description**

The AllowTempTables property specifies whether Campaign creates temporary tables in the database. Creating temporary tables can significantly improve the performance of campaigns. When the value is TRUE, temporary tables are enabled.

When temporary tables are enabled, each time a query is issued against the database (for example, by the Segment process), the resulting IDs are written in a temporary table in the database. When an additional query is issued, Campaign may use that temporary table to retrieve rows from the database.

If temporary tables are not enabled, Campaign retains the selected IDs in the server memory. The additional query retrieves IDs from the database and matches them to the IDs in server memory.

For more information about controlling temporary table joins, see MaxTempTableJoinPctSelectAll and MaxTempTableJoinPctWithCondition.

You must have appropriate privileges to write in the database to use temporary tables. This is determined by the database login you provide when you connect to the database.

#### **Default value**

TRUE

# **ASMSaveDBAuthentication**

#### **Description**

The ASMSaveDBAuthentication property specifies whether, when you log in to Campaign and map a table in a data source you have not previously logged in to, Campaign saves your user name and password in IBM Unica Marketing.

If you set this property to TRUE, Campaign does not prompt you for a user name and password when you log in to the data source. If you set this property to FALSE, Campaign prompts you for a user name and password each time you log in to the data source.

### **Default value**

**TRUE** 

#### **Valid Values**

TRUE | FALSE

# **ASMUserForDBCredentials**

#### **Description**

The ASMUserForDBCredentials property specifies the IBM Unica Marketing user name assigned to the Campaign system user (required for accessing the Campaign system tables).

This property is undefined by default.

### **Default value**

No default value defined.

# **BulkInsertBlockSize**

## **Description**

The BulkInsertBlockSize property defines the maximum size of a data block, in number of records, that Campaign passes to the database at a time.

## **Default value**

100

# **BulkInsertRequiresColumnType**

## **Description**

The BulkInsertRequiresColumnType property is required to support Data Direct ODBC data sources only. Set this property to TRUE for Data Direct ODBC data sources when using bulk (array) inserts. Set the property to FALSE to be compatible with most other ODBC drivers.

#### **Default value**

FALSE

# **BulkReaderBlockSize**

# **Description**

The BulkReaderBlockSize property defines the size of a data block, in number of records, that Campaign reads from the database at a time.

#### **Default value**

2500

# **ConditionalSQLCloseBracket**

# **Description**

The ConditionalSQLCloseBracket property specifies the type of bracket used to indicate the end of a conditional segment in raw SQL custom macros. Conditionalized segments enclosed within the brackets specified by the ConditionalSQLOpenBracket and ConditionalSQLCloseBracket properties are used only if temp tables exist, and are ignored if there are no temp tables.

#### **Default value**

} (closing curly brace)

# **ConditionalSQLOpenBracket**

#### **Description**

The ConditionalSQLOpenBracket property specifies the type of bracket used to indicate the start of a conditional segment in raw SQL custom macros. Conditionalized segments enclosed within the brackets specified by the ConditionalSQLOpenBracket and ConditionalSQLCloseBracket properties are used only if temp tables exist, and are ignored if there are no temp tables.

## **Default value**

{ (opening curly brace)

# **ConnectionCacheSize**

#### **Description**

The ConnectionCacheSize property specifies the number of connections that Campaign maintains in a cache for each data source.

By default (N=0), Campaign establishes a new connection to a data source for each operation; if Campaign maintains a cache of connections and a connection is available for reuse, Campaign uses the cached connection rather than establishing a new connection.

If the setting is not 0, when a process is done with a connection, Campaign keeps up to the specified number of connections open for an amount of time specified by the InactiveConnectionTimeout property. After this time expires, the connections are removed from the cache and closed.

# **Default value**

0 (zero)

# **DateFormat**

#### **Description**

Campaign uses the value of the DateFormat property to determine how to parse data in date formats when using the Campaign macro language or when interpreting data from date columns.

Set the value of the DateFormat property to the format in which Campaign expects to receive dates from this data source. The value must match the format your database uses to display dates on select. For most databases, this setting is the same as the setting for the DateOutputFormatString property.

**Note:** If you use the multi-locale feature, you should not use date formats containing 3-letter months (MMM), %b (abbreviated month name), or %B (full month name). Instead, you should use a delimited or fixed format with a numeric value for the month.

To determine the date format your database uses, select a date from the database as described below.

#### **Selecting a date by database**

*Table 47. Date formats*

| <b>Database</b>      | To determine the correct setting                                                                                                    |
|----------------------|----------------------------------------------------------------------------------------------------|
| D <sub>B2</sub>      | Connect to the database from a machine running the Campaign<br>server. Use db2test, located in the Campaign\bin directory, to<br>connect and issue the following command:                                       |
|                      | values current date                                                                                                    |
| Netezza <sup>®</sup> | Connect to the database from a machine running the Campaign<br>server. Use odbctest, located in the Campaign\bin directory, to<br>connect and issue the following command:<br>CREATE TABLE date test (f1 DATE); |
|                      | INSERT INTO date_test values (current_date);<br>SELECT f1 FROM date_test;                                                                                                    |
|                      | Another way to select date format is to run following command:                                                                                                    |
|                      | SELECT current_date FROM ANY_TABLE limit 1;                                                                                                    |
|                      | where <i>ANY_TABLE</i> is the name of any existing table                                                                                                    |
| Oracle               | Log in to the database from the machine running the Campaign<br>server. Use SQL *Plus to connect and issue the following command:                                                                               |
|                      | SELECT sysdate FROM dual                                                                                                    |
|                      | The current date is returned in NLS_DATE_FORMAT for that<br>client.                                                                                                    |
| <b>SQL</b> Server    | Connect to the database from a machine running the Campaign<br>listener. Use odbctest, located in the Campaign\bin directory, to<br>connect and issue the following command:                                    |
|                      | SELECT getdate()                                                                                                    |

# **Additional considerations**

Note the following database-specific instructions.

### **Teradata**

Teradata allows you to define the date format on a per-column basis. In addition to dateFormat and dateOutputFormatString, you must set SuffixOnCreateDateField. To be consistent with our system table settings, use:

- v SuffixOnCreateDateField = FORMAT 'YYYY-MM-DD'
- DateFormat = DELIM\_Y\_M\_D
- DateOutputFormatString = %Y-%m-%d

## **SQL Server**

If the **Use regional settings when outputting currency, numbers, dates, and times** option is not checked in the ODBC data source configuration, then you cannot reset the date format. In general, it is easier to leave this setting unchecked so that the date format configuration does not change for each language.

#### **Default value**

DELIM Y M D

### **Valid Values**

Any of the formats specified in the DATE macro

# **DateOutputFormatString**

# **Description**

The DateOutputFormatString property specifies the format of the date datatype to be used when Campaign writes any date, such as a campaign start or end date, to a database. Set the value of the DateOutputFormatString property to the format that the data source expects for columns of the type date. For most databases, this setting is the same as the setting for the [data\_source\_name] > DateFormat property.

The DateOutputFormatString property can be set to any of the formats specified for format\_strin the DATE\_FORMAT macro. The DATE\_FORMAT macro accepts two different kinds of formats. One is an identifier (for example, DELIM\_M\_D\_Y, DDMMMYYYY, the same as accepted by the DATE macro), while the other is a format string. The value of the DateOutputFormatString property must be a format string - it must not be one of the DATE macro identifiers. Typically, use one of the delimited formats.

You can verify whether you selected the correct format by creating a table and inserting a date in the format you selected, as described in the following procedure.

#### **To verify DateOutputFormatString**

1. Connect to the database using the appropriate tool, as described in the table for "Selecting a date by database".

Do not use the query tools that come with the database (such as SQL Server's Query Analyzer) to verify that dates are being sent to the database correctly. These query tools might convert the date format to something other than what Campaign actually sent to the database.

2. Create a table and insert a date in the format you selected. For example, if you selected %m/%d/%Y: CREATE TABLE date\_test (F1 DATE) INSERT INTO date\_test VALUES ('03/31/2004')

If the database allows the INSERT command to complete successfully, then you have selected the correct format.

## **Default value**

%Y/%m/%d

#### **DateTimeFormat**

#### **Description**

The value of the [data\_source\_name] > DateTimeFormat property specifies the format in which Campaign expects to receive datetime/timestamp data from a database. It must match the format your database uses to display datetime/timestamp data on select. For most databases, this setting is the same as the setting for DateTimeOutputFormatString.

Typically, you should set the DateTimeFormat by prepending your DateFormat value with DT after determining the DateFormat value as described in the table for " Selecting a date by database".

**Note:** If you use the multi-locale feature, you should not use date formats containing 3-letter months (MMM), %b (abbreviated month name), or %B (full month name). Instead, you should use a delimited or fixed format with a numeric value for the month.

## **Default value**

DT\_DELIM\_Y\_M\_D

## **Valid Values**

Only delimited formats are supported, as follows:

- DT\_DELIM\_M\_D
- v DT\_DELIM\_M\_D\_Y
- DT\_DELIM\_Y\_M
- DT\_DELIM\_Y\_M\_D
- DT\_DELIM\_M\_Y
- DT\_DELIM\_D\_M
- DT\_DELIM\_D\_M\_Y

## **DateTimeOutputFormatString**

#### **Description**

The DateTimeOutputFormatString property specifies the format of the datetime datatype to be used when Campaign writes any datetime, such as a campaign start or end date and time, to a database. Set the value of the DateTimeOutputFormatString property to the format that the data source expects for columns of the type datetime. For most databases, this setting is the same as the setting for the  $\lceil$  data source name $\rceil$  > DateTimeFormat property.

See DateOutputFormatString for a method for verifying that the format you select is correct.

# **Default value**

%Y/%m/%d %H:%M:%S

# **DB2NotLoggedInitially**

#### **Description**

The DB2NotLoggedInitially property determines whether Campaign uses the not logged initially SQL syntax when populating temporary tables in DB2. When set to TRUE, this property disables logging for inserts in to temp tables, which improves performance and decreases database resource consumption.

If your version of DB2 does not support the not logged initially syntax, set this property to FALSE.

#### **Default value**

**TRUE** 

# **Valid Values**

TRUE | FALSE

# **DB2NotLoggedInitiallyUserTables**

#### **Description**

The DB2NotLoggedInitiallyUserTables property determines whether Campaign uses the not logged initially SQL syntax for inserts into DB2
user tables. When set to TRUE, this property disables logging for inserts into the user tables, which improves performance and decreases database resource consumption.

**Note:** When set to TRUE, if a user table transaction fails for any reason, the table will become corrupted and must be dropped. All data previously contained in the table will be lost.

**Note:** The DB2NotLoggedInitiallyUserTables property is not used for the Campaign system tables.

#### **Default value**

FALSE

## **Valid Values**

TRUE | FALSE

#### **DefaultScale**

## **Description**

The DefaultScale property is used when Campaign creates a database field to store numeric values from a flat file, when using the Snapshot or Export process.

This property is not used for numeric values originating in a database table, unless the database field omits information about precision and scale. (Precision indicates the total number of digits allowed for the field. Scale indicates the number of digits allowed to the right of the decimal point. For example, 6.789 has a precision of 4 and a scale of 3. Values obtained from a database table include information about precision and scale, which Campaign uses when creating the field.)

Flat files do not indicate precision and scale. Use DefaultScale to specify how many places to the right of the decimal point to define for the field that is created. For example:

- DefaultScale=0 creates a field with no places to the right of the decimal point (only whole numbers can be stored).
- DefaultScale=5 creates a field with a maximum of 5 values to the right of the decimal point.

If the value set for DefaultScale exceeds the field's precision, DefaultScale=0 is used for those fields. For example, if the precision is 5, and DefaultScale=6, a value of zero is used.

#### **Default value**

0 (zero)

#### **DefaultTextType**

## **Description**

The DefaultTextType property is intended for ODBC data sources. This property tells Campaign how to create text fields in the destination data source if the source text fields are from a different data source type. For example, the source text fields might be from a flat file or from a different type of DBMS. If the source text fields are from the same type of DBMS, this property is ignored and the text fields are created in the destination data source using the data types from the source text fields.

VARCHAR

## **Valid Values**

VARCHAR | NVARCHAR

#### **DeleteAsRecreate**

#### **Description**

The DeleteAsRecreate property specifies whether, when an output process is configured to REPLACE TABLE and if TRUNCATE is not supported, Campaign drops and recreates the table or only deletes from the table.

When the value is TRUE, Campaign drops the table and recreates it.

When the value is FALSE, Campaign executes a DELETE FROM from the table.

#### **Default value**

FAI SF

## **Valid Values**

TRUE | FALSE

## **DeleteAsTruncate**

## **Description**

The DeleteAsTruncate property specifies whether, when an output process is configured to REPLACE TABLE, Campaign uses TRUNCATE TABLE or deletes from the table.

When the value is TRUE, Campaign runs a TRUNCATE TABLE from the table.

When the value is FALSE, Campaign runs a DELETE FROM from the table.

The default value depends on the database type.

## **Default value**

- TRUE for Netezza, Oracle, and SQLServer.
- FALSE for other database types.

# **Valid Values**

TRUE | FALSE

## **DisableSyncIDsOnConnect**

## **Description**

This property is only relevant to Teradata data sources and when the unica acsvr processes run on Linux. The default value is False.

#### **Default value**

- v True: This is necessary only in environments in which establishing a connection to Teradata does not require the unica\_acsvr process to load a shared library.
- False: This is necessary in environments in which establishing a connection to Teradata requires the unica\_acsvr process to load a shared library.

**Valid Values**

TRUE | FALSE

## **DisallowTempTableDirectCreate**

## **Description**

The DisallowTempTableDirectCreate property specifies the way Campaign adds data to a temp table.

When set to FALSE, Campaign performs direct create-and-populate SQL syntax using one command; for example, CREATE TABLE <table name> AS ... (for Oracle and Netezza) and SELECT <field names> INTO <table\_name> ... (for SQL Server).

When set to TRUE, Campaign creates the temp table and then populates it directly from table to table using separate commands.

#### **Default value**

FALSE

## **Valid Values**

TRUE | FALSE

# **DSN**

### **Description**

Set this property to the data source name (DSN) as assigned in your ODBC configuration for this Campaign data source. This value is undefined by default.

Using the Campaign data source configuration properties, you can specify multiple logical data sources that refer to the same physical data source. For example, you can create two sets of data source properties for the same data source, one with AllowTempTables = TRUE and the other with AllowTempTables = FALSE. Each of these data sources would have a different name in Campaign, but if they refer to the same physical data source and they will have the same DSN value.

## **Default value**

No default value defined.

## **DSNUsingOSAuthentication**

#### **Description**

The DSNUsingOSAuthentication property applies only when an Campaign data source is SQL Server. Set the value to TRUE when the DSN is configured to use Windows Authentication mode.

## **Default value**

FAI SF

#### **Valid Values**

TRUE | FALSE

#### **EnableBaseDimSelfJoin**

#### **Description**

The EnableBaseDimSelfJoin property specifies whether the Campaign database behavior will perform self-joins when the Base and Dimension tables are mapped to the same physical table and the Dimension is not related to the Base table on the Base table's ID field(s).

By default, this property is set to FALSE, and when the Base and Dimension tables are the same database table and the relationship fields are the same (for example, AcctID to AcctID), Campaign assumes that you do not want to perform a join.

#### **Default value**

FALSE

## **EnableSelectDistinct**

### **Description**

The EnableSelectDistinct property specifies whether the internal lists of IDs for Campaign are de-duplicated by the Campaign server or by the database.

When the value is TRUE, the database performs de-duplication, and SQL queries generated against the database then have the form (when appropriate):

SELECT DISTINCT *key* FROM *table*

When the value is FALSE, the Campaign server performs de-duplication, and SQL queries generated against the database have the form: SELECT *key* FROM *table*

Leave the default value of FALSE if:

- Your database is constructed so that unique identifiers (primary keys of base tables) are already guaranteed to be de-duped.
- You want the Campaign application server to perform de-duplication to reduce resource consumption/burden on the database.

Regardless of what value you specify for this property, Campaign automatically ensures that keys are de-duplicated as required. This property merely controls where the de-duplication effort occurs (on the database or on the Campaign server).

### **Default value**

TRUE

#### **Valid Values**

TRUE | FALSE

## **EnableSelectOrderBy**

#### **Description**

The EnableSelectOrderBy property specifies whether the internal lists of IDs for Campaignare sorted by the Campaign server or by the database.

When the value is TRUE, the database performs the sorting, and SQL queries generated against the database have the form: SELECT <*key*> FROM <*table*> ORDER BY <*key*>

When the value is FALSE, the Campaign server performs the sorting, and SQL queries generated against the database have the form: SELECT <*key>*FROM *<table>*

**Note:** Only set this property to FALSE if the audience levels used are text strings on a non-English database. All other scenarios can use the default of TRUE.

#### **Default value**

TRUE

# **Valid Values**

True | False

## **ExcludeFromTableDisplay**

#### **Description**

The ExcludeFromTableDisplay parameter allows you to limit the database tables that are displayed during table mapping in Campaign. It does not reduce the number of table names retrieved from the database.

Table names matching the specified patterns are not displayed.

For example, if you set the value of this parameter to sys.\*, tables with names that begin with sys. are not displayed. Note that the values for this parameter are case-sensitive.

#### **Default value**

UAC  $*$ , which excludes temp tables and Extract tables, when the ExtractTablePrefix property's value is the default value

## **ExtractTablePostExecutionSQL**

#### **Description**

Use the ExtractTablePostExecutionSQL property to specify one or more complete SQL statements that run immediately after the creation and population of an Extract table.

Tokens available to ExtractTablePostExecutionSQL are described below.

*Table 48. Tokens available to ExtractTablePostExecutionSQL*

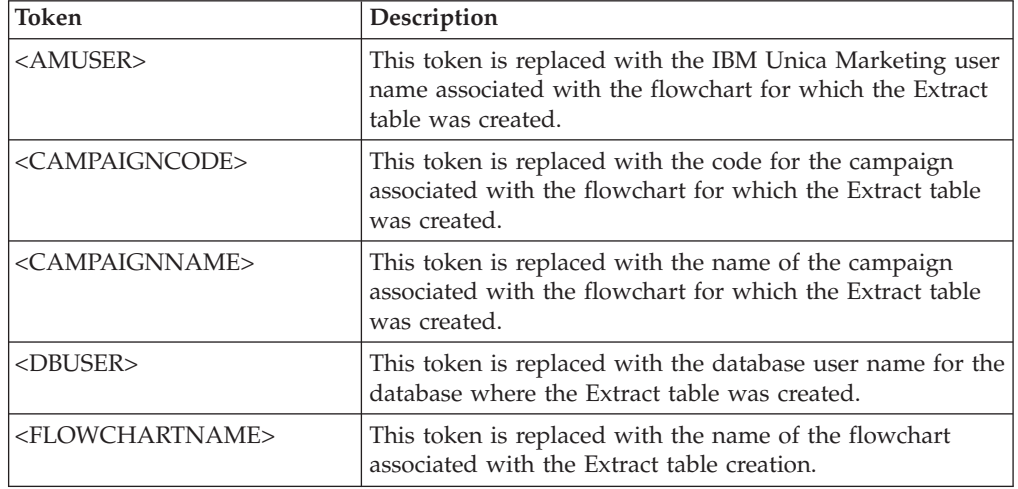

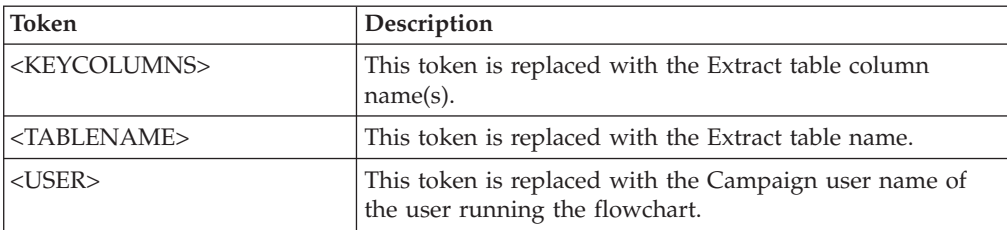

*Table 48. Tokens available to ExtractTablePostExecutionSQL (continued)*

## **Default value**

Not defined

# **Valid Values**

A valid SQL statement

## **ExtractTablePrefix**

## **Description**

The ExtractTablePrefix property specifies a string that is automatically prepended to all Extract table names in Campaign.

#### **Default value**

UAC\_EX

## **ForceNumeric**

#### **Description**

The ForceNumeric property specifies whether Campaign retrieves numeric values as the data type double. When the value is set to TRUE, Campaign retrieves all numeric values as the data type double.

#### **Default value**

FALSE

## **Valid Values**

TRUE | FALSE

### **InactiveConnectionTimeout**

#### **Description**

The InactiveConnectionTimeout property specifies the number of seconds an inactive Campaign database connection is left open before it is closed. Setting the value to 0 disables the timeout, leaving the connection open.

#### **Default value**

120

### **InsertLogSize**

#### **Description**

The InsertLogSize property specifies when a new entry is entered in the log file while the Campaign Snapshot process is running. Every time the number of records written by the Snapshot process reaches a multiple of the number specified in the InsertLogSize property, a log entry is written. The log entries can help you determine how far a running Snapshot process has progressed. Setting this value too low may create large log files.

## **Default value**

100000 (one hundred thousand records)

#### **Valid Values**

Positive integers

### **JndiName**

#### **Description**

The JndiName property is used only when configuring the Campaign system tables (not for other data sources, such as customer tables). Set its value to the Java Naming and Directory Interface (JNDI) data source that is defined in the application server (WebSphere or WebLogic).

## **Default value**

campaignPartition1DS

## **LoaderCommand**

#### **Description**

The LoaderCommand property specifies the command issued to invoke your database load utility in Campaign. If you set this parameter, Campaign enters the database loader utility mode for all output files from the Snapshot process that are used with the "replace all records" settings. This parameter also invokes the database loader utility mode when Campaign uploads ID lists into temp tables.

The valid value for this property is any full path name either to the database load utility executable or to a script that launches the database load utility. Using a script allows you to perform additional setup before invoking the load utility.

Most database load utilities require several arguments to be launched successfully. These arguments can include specifying the data file and control file to load from and the database and table to load into. Campaign supports the following tokens, which are replaced by the specified elements when the command is run. Consult your database load utility documentation for the correct syntax to use when invoking your database load utility.

This parameter is undefined by default.

Tokens available to LoaderCommand are described below.

| Token                         | Description                                                                                               |
|-------------------------------|----------------------------------------------------------------------------------------------------|
| $<$ AMUSER>                   | This token is replaced with the IBM Unica Marketing user<br>name associated with the flowchart being run. |
| <campaigncode></campaigncode> | This token is replaced with the code for the campaign<br>associated with the flowchart.                   |
| <campaignname></campaignname> | This token is replaced with the name of the campaign<br>associated with the flowchart being run.          |

*Table 49. Tokens available to LoaderCommand*

| <b>Token</b>                    | Description                                                                                                    |
|---------------------------------|----------------------------------------------------------------------------------------------------|
| <controlfile></controlfile>     | This token is replaced with the full path and file name to<br>the temporary control file that Campaign generates<br>according to the template that is specified in the<br>LoaderControlFileTemplate parameter.                                                                       |
| <database></database>           | This token is replaced with the name of the data source<br>that Campaign is loading data into. This is the same data<br>source name used in the category name for this data<br>source.                                                                                               |
| <datafile></datafile>           | This token is replaced with the full path and file name to<br>the temporary data file created by Campaign during the<br>loading process. This file is in the Campaign Temp<br>directory, UNICA ACTMPDIR.                                                                             |
| <dbuser></dbuser>               | This token is replaced with the database user name for the<br>database.                                                                                                    |
| <dsn></dsn>                     | This token is replaced with the value of the DSN property.<br>If the DSN property is not set, the <dsn> token is replaced<br/>by the data source name used in the category name for<br/>this data source (the same value used to replace the<br/><database> token).</database></dsn> |
| <flowchartname></flowchartname> | This token is replaced with the name of the flowchart<br>being run.                                                                                                    |
| <numfields></numfields>         | This token is replaced with the number of fields in the<br>table.                                                                                                    |
| <password></password>           | This token is replaced with the database password from<br>the current flowchart connection to the data source.                                                                                                    |
| $<$ TABLE>                      | This token is obsolete, but is supported for compatibility<br>with earlier versions. See <tablename>, which replaced<br/><table> as of version 4.6.3.</table></tablename>                                                                                                    |
| <tablename></tablename>         | This token is replaced with the database table name that<br>Campaign is loading data into. This is the target table<br>from your Snapshot process or the name of the Temp<br>Table being created by Campaign.                                                                        |
| $<$ USER>                       | This token is replaced with the database user from the<br>current flowchart connection to the data source.                                                                                                    |

*Table 49. Tokens available to LoaderCommand (continued)*

No default value defined.

## **Valid Values**

Any full path name either to the database load utility executable or to a script that launches the database load utility

# **LoaderCommandForAppend**

# **Description**

The LoaderCommandForAppend parameter specifies the command issued to invoke your database load utility for appending records to a database table in Campaign. If you set this parameter, Campaign enters database loader utility mode for all output files from the Snapshot process that are used with the "append records" settings.

This parameter is specified as a full path name either to the database load utility executable or to a script that launches the database load utility. Using a script allows you to perform additional setup before invoking the load utility.

Most database load utilities require several arguments to be successfully launched. These can include specifying the data file and control file to load from and the database and table to load into. The tokens are replaced by the specified elements when the command is run.

Consult your database load utility documentation for the correct syntax to use when invoking your database load utility.

This parameter is undefined by default.

Tokens available to LoaderCommandForAppend are described below.

| Token                           | Description                                                                                                    |
|---------------------------------|----------------------------------------------------------------------------------------------------|
| <amuser></amuser>               | This token is replaced with the IBM Unica Marketing user<br>name associated with the flowchart being run.                                                                                                    |
| <campaigncode></campaigncode>   | This token is replaced with the code for the campaign<br>associated with the flowchart being run.                                                                                                    |
| <campaignname></campaignname>   | This token is replaced with the name of the campaign<br>associated with the flowchart being run.                                                                                                    |
| <controlfile></controlfile>     | This token is replaced with the full path and file name to<br>the temporary control file that Campaign generates<br>according to the template that is specified in the<br>LoaderControlFileTemplate parameter.                                                                       |
| <database></database>           | This token is replaced with the name of the data source<br>that Campaign is loading data into. This is the same data<br>source name used in the category name for this data<br>source.                                                                                               |
| <datafile></datafile>           | This token is replaced with the full path and file name to<br>the temporary data file created by Campaign during the<br>loading process. This file is in the Campaign Temp<br>directory, UNICA ACTMPDIR.                                                                             |
| <dbuser></dbuser>               | This token is replaced with the database user name for the<br>database where the temp tables were created.                                                                                                    |
| <dsn></dsn>                     | This token is replaced with the value of the DSN property.<br>If the DSN property is not set, the <dsn> token is replaced<br/>by the data source name used in the category name for<br/>this data source (the same value used to replace the<br/><database> token).</database></dsn> |
| <flowchartname></flowchartname> | This token is replaced with the name of the flowchart<br>associated with the temp table creation.                                                                                                    |
| <numfields></numfields>         | This token is replaced with the number of fields in the<br>table.                                                                                                    |
| <password></password>           | This token is replaced with the database password from<br>the current flowchart connection to the data source.                                                                                                    |
| $<$ TABLE>                      | This token is obsolete, but is supported for compatibility<br>with earlier versions. See <tablename>, which replaced<br/><math>\langle \text{TABLE} \rangle</math> as of version 4.6.3.</tablename>                                                                                  |

*Table 50. Tokens available to LoaderCommandForAppend*

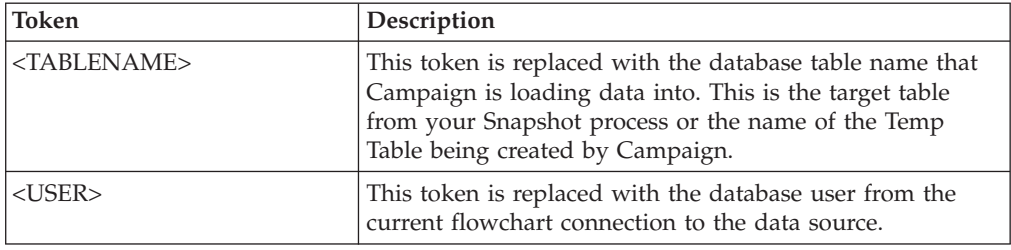

*Table 50. Tokens available to LoaderCommandForAppend (continued)*

## **Default value**

No default value defined.

## **LoaderControlFileTemplate**

## **Description**

The LoaderControlFileTemplate property specifies the full path and file name to the control file template configured in Campaign. When this parameter is set, Campaign dynamically builds a temporary control file based on the template that you specify here. The path and name of this temporary control file is available to the <CONTROLFILE> token that is available to the LoaderCommand parameter.

Before you use Campaign in the database loader utility mode, you must configure the control file template that is specified by this parameter. The control file template supports the following tokens, which are dynamically replaced when the temporary control file is created by Campaign.

For the correct syntax required for your control file, see your database loader utility documentation.

This parameter is undefined by default.

Tokens available to LoaderControlFileTemplate are the same as those described for the LoaderCommand property, plus the following special tokens, which are repeated once for each field in the outbound table.

*Table 51. Tokens available to LoaderControlFileTemplate*

| <b>Token</b>                      | Description                                                                                                    |
|-----------------------------------|----------------------------------------------------------------------------------------------------|
| <dbcolumnnumber></dbcolumnnumber> | This token is replaced with the column ordinal in the<br>database.                                                                                                    |
| <fieldlength></fieldlength>       | This token is replaced with the length of the field being<br>loaded into the database.                                                                                                    |
| <fieldname></fieldname>           | This token is replaced with the name of the field being<br>loaded into the database.                                                                                                    |
| <fieldnumber></fieldnumber>       | This token is replaced with the number of the field being<br>loaded into the database.                                                                                                    |
| <fieldtype></fieldtype>           | This token is replaced with the literal "CHAR()". The<br>length of this field is specified between the (). If your<br>database happens to not understand the field type, CHAR,<br>you can manually specify the appropriate text for the field<br>type and use the <fieldlength> token. For example, for<br/>SQLSVR and SQL2000 you would use<br/>"SQLCHAR(<fieldlength>)"</fieldlength></fieldlength> |
| <nativetype></nativetype>         | This token is replaced with the actual database type that<br>this field is loaded into.                                                                                                    |

| Token             | Description                                                                                                    |
|-------------------|----------------------------------------------------------------------------------------------------|
| $<$ X Y Z $>$     | This token places the specified character(s) on all fields<br>being loaded into the database, except the last. A typical<br>use is $\lt$ , $\gt$ which repeats a comma for all fields except the<br>last. |
| $<^{\sim}$ xvz>   | This token places the specified characters only on the last<br>repeated line.                                                                                                    |
| $\langle$ ! $xyz$ | This token places the specified character(s), including the<br>angle brackets < >, on all lines.                                                                                                    |

*Table 51. Tokens available to LoaderControlFileTemplate (continued)*

No default value defined.

## **LoaderControlFileTemplateForAppend**

### **Description**

The LoaderControlFileTemplateForAppend property specifies the full path and file name to the control file template configured in Campaign. When this parameter is set, Campaign dynamically builds a temporary control file based on the template that is specified here. The path and name of this temporary control file is available to the <CONTROLFILE> token that is available to the LoaderCommandForAppend property.

Before you use Campaign in the database loader utility mode, you must configure the control file template that is specified by this parameter. The control file template supports the following tokens, which are dynamically replaced when the temporary control file is created by Campaign.

See your database loader utility documentation for the correct syntax required for your control file. Tokens available to your control file template are the same as those for the LoaderControlFileTemplate property.

This parameter is undefined by default.

### **Default value**

No default value defined.

## **LoaderDelimiter**

## **Description**

The LoaderDelimiter property specifies whether the temporary data file is a fixed-width or delimited flat file, and, if it is delimited, the characters Campaign uses as delimiters.

If the value is undefined, Campaign creates the temporary data file as a fixed width flat file.

If you specify a value, it is used when the loader is invoked to populate a table that is known to be empty. Campaign creates the temporary data file as a delimited flat file, using the value of this property as the delimiter.

This property is undefined by default.

## **Default value**

No default value defined.

### **Valid Values**

Characters, which can be enclosed in double quotation marks, if wanted.

## **LoaderDelimiterAtEnd**

#### **Description**

Some external load utilities require that the data file be delimited and that each line end with the delimiter. To accommodate this requirement, set the LoaderDelimiterAtEnd value to TRUE, so that when the loader is invoked to populate a table that is known to be empty, Campaign uses delimiters at the end of each line.

FALSE

### **Default value**

FALSE

#### **Valid Values**

TRUE | FALSE

#### **LoaderDelimiterAtEndForAppend**

#### **Description**

Some external load utilities require that the data file be delimited and that each line end with the delimiter. To accommodate this requirement, set the LoaderDelimiterAtEndForAppend value to TRUE, so that when the loader is invoked to populate a table that is not known to be empty, Campaign uses delimiters at the end of each line.

## **Default value**

FALS<sub>F</sub>

#### **Valid Values**

TRUE | FALSE

#### **LoaderDelimiterForAppend**

#### **Description**

The LoaderDelimiterForAppend property specifies whether the temporary Campaign data file is a fixed-width or delimited flat file, and, if it is delimited, the character or set of characters used as delimiters.

If the value is undefined, Campaign creates the temporary data file as a fixed width flat file.

If you specify a value, it is used when the loader is invoked to populate a table that is not known to be empty. Campaign creates the temporary data file as a delimited flat file, using the value of this property as the delimiter.

This property is undefined by default.

#### **Default value**

No default value defined.

## **Valid Values**

Characters, which you may enclose in double quotation marks, if wanted.

# **LoaderUseLocaleDP**

## **Description**

The LoaderUseLocaleDP property specifies, when Campaign writes numeric values to files to be loaded by a database load utility, whether the locale-specific symbol is used for the decimal point.

Set this value to FALSE to specify that the period (.) is used as the decimal point.

Set this value to TRUE to specify that the decimal point symbol appropriate to the locale is used.

## **Default value**

FALSE

## **Valid Values**

TRUE | FALSE

## **MaxItemsInList**

## **Description**

Allows you to specify the maximum number of items that Campaign is allowed to include in a single list in SQL (for example, the list of values following an IN operator in a WHERE clause).

## **Default value**

1000 (Oracle only), 0 (unlimited) for all other databases

## **Valid Values**

integers

## **MaxQueryThreads**

#### **Description**

The MaxQueryThreads property specifies the upper limit on the number of simultaneous queries allowed to run against each database source from a single Campaign flowchart.

Campaign runs database queries using independent threads. Because Campaign processes run in parallel, it is common to have multiple queries running simultaneously against a single data source. If the number of queries to be run in parallel exceeds the value specified by this property, the Campaign server automatically limits the number of simultaneous queries to this value.

The maximum value is unlimited. Note that when the maxReuseThreads property is set to a non-zero value, it should be greater than or equal to the value ofMaxQueryThreads.

## **Default value**

Varies depending on the database

## **MaxRowFetchRecords**

#### **Description**

When the selected number of IDs is less than the value specified by the MaxRowFetchRecords property, Campaign passes the IDs to the database,

one at a time in a separate SQL query. This process may be very time-consuming. If the number of selected IDs is greater than the value specified by this parameter, Campaign uses temporary tables (if allowed against the database source), or it pulls down all the values from the table, not including any unnecessary values.

For performance reasons, it is best to keep this number low.

## **Default value**

100

### **MaxTempTableJoinPctSelectAll**

### **Description**

When a query is issued, Campaign creates a temporary table on the database containing the exact list of IDs, as a result of the query. When an additional query that selects all records is issued against the database, the MaxTempTableJoinPctSelectAll property specifies whether a join is performed with the temporary table.

If the relative size of the temporary table (specified as a percentage) is greater than the value of the MaxTempTableJoinPctWithCondition property, no join is performed. All records are selected first, then unwanted records are discarded.

If the relative size of the temporary table (specified as a percentage) is less than or equal to the value of MaxTempTableJoinPctWithCondition property, the join is performed with the temporary table first, and then the resulting IDs are retrieved to the server.

This property is applicable only if the value of the AllowTempTables property is set to TRUE. This property is ignored if the useInDbOptimization property is set to YES.

## **Default value**

90

#### **Valid Values**

Integers between 0-100. A value of 0 means that temporary table joins are never used; a value of 100 means that table joins are always used, regardless of the size of the temporary table.

#### **Example**

Assume that MaxTempTableJoinPctSelectAll is set to 90. First, you might want to select customers (CustID) with account balances (Accnt\_balance) greater than \$1,000 from the database table (Customer).

The corresponding SQL expression generated by the Select process may look like this:

SELECT CustID FROM Customer WHERE Accnt balance > 1000

The Select process may retrieve 100,000 IDs from the total table size of 1,000,000, which is 10%. If temporary tables are allowed, Campaign writes the selected IDs (TempID) into a temporary table (Temp\_table) in the database.

Then, you might want to snapshot the selected IDs (CustID) together with the actual balance (Accnt\_balance). Since the relative size of the temporary table (Temp table) is less than 90 percent (MaxTempTableJoinPctSelectAll), the join is done with the temporary table first. The SQL expression generated by the Snapshot process may look like this: SELECT CustID, Accnt\_balance FROM Customer, Temp\_table WHERE CustID = TempID

If the Select process retrieves more than 90 percent the subsequent Snapshot process retrieves all the records, and matches them with the first set of IDs, discarding the unnecessary ones.

The SQL expression generated by the Snapshot process may look like this: SELECT CustID, Accnt balance FROM Customer

## **MaxTempTableJoinPctWithCondition**

### **Description**

When a query is issued, Campaign creates a temporary table on the database containing the exact list of IDs, as a result of the query. When an additional query, selecting records with limitation conditions is issued against the database, the MaxTempTableJoinPctWithCondition property specifies whether a join should be performed with the temporary table.

If the relative size of the temporary table (specified as a percentage) is greater than the value of MaxTempTableJoinPctWithCondition, no join is performed. This avoids the overhead in the database where it may not be needed. In this case, the query is issued against the database, the resulting list of IDs retrieved, and then unwanted records are discarded as they are matched to the list in server memory.

If the relative size of the temporary table (in percentage) is less than or equal to the value of MaxTempTableJoinPctWithCondition, the join is done with the temporary table first, and then the resulting IDs are retrieved to the server.

This property is applicable only if the value of the AllowTempTables property is set to TRUE.

#### **Default value**

20

## **Valid Values**

Integers between 0-100. A value of 0 means that temporary table joins are never used; a value of 100 means that table joins are always used, regardless of the size of the temporary table.

# **MinReqForLoaderCommand**

## **Description**

Use this property to set the threshold for using the bulk loader. Campaign invokes the script assigned to the LoaderCommand parameter when the number of unique IDs in the input cell exceeds the value defined here. The value of this property does not represent the number of records that will be written.

If this property is not configured, Campaign assumes that the value is the default value (zero). If this property is configured but a negative value or non-integer value is set as the value, Campaign assumes that the value is zero.

## **Default value**

0 (zero)

#### **Valid Values**

Integers

## **MinReqForLoaderCommandForAppend**

#### **Description**

Use this property to set the threshold for using the bulk loader. Campaign invokes the script assigned to the LoaderCommandForAppend parameter when the number of unique IDs in the input cell exceeds the value defined here. The value of this property does not represent the number of records that will be written.

If this property is not configured, Campaign assumes that the value is the default value (zero). If this property is configured but a negative value or non-integer value is set as the value, Campaign assumes that the value is zero.

#### **Default value**

0 (zero)

## **Valid Values**

Positive integers

# **NumberOfRetries**

#### **Description**

The NumberOfRetries property specifies the number of times Campaign automatically retries a database operation on failure. Campaign automatically resubmits queries to the database this number of times before reporting a database error or failure.

#### **Default value**

0 (zero)

## **ODBCTableTypes**

### **Description**

This property is empty by default, which is appropriate for all currently supported data sources.

## **Default value**

Not defined

### **Valid Values**

(empty)

## **ODBCUnicode**

#### **Description**

The ODBCUnicode property specifies the type of encoding used in Campaign ODBC calls. It is used only with ODBC data sources and is ignored when used with Oracle or DB2 native connectivity.

**Important:** If this property is set to UTF-8 or UCS-2, the data source's StringEncoding value must be set to either UTF-8 or WIDEUTF-8, otherwise the ODBCUnicode property's setting is ignored.

## **Default value**

disabled

## **Valid Values**

Possible values for this property are:

- Disabled Campaign uses ANSI ODBC calls.
- v UTF-8 Campaign uses Unicode ODBC calls and assumes that a SQLWCHAR is a single byte. This is compatible with DataDirect ODBC drivers.
- v UCS-2 Campaign uses Unicode ODBC calls and assumes that a SQLWCHAR is 2 bytes. This is compatible with Windows and unixODBC ODBC drivers.

## **ODBCv2**

### **Description**

Use the ODBCv2 property to specify which ODBC API specification Campaign should use for the data source.

The default value of FALSE allows Campaign to use the v3 API specification, while a setting of TRUE causes Campaign to use the v2 API specification. Set the ODBCv2 property to TRUE for data sources that do not support the ODBC v3 API specification.

When the ODBCv2 property is set to TRUE, Campaign does not support the ODBC Unicode API, and values other than disabled for the ODBCUnicode property are not recognized.

#### **Default value**

FALSE

## **Valid Values**

TRUE | FALSE

#### **OwnerForTableDisplay**

## **Description**

The OwnerForTableDisplay property allows you to limit the table mapping display in Campaign to tables owned by a specified user, or to one or more sets of tables owned by the specified user(s).

To display only those tables owned by one or more users, specify the database user IDs using a comma-separated list. For example: <property name="OwnerForTableDisplay">user1,user2,user3</property>

To specify a table name pattern in addition to the user name, append the pattern to the user ID. For example, the following setting limits the table display to tables beginning with ABC for user1 and XYZ for user2: OwnerForTableDisplay=user1.ABC%,user2.XYZ%

#### **Default value**

No default value defined.

## **PadTextWithSpaces**

## **Description**

When set to TRUE, the PadTextWithSpaces property causes Campaign to pad text values with spaces until the string is the same width as the database field.

#### **Default value**

FALSE

**Valid Values**

TRUE | FALSE

## **PostExtractTableCreateRunScript**

### **Description**

Use the PostExtractTableCreateRunScript property to specify a script or executable for Campaign to run after an Extract table has been created and populated.

Tokens available to PostExtractTableCreateRunScript are described below.

*Table 52. Tokens available to PostExtractTableCreateRunScript*

| <b>Token</b>                    | Description                                                                                                    |
|---------------------------------|----------------------------------------------------------------------------------------------------|
| <dbuser></dbuser>               | This token is replaced with the database user name for the<br>database where the Extract table was created.                                |
| <amuser></amuser>               | This token is replaced with the IBM Unica Marketing user<br>name associated with the flowchart for which the Extract<br>table was created. |
| <campaignname></campaignname>   | This token is replaced with the name of the campaign<br>associated with the flowchart for which the Extract table<br>was created.          |
| <campaigncode></campaigncode>   | This token is replaced with the code for the campaign<br>associated with the flowchart for which the Extract table<br>was created.         |
| <flowchartname></flowchartname> | This token is replaced with the name of the flowchart<br>associated with the Extract table creation.                                       |
| <password></password>           | This token is replaced with the database password from<br>the current flowchart connection to the data source.                             |
| <keycolumns></keycolumns>       | This token is replaced with the Extract table column<br>$name(s)$ .                                                                        |

## **Default value**

Not defined

# **Valid Values**

File name of a shell script or executable

# **PostSegmentTableCreateRunScript**

#### **Description**

Specifies a script or executable that Campaign runs after a Segment temp table has been created and populated.

Tokens available to PostSegmentTableCreateRunScript are described below.

| <b>Token</b>                    | Description                                                                                                    |
|---------------------------------|----------------------------------------------------------------------------------------------------|
| <dbuser></dbuser>               | This token is replaced with the database user name for the<br>database where the Segment temp table was created.                                |
| <amuser></amuser>               | This token is replaced with the IBM Unica Marketing user<br>name associated with the flowchart for which the Segment<br>temp table was created. |
| <campaignname></campaignname>   | This token is replaced with the name of the campaign<br>associated with the flowchart for which the Segment temp<br>table was created.          |
| <campaigncode></campaigncode>   | This token is replaced with the code for the campaign<br>associated with the flowchart for which the Segment temp<br>table was created.         |
| <flowchartname></flowchartname> | This token is replaced with the name of the flowchart<br>associated with the Segment temp table creation.                                       |
| <password></password>           | This token is replaced with the database password from<br>the current flowchart connection to the data source.                                  |
| <keycolumns></keycolumns>       | This token is replaced with the Segment temp table<br>column name(s).                                                                           |

*Table 53. Tokens available to PostSegmentTableCreateRunScript*

Not defined

## **Valid Values**

File name of a script or executable

# **PostSnapshotTableCreateRunScript**

## **Description**

Use the PostSnapshotTableCreateRunScript property to specify a script or executable that Campaign runs after a Snapshot table has been created and populated.

Tokens available to PostSnapshotTableCreateRunScript are described below.

*Table 54. Tokens available to PostSnapshotTableCreateRunScript*

| Token                           | Description                                                                                                    |
|---------------------------------|----------------------------------------------------------------------------------------------------|
| $<$ DBUSER>                     | This token is replaced with the database user name for the<br>database where the Snapshot table was created.                                |
| <amuser></amuser>               | This token is replaced with the IBM Unica Marketing user<br>name associated with the flowchart for which the<br>Snapshot table was created. |
| <campaignname></campaignname>   | This token is replaced with the name of the campaign<br>associated with the flowchart for which the Snapshot table<br>was created.          |
| <campaigncode></campaigncode>   | This token is replaced with the code for the campaign<br>associated with the flowchart for which the Snapshot table<br>was created.         |
| <flowchartname></flowchartname> | This token is replaced with the name of the flowchart<br>associated with the Snapshot table creation.                                       |

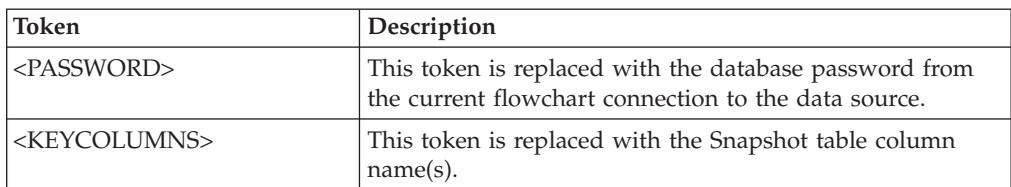

*Table 54. Tokens available to PostSnapshotTableCreateRunScript (continued)*

#### **Default value**

Not defined

# **Valid Values**

File name of a shell script or executable

## **PostTempTableCreateRunScript**

## **Description**

Use the PostTempTableCreateRunScript property to specify a script or executable for Campaign to run after a temp table has been created and populated in a user data source or in the system tables database.

Tokens available to PostTempTableCreateRunScript are described below.

*Table 55. Tokens available to PostTempTableCreateRunScript*

| <b>Token</b>                    | Description                                                                                                    |
|---------------------------------|----------------------------------------------------------------------------------------------------|
| <dbuser></dbuser>               | This token is replaced with the database user name for the<br>database where the temp tables were created.                            |
| <amuser></amuser>               | This token is replaced with the IBM Unica Marketing user<br>name associated with the flowchart for which temp tables<br>were created. |
| <campaignname></campaignname>   | This token is replaced with the name of the campaign<br>associated with the flowchart for which temp tables were<br>created.          |
| <campaigncode></campaigncode>   | This token is replaced with the code for the campaign<br>associated with the flowchart for which temp tables were<br>created.         |
| <flowchartname></flowchartname> | This token is replaced with the name of the flowchart<br>associated with the temp table creation.                                     |
| <password></password>           | This token is replaced with the database password from<br>the current flowchart connection to the data source.                        |
| <keycolumns></keycolumns>       | This token is replaced with the temp table column<br>$name(s)$ .                                                                      |

### **Default value**

No default value defined.

## **PostUserTableCreateRunScript**

#### **Description**

Specifies a script or executable that Campaign runs after a User table has been created and populated.

Tokens available to PostUserTableCreateRunScript are described below.

| <b>Token</b>                    | Description                                                                                                    |
|---------------------------------|----------------------------------------------------------------------------------------------------|
| <dbuser></dbuser>               | This token is replaced with the database user name for the<br>database where the User table was created.                                |
| <amuser></amuser>               | This token is replaced with the IBM Unica Marketing user<br>name associated with the flowchart for which the User<br>table was created. |
| <campaignname></campaignname>   | This token is replaced with the name of the campaign<br>associated with the flowchart for which the User table was<br>created.          |
| <campaigncode></campaigncode>   | This token is replaced with the code for the campaign<br>associated with the flowchart for which the User table was<br>created.         |
| <flowchartname></flowchartname> | This token is replaced with the name of the flowchart<br>associated with the User table creation.                                       |
| <password></password>           | This token is replaced with the database password from<br>the current flowchart connection to the data source.                          |
| <keycolumns></keycolumns>       | This token is replaced with the User table column<br>$name(s)$ .                                                                        |

*Table 56. Tokens available to PostUserTableCreateRunScript*

Not defined

#### **Valid Values**

File name of a script or executable

## **PrefixOnSelectSQL**

#### **Description**

Use the PrefixOnSelectSQL property to specify a string that is automatically prepended to all SELECT SQL expressions generated by Campaign.

This property applies only to SQL generated by Campaign, and does not apply to SQL in "raw SQL" expressions used in the Select process.

This property is automatically added to the SELECT SQL expression without checking its syntax. If you use this property, make sure that it is a legal expression.

This property is undefined by default.

Tokens available to PrefixOnSelectSQL are described below.

*Table 57. Tokens available to PrefixOnSelectSQL*

| <b>Token</b>                  | Description                                                                                                    |
|-------------------------------|----------------------------------------------------------------------------------------------------|
| <amuser></amuser>             | This token is replaced with the IBM Unica Marketing user<br>name associated with the flowchart for which temp tables<br>were created. |
| <campaigncode></campaigncode> | This token is replaced with the code for the campaign<br>associated with the flowchart for which temp tables were<br>created.         |

| Token                           | Description                                                                                                    |
|---------------------------------|----------------------------------------------------------------------------------------------------|
| <campaignname></campaignname>   | This token is replaced with the name of the campaign<br>associated with the flowchart for which temp tables were<br>created. |
| <dbuser></dbuser>               | This token is replaced with the database user name for the<br>database where the temp tables were created.                   |
| <flowchartname></flowchartname> | This token is replaced with the name of the flowchart<br>associated with the temp table creation.                            |
| $<$ USER $>$                    | This token is replaced with the Campaign user name of<br>the user running the flowchart.                                     |

*Table 57. Tokens available to PrefixOnSelectSQL (continued)*

No default value defined.

## **QueryThreadSleep**

## **Description**

The QueryThreadSleep property affects the CPU utilization of the Campaign server process (UNICA\_ACSVR). When the value is TRUE, the thread that the Campaign server process uses to check for query completion sleeps between checks. When the value is FALSE, the Campaign server process checks continuously for query completion.

#### **Default value**

TRUE

## **ReaderLogSize**

#### **Description**

The ReaderLogSize parameter defines when Campaign makes a new entry in the log file when reading data from the database. Every time the number of records read from the database reaches a multiple of the number defined by this parameter, a log entry is written in the log file.

This parameter can help you determine how far a process has progressed in its run. Setting this value too low may create large log files.

## **Default value**

1000000 (one million records)

### **Valid Values**

Integers

## **SegmentTempTablePrefix**

#### **Description**

Sets the prefix for Segment tables created by the CreateSeg process in this data source.

#### **Default value**

**UACS** 

# **SQLOnConnect**

#### **Description**

The SQLOnConnect property defines a complete SQL statement that Campaign runs immediately after each database connection.

The SQL statement generated by this property is automatically passed to your database without checking its syntax. If you use this property, make sure that it is a legal expression. The string may be enclosed in quotation marks, but this is not required.

This property is undefined by default.

Tokens available to SQLOnConnect are described below.

| <b>Token</b>                    | Description                                                                                                    |
|---------------------------------|----------------------------------------------------------------------------------------------------|
| <amuser></amuser>               | This token is replaced with the IBM Unica Marketing user<br>name associated with the flowchart for which temp tables<br>were created. |
| <campaigncode></campaigncode>   | This token is replaced with the code for the campaign<br>associated with the flowchart for which temp tables were<br>created.         |
| <campaignname></campaignname>   | This token is replaced with the name of the campaign<br>associated with the flowchart for which temp tables were<br>created.          |
| <dbuser></dbuser>               | This token is replaced with the database user name for the<br>database where the temp tables were created.                            |
| <flowchartname></flowchartname> | This token is replaced with the name of the flowchart<br>associated with the temp table creation.                                     |
| <user></user>                   | This token is replaced with the Campaign user name of<br>the user running the flowchart.                                              |

*Table 58. Tokens available to SQLOnConnect*

## **Default value**

No default value defined.

## **StringEncoding**

## **Description**

The StringEncoding property specifies the character encoding of the database. When Campaign retrieves data from the database, the data is transcoded from the encoding specified to the internal encoding of Campaign (UTF-8). Likewise, when Campaign sends a query to the database, character data is transcoded from the internal encoding of Campaign to the encoding specified in the StringEncoding property.

The value of this property must match the encoding used on the database client.

Do not leave this value blank although it is undefined by default. If you use ASCII data, set this value to UTF-8.

**Note:** If your database client's encoding is set for UTF-8, the preferred setting for this value is WIDEUTF-8. The WIDE-UTF-8 setting works only if your database client is set to UTF-8.

**Important:** If you use the partitions > partition[n] > dataSources > [data\_source\_name] > 0DBCUnicode property, this property is set to either UTF-8 or WIDEUTF-8, otherwise the ODBCUnicode property's setting is ignored.

See Appendix C, Internationalization and Encodings for a list of supported encodings.

See the following sections for important exceptions and additional considerations.

## **Default value**

No default value defined.

### **Database-specific considerations**

For DB2 or SQL Server, you should use a code page rather than an iconv encoding. For Teradata, you should override some default behavior. This section describes how to set the correct value for the StringEncoding property with these databases.

#### **DB2**

To determine the correct value for StringEncoding, identify the DB2 database codepage and code set.

Set the StringEncoding = Database code set value

and set the DB2CODEPAGE environment variable = Database code page value

For localized environments, the DB2 database should have the following configuration:

Database code set = UTF-8

Database code page = 1208

Along with this for native databases, determine the DB2CODEPAGE and code set values and set the DB2CODEPAGE and StringEncoding values accordingly.

To set the value of the StringEncoding property for a DB2 database, add this command to the Campaign server startup script: db2set DB2CODEPAGE=*DB2 code page value*

For example, to use UTF-8: db2set DB2CODEPAGE=1208

This affects all DB2 data sources and may affect other running programs.

#### **SQL Server**

To determine the correct the value for the StringEncoding property with a SQL Server database, look up the code page that corresponds to the regional settings of the server's operating system.

For example, to use code page 932 (Japanese Shift-JIS): StringEncoding=CP932

## **Teradata**

Teradata supports per-column character encoding, while Campaign supports only per-data source encoding. UTF-8 cannot be used with Campaign due to a bug in the Teradata ODBC driver. Teradata sets a default character encoding for each login. You can override this using a parameter in the ODBC data source configuration on Windows or in the odbc.ini on UNIX platforms as follows:

CharacterSet=UTF8

The default encoding for a Teradata table is LATIN. Teradata has very few built-in encodings, but it supports user-defined encodings.

The default value of the StringEncoding property is ASCII.

**Important:** For many situations involving a UTF-8 database, you should use WIDEUTF-8 pseudo-encoding, described in the WIDEUTF-8 section.

#### **WIDEUTF-8**

Campaign is normally responsible for transcoding between its internal encoding, UTF-8, and the encoding of the database. When the database is encoded in UTF-8, the value UTF-8 can be specified for StringEncoding (except for SQLServer), and no transcoding will be needed. Traditionally, these have been the only viable models for Campaign to access non-English data within a database.

In the 7.0 version of Campaign, a new database encoding called WIDEUTF-8 was introduced as a valid value for the StringEncoding property. By using this encoding, Campaign still uses UTF-8 to communicate with the database client, but allows the client to perform the task of transcoding between UTF-8 and the encoding of the actual database. This enhanced version of UTF-8 is needed to alter the widths of table column mappings so that they will be wide enough for transcoded text.

**Note:** The WIDEUTF-8 pseudo-encoding may be used only in the database configuration. It should not be used for any other purpose.

**Note:** Oracle does not support transcoding through the client.

## **SuffixOnAllOtherSQL**

#### **Description**

The SuffixOnAllOtherSQL property specifies a string that is automatically appended to every SQL expression, generated by Campaign, which are not covered by the SuffixOnInsertSQL, SuffixOnSelectSQL, SuffixOnTempTableCreation, SuffixOnUserTableCreation, or SuffixOnUserBaseTableCreation properties.

This property applies only to SQL generated by Campaign, and does not apply to SQL in "raw SQL" expressions used in the Select process.

SuffixOnAllOtherSQL is used for the following expression types, when generated by Campaign:

TRUNCATE TABLE *table* DROP TABLE *table* DELETE FROM *table* [WHERE ...] UPDATE *table* SET ...

This property is automatically added to the SQL expression without checking its syntax. If you use this parameter, make sure that it is a legal expression. The string may be enclosed in quotation marks, but this is not required.

This property is undefined by default.

Tokens available to SuffixOnAllOtherSQL are described below.

| <b>Token</b>                    | Description                                                                                                    |
|---------------------------------|----------------------------------------------------------------------------------------------------|
| <amuser></amuser>               | This token is replaced with the IBM Unica Marketing user<br>name associated with the flowchart for which temp tables<br>were created. |
| <campaigncode></campaigncode>   | This token is replaced with the code for the campaign<br>associated with the flowchart for which temp tables were<br>created.         |
| <campaignname></campaignname>   | This token is replaced with the name of the campaign<br>associated with the flowchart for which temp tables were<br>created.          |
| <dbuser></dbuser>               | This token is replaced with the database user name for the<br>database where the temp tables were created.                            |
| <flowchartname></flowchartname> | This token is replaced with the name of the flowchart<br>associated with the temp table creation.                                     |
| <user></user>                   | This token is replaced with the Campaign user name of<br>the user running the flowchart.                                              |

*Table 59. Tokens available to SuffixOnAllOtherSQL*

#### **Default value**

No default value defined.

## **SuffixOnCreateDateField**

#### **Description**

The SuffixOnCreateDateField property specifies a string that Campaign automatically appends to any DATE fields in the CREATE TABLE SQL statement.

For example, you might set this property as follows: SuffixOnCreateDateField = FORMAT 'YYYY-MM-DD'

If this property is undefined (the default), the CREATE TABLE command is unchanged.

**Note:** See the table in the description of the DateFormat property.

#### **Default value**

No default value defined.

### **SuffixOnInsertSQL**

#### **Description**

The SuffixOnInsertSQL property specifies a string that is automatically appended to all INSERT SQL expressions generated by Campaign. This property applies only to SQL generated by Campaign, and does not apply to SQL in "raw SQL" expressions used in the Select process.

SuffixOnInsertSQL is used for the following expression type, when generated by Campaign: INSERT INTO table ...

This property is automatically added to the SQL expression without checking its syntax. If you use this property, make sure that it is a legal expression. The string may be enclosed in quotation marks, but this is not required.

This property is undefined by default.

Tokens available to SuffixOnInsertSQL are described below.

*Table 60. Tokens available to SuffixOnInsertSQL*

| <b>Token</b>                    | Description                                                                                                    |
|---------------------------------|----------------------------------------------------------------------------------------------------|
| <amuser></amuser>               | This token is replaced with the IBM Unica Marketing user<br>name associated with the flowchart for which temp tables<br>were created. |
| <campaigncode></campaigncode>   | This token is replaced with the code for the campaign<br>associated with the flowchart for which temp tables were<br>created.         |
| <campaignname></campaignname>   | This token is replaced with the name of the campaign<br>associated with the flowchart for which temp tables were<br>created.          |
| <dbuser></dbuser>               | This token is replaced with the database user name for the<br>database where the temp tables were created.                            |
| <flowchartname></flowchartname> | This token is replaced with the name of the flowchart<br>associated with the temp table creation.                                     |
| $<$ USER>                       | This token is replaced with the Campaign user name of<br>the user running the flowchart.                                              |

## **Default value**

No default value defined.

# **SuffixOnSelectSQL**

## **Description**

The SuffixOnSelectSQL property specifies a string that is automatically appended to all SELECT SQL expressions generated by Campaign. This property applies only to SQL generated by Campaign, and does not apply to SQL in "raw SQL" expressions used in the Select process.

This property is automatically added to the SQL expression without checking its syntax. If you use this property, make sure that it is a legal expression. The string may be enclosed in quotation marks, but this is not required.

This property is undefined by default.

Tokens available to SuffixOnSelectSQL are described below.

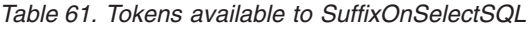

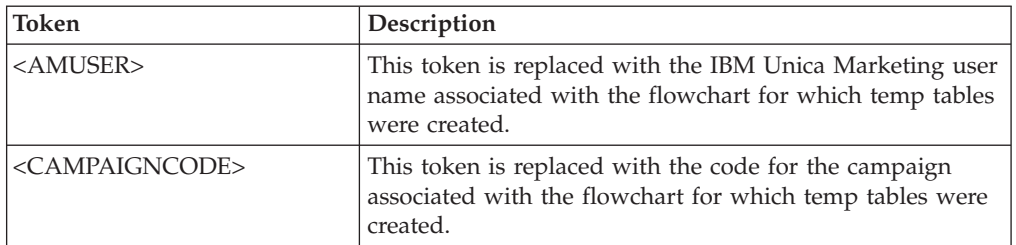

| Token                           | Description                                                                                                    |
|---------------------------------|----------------------------------------------------------------------------------------------------|
| <campaignname></campaignname>   | This token is replaced with the name of the campaign<br>associated with the flowchart for which temp tables were<br>created. |
| <dbuser></dbuser>               | This token is replaced with the database user name for the<br>database where the temp tables were created.                   |
| <flowchartname></flowchartname> | This token is replaced with the name of the flowchart<br>associated with the temp table creation.                            |
| $<$ USER $>$                    | This token is replaced with the Campaign user name of<br>the user running the flowchart.                                     |

*Table 61. Tokens available to SuffixOnSelectSQL (continued)*

No default value defined.

# **SuffixOnTempTableCreation**

## **Description**

Use the SuffixOnTempTableCreation property to specify a string that is automatically appended to the SQL expression generated by Campaign when a temp table is created. This property applies only to SQL generated by Campaign, and does not apply to SQL in "raw SQL" expressions used in the Select process. To use this property, the AllowTempTables property must be set to TRUE.

You may want to use tokens to substitute the table name and the column name(s) (<TABLENAME> and <KEYCOLUMNS>) in this SQL statement, since these are generated dynamically during the execution of the campaign.

This property is automatically added to the SQL expression without checking its syntax. If you use this property, make sure that it is a legal expression. The string may be enclosed in quotation marks, but this is not required.

This property is undefined by default.

**Note:** For Oracle databases, the configuration parameter is appended to the temp table creation SQL expression after the table name.

Tokens available to SuffixOnTempTableCreation are described below.

*Table 62. Tokens available to SuffixOnTempTableCreation*

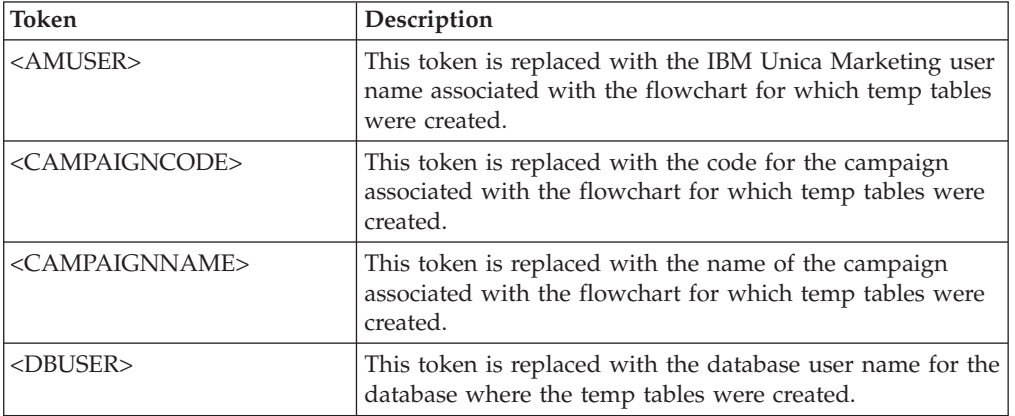

| Token                           | Description                                                                                       |
|---------------------------------|---------------------------------------------------------------------------------------------------|
| <flowchartname></flowchartname> | This token is replaced with the name of the flowchart<br>associated with the temp table creation. |
| <keycolumns></keycolumns>       | This token is replaced with the temp table column<br>$name(s)$ .                                  |
| <tablename></tablename>         | This token is replaced with the temp table name.                                                  |
| $<$ USER $>$                    | This token is replaced with the Campaign user name of<br>the user running the flowchart.          |

*Table 62. Tokens available to SuffixOnTempTableCreation (continued)*

No default value defined.

## **SuffixOnSegmentTableCreation**

## **Description**

Specifies a string that is automatically appended to the SQL expression generated by Campaign when a Segment temp table is created.

Tokens available to SuffixOnSegmentTableCreation are described below.

*Table 63. Tokens available to SuffixOnSegmentTableCreation*

| Token                           | Description                                                                                                    |
|---------------------------------|----------------------------------------------------------------------------------------------------|
| <amuser></amuser>               | This token is replaced with the IBM Unica Marketing user<br>name associated with the flowchart for which the Segment<br>temp table was created. |
| <campaigncode></campaigncode>   | This token is replaced with the code for the campaign<br>associated with the flowchart for which the Segment temp<br>table was created.         |
| <campaignname></campaignname>   | This token is replaced with the name of the campaign<br>associated with the flowchart for which the Segment temp<br>table was created.          |
| <dbuser></dbuser>               | This token is replaced with the database user name for the<br>database where the Segment temp table was created.                                |
| <flowchartname></flowchartname> | This token is replaced with the name of the flowchart<br>associated with the Segment temp table creation.                                       |
| <keycolumns></keycolumns>       | This token is replaced with the Segment temp table<br>column name(s).                                                                           |
| <tablename></tablename>         | This token is replaced with the Segment temp table name.                                                                                        |
| <user></user>                   | This token is replaced with the Campaign user name of<br>the user running the flowchart.                                                        |

## **Default value**

Not defined

# **Valid Values**

Valid SQL

# **SuffixOnSnapshotTableCreation**

## **Description**

Use the SuffixOnSnapshotTableCreation property to specify a string that is automatically appended to the SQL expression generated by Campaign when a Snapshot table is created.

Tokens available to SuffixOnSnapshotTableCreation are described below.

*Table 64. Tokens available to SuffixOnSnapshotTableCreation*

| <b>Token</b>                    | Description                                                                                                    |
|---------------------------------|----------------------------------------------------------------------------------------------------|
| <amuser></amuser>               | This token is replaced with the IBM Unica Marketing user<br>name associated with the flowchart for which the<br>Snapshot table was created. |
| <campaigncode></campaigncode>   | This token is replaced with the code for the campaign<br>associated with the flowchart for which the Snapshot table<br>was created.         |
| <campaignname></campaignname>   | This token is replaced with the name of the campaign<br>associated with the flowchart for which the Snapshot table<br>was created.          |
| <dbuser></dbuser>               | This token is replaced with the database user name for the<br>database where the Snapshot table was created.                                |
| <flowchartname></flowchartname> | This token is replaced with the name of the flowchart<br>associated with the Snapshot table creation.                                       |
| <keycolumns></keycolumns>       | This token is replaced with the Snapshot table column<br>$name(s)$ .                                                                        |
| <tablename></tablename>         | This token is replaced with the Snapshot table name.                                                                                        |
| $<$ USER>                       | This token is replaced with the Campaign user name of<br>the user running the flowchart.                                                    |

## **Default value**

Not defined

## **Valid Values**

Valid SQL

# **SuffixOnExtractTableCreation**

## **Description**

Use the SuffixOnExtractTableCreation property to specify a string that is automatically appended to the SQL expression generated by Campaign when an Extract table is created.

Tokens available to SuffixOnExtractTableCreation are described below.

*Table 65. Tokens available to SuffixOnExtractTableCreation*

| Token                         | Description                                                                                                    |
|-------------------------------|----------------------------------------------------------------------------------------------------|
| <amuser></amuser>             | This token is replaced with the IBM Unica Marketing user<br>name associated with the flowchart for which the Extract<br>table was created. |
| <campaigncode></campaigncode> | This token is replaced with the code for the campaign<br>associated with the flowchart for which the Extract table<br>was created.         |
| <campaignname></campaignname> | This token is replaced with the name of the campaign<br>associated with the flowchart for which the Extract table<br>was created.          |

| Token                           | Description                                                                                                 |
|---------------------------------|----------------------------------------------------------------------------------------------------|
| $<$ DBUSER>                     | This token is replaced with the database user name for the<br>database where the Extract table was created. |
| <flowchartname></flowchartname> | This token is replaced with the name of the flowchart<br>associated with the Extract table creation.        |
| <keycolumns></keycolumns>       | This token is replaced with the Extract table column<br>$name(s)$ .                                         |
| <tablename></tablename>         | This token is replaced with the Extract table name.                                                         |
| $<$ USER $>$                    | This token is replaced with the Campaign user name of<br>the user running the flowchart.                    |

*Table 65. Tokens available to SuffixOnExtractTableCreation (continued)*

Not defined

## **Valid Values**

Valid SQL

# **SuffixOnUserBaseTableCreation**

#### **Description**

Use the SuffixOnUserBaseTableCreation property to specify a string that is automatically appended to the SQL expression that Campaign generates when a user creates a Base table (for example, in an Extract process). This property applies only to SQL generated by Campaign, and does not apply to SQL in "raw SQL" expressions used in the Select process.

You may want to use tokens to substitute the table name and the column name(s) (<TABLENAME> and <KEYCOLUMNS>) in this SQL statement, since these are generated dynamically during the execution of the campaign.

This property is automatically added to the SQL expression without checking its syntax. If you use this property, make sure that it is a legal expression. The string may be enclosed in quotation marks, but this is not required.

This property is undefined by default.

Tokens available to SuffixOnUserBaseTableCreation are described below.

*Table 66. Tokens available to SuffixOnUserBaseTableCreation*

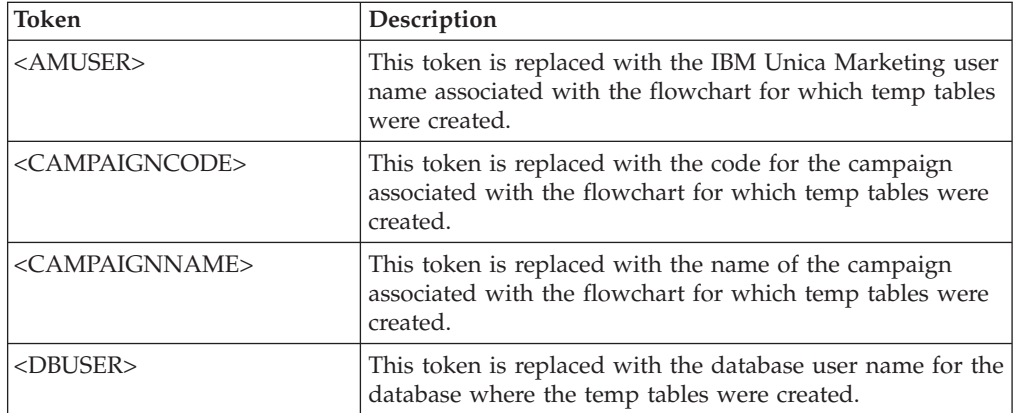

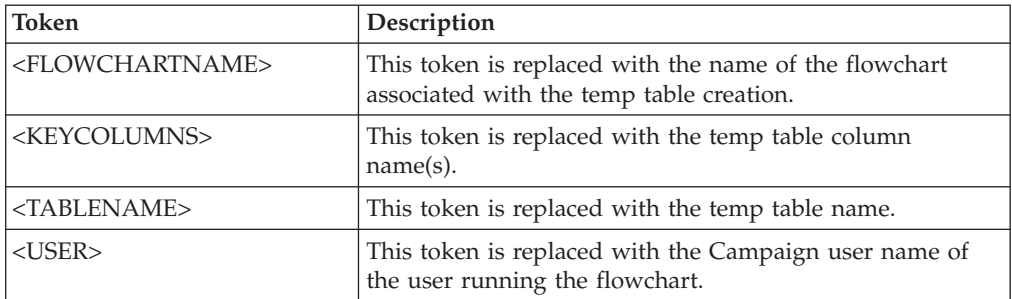

*Table 66. Tokens available to SuffixOnUserBaseTableCreation (continued)*

### **Default value**

No default value defined.

## **SuffixOnUserTableCreation**

### **Description**

Use the SuffixOnUserTableCreation property to specify a string that is automatically appended to the SQL expression that Campaign generates when a user creates a General table (for example, in a Snapshot process). This property applies only to SQL generated by Campaign, and does not apply to SQL in "raw SQL" expressions used in the Select process.

This property is automatically added to the SQL expression without checking its syntax. If you use this property, make sure that it is a legal expression. The string may be enclosed in quotation marks, but this is not required.

This property is undefined by default.

Tokens available to SuffixOnUserTableCreation are described below.

*Table 67. Tokens available to SuffixOnUserTableCreation*

| Token                           | Description                                                                                                    |
|---------------------------------|----------------------------------------------------------------------------------------------------|
| <amuser></amuser>               | This token is replaced with the IBM Unica Marketing user<br>name associated with the flowchart for which temp tables<br>were created. |
| <campaigncode></campaigncode>   | This token is replaced with the code for the campaign<br>associated with the flowchart for which temp tables were<br>created.         |
| <campaignname></campaignname>   | This token is replaced with the name of the campaign<br>associated with the flowchart for which temp tables were<br>created.          |
| <dbuser></dbuser>               | This token is replaced with the database user name for the<br>database where the temp tables were created.                            |
| <flowchartname></flowchartname> | This token is replaced with the name of the flowchart<br>associated with the temp table creation.                                     |
| <tablename></tablename>         | This token is replaced with the temp table name.                                                                                      |

## **Default value**

No default value defined.

# **SystemTableSchema**

## **Description**

Specifies the schema used for Campaign system tables.

The default value is blank. This parameter is only relevant for the UA\_SYSTEM\_TABLES data source.

Leave this value blank unless the UA\_SYSTEM\_TABLES data source contains multiple schemas (for example, an Oracle database used by multiple groups). (In this context, "schema" indicates the initial portion of a "qualified" table name of the form X.Y (for example, dbo.UA\_Folder). In this form, X is the schema and Y is the unqualified table name. This terminology for this syntax differs among the different database systems supported by Campaign.)

If multiple schemas exist in the system tables database, then set this value to the name of the schema in which the Campaign system tables were created.

## **Default value**

No default value defined.

# **TempTablePostExecutionSQL**

## **Description**

Use the TempTablePostExecutionSQL property to specify a complete SQL statement that Campaign runs immediately after the creation of a temporary table in a user data source or in the system tables database. The AllowTempTables property must be set to TRUE to enable the creation of temp tables in a data source.

You may want to use tokens to substitute the table name and the column name(s) (<TABLENAME> and <KEYCOLUMNS>) in this SQL statement, since these are generated dynamically during the execution of the campaign.

This property is automatically added to the SQL expression without checking its syntax. If you use this property, make sure that it is a legal expression. The string may be enclosed in quotation marks, but this is not required.

The TempTablePostExecutionSQL property treats semicolons as delimiters to run multiple SQL statements. If your SQL statement contains semicolons and you want it to run as one statement, use a backslash as an escape character before the semicolons.

**Note:** If you are using stored procedures with the TempTablePostExecutionSQL property, be sure that you use the correct syntax for your database. The following example for Oracle calls a stored procedure and uses backslashes to escape the semicolon: begin dbms stats.collect table stats()\; end\;

Tokens available to TempTablePostExecutionSQL are described below.

*Table 68. Tokens available to TempTablePostExecutionSQL*

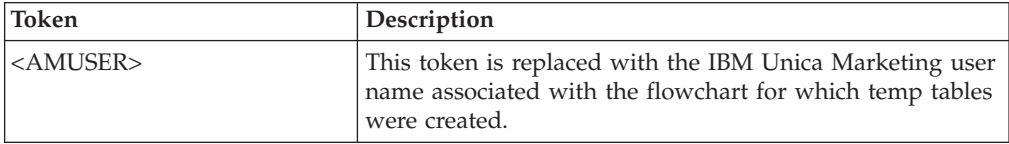

| Token                           | Description                                                                                                    |
|---------------------------------|----------------------------------------------------------------------------------------------------|
| <campaigncode></campaigncode>   | This token is replaced with the code for the campaign<br>associated with the flowchart for which temp tables were<br>created. |
| <campaignname></campaignname>   | This token is replaced with the name of the campaign<br>associated with the flowchart for which temp tables were<br>created.  |
| <dbuser></dbuser>               | This token is replaced with the database user name for the<br>database where the temp tables were created.                    |
| <flowchartname></flowchartname> | This token is replaced with the name of the flowchart<br>associated with the temp table creation.                             |
| <keycolumns></keycolumns>       | This token is replaced with the temp table column<br>$name(s)$ .                                                              |
| <tablename></tablename>         | This token is replaced with the temp table name.                                                                              |
| <user></user>                   | This token is replaced with the Campaign user name of<br>the user running the flowchart.                                      |

*Table 68. Tokens available to TempTablePostExecutionSQL (continued)*

No default value defined.

#### **TableListSQL**

#### **Description**

Use the TableListSQL property to specify the SQL query to use to include synonyms in the list of tables available to map.

The default value is blank. This property is required if your data source is SQL Server and you want to be able to map synonyms in the returned table schema. This property is optional if you want to use a specific SQL query with other data sources in place of, or in addition to, the table schema information retrieved using the standard methods (such as an ODBC call or native connection).

**Note:** To ensure that Campaign works with SQL Server synonyms, you must set the UseSQLToRetrieveSchema property to TRUE in addition to setting this property as described here.

If you set this property with a valid SQL query, Campaign issues the SQL query to retrieve the list of tables for mapping. If the query returns one column, it is treated as a column of names; if the query returns two columns, the first column is assumed to be a column of owner names, and the second column is considered to be a column of table names.

If the SQL query does not begin with an asterisk (\*), Campaign merges this list with the list of tables that are normally retrieved (such as through ODBC calls or native connections).

If the SQL query begins with an asterisk (\*), the list returned by the SQL *replaces* the normal list, rather than being merged with it.

#### **Default value**

None

**Valid Values**

A valid SQL query

#### **Example**

If the data source is SQL Server, under normal circumstances the ODBC API call that Campaign uses returns a list of tables and views, but no synonyms. To include the list of synonyms as well, set TableListSQL similar to the following example:

select B.name AS oName, A.name AS tName from sys.synonyms A LEFT OUTER JOIN sys.schemas B on A.schema\_id = B.schema\_id ORDER BY 1, 2

To retrieve the list of tables, views, and synonyms, avoiding the ODBC API completely, set TableListSQL similar to the following example:

\*select B.name AS oName, A.name AS tName from (select name, schema\_id from sys.synonyms UNION select name, schema id from sys.tables UNION select name, schema\_id from sys.views) A LEFT OUTER JOIN sys.schemas B on A.schema\_id = B.schema\_id ORDER BY 1, 2

If the data source is Oracle, you can use a query similar to the following to retrieve the list of tables, views, and synonyms in place of the data retrieved using the native connection method that looks at the ALL\_OBJECTS view:

\*select OWNER, TABLE\_NAME from (select OWNER, TABLE\_NAME from ALL\_TABLES UNION select OWNER, SYNONYM\_NAME AS TABLE\_NAME FROM ALL\_SYNONYMS UNION select OWNER, VIEW NAME AS TABLE NAME from ALL VIEWS) A ORDER BY 1, 2

## **UOSQLOnConnect**

#### **Description**

The SQLOnConnect property defines a complete SQL statement that Campaign runs immediately after each database connection. The UOSQLOnConnect property is similar to this, but specifically applicable to Optimize.

The SQL statement generated by this property is automatically passed to your database without checking its syntax. If you use this property, make sure that it is a legal expression. The string may be enclosed in quotation marks, but this is not required.

This property is undefined by default.

Tokens available to UOSQLOnConnect are described below.

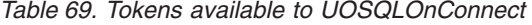

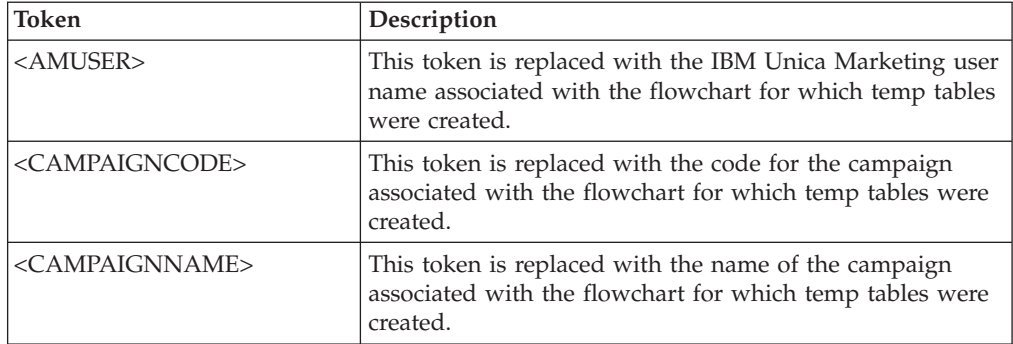

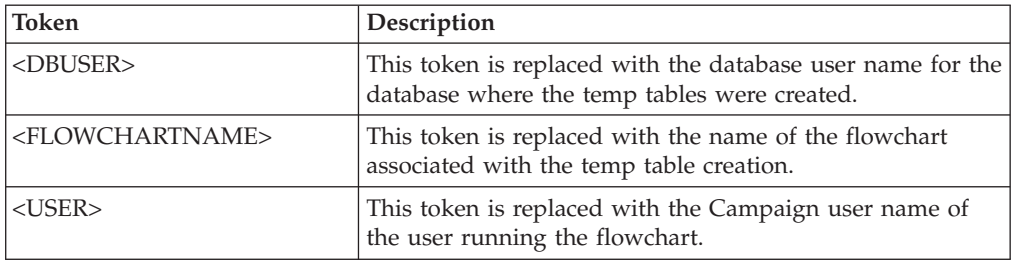

*Table 69. Tokens available to UOSQLOnConnect (continued)*

#### **Default value**

No default value defined.

## **UseSQLToRetrieveSchema**

### **Description**

Uses a SQL query, rather than an ODBC or native API call, to retrieve the schema to use as the table schema for this data source.

The default value for this property is FALSE, indicating that Campaign should use its standard method (ODBC or native connection, for example) to retrieve the schema. Setting this property to TRUE causes Campaign to prepare a SQL query similar to select \* from <table> to retrieve the table schema.

This can provide advantages that are specific to each data source. For example, some data sources (Netezza, SQL Server) do not properly report SQL synonyms (alternative names for database objects, defined using the create synonym syntax) through the default ODBC or native connections. By setting this property to TRUE, SQL synonyms are retrieved for data mapping within Campaign.

The following list describes the behavior of this setting for a number of data sources:

- v For Netezza, you must set this property to TRUE to allow support for synonyms. Setting this property to TRUE tells Campaign to prepare a SQL query to retrieve the table schema. No other settings or values are needed to support synonyms in Netezza data sources.
- For SQL Server, to allow support for synonyms you must set this property to TRUE **and** enter valid SQL in the TableListSQL property for this data source. See the description for the TableListSQL property for more details.
- For Oracle data sources, setting this property to TRUE tells Campaign to prepare the SQL query to retrieve the table schema. The result set identifies NUMBER fields (no precision/scale specified, which may cause issues in Campaign) as NUMBER(38), which avoids those possible issues.
- v For other data sources, you can optionally set this property to TRUE to use the default SQL select query described above, or to specify valid SQL in the TableListSQL property to use instead of, or in addition to, the ODBC API or native connection that is used by default. See the description for the TableListSQL property for more details.

## **Default value**

FALSE

**Valid Values**
TRUE | FALSE

#### **Example**

To allow Campaign to work with Netezza or SQL Server synonyms: UseSQLToRetrieveSchema=TRUE

## **UserTablePostExecutionSQL**

### **Description**

Use the UserTablePostExecutionSQL property to specify a complete SQL statement that Campaign runs immediately after the creation of a user table in a user data source or in the system tables database.

You may want to use tokens to substitute the table name and the column name(s) (<TABLENAME> and <KEYCOLUMNS>) in this SQL statement, since these are generated dynamically during the execution of the campaign.

This property is automatically added to the SQL expression without checking its syntax. If you use this property, make sure that it is a legal expression. The string may be enclosed in quotation marks, but this is not required.

The UserTablePostExecutionSQL property treats semicolons as delimiters to run multiple SQL statements. If your SQL statement contains semicolons and you want it to run as one statement, use a backslash as an escape character before the semicolons.

**Note:** If you are using stored procedures with the UserTablePostExecutionSQL property, be sure that you use the correct syntax for your database. The following example for Oracle calls a stored procedure and uses backslashes to escape the semicolon: begin dbms stats.collect table stats()\; end\;

Tokens available to UserTablePostExecutionSQL are described below.

| Token                           | Description                                                                                                    |
|---------------------------------|----------------------------------------------------------------------------------------------------|
| <amuser></amuser>               | This token is replaced with the IBM Unica Marketing user<br>name associated with the flowchart for which the user<br>tables were created. |
| <campaigncode></campaigncode>   | This token is replaced with the code for the campaign<br>associated with the flowchart for which the user tables<br>were created.         |
| <campaignname></campaignname>   | This token is replaced with the name of the campaign<br>associated with the flowchart for which the user tables<br>were created.          |
| <dbuser></dbuser>               | This token is replaced with the database user name for the<br>database where the user tables were created.                                |
| <flowchartname></flowchartname> | This token is replaced with the name of the flowchart<br>associated with the user table creation.                                         |
| <keycolumns></keycolumns>       | This token is replaced with the user table column name(s).                                                                                |
| <tablename></tablename>         | This token is replaced with the user table name.                                                                                          |
| $<$ USER>                       | This token is replaced with the Campaign user name of<br>the user running the flowchart.                                                  |

*Table 70. Tokens available to UserTablePostExecutionSQL*

#### **Default value**

No default value defined.

## **UseTempTablePool**

## **Description**

**Note:** This property is supported only for Teradata data sources. For all other supported databases, set this option to FALSE.

When the UseTempTablePool property is set to TRUE, temp tables are not dropped from the database. Temp tables are truncated and reused from the pool of tables maintained by Campaign. When set to FALSE, temp tables are dropped and re-created every time a flowchart is run.

#### **Default value**

FALSE

### **Valid Values**

TRUE | FALSE

## **SegmentTablePostExecutionSQL**

### **Description**

Use the SegmentTablePostExecutionSQL property to specify a complete SQL statement that Campaign runs after a Segment temp table has been created and populated.

Tokens available to SegmentTablePostExecutionSQL are described below.

*Table 71. Tokens available to SegmentTablePostExecutionSQL*

| Token                           | Description                                                                                                    |
|---------------------------------|----------------------------------------------------------------------------------------------------|
| <amuser></amuser>               | This token is replaced with the IBM Unica Marketing user<br>name associated with the flowchart for which the Segment<br>temp table was created. |
| <campaigncode></campaigncode>   | This token is replaced with the code for the campaign<br>associated with the flowchart for which the Segment temp<br>table was created.         |
| <campaignname></campaignname>   | This token is replaced with the name of the campaign<br>associated with the flowchart for which the Segment temp<br>table was created.          |
| <dbuser></dbuser>               | This token is replaced with the database user name for the<br>database where the Segment temp table was created.                                |
| <flowchartname></flowchartname> | This token is replaced with the name of the flowchart<br>associated with the Segment temp table creation.                                       |
| <keycolumns></keycolumns>       | This token is replaced with the Segment temp table<br>column name(s).                                                                           |
| <tablename></tablename>         | This token is replaced with the Segment temp table name.                                                                                        |
| <user></user>                   | This token is replaced with the Campaign user name of<br>the user running the flowchart.                                                        |

#### **Default value**

Not defined

#### **Valid Values**

A valid SQL statement

# **SnapshotTablePostExecutionSQL**

### **Description**

Use the SnapshotTablePostExecutionSQL property to specify one or more complete SQL statements to run immediately after a Snapshot table has been created and populated.

Tokens available to SnapshotTablePostExecutionSQL are described below.

*Table 72. Tokens available to SnapshotTablePostExecutionSQL*

| <b>Token</b>                    | Description                                                                                                    |
|---------------------------------|----------------------------------------------------------------------------------------------------|
| <amuser></amuser>               | This token is replaced with the IBM Unica Marketing user<br>name associated with the flowchart for which the<br>Snapshot table was created. |
| <campaigncode></campaigncode>   | This token is replaced with the code for the campaign<br>associated with the flowchart for which the Snapshot table<br>was created.         |
| <campaignname></campaignname>   | This token is replaced with the name of the campaign<br>associated with the flowchart for which the Snapshot table<br>was created.          |
| <dbuser></dbuser>               | This token is replaced with the database user name for the<br>database where the Snapshot table was created.                                |
| <flowchartname></flowchartname> | This token is replaced with the name of the flowchart<br>associated with the Snapshot table creation.                                       |
| <keycolumns></keycolumns>       | This token is replaced with the Snapshot table column<br>$name(s)$ .                                                                        |
| <tablename></tablename>         | This token is replaced with the Snapshot table name.                                                                                        |
| <user></user>                   | This token is replaced with the Campaign user name of<br>the user running the flowchart.                                                    |

## **Default value**

Not defined

### **Valid Values**

A valid SQL statement

## **TempTablePrefix**

## **Description**

The TempTablePrefix parameter specifies a string that is automatically prepended to the names of all temporary tables created by Campaign. Use this parameter to help you identify and manage your temp tables. You also can use this property to cause temp tables to be created in a particular location.

For example, if the user token corresponds to a schema, you can set TempTablePrefix="<USER>"

and all temp tables will be created in the schema of whatever user is connected to the data source.

Tokens available to TempTablePrefix are described below.

*Table 73. Tokens available to TempTablePrefix*

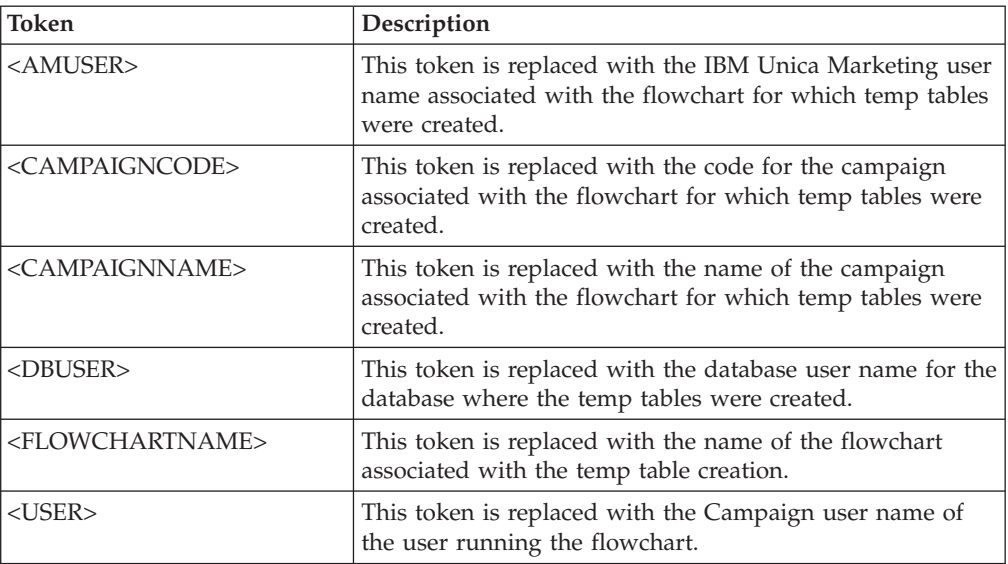

**Note:** You must make sure that the final temp table name after resolving tokens does not exceed any database-specific name length restrictions.

**Note:** In tokens used for TempTablePrefix, any characters that are not valid for database table names will be stripped. After tokens are resolved, the resulting temp table prefixes must start with an alphabetic character, and must contain only alphanumeric characters or underscore characters. Illegal characters will be removed silently. If any resulting temp table prefix does not begin with an alphabetic character, Campaign prepends the letter "U" to the prefix.

### **Default value**

UAC

## **TempTablePreTruncateExecutionSQL**

### **Description**

**Note:** This property is supported only for Teradata data sources. For all other supported databases, this property should not be set.

Use the TempTablePreTruncateExecutionSQL property to specify a SQL query to run before a temp table is truncated. The query that you specify can be used to negate the effect of a SQL statement specified in the TempTablePostExecutionSQL property.

For example, with the TempTablePostExecutionSQL property, you could specify the following SQL statement to create an index:

CREATE INDEX <TABLENAME>Idx\_1 (<KEYCOLUMNS>) ON <TABLENAME>

Then, specify the following query in the TempTablePreTruncateExecutionSQL property to drop the index:

DROP INDEX <TABLENAME>Idx\_1 ON <TABLENAME>

#### **Default value**

Not defined

**Valid Values**

A valid SQL query

## **TempTablePreTruncateRunScript**

#### **Description**

**Note:** This property is supported only for Teradata data sources. For all other supported databases, this property should not be set.

Use the TempTablePreTruncateRunScript property to specify a script or executable to run before a temp table is truncated. The script that you specify can be used to negate the effect of a SQL statement specified in the PostTempTableCreateRunScript property.

For example, with the PostTempTableCreateRunScript property, you could specify a script that includes the following SQL statement to create an index:

CREATE INDEX <TABLENAME>Idx\_1 (<KEYCOLUMNS>) ON <TABLENAME>

Then, specify another script with the following statement in the TempTablePreTruncateRunScript property to drop the index:

DROP INDEX <TABLENAME>Idx\_1 ON <TABLENAME>

## **Default value**

Not defined

### **Valid Values**

File name of a shell script or executable

#### **TeradataDeleteBeforeDrop**

#### **Description**

The TeradataDeleteBeforeDrop parameter applies only to Teradata data sources. It specifies whether records are deleted before a table is dropped.

Set this value to TRUE to delete all records from a table before dropping the table.

**Note:** If Campaign is unable to delete the records for any reason, it will not drop the table.

Set this value to FALSE to drop a table without first deleting all records.

### **Default value**

TRUE

#### **TruncateSQL**

#### **Description**

The TruncateSQL property is available for use with DB2 data sources, and allows you to specify alternate SQL for table truncation. This property applies only when DeleteAsTruncate is set to TRUE. When DeleteAsTruncate is set to TRUE, any custom SQL in this property is used to truncate a table. When this property is not set, Campaign uses the TRUNCATE TABLE <TABLENAME> syntax.

This parameter is undefined by default.

Tokens available to TruncateSQL are described below.

*Table 74. Tokens available to TruncateSQL*

| 'Token                  | Description                                                                         |
|-------------------------|-------------------------------------------------------------------------------------|
| <tablename></tablename> | This token is replaced with the database table name that<br>Campaign is truncating. |

### **Default value**

No default value defined.

#### **Type**

## **Description**

The partitions > partition[n] > dataSources > [data source name] > type property specifies the database type of this data source.

#### **Default value**

The default value depends on the database template used to create the data source configuration.

#### **Valid Values**

Valid values for system tables are:

- SQLServer
- $\cdot$  DB2
- v DB2ODBC
- v ORACLE
- ORACLE8
- $\cdot$  ORACLE9

Valid values for customer tables also include:

- TERADATA
- NETEZZA

## **UseExceptForMerge**

#### **Description**

When Campaign performs exclusions in the Merge process or in the Segment process, by default it uses "NOT EXISTS" syntax, as: SELECT IncludeTable.ID FROM IncludeTable WHERE NOT EXISTS (SELECT \* FROM ExcludeTable WHERE IncludeTable.ID = ExcludeTable.ID)

If UseExceptForMerge is set to TRUE and we cannot use "NOT IN" (because UseNotInForMerge is disabled, or because the audience level consists of multiple fields and the data source is not Oracle), then the syntax is altered as follows:

#### **Oracle**

SELECT IncludeTable.ID FROM IncludeTable MINUS (SELECT ExcludeTable.ID FROM ExcludeTable)

#### **Others**

SELECT IncludeTable.ID FROM IncludeTable EXCEPT (SELECT ExcludeTable.ID FROM ExcludeTable)

## **Default value**

FALSE

## **Valid Values**

TRUE | FALSE

### **UseMergeForTrack**

#### **Description**

Implements SQL MERGE syntax to improve the performance of the Track process. The UseMergeForTrack property can be set to TRUE for DB2, Oracle, SQL Server 2008, and Teradata 12. It can also be used with other databases that support the SQL MERGE statement.

#### **Default value**

TRUE (DB2 and Oracle) | FALSE (all others)

#### **Valid Values**

TRUE | FALSE

## **UseNonANSIJoin**

### **Description**

The UseNonANSIJoin property specifies whether this data source uses non-ANSI join syntax. If the data source type is set to Oracle7 or Oracle8, and the value of UseNonANSIJoin is set to TRUE, the data source uses non-ANSI join syntax appropriate for Oracle.

#### **Default value**

FALSE

## **Valid Values**

TRUE | FALSE

## **UseNotInForMerge**

#### **Description**

When Campaign performs exclusions in the Merge process or in the Segment process, by default it uses "NOT EXISTS" syntax, as:

SELECT IncludeTable.ID FROM IncludeTable WHERE NOT EXISTS (SELECT \* FROM ExcludeTable WHERE IncludeTable.ID = ExcludeTable.ID)

If UseNotInForMerge is enabled (value set to TRUE), and either (1) the audience level is composed of a single ID field, or (2) the data source is Oracle, then the syntax is altered as follows:

SELECT IncludeTable.ID FROM IncludeTable WHERE IncludeTable.ID NOT IN (SELECT ExcludeTable.ID FROM ExcludeTable)

#### **Default value**

FALSE

## **Valid Values**

TRUE | FALSE

## **UseSQLToProfile**

### **Description**

The UseSQLToProfile property allows you to configure Campaign to submit the SQL query GROUP BY to the database to compute profiles (using "SELECT *field*, count(\*) FROM *table* GROUP BY *field*"), rather than fetching records.

- A value of FALSE (the default) causes Campaign to profile a field by retrieving the field value for all records in the table and to track the count of each distinct value.
- A value of TRUE causes Campaign to profile a field by issuing a query similar to the following:

SELECT *field*, COUNT(\*) FROM *table* GROUP BY *field*

which pushes the burden to the database.

#### **Default value**

FALSE

## **Valid Values**

TRUE | FALSE

## **Campaign | partitions | partition[n] | systemTableMapping**

Properties in the systemTableMapping category are populated automatically if you remap any system tables or map Contact or Response history tables. You should not edit properties in this category.

## **Campaign | partitions | partition[n] | server | systemCodes**

Properties in this category specify, for Campaign, whether variable length codes are allowed, the format and generator of the campaign and cell codes, whether offer codes are displayed, and the offer code delimiter.

#### **offerCodeDelimiter**

### **Description**

The offerCodeDelimiter property is used internally to concatenate multiple code parts (for example, to output the OfferCode field in Campaign Generated Fields) and for incoming offer codes in the Campaign Response process, to split the offer code into multiple parts. The value must be only a single character.

Note that in this version of Campaign, the NumberOfOfferCodesToUse parameter no longer exists. This value now comes from the offer template (every offer template can have a different number of offer codes).

#### **Default value**

-

## **allowVariableLengthCodes**

### **Description**

The allowVariableLengthCodes property specifies whether variable length codes are allowed in Campaign.

If the value is TRUE, and if the trailing part of the code format is x, the length of the code can vary. For example, if the code format is nnnnxxxx, then the code can be from 4 to 8 characters long. This applies to campaign, offer, version, tracking, and cell codes.

If the value is FALSE, variable length codes are not allowed.

### **Default value**

FALSE

### **Valid Values**

TRUE | FALSE

### **displayOfferCodes**

### **Description**

The displayOfferCodes property specifies whether to show offer codes beside their names in the Campaign GUI.

If the value is TRUE, offer codes are displayed.

If the value is FALSE, offer codes are not displayed.

## **Default value**

FALSE

#### **Valid Values**

TRUE | FALSE

### **cellCodeFormat**

#### **Description**

The cellCodeFormat property is used by the campaign code generator to define the format of the cell code that is automatically created by the default cell code generator.

For a list of valid values, see campCodeFormat.

### **Default value**

**Annnnnnnn** 

### **campCodeFormat**

#### **Description**

The campCodeFormat property is used by the campaign code generator to define the format of the campaign code that is automatically generated by the default campaign code generator when you create a campaign.

### **Default value**

**Connonnnnn** 

## **Valid Values**

The possible values are as follows:

- v A-Z or any symbol treated as a constant
- v a random letters A-Z (upper case only)
- v c random letters A-Z or numbers 0-9
- n random digit 0-9

• x - any single ASCII character from 0-9 or A-Z. You can edit the generated campaign code and replace the ASCII character that Campaign substituted for the x with any ASCII character, and Campaign will use that character instead.

## **cellCodeGenProgFile**

### **Description**

The cellCodeGenProgFile property specifies specifies the name of the cell code generator, and if the generator is the default one supplied by Campaign, any supported options. Note that the properties that control the format of the code generated are set in the cellCodeFormat property. See campCodeGenProgFile for a list of supported options.

If you write your own cell code generator, replace the default value with the absolute path of your custom program, including the file name and extension, and using forward slashes (/) for UNIX and backslashes (\) for Windows.

### **Default value**

uaccampcodegen (the code generator supplied by Campaign)

## **campCodeGenProgFile**

### **Description**

The campCodeGenProgFile property specifies the name of the campaign code generator, and if the generator is the default one supplied by Campaign, any supported options.

Note that the properties that control the format of the code generated are set in the campCodeFormat property.

If you write your own campaign code generator, replace the default value with the absolute path of your custom program, including the file name and extension, and using forward slashes  $\langle \cdot \rangle$  for UNIX and backslashes  $\langle \cdot \rangle$ for Windows.

The default campaign code generator can be called with the following options:

- - v Year (four integers)
- -m Month (one or two integers, cannot exceed value of twelve)
- v -d Day (one or two integers, cannot exceed value of 31)
- -n Campaign name (any string, cannot exceed 64 characters)
- - o Campaign owner (any string, cannot exceed 64 characters)
- v -u Campaign code (any integer). Allows you to specify the exact campaign ID rather than having the application generate one for you.
- v -f Code format if overriding the default. Takes the values specified in campCodeFormat.
- -i Other integer.
- -s Other string.

### **Default value**

uaccampcodegen (the code generator supplied by Campaign)

# **Campaign | partitions | partition[n] | server | encoding**

The property in this category specifies the text encoding for values written to files, to support non-English data.

## **stringEncoding**

#### **Description**

The partition $[n] >$  server> encoding > stringEncoding property how Campaign reads in and writes out flat files. It should match the encoding used for all flat files. If not configured elsewhere, this is the default setting for flat file encoding.

**Note:** WIDEUTF-8 is not supported for this setting.

By default, no value is specified, and outgoing text files are encoded as UTF-8, which is the default encoding for Campaign.

It is a best practice to explicitly set this value to an encoding appropriate for your system, even if the value is UTF-8, the same as the implicit default.

**Note:** If you do not set the value of the StringEncoding property for data sources in the dataSources category, the value of this stringEncoding property is used as the default value. This can cause unnecessary confusion -- you should always explicitly set the StringEncoding property in the dataSources category.

See the *Campaign Administrator's Guide* for a list of supported encodings.

### **Default value**

No default value defined.

#### **forceDCTOneBytePerChar**

#### **Description**

The forceDCTOneBytePerChar property specifies whether Campaign should use the original field width for output files, rather than the potentially expanded width reserved to allow sufficient space for transcoding into UTF-8.

A text value may have different lengths, depending on the encoding used to represent it. When the text value comes from a data source whose stringEncoding property is neither ASCII nor UTF-8, Campaign reserves three times the field width in order to ensure sufficient space for transcoding into UTF-8. For example, if the stringEncoding property is set to LATIN1, and the field in the database is defined as VARCHAR(25), Campaign will reserve 75 bytes to hold the transcoded UTF-8 value. Set the forceDCTOneBytePerChar property to TRUE if you want to use the original field width.

### **Default value**

FALSE

## **Valid Values**

TRUE | FALSE

# **Campaign | partitions | partition[n] | server | timeout**

The properties in this category specify the number of seconds an Campaign flowchart waits, after the user has disconnected and all runs have completed, before exiting, and the Campaign server process waits for a response from external servers before reporting an error.

## **waitForGracefulDisconnect**

### **Description**

The waitForGracefulDisconnect property specifies whether the Campaign server process continues to run until the user gracefully disconnects, or exits regardless of whether the user intended to disconnect.

If the value is TRUE, the default, the server process continues to run until it can determine that the user wants it to exit. This option prevents changes from being lost, but can result in server processes accumulating.

If the value is FALSE, the server process shuts down and server processes are prevented from accumulating, but users can lose work if a network interruption occurs or if they do not follow the recommended sequence of actions to exit gracefully.

### **Default value**

TRUE

## **Valid Values**

TRUE | FALSE

## **urlRequestTimeout**

## **Description**

The urlRequestTimeout property specifies the number of seconds the Campaign server process waits for a response from external servers. Currently, this applies to requests to IBM Unica Marketing servers and eMessage components that operate with Campaign.

If the Campaign server process does not receive a response within this period, a communication timeout error is reported.

#### **Default value**

 $60$ 

## **delayExitTimeout**

## **Description**

The delayExitTimeout property specifies the number of seconds an Campaign flowchart waits, after the user has disconnected and all runs have completed, before exiting.

Setting this property to a non-0 value enables subsequent Campaign flowcharts to make use of existing instances rather than starting a new instance.

### **Default value**

10

# **Campaign | partitions | partition[n] | server | collaborate**

## **collaborateInactivityTimeout**

#### **Description**

The collaborateInactivityTimeout property specifies the number of seconds the unica\_acsvr process waits after it finishes servicing a Distributed Marketing request before it exits. This waiting period allows the process to remain available in the typical scenario in which Distributed Marketing makes a series of requests prior to running the Flowchart.

The minimum value is 1. Setting this property to 0 causes it to default to 60.

### **Default value**

60

# **Campaign | partitions | partition[n] | server | permissions**

The properties in this category specify the permissions set on folders created by Campaign, and the UNIX group and permissions set on files contained in the **profile** directory.

## **userFileGroup (UNIX only)**

#### **Description**

The userFileGroup property specifies a group associated with user-generated Campaign files. The group will be set only if the user is a member of the specified group.

This property is undefined by default.

#### **Default value**

No default value defined.

## **catalogFolderPermissions**

#### **Description**

The catalogFolderPermissions property specifies the permissions of directories created by Campaign through the Stored Table Catalogs > Create Folder window.

#### **Default value**

755 (owner has read/write/execute access, group and world have execute/read access)

### **templateFolderPermissions**

#### **Description**

The templateFolderPermissions property specifies the permissions of template directories created by Campaign through the **Stored Templates > Create Folder** window.

#### **Default value**

755 (owner has read/write/execute access, group and world have read/execute access)

## **adminFilePermissions (UNIX only)**

### **Description**

The adminFilePermissions property specifies a permission bit mask for the files contained in the profile directory.

#### **Default value**

660 (owner and group have read/write access only)

## **userFilePermissions (UNIX only)**

# **Description**

The userFilePermissions property specifies a permission bit mask for user generated Campaign files (for example, log files, summary files, exported flat files).

## **Default value**

666 (everyone can read and write files created by Campaign in the server)

# **adminFileGroup (UNIX only)**

### **Description**

The adminFileGroup property specifies a UNIX admin group associated with files contained in the profile directory.

This property is undefined by default.

## **Default value**

No default value defined.

# **Campaign | partitions | partition[n] | server | flowchartConfig**

Properties in this category specify the behavior of the Campaign Generated Field, whether duplicate cell codes are allowed, and whether the Log to Contact History option defaults to enabled.

## **allowDuplicateCellcodes**

## **Description**

The allowDuplicateCellcodes property specifies whether the cell codes in the Campaign Snapshot process can have duplicate values.

If the value is FALSE, the Campaign server enforces unique cell codes.

If the value is TRUE, the Campaign server does not enforce unique cell codes.

### **Default value**

TRUE

## **Valid Values**

TRUE | FALSE

## **allowResponseNDaysAfterExpiration**

## **Description**

The allowResponseNDaysAfterExpiration property specifies the maximum number of days after all offer expiration dates that responses can tracked. These late responses can be included in performance reports.

### **Default value**

90

## **agfProcessnameOutput**

#### **Description**

The agfProcessnameOutput property specifies the output behavior of the Campaign Generated Field (UCGF) in the List, Optimize, Response, and Snapshot processes.

If the value is PREVIOUS, the UCGF contains the process name associated with the incoming cell.

If the value is CURRENT, the UCGF holds the process name of the process in which it is used.

### **Default value**

**PREVIOUS** 

#### **Valid Values**

PREVIOUS | CURRENT

### **logToHistoryDefault**

#### **Description**

The logToHistoryDefault property specifies whether the Log to Contact History and Tracking Tables option in the Log tab of the Campaign contact processes defaults to enabled.

If the value is TRUE, the option is enabled.

If the value is FALSE, the option is disabled in any newly created contact processes.

### **Default value**

**TRUE** 

#### **Valid Values**

TRUE | FALSE

### **defaultBehaviorWhenOutputToFile**

#### **Description**

Specifies the behavior for contact processes in Campaign when outputting to a file. This property applies only within the current partition. This default behavior (if set) is only applied for processes when they are newly added to flowcharts; once a process is added to a flowchart, the output behavior can be changed in the process configuration.

## **Default value**

Replace All Records

#### **Valid Values**

- Append to Existing Data
- Create New File
- Replace All Records

## **defaultBehaviorWhenOutputToDB**

### **Description**

Specifies the behavior for contact processes in Campaign when outputting to a database table. This property applies only within the current partition. This default behavior (if set) is only applied for processes when they are newly added to flowcharts; once a process is added to a flowchart, the output behavior can be changed in the process configuration.

### **Default value**

Replace All Records

### **Valid Values**

- Append to Existing Data
- Replace All Records

## **replaceEmbeddedNames**

### **Description**

When replaceEmbeddedNames is TRUE, Campaign replaces user variable and UCGF names embedded in query text with actual values, although these names must be separated by a non-alphanumeric character, such as an underscore (for example, ABC UserVar.v1 will be substituted but ABCUserVar.v1 will not). Set this property to TRUE for backwards compatibility with Campaign 7.2 and earlier.

When set to FALSE, Campaign replaces only distinct user variable and UCGF names with actual values (in both IBM Unica Marketing and raw SQL expressions). Set this property to FALSE for backwards compatibility with Campaign 7.3 and higher.

## **Default value**

FALSE

## **Valid Values**

TRUE | FALSE

# **Campaign | partitions | partition[n] | server | flowchartSave**

The properties in this category specify the default settings for a new Campaign flowchart's auto-save and checkpoint properties.

## **checkpointFrequency**

#### **Description**

The checkpointFrequency property specifies (in minutes) the default setting for a new Campaign flowchart's checkpoint property, configurable for each flowchart through the client-side Advanced Settings window. The checkpoint feature provides the ability to capture a snapshot of a running flowchart for recovery purposes.

### **Default value**

0 (zero)

#### **Valid Values**

Any integer

## **autosaveFrequency**

### **Description**

The autosaveFrequency property specifies (in minutes) the default setting for a new Campaign flowchart's auto-save property, configurable for each flowchart through the client-side Advanced Settings window. The auto-save function performs a forced save of flowcharts during editing and configuration.

## **Default value**

0 (zero)

### **Valid Values**

Any integer

## **Campaign | partitions | partition[n] | server | dataProcessing**

Properties in the this category specify how Campaign handles string comparisons and empty fields in flat files, and the behavior of the macro STRING\_CONCAT.

### **longNumericIdsAsText**

#### **Description**

The longNumericIdsAsText property specifies whether the Campaign macro language will treat numeric IDs longer than 15 digits as text.

Set the value to yes to specify that numeric IDs longer than 15 digits will be treated as text.

Set the value to no to specify that numeric IDs longer than 15 digits are treated as numeric values (and thus might lose precision or uniqueness if truncated or rounded).

**Note:** This setting is ignored if the partitions > partition[n] > dataSources > [data\_source\_name] > ForceNumeric property is set to TRUE for fields coming from this data source.

### **Default value**

no

#### **Valid Values**

yes | no

### **stringConcatWithNullIsNull**

## **Description**

The stringConcatWithNullIsNull property controls the behavior of the Campaign macro STRING\_CONCAT.

When the value is yes, STRING CONCAT returns NULL if any of its inputs is NULL.

When the value is no, STRING\_CONCAT returns the concatenation of all of its non-NULL properties; in this case, STRING\_CONCAT returns NULL only if all of its inputs are NULL.

#### **Default value**

yes

**Valid Values**

yes | no

### **performCaseInsensitiveComparisonAs**

#### **Description**

The performCaseInsensitiveComparisonAs property specifies how Campaign compares data values when the compareCaseSensitive property is set to no (that is, during case-insensitive comparisons). This property is ignored if the value of compareCaseSensitive is yes.

When the value is UPPER, Campaign converts all data to upper case before comparing.

When the value is LOWER, Campaign converts all data to lower case before comparing.

#### **Default value**

LOWER

## **Valid Values**

UPPER | LOWER

### **upperAllowsDate**

#### **Description**

The upperAllowsDate property specifies whether the UPPER database function allows a DATE/DATETIME parameter, and therefore whether the operation may be performed in the database or must be performed by the Campaign server.

Set the value to yes if the database is SQL Server or Oracle. The UPPER function in these databases allows a DATE/DATETIME parameter.

Set the value to no if the database is DB2 or Teradata. The UPPER function in these databases does not allow a DATE/DATETIME parameter.

Note that this setting is global, not per data source. If a value of no is recommended for any data source in use, set the value to no. If a value of yes is recommended for all data sources in use, set the value to yes.

### **Default value**

yes

#### **Valid Values**

yes | no

#### **compareCaseSensitive**

#### **Description**

The compareCaseSensitive property specifies whether the Campaign data comparisons are sensitive to alphabetic case (UPPER vs. lower).

When the value is no, Campaign ignores case differences when comparing data values and sorts textual data in a binary, case-insensitive manner. This setting is strongly recommended when English data is used.

When the value is yes, Campaign distinguishes data values based on case differences, performing a true binary-value comparison of each character. This setting is strongly recommended when non-English data is used.

#### **Default value**

no

### **Valid Values**

yes | no

#### **lowerAllowsDate**

#### **Description**

The lowerAllowsDate property specifies whether the LOWER database function allows a DATE/DATETIME parameter, and therefore whether the operation may be performed in the database or must be performed by the Campaign server.

Set the value to yes if the database is SQL Server or Oracle. The LOWER function in these databases allows a DATE/DATETIME parameter.

Set the value to no if the database is DB2 or Teradata. The LOWER function in these databases does not allow a DATE/DATETIME parameter.

Note that this setting is global, not per data source. If a value of no is recommended for any data source in use, set the value to no. If a value of yes is recommended for all data sources in use, set the value to yes. Typically, only one database type is in use at a customer site, but there are some installations in which multiple database types are in use.

### **Default value**

yes

#### **Valid Values**

yes | no

## **substrAllowsDate**

#### **Description**

The substrAllowsDate property specifies whether the SUBSTR/SUBSTRING database function allows a DATE/DATETIME parameter, and therefore whether the operation may be performed in the database or must be performed by the Campaign server.

Set the value to yes if the database is Oracle or Teradata. The SUBSTR/SUBSTRING function in these databases allows a DATE/DATETIME parameter.

Set the value to no if the database is SQL Server or DB2. The SUBSTR/SUBSTRING function in these databases does not allow a DATE/DATETIME parameter.

Note that this setting is global, not per data source. If a value of no is recommended for any data source in use, set the value to no. If a value of yes is recommended for all data sources in use, set the value to yes.

### **Default value**

yes

#### **Valid Values**

yes | no

### **ltrimAllowsDate**

#### **Description**

The ltrimAllowsDate property specifies whether the LTRIM database function allows a DATE/DATETIME parameter, and therefore whether the operation may be performed in the database or must be performed by the Campaign server.

Set the value to yes if the database is SQL Server, Oracle, or Teradata. The LTRIM function in these databases allows a DATE/DATETIME parameter.

Set the value to no if the database is DB2. The LTRIM function in this database does not allow a DATE/DATETIME parameter.

Note that this setting is global, not per data source. If a value of no is recommended for any data source in use, set the value to no. If a value of yes is recommended for all data sources in use, set the value to yes. Typically, only one database type is in use at a customer site, but there are some installations in which multiple database types are in use.

#### **Default value**

yes

#### **Valid Values**

yes | no

## **rtrimAllowsDate**

### **Description**

The rtrimAllowsDate property specifies whether the RTRIM database function allows a DATE/DATETIME parameter, and therefore whether the operation may be performed in the database or must be performed by the Campaign server.

Set the value to yes if the database is SQL Server, Oracle, or Teradata. The RTRIM function in these databases allows a DATE/DATETIME parameter.

Set the value to no if the database is DB2. The RTRIM function in this database does not allow a DATE/DATETIME parameter.

Note that this setting is global, not per data source. If a value of no is recommended for any data source in use, set the value to no. If a value of yes is recommended for all data sources in use, set the value to yes.

#### **Default value**

yes

### **Valid Values**

yes | no

#### **likeAllowsDate**

#### **Description**

The likeAllowsDate property specifies whether the LIKE database function allows a DATE/DATETIME parameter, and therefore whether the operation may be performed in the database or must be performed by the Campaign server.

Set the value to yes if the database is SQL Server or Oracle. The LIKE function in these databases allows a DATE/DATETIME parameter.

Set the value to no if the database is DB2 or Teradata. The LIKE function in these databases does not allow a DATE/DATETIME parameter.

**Note:** This setting is global, not per data source. If a value of no is recommended for any data source in use, set the value to no. If a value of yes is recommended for all data sources in use, set the value to yes.

#### **Default value**

yes

## **Valid Values**

yes | no

#### **fileAllSpacesIsNull**

#### **Description**

The fileAllSpacesIsNull property controls how Campaign interprets an empty field in a mapped flat file by specifying whether an all-spaces value in a flat file should be considered to be a NULL value.

When the value is yes, an all-spaces value is considered to be a NULL value. Campaign matches queries such as <field> is null, but fails queries such as  $\le$ field> = "".

When the value is no, an all-spaces value is treated as a non-NULL empty string. Campaign matches queries such as <field> = "", but fails <field> is null.

#### **Default value**

yes

### **Valid Values**

yes | no

## **Campaign | partitions | partition[n] | server | optimization**

Properties in this category control Campaign server optimization for partitions.

**Note:** This category of parameters is not related to Optimize.

### **maxVirtualMemory**

#### **Description**

The maxVirtualMemory property specifies a default setting for a new Campaign flowchart's Affinium Virtual Memory Usage property, configurable for each flowchart through the client-side Advanced Settings window. The units are in megabytes.

#### **Default value**

128

#### **useInDbOptimization**

## **Description**

The useInDbOptimization property specifies whether Campaign tries to perform as many operations as possible in the database instead of in the Campaign server.

If the value is no, Campaign maintains lists of IDs in the Campaign server at all times.

If the value is yes, Campaign avoids pulling the ID lists if possible.

#### **Default value**

no

### **Valid Values**

yes | no

## **maxReuseThreads**

#### **Description**

The maxReuseThreads property specifies the number of operating system threads that are cached by the server process (unica\_acsvr) for reuse. By default, the cache is disabled as this property is set to 0.

Use the cache to reduce the overhead of thread allocation or if your operating system exhibits an inability to release threads when asked to do so by an application.

If the maxReuseThreads property is a non-zero value, set it to be greater than or equal to the value of MaxQueryThreads.

### **Default value**

0 (zero), which disables the cache

## **threadStackSize**

## **Description**

The threadStackSize determines the number of bytes allocated for each thread's stack. Do not change this property except under guidance from IBM. The minimum value is 128 K. The maximum value is 8 MB.

## **Default value**

1048576

## **tempTableDataSourcesForSegments**

## **Description**

The tempTableDataSourcesForSegments property defines the list of data sources where persistent Segment temp tables can be created by the Create Seg process. This list is comma-separated.

By default, this property is blank.

#### **Default value**

No default value defined.

## **doNotCreateServerBinFile**

## **Description**

To improve performance for strategic segments, set this option to TRUE. When this option is set to TRUE, strategic segments do not create binary files on the Campaign server; instead, strategic segments create Segment temp tables in the data source. When the value is set to TRUE, at least one valid Temp Table data source must be specified in the CreateSeg process configuration.

#### **Default value**

FALSE

**Valid Values**

TRUE | FALSE

#### **forceViewForPreOptDates**

#### **Description**

The default value (TRUE) forces creation of a parameterized offer attribute view in a Mail List process whose offers are assigned from Optimize. A value of FALSE causes the parameterized offer attribute view to be created only if the Mail List exports at least one parameterized offer attribute.

If this value is set to FALSE, a Mail List process that is configured to get its input from an Extract process (whose source is an Optimize session) may write NULL values for EffectiveDate and ExpirationDate into the UA\_Treatment table, even when the offer includes parameterized Effective and Expiration Dates. In this case, set it back to TRUE.

## **Default value**

TRUE

**Valid Values**

TRUE | FALSE

## **Campaign | partitions | partition[n] | server | logging**

Properties in this category specify, for the Campaign server, whether standard and Windows event logging are enabled, logging levels and categories, and other logging behavior.

### **enableWindowsEventLogging**

#### **Description**

The enableWindowsEventLogging property enables or disables Campaign server logging to the Windows event log.

If the value is yes, logging to the Windows event log is enabled.

If the value is no, logging to the Windows event log is disabled. If disabled, the windowsEventLoggingLevel and windowsEventLoggingCategory settings are ignored.

### **Default value**

no

#### **Valid Values**

yes | no

### **logFileBufferSize**

#### **Description**

The logFileBufferSize property is used when the value of the keepFlowchartLogOpen property is yes. It sets an upper bound on the number of log messages after which the messages will be written to file.

If the value is 1, every log message is written immediately to file, effectively disabling buffering but causing somewhat worse performance.

This property is ignored if the value of keepFlowchartLogOpen is set to no.

#### **Default value**

5

#### **keepFlowchartLogOpen**

#### **Description**

The keepFlowchartLogOpen property specifies whether Campaign opens and closes the flowchart log file each time a line is written to the log file.

If the value is no, Campaign opens and closes the flowchart log file.

If the value is yes, Campaign opens the flowchart log file only once, and closes the flowchart log file only when the flowchart's server process exits. A value of yes may improve performance of real-time flowcharts. A side effect of using the yes setting is that recently-logged messages may not be immediately visible in the log file, as Campaign flushes the log messages to file only when its internal buffer becomes full or when the number of logged messages equals the value of the logFileBufferSize property.

#### **Default value**

no

**Valid Values**

yes | no

#### **logProcessId**

#### **Description**

The logProcessId property controls whether the process ID (pid) of the Campaign Server process is logged in the log file.

If the value is yes, the process ID is logged.

If the value is no, the process ID is not logged.

#### **Default value**

yes

#### **Valid Values**

yes | no

### **logMaxBackupIndex**

#### **Description**

The logMaxBackupIndex property specifies the number of backup Campaign server log files that are kept before the oldest is erased.

If the value is  $\theta$  (zero), no backup files are created, and the log file is truncated when it reaches the size specified by the logFileMaxSize property.

For a value of n, where n is greater than zero, the files {File.1, ..., File.n-1} are renamed to {File.2, ..., File.n}. Also, File is renamed File.1 and closed. A new File is created to receive further log output.

### **Default value**

1 (creates one backup log file)

## **loggingCategories**

## **Description**

The loggingCategories property specifies the category of messages written to the Campaign server log file. This works in conjunction with loggingLevels, which determines which messages are logged based on severity (for all selected categories). You can specify multiple categories in a comma-separated list. The special category all provides a shorthand for specifying all logging categories.

### **Default value**

ALL

## **Valid Values**

Supported categories are:

- v ALL
- BAD ORDER
- CELL ACCESS
- CONFIG
- DATA ERRORS
- v DBLOAD
- FILE\_ACCESS
- v GENERAL
- COMMANDS
- MEMORY
- PROCRUN
- QUERY
- SORT
- SYSQUERY
- TABLE ACCESS
- TABLE MAPPING
- TABLE IO
- WEBPROC

## **loggingLevels**

## **Description**

The loggingLevels property controls the amount of detail written to the Campaign server log file, based on severity.

## **Default value**

#### MEDIUM

### **Valid Values**

- v LOW
- MEDIUM
- HIGH
- v ALL

LOW represents the least detail (the most severe errors only), and ALL includes trace messages and is intended primarily for diagnostic purposes. You can adjust these settings from within a flowchart through the Tools >Logging Options menu.

**Note:** You may want to set the loggingLevels property to ALL during configuration and testing, to maximize the logging output from Campaign for diagnostic purposes. This setting generates a large amount of data and therefore may not be advisable for production operation.

### **windowsEventLoggingCategories**

#### **Description**

The windowsEventLoggingCategories property specifies the category of messages written to the Campaign server windows event log. This works in conjunction with windowsEventLoggingLevels, which determines which messages are logged based on severity (for all selected categories).

You can specify multiple categories in a comma-separated list. The special category all provides a shorthand for specifying all logging categories.

#### **Default value**

ALL

#### **Valid Values**

- $\bullet$  ALL
- BAD\_ORDER
- CELL ACCESS
- CONFIG
- DATA ERRORS
- v DBLOAD
- FILE ACCESS
- GENERAL
- COMMANDS
- MEMORY
- PROCRUN
- QUERY
- SORT
- SYSQUERY
- TABLE ACCESS
- TABLE MAPPING
- TABLE IO
- WEBPROC

## **logFileMaxSize**

#### **Description**

The logFileMaxSize property specifies the maximum size, in bytes, that the Campaign server log file is allowed to reach before being rolled over to backup files.

### **Default value**

10485760 (10 MB)

## **windowsEventLoggingLevels**

### **Description**

The windowsEventLoggingLevels property controls the amount of detail written to the Campaign server windows event log based on severity.

## **Default value**

MEDIUM

### **Valid Values**

- v LOW
- MEDIUM
- HIGH
- ALL

LOW represents the least detail (the most severe errors only), and ALL includes trace messages and is intended primarily for diagnostic purposes.

## **enableLogging**

### **Description**

The enableLogging property specifies whether Campaign server logging is turned on at session startup.

If the value is yes, logging is turned on.

If the value is no, logging is turned off.

## **Default value**

yes

#### **Valid Values**

yes | no

# **Campaign | partitions | partition[n] | server | flowchartRun**

Properties in this category specify how many errors are allowed in a Campaign Snapshot export, what files are saved when you save a flowchart, and the maximum number of IDs for each top-level process in a test run.

## **maxDataErrorsAllowed**

#### **Description**

The maxDataErrorsAllowed property specifies the maximum number of data conversion errors allowed in an Campaign Snapshot export.

#### **Default value**

0 (zero), which allows no errors

## **saveRunResults**

#### **Description**

The saveRunResults property specifies what files are saved when you save an Campaign flowchart.

If the value is yes, the "underscore" files are saved and, if the value of useInDbOptimization is yes, database temp tables persist.

If the value is no, only the .ses file is saved and you cannot view intermediate results if you reload the flowchart.

#### **Default value**

yes

### **Valid Values**

yes | no

## **testRunDefaultSize**

#### **Description**

The testRunDefaultSize property specifies the default maximum number of IDs for each top-level process in an Campaign test run. A value of 0 (zero) removes the limitation on the number of IDs.

#### **Default value**

0 (zero)

### **Campaign | partitions | partition[n] | server | profile**

Properties in this category specify the maximum number of categories created during profiling for numeric and text values in Campaign.

#### **profileMaxTextCategories**

### **Description**

The profileMaxTextCategories and profileMaxNumberCategories properties specify the maximum number of categories created in Campaign during profiling for text and numeric values, respectively.

These values are different from the setting for the number of bins displayed to the user, which can be modified through the user interface.

#### **Default value**

1048576

### **profileMaxNumberCategories**

#### **Description**

The profileMaxNumberCategories and profileMaxTextCategories properties specify the maximum number of categories created in Campaign during profiling for numeric and text values, respectively.

These values are different from the setting for the number of bins displayed to the user, which can be modified through the user interface.

#### **Default value**

1024

# **Campaign | partitions | partition[n] | server | internal**

Properties in this category specify integration settings and the internalID limits for the selected Campaign partition. If your Campaign installation has multiple partitions, set these properties for each partition that you want to affect.

#### **internalIdLowerLimit**

### **Description**

The internalIdUpperLimit and internalIdLowerLimit properties constrain the Campaign internal IDs to be within the specified range. Note that the values are inclusive: that is, Campaign may use both the lower and upper limit.

#### **Default value**

0 (zero)

#### **internalIdUpperLimit**

### **Description**

The internalIdUpperLimit and internalIdLowerLimit properties constrain the Campaign internal IDs to be within the specified range. The values are inclusive: that is, Campaign may use both the lower and upper limit. If Distributed Marketing is installed, set the value to 2147483647.

## **Default value**

4294967295

#### **eMessageInstalled**

#### **Description**

Indicates that eMessage is installed. When you select yes, eMessage features are available in the Campaign interface.

The IBM installer sets this property to yes for the default partition in your eMessage installation. For additional partitions where you have installed eMessage, you must configure this property manually.

### **Default value**

no

### **Valid Values**

```
yes | no
```
## **interactInstalled**

### **Description**

After installing the Interact design environment, this configuration property should be set to yes to enable the Interact design environment in Campaign.

If you do not have Interact installed, set to no. Setting this property to no does not remove Interact menus and options from the user interface. To remove menus and options, you must manually unregister Interact using the configTool utility.

### **Default value**

no

#### **Valid Values**

yes | no

## **Availability**

This property is applicable only if you have installed Interact.

### **MO\_UC\_integration**

#### **Description**

Enables integration with Marketing Operations for this partition. If you plan to set any of the following three options to Yes, you must set **MO\_UC\_integration** to Yes. For more information about configuring this integration, see the *IBM Unica Marketing Operations and Campaign Integration Guide*.

#### **Default value**

no

**Valid Values**

yes | no

## **MO\_UC\_BottomUpTargetCells**

### **Description**

Allows bottom-up cells for Target Cell Spreadsheets on this partition. When set to Yes, both top-down and bottom-up target cells are visible, but bottom-up target cells are read only. Note that **MO\_UC\_integration** must be enabled. For more information about configuring this integration, see the *IBM Unica Marketing Operations and Campaign Integration Guide*.

# **Default value**

no

#### **Valid Values**

yes | no

### **Legacy\_campaigns**

#### **Description**

When the **MO\_UC\_integration** property is set to **Yes**, the **Legacy\_campaigns** property enables access to campaigns created before enabling integration, including campaigns created in Campaign 7.x and linked to Plan 7.x projects. For more information about configuring this integration, see the *IBM Unica Marketing Operations and Campaign Integration Guide*.

## **Default value**

no

### **Valid Values**

yes | no

## **IBM Unica Marketing Operations - Offer integration**

#### **Description**

Enables the ability to use Marketing Operations to perform offer lifecycle management tasks on this partition. (**MO\_UC\_integration** must be enabled. Also, **Campaign integration** must be enabled in **Settings > Configuration > Unica > Platform**.) For more information about configuring this integration, see the *IBM Unica Marketing Operations and Campaign Integration Guide*.

#### **Default value**

no

### **Valid Values**

yes | no

## **UC\_CM\_integration**

## **Description**

Enables IBM Coremetrics online segment integration for a Campaign partition. If you set this option to yes, the Select process box in a flowchart will provide the option to select **IBM Coremetrics Segments** as input. To configure the integration for each partition, choose **Settings > Configuration > Campaign | partitions | partition[n] | Coremetrics**.

## **Default value**

no

#### **Valid Values**

yes | no

# **Campaign | partitions | partition[n] | server | fileDialog**

Properties in this category specify the default directories for Campaign input and output data files.

## **defaultOutputDirectory**

### **Description**

The defaultOutputDirectory property specifies the path used to initialize the Campaign File Selection dialog. The defaultOutputDirectory property is used when an output data file is mapped into Campaign. If no value is specified, the path is read from the environment variable UNICA\_ACDFDIR.

## **Default value**

No default value defined.

## **defaultInputDirectory**

## **Description**

The defaultInputDirectory property specifies the path used to initialize the Campaign File Selection dialog. The defaultInputDirectory property is used when an input data file is mapped into Campaign. If no value is specified, the path is read from the environment variable UNICA\_ACDFDIR.

### **Default value**

No default value defined.

# **Campaign | partitions | partition[n] | offerCodeGenerator**

Properties in this category specify the class, classpath, and configuration string for the offer code generator, and also the cell code generator used to assign a contact process to a Target Cell Spreadsheet cell.

## **offerCodeGeneratorClass**

#### **Description**

The offerCodeGeneratorClass property specifies the name of the class Campaign uses as its offer code generator. The class must be fully qualified with its package name.

### **Default value**

Note that line breaks have been added for print.

com.unica.campaign.core.codegenerator.samples. ExecutableCodeGenerator

## **offerCodeGeneratorConfigString**

### **Description**

The offerCodeGeneratorConfigString property specifies a string that is passed into the offer code generator plug-in when it is loaded by Campaign. By default, the ExecutableCodeGenerator (shipped with Campaign) uses this property to indicate the path (relative to Campaign application home directory) to the executable to run.

### **Default value**

./bin

## **defaultGenerator**

## **Description**

The defaultGenerator property specifies the generator for the cell codes that appear in contact-style process boxes and are used to assign cells to Target Control Spreadsheet cells. The Target Control Spreadsheet manages cell and offer mappings for campaigns and flowcharts.

## **Default value**

uacoffercodegen.exe

## **offerCodeGeneratorClasspath**

## **Description**

The offerCodeGeneratorClasspath property specifies the path to the class Campaign uses as its offer code generator. It can be either a full path or a relative path.

If the path ends in a slash (forward slash / for UNIX or backslash  $\setminus$  for Windows), Campaign assumes it to be a path to a directory that contains the Java plug-in class that should be used. If the path does not end in a slash, Campaign assumes it is the name of a jar file that contains the Java class.

If the path is relative, Campaign assumes it is relative to the Campaign application home directory.

#### **Default value**

codeGenerator.jar (packaged in the Campaign.war file)

# **Campaign | partitions | partition[n] | Coremetrics**

Properties in this category specify integration settings for IBM Coremetrics and Campaign for the selected Campaign partition. If your Campaign installation has multiple partitions, set these properties for each partition that you want to affect. For these properties to take effect, UC\_CM\_integration must be set to Yes for the partition (under partitions | partition[n] | server | internal).

### **ServiceURL**

#### **Description**

The ServiceURL specifies the location of the IBM Coremetrics integration service that provides the integration point between IBM Coremetrics and Campaign.

#### **Default value**

https://export.coremetrics.com/eb/segmentapi/1.0/api.do

### **Valid values**

The only supported value for this release is the default value shown above.

#### **CoremetricsKey**

### **Description**

Campaign uses the CoreMetricsKey to map IDs exported from IBM Coremetrics to the corresponding Audience ID in Campaign. The value defined for this property must exactly match the value used in the translation table.

### **Default value**

registrationid

## **Valid values**

The only supported value for this release is registrationid.

#### **ClientID**

#### **Description**

Set this value to the unique IBM Coremetrics Client ID assigned to your company.

### **Default value**

No default value defined.

## **TranslationTableName**

#### **Description**

Specify the name of the translation table being used to translate IBM Coremetrics keys to Campaign Audience IDs. For example, Cam CM Trans Table. If you do not specify a table name, an error will occur if users run a flowchart that uses IBM Coremetrics segments as input, because without the table name, Campaign does not know how to map IDs from one product to the other.

**Note:** When you map or re-map a translation table, the **IBM Unica Table Name** assigned in the Table Definition dialog must exactly match (including case) the TranslationTableName defined here.

### **Default value**

No default value defined.

#### **ASMUserForCredentials**

#### **Description**

This property specifies which IBM Unica Marketing account is allowed to access the IBM Coremetrics integration service. See below for additional information.

If no value is specified, Campaign checks the currently logged-in user's account to see if the ASMDatasourceForCredentials value is specified as a data source. If it is, then access is allowed. If not, access is denied.

#### **Default value**

asm\_admin

### **ASMDataSourceForCredentials**

#### **Description**

This property identifies the data source assigned to the Marketing Platform account specified in the **ASMUserForCredentials** setting. The default is UC CM ACCESS. This "data source for credentials" is the mechanism that Marketing Platform uses to store the credentials that provide access to the integration service.

Although a default value of UC CM ACCESS is supplied, a data source of that name is not provided, nor do you have to use that name.

**Important:** You must choose **Settings > Users**, select the user specified in ASMUserForCredentials, click the **Edit Data Sources** link, and add a new data source whose name exactly matches the value defined here (for example,UC\_CM\_ACCESS). For Data Source Login and Data Source Password, use the credentials associated with your IBM Coremetrics Client ID. For information about data sources, user accounts, and security, see the *IBM Unica Marketing Platform Administrator's Guide*

#### **Default value**

UC\_CM\_ACCESS

# **Campaign | monitoring**

Properties in the this category specify whether the Operational Monitoring feature is enabled, the URL of the Operational Monitoring server, and caching behavior. Operational Monitoring displays and allows you to control active flowcharts.

#### **cacheCleanupInterval**

### **Description**

The cacheCleanupInterval property specifies the interval, in seconds, between automatic cleanups of the flowchart status cache.

This property is not available in versions of Campaign earlier than 7.0.

## **Default value**

600 (10 minutes)

### **cacheRunCompleteTime**

#### **Description**

The cacheRunCompleteTime property specifies the amount of time, in minutes, that completed runs are cached and display on the Monitoring page.

This property is not available in versions of Campaign earlier than 7.0.

#### **Default value**

4320

# **monitorEnabled**

#### **Description**

The monitorEnabled property specifies whether the monitor is turned on.

This property is not available in versions of Campaign earlier than 7.0.

### **Default value**

yes

## **serverURL**

### **Description**

The Campaign > monitoring > serverURL property specifies the URL of the Operational Monitoring server. This is a mandatory setting; modify the value if the Operational Monitoring server URL is not the default.

If Campaign is configured to use Secure Sockets Layer (SSL) communications, set the value of this property to use HTTPS. For example: serverURL=https://*host:SSL\_port*/Campaign/OperationMonitor where:

- v *host* is the name or IP address of the machine on which the web application is installed
- *SSL Port* is the SSL port of the web application.

Note the https in the URL.

#### **Default value**

http://localhost:7001/Campaign/OperationMonitor

## **monitorEnabledForInteract**

#### **Description**

If set to yes, enables Campaign JMX connector server for Interact. Campaign has no JMX security.

If set to no, you cannot connect to the Campaign JMX connector server.

This JMX monitoring is for the Interact contact and response history module only.

### **Default value**

False

## **Valid Values**

True | False

### **Availability**

This property is applicable only if you have installed Interact.

### **protocol**

#### **Description**

Listening protocol for the Campaign JMX connector server, if monitorEnabledForInteract is set to yes.

This JMX monitoring is for the Interact contact and response history module only.

#### **Default value**

JMXMP

## **Valid Values**

JMXMP | RMI

#### **Availability**

This property is applicable only if you have installed Interact.

### **port**

#### **Description**

Listening port for the Campaign JMX connector server, if monitorEnabledForInteract is set to yes.

This JMX monitoring is for the Interact contact and response history module only.

#### **Default value**

2004

## **Valid Values**

An integer between 1025 and 65535.

#### **Availability**

This property is applicable only if you have installed Interact.

# **Campaign | ProductReindex**

The creator of an offer can specify the products that are associated with that offer. When the list of products available for association with offers changes, the offer/product associations must be updated. Properties in the Campaign > ProductReindex category specify the frequency of these updates and the time of day that the first update runs.

## **startTime**

#### **Description**

The startTime property specifies the time of day when offer/product associations are updated for the first time. The first update occurs on the
day after the Campaign server is started, and subsequent updates occur at intervals specified in the interval parameter. The format is HH:mm:ss, using a 24-hour clock.

Note that when Campaign first starts up, the startTimeproperty is used according to the following rules:

- v If the time of day specified by startTime is in the future, the first offer/product associations update will occur at startTime of the current day.
- v If startTime is in the past for the current day, the first update will occur at startTime tomorrow, or at interval minutes from the current time, whichever is earlier.

#### **Default value**

12:00:00 (noon)

#### **interval**

#### **Description**

The interval property specifies the time, in minutes, between updates of offer/product associations. The update occurs for the first time at the time specified in the startTime parameter, on the day after the Campaign server is started.

#### **Default value**

3600 (60 hours)

### **Campaign | unicaACListener**

The **Campaign | unicaACListener** properties specify logging levels, some access privileges, language encodings, number of operating system threads, and the protocol, host, and port of the Campaign listener. These properties must be set only once per instance of Campaign; they do not need to be set for every partition.

#### **enableWindowsImpersonation**

#### **Description**

The enableWindowsImpersonation property specifies whether Windows impersonation is enabled in Campaign.

Set the value to TRUE if you are using Windows impersonation. You must configure Windows impersonation separately if you want to leverage the Windows-level security permissions for file access.

Set the value to FALSE if you are not using Windows impersonation.

#### **Default value**

FAI SF

#### **Valid Values**

TRUE | FALSE

### **enableWindowsEventLogging**

#### **Description**

The Campaign > unicaACListener > enableWindowsEventLogging property controls logging to the Windows event log. Set this property to TRUE to log to the Windows event log.

#### **Default value**

FALSE

### **Valid Values**

TRUE | FALSE

### **serverHost**

#### **Description**

The serverHost property specifies the name or IP address of the machine where the Campaign listener is installed. If the Campaign listener is not installed on the same machine where IBM Unica Marketing is installed, change the value to the machine name or IP address of the machine where the Campaign listener is installed.

#### **Default value**

localhost

#### **logMaxBackupIndex**

#### **Description**

The logMaxBackupIndex property specifies how many backup files can exist before the oldest one is deleted. If you set this property to  $\theta$  (zero), Campaign does not create any backup files and the log file stops logging when it reaches the size you specified in the logMaxFileSize property.

If you specify a number (N) for this property, when the log file (File) reaches the size you specified in the logMaxFileSize property, Campaign renames the existing backup files (File.1 ... File.N-1) to File.2 ... File.N , renames the current log file File.1, closes it, and and starts a new log file named File.

#### **Default value**

1 (creates one backup file)

### **logStringEncoding**

#### **Description**

The logStringEncoding property controls the encoding used for all log files. This value must match the encoding used on the operating system. For multi-locale environments, UTF-8 is the preferred setting.

If you change this value, you should empty or remove all affected log files to prevent writing multiple encodings into a single file.

**Note:** WIDEUTF-8 is not supported for this setting.

#### **Default value**

native

#### **Valid Values**

See "Character encodings in Campaign" in the *Campaign Administrator's Guide*.

### **systemStringEncoding**

#### **Description**

The systemStringEncoding property indicates which encodings Campaign uses to interpret values received from and sent to the operating system, such as file system paths and filenames. In most cases, you can set this value to native. For multi-locale environments, use UTF-8.

You can specify more than one encoding, separated by commas: for example,

UTF-8,ISO-8859,CP950

**Note:** WIDEUTF-8 is not supported for this setting.

#### **Default value**

native

#### **Valid Values**

See *Character encodings in Campaign* in the *Campaign Administrator's Guide*.

### **loggingLevels**

#### **Description**

The Campaign > unicaACListener > loggingLevels property controls the amount of detail written to the log file.

#### **Default value**

**MEDIUM** 

#### **Valid Values**

- v LOW
- MEDIUM
- HIGH

### **maxReuseThreads**

#### **Description**

The Campaign > unicaACListener > maxReuseThreads property sets the number of operating system threads cached by the Campaign listener process (unica\_aclsnr) for reuse.

It is a best practice to use the cache when you want to reduce the overhead of thread allocation, or with operating systems that can exhibit an inability to release threads when asked to do so by an application.

#### **Default value**

0 (zero), which disables the cache

### **logMaxFileSize**

#### **Description**

The logMaxFileSize property specifies the maximum size, in bytes, that the log file can reach before rolling into the backup file.

#### **Default value**

10485760 (10 MB)

### **windowsEventLoggingLevels**

#### **Description**

The windowsEventLoggingLevels property controls the amount of detail written to the Windows event log file based on severity.

#### **Default value**

MEDIUM

**Valid Values**

- $\cdot$  I OW
- MEDIUM
- HIGH
- $\bullet$  ALL

The ALL level includes trace messages intended for diagnostic purposes.

#### **serverPort**

#### **Description**

The serverPort property specifies the port where the Campaign listener is installed.

#### **Default value**

4664

### **useSSL**

#### **Description**

The useSSL property specifies whether to use Secure Sockets Layer for communications between the Campaign listener and the Campaign web application.

Also see the description for the serverPort2 property, in this category.

#### **Default value**

no

#### **Valid Values**

yes | no

### **serverPort2**

#### **Description**

The serverPort2 property, in conjunction with the useSSLForPort2 property, also in this category, enables you to specify the use of SSL for communication between the Campaign listener and flowchart processes, separately from the communication between the Campaign web application and listener, which is specified by the serverPort and useSSL properties in this category.

All communication between Campaign components, (between the web application and listener and between the listener and server) use the mode specified by the useSSL property under any of the following conditions.

- v serverPort2 is set to its default value of 0, **or**
- v serverPort2 is set to the same value as serverPort, **or**

• useSSL ForPort2 is set to the same value as useSSL

In these cases, a second listener port is not enabled, and communication between the Campaign listener and the flowchart (server) processes and communication between the listener and the Campaign web application use the same mode: either both non-SSL or both SSL, depending on the value of the useSSL property.

The listener uses two different modes of communication when both of the following conditions exist.

- serverPort2 is set to a non-0 value different from the value of serverPort, **and**
- useSSLForPort2 is set to a value different from the value of useSSL

In this case, a second listener port is enabled, and the listener and flowchart processes use the mode of communication specified by useSSLForPort2.

The Campaign web application always uses the communication mode specified by useSSL when communicating to the listener.

When SSL is enabled for communication between the Campaign listener and flowchart processes, set the value of this property (serverPort2) to an appropriate port.

#### **Default value**

 $\Omega$ 

### **useSSLForPort2**

#### **Description**

See the description for the serverPort2 property, in this category.

#### **Default value**

FALSE

#### **Valid Values**

TRUE, FALSE

#### **keepalive**

#### **Description**

Use the keepalive property to specify, in seconds, the frequency with which the Campaign web application server sends keep alive messages on otherwise-inactive socket connections to the Campaign listener.

Using the keepalive configuration parameter enables socket connections to remain open through extended periods of application inactivity in environments configured to close inactive connections between the web application and the listener (for example, a firewall).

When there is activity on a socket, the keep alive period is automatically reset. At the DEBUG logging level in the web application server, the campaignweb.log will show evidence of the keep alive messages as they are sent to the listener.

#### **Default value**

0, which disables the keepalive feature

**Valid Values**

positive integers

# **Campaign | server**

The property in this category specifies a URL that is used internally, and does not need to be changed.

### **fullContextPath**

#### **Description**

The fullContextPath property is used internally, and specifying a value is optional. It specifies the URL that the ActiveX control uses to communicate to the application server Listener proxy.

This property is undefined by default, which causes the system to determine the URL dynamically.

#### **Default value**

No default value defined.

# **Campaign | logging**

The property in this category specifies the location of the Campaign log properties file.

### **log4jConfig**

#### **Description**

The log4jConfig property specifies the location of the Campaign log properties file, campaign\_log4j.properties. Specify the path relative to the Campaignhome directory, including the file name. Use forward slashes (/) for UNIX and backslashes  $(\n)$  for Windows.

#### **Default value**

./conf/campaign\_log4j.properties

# <span id="page-330-0"></span>**Appendix B. Special characters in Campaign object names**

Names of objects in Campaign can have specific requirements. Some special characters are not supported in any Campaign object names. In addition, some objects have specific naming restrictions.

**Note:** If you pass object names to your database (for example, if you use a user variable that contains a flowchart name), you must ensure that the object name contains only characters supported by your particular database. Otherwise, you will receive a database error.

# **Special characters not supported**

Do not use any of the characters listed in the following table in the names of these objects:

- campaigns
- flowcharts
- folders
- offers
- offer lists
- segments
- sessions

*Table 75. Special characters not supported*

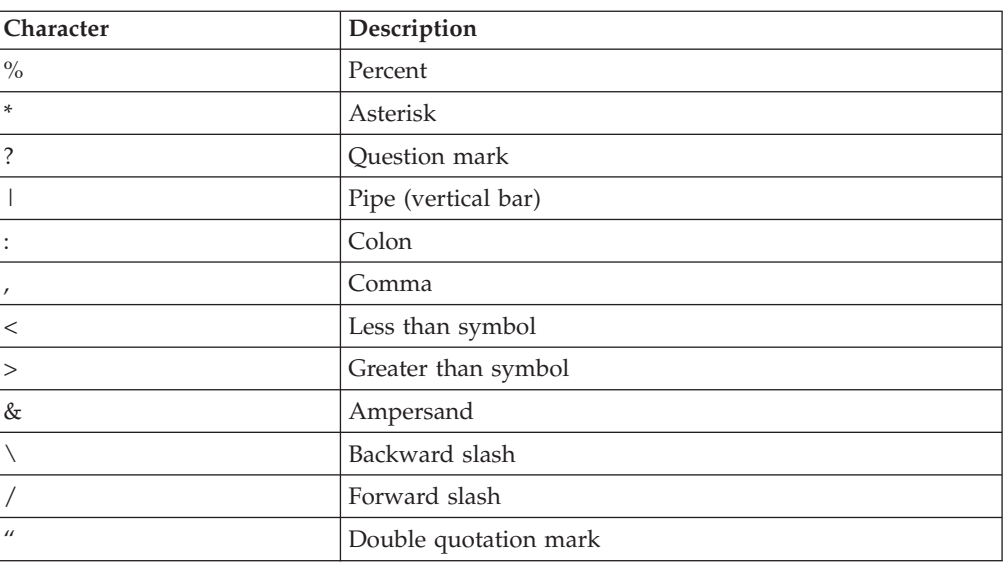

# **Objects with no naming restrictions**

The following objects in Campaign have no restrictions for characters used in their names:

- v audience levels (audience level *field* names have naming restrictions)
- v custom attribute *display* names (custom attribute *internal* names have naming restrictions)

• offer templates

# **Objects with specific naming restrictions**

The following objects in Campaign have specific restrictions on their names:

- v Custom attribute *internal* names (custom attribute *display* names have no naming restrictions)
- v Audience level *field* names (audience level names have no naming restrictions)
- v Cells
- Derived fields
- v User table and field names

For these objects, names must:

- Contain only alphabetic or numeric characters, or the underscore ( $\Box$ ) character
- Start with an alphabetic character

For non-Latin-based languages, Campaign supports all the characters that are supported by the string encoding configured.

**Note:** Derived field names have additional restrictions. For details, see "Naming restrictions for derived fields."

## **Naming restrictions for derived fields**

Derived field names have the following restrictions:

- They cannot be the same as either of the following types of names:
	- A database keyword (such as INSERT, UPDATE, DELETE, or WHERE)
	- A field in a mapped database table
- They cannot use the words Yes or No.

If you do not follow these naming restrictions, database errors and disconnects may result when these derived fields are called.

**Note:** Derived field names also have specific character restrictions. For details, see [Appendix B, "Special characters in Campaign object names," on page 323](#page-330-0)

# **Appendix C. Supported data types for user tables**

This topic lists the data types that Campaign supports for user tables created in each supported database. Any other data types not listed here are unsupported. Before mapping user tables in Campaign, ensure that your tables use only supported data types.

### **DB2**

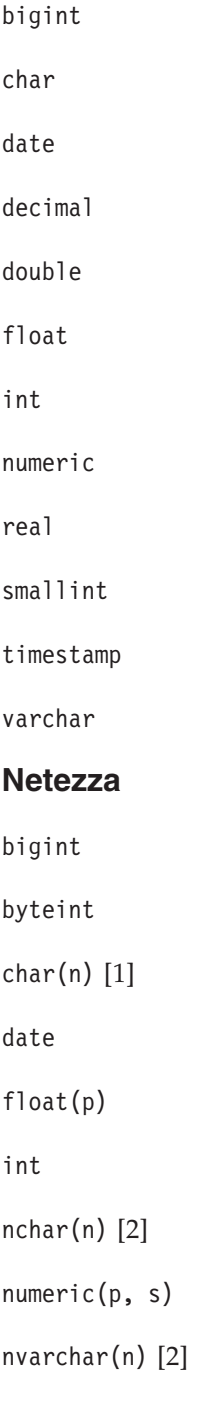

smallint

timestamp

varchar(n) [1]

- 1. Not supported when used in the same table with nchar or nvarchar.
- 2. Not supported when used in the same table with char or varchar.

### **Oracle**

DATE

FLOAT (p)

NUMBER [ (p , s) ] [1]

TIMESTAMP

#### VARCHAR2(size BYTE)

1. Precision is required when using NUMBER *unless* you have set the data source property Campaign > partitions > partition*N* > dataSources > *[dataSourceName]* > UseSQLToRetrieveSchema to TRUE. If you do not specify a precision and do not set that data source property, Campaign assumes it can store the values in a data type that preserves 15 digits of precision. This can be problematic because, if the field holds values whose precision exceeds 15 digits, precision will be lost when the value is brought into Campaign.

### **SQL Server**

bigint bit char(n) [1] datetime decimal float int nchar [2] numeric nvarchar [2] real smallint text

#### tinyint

varchar(n) [1]

- 1. Not supported when used in the same table with nchar or nvarchar.
- 2. Not supported when used in the same table with char or varchar.

### **Teradata**

bigint

byteint

char

date

decimal

float

int

numeric

smallint

timestamp

varchar

# **Appendix D. Internationalization and encodings**

This section provides information on character encodings and language-sensitive database considerations, and lists the encodings supported by Campaign and PredictiveInsight.

# **Character encodings in Campaign**

On most operating systems, Campaign uses the GNU iconv library. Note that **IBM Unica does not ship an iconv for AIX installations**. For an AIX system, you must obtain the appropriate character sets. For a list, see the National Language Support Guide and Reference:

- http://moka.ccr.jussieu.fr/doc link/en US/a doc lib/aixprggd/nlsgdrf/ [iconv.htm#d722e3a267mela](http://moka.ccr.jussieu.fr/doc_link/en_US/a_doc_lib/aixprggd/nlsgdrf/iconv.htm#d722e3a267mela)
- v [http://publib.boulder.ibm.com/infocenter/pseries/v5r3/index.jsp?](http://publib.boulder.ibm.com/infocenter/pseries/v5r3/index.jsp?topic=/com.ibm.aix.nls/doc/nlsgdrf/nlsgdrf.htm) [topic=/com.ibm.aix.nls/doc/nlsgdrf/nlsgdrf.htm](http://publib.boulder.ibm.com/infocenter/pseries/v5r3/index.jsp?topic=/com.ibm.aix.nls/doc/nlsgdrf/nlsgdrf.htm)

This section lists the encodings that are supported by Campaign. The values in these lists are valid values for setting the Campaign internationalization parameters listed in ["Set Campaign language and locale property values" on page](#page-184-0) [177.](#page-184-0) Note the following:

- v Each bullet within an encoding group is a space-separated list of different names for the same encoding. Each name in a bullet with multiple names is an alias for the other encodings in the group. You can set the Campaign configuration parameters to any of the values in a group, depending on how your system uses the encodings.
- When setting values for the Campaign StringEncoding configuration parameters, the pseudo-encoding WIDEUTF-8 is the recommended value in most cases. However, you can use one of the encodings included in the following lists. Additionally, if the database is DB2 or SQL Server, you should use a code page rather than one of the encodings in this list. For details, see the context help or the *Marketing Platform Administrator's Guide*.
- Campaign uses two character encodings that are treated slightly differently than other encodings: "ASCII" and "UTF-8." Both are case-sensitive. These encodings are accepted on all platforms including AIX. They have slightly different behaviors in Campaign for column widths during table mapping, and for transcoding operations.

# **Western Europe**

- v CP819 IBM819 ISO-8859-1 ISO-IR-100 ISO8859-1 ISO\_8859-1 ISO\_8859-1:1987 L1 LATIN1 CSISOLATIN1
- CP1252 MS-ANSI WINDOWS-1252
- 850 CP850 IBM850 CSPC850MULTILINGUAL
- MAC MACINTOSH MACROMAN CSMACINTOSH
- NEXTSTEP
- HP-ROMAN8 R8 ROMAN8 CSHPROMAN8

# **Unicode encodings**

- ISO-10646-UCS-2 UCS-2 CSUNICODE
- v UCS-2BE UNICODE-1-1 UNICODEBIG CSUNICODE11
- v UCS-2LE UNICODELITTLE
- ISO-10646-UCS-4 UCS-4 CSUCS4
- $\cdot$  UTF-8
- $\cdot$  UCS-4BE
- $\cdot$  UCS-4LE
- $\cdot$  UTF-16
- $\cdot$  UTF-16BE
- $\cdot$  UTF-16LE
- $\cdot$  UTF-32
- $\cdot$  UTF-32BE
- v UTF-32LE
- v UNICODE-1-1-UTF-7 UTF-7 CSUNICODE11UTF7
- UCS-2-INTERNAL
- UCS-2-SWAPPED
- UCS-4-INTERNAL
- UCS-4-SWAPPED
- v JAVA
- v C99

## **Arabic**

- v ARABIC ASMO-708 ECMA-114 ISO-8859-6 ISO-IR-127 ISO8859-6 ISO\_8859-6 ISO\_8859-6:1987 CSISOLATINARABIC
- v CP1256 MS-ARAB WINDOWS-1256
- MACARABIC
- CP864 IBM864 CSIBM864

## **Armenian**

• ARMSCII-8

# **Baltic Rim**

- CP1257 WINBALTRIM WINDOWS-1257
- CP775 IBM775 CSPC775BALTIC
- v ISO-8859-13 ISO-IR-179 ISO8859-13 ISO\_8859-13 L7 LATIN7

# **Celtic**

v ISO-8859-14 ISO-CELTIC ISO-IR-199 ISO8859-14 ISO\_8859-14 ISO\_8859-14:1998 L8 LATIN8

# **Central Europe**

- v ISO-8859-2 ISO-IR-101 ISO8859-2 ISO\_8859-2 ISO\_8859-2:1987 L2 LATIN2 CSISOLATIN2CP1250 MS-EE WINDOWS-1250
- MACCENTRALEUROPE
- 852 CP852 IBM852 CSPCP852

• MACCROATIAN

# **Chinese (both Simplified and Traditional)**

- ISO-2022-CN CSISO2022CN
- ISO2022CNISO-2022-CN-EXT

# **Chinese (Simplified)**

- v CN GB\_1988-80 ISO-IR-57 ISO646-CN CSISO57GB1988
- v CHINESE GB\_2312-80 ISO-IR-58 CSISO58GB231280
- v CN-GB-ISOIR165 ISO-IR-165
- CN-GB EUC-CN EUCCN GB2312 CSGB2312
- $\cdot$  CP936 GBK
- v GB18030
- $\cdot$  HZ HZ-GB-2312

# **Chinese (Traditional)**

- EUC-TW EUCTW CSEUCTWB
- v IG-5 BIG-FIVE BIG5 BIGFIVE CN-BIG5 CSBIG5
- $\cdot$  CP950
- BIG5-HKSCS BIG5HKSCS

# **Cyrillic**

- v CYRILLIC ISO-8859-5 ISO-IR-144 ISO8859-5 ISO\_8859-5 ISO\_8859-5:1988 CSISOLATINCYRILLIC
- v CP1251 MS-CYRL WINDOWS-1251
- MACCYRILLIC
- KOI8-R CSKOI8R
- $\cdot$  KOI8-U
- v KOI8-RU
- $\cdot$  KOI8-T
- 866 CP866 IBM866 CSIBM866
- 855 CP855 IBM855 CSIBM855
- CP1125 ("PC, Cyrillic, Ukrainian")
- MACUKRAINE

# **English**

- ANSI X3.4-1968 ANSI X3.4-1986 ASCII CP367 IBM367 ISO-IR-6 ISO646-US ISO\_646.IRV:1991 US US-ASCII CSASCII
- 437 CP437 IBM437 CSPC8CODEPAGE437

# **Georgian**

- v GEORGIAN-ACADEMY
- GEORGIAN-PS

# **Greek**

• CP1253 MS-GREEK WINDOWS-1253

- v ECMA-118 ELOT\_928 GREEK GREEK8 ISO-8859-7 ISO-IR-126 ISO8859-7 ISO\_8859-7 ISO\_8859-7:1987 CSISOLATINGREEK
- MACGREEK
- v CP737869 CP-GR CP
- 869 IBM869 CSIBM869

### **Hebrew**

- v HEBREW ISO-8859-8 ISO-IR-138 ISO8859-8 ISO\_8859-8 ISO\_8859-8:1988 CSISOLATINHEBREW
- CP1255 MS-HEBR WINDOWS-1255
- 862 CP862 IBM862 CSPC862LATINHEBREW
- MACHEBREW

### **Icelandic**

- MACICELAND
- v 861 CP-IS CP861 IBM861 CSIBM861

### **Japanese**

- · JISX0201-1976 JIS X0201 X0201 CSHALFWIDTHKATAKANA
- v ISO-IR-87 JIS0208 JIS\_C6226-1983 JIS\_X0208 JIS\_X0208-1983 JIS\_X0208-1990 X0208 CSISO87JISX0208
- v ISO-IR-159 JIS\_X0212 JIS\_X0212-1990 JIS\_X0212.1990-0 X0212 CSISO159JISX02121990
- EUC-JP EUCJP EXTENDED\_UNIX\_CODE\_PACKED\_FORMAT\_FOR\_JAPANESE CSEUCPKDFMTJAPANESE
- v MS\_KANJI SHIFT-JIS SHIFT\_JIS SJIS CSSHIFTJI
- v ISO-IR-14 ISO646-JP JIS\_C6220-1969-RO JP CSISO14JISC6220RO
- CP932
- ISO-2022-JP CSISO2022JP
- $\cdot$  ISO-2022-JP-1
- v ISO-2022-JP-2 CSISO2022JP2

## **Korean**

- EUC-KR EUCKR CSEUCKR
- $\cdot$  CP949 UHC
- ISO-IR-149 KOREAN KSC\_5601 KS\_C\_5601-1987 KS\_C\_5601-1989 CSKSC56011987
- $\cdot$  CP1361 JOHAB
- ISO-2022-KR CSISO2022KR

### **Lao**

Note that Lao uses the same alphabet as Thai.

- · MULELAO-1
- v CP1133 IBM-CP1133

# **Northern Europe**

v ISO-8859-4 ISO-IR-110 ISO8859-4 ISO\_8859-4 ISO\_8859-4:1988 L4 LATIN4 CSISOLATIN4

v ISO-8859-10 ISO-IR-157 ISO8859-10 ISO\_8859-10 ISO\_8859-10:1992 L6 LATIN6 CSISOLATIN6

## **Romanian**

• MACROMANIA

# **Southern Europe**

- v ISO-8859-3 ISO-IR-109 ISO8859-3 ISO\_8859-3 ISO\_8859-3:1988 L3 LATIN3 CSISOLATIN3
- $\cdot$  CP853

### **Thai**

- MACTHAI
- v ISO-IR-166 TIS-620 TIS620 TIS620-0 TIS620.2529-1 TIS620.2533-0 TIS620.2533-1
- CP874 WINDOWS-874

# **Turkish**

- CP1254 MS-TURK WINDOWS-1254
- MACTURKISH
- 857 CP857 IBM857 CSIBM857
- v ISO-8859-9 ISO-IR-148 ISO8859-9 ISO\_8859-9 ISO\_8859-9:1989 L5 LATIN5 CSISOLATIN5

## **Vietnamese**

- v CP1258 WINDOWS-1258
- TCVN TCVN-5712 TCVN5712-1 TCVN5712-1:1993
- v VISCII VISCII1.1-1 CSVISCII

### **Miscellaneous**

- v ISO-8859-15 ISO-IR-203 ISO8859-15 ISO\_8859-15 ISO\_8859-15:1998
- v ISO-8859-16 ISO-IR-226 ISO8859-16 ISO\_8859-16 ISO\_8859-16:2000
- v CP858(IBM: **"**Multilingual with euro**"**)
- v 860 (IBM: **"**Portugal Personal Computer**"**)CP860 IBM860 CSIBM860
- v 863 (IBM: **"**Canadian French Personal Computer**"**) CP863 IBM863 CSIBM863
- v 865 (IBM: **"**Nordic Personal Computer**"**)CP865 IBM865 CSIBM865

### **Date and time formats**

Use the information in the following sections to determine how to configure the date and time format configuration properties DateFormat, DateOutputFormatString, DateTimeFormat, and DateTimeOutputFormatString.

# **Formats for DateFormat and DateTimeFormat**

If you are not configuring Campaign for multiple locales, you can set the values for DateFormat and DateTimeFormatconfiguration parameters for any of the formats specified in the DATE macro, as shown in the following table.

However, **if you need to configure**Campaign for **multiple locales** (if you have users with various languages and locales), **DO NOT** use date formats that contain 3-letter months (MMM),  $\%$ b (abbreviated month name), or  $\%$ B (full month name). Instead, use a delimited or fixed format that has a numeric value for the month. For more details about the multi-locale feature, see ["About the multi-locale](#page-181-0) [feature" on page 174.](#page-181-0)

*Table 76. Date formats*

| Description                                      | Example(s)                                         |
|--------------------------------------------------|----------------------------------------------------|
| 2-digit month                                    | 01, 02, 03, , 12                                   |
| 2-digit month and 2-digit<br>day                 | March 31 is 0331                                   |
| 2-digit month, 2-digit day,<br>and 2-digit year  | March 31, 1970 is 033170                           |
| 2-digit month, 2-digit day,<br>and 4-digit year  | March 31, 1970 is 03311970                         |
| Any delimited month                              | March 31, 3/31, or 03-31                           |
|                                                  |                                                    |
|                                                  |                                                    |
| Any delimited month, day,                        | March 31, 1970 or 3/31/70                          |
|                                                  |                                                    |
|                                                  |                                                    |
| Any delimited year followed                      | 1970 March, 70-3, 1970/3                           |
|                                                  |                                                    |
|                                                  |                                                    |
| Any delimited year, month,                       | 1970 Mar 31 or 70/3/31                             |
|                                                  |                                                    |
|                                                  |                                                    |
| 2-digit year and 3-letter<br>month               | 70MAR                                              |
| 2-digit year, 3-letter month,<br>and 2-digit day | 70MAR31                                            |
| 2-digit year                                     | 70                                                 |
| 2-digit year and 2-digit<br>month                | 7003                                               |
| 2-digit year, 2-digit month,<br>and 2-digit day  | 700331                                             |
| 4-digit year and 3-letter<br>month               | 1970MAR                                            |
| 4-digit year, 3-letter month,<br>and 2-digit day | 1970MAR31                                          |
| 4-digit year                                     | 1970                                               |
| 4-digit year and 2-digit<br>month                | 197003                                             |
|                                                  | followed by day<br>and year<br>by month<br>and day |

*Table 76. Date formats (continued)*

| Format                  | Description                                      | Example(s)                                                            |
|-------------------------|--------------------------------------------------|-----------------------------------------------------------------------|
| YYYYMMDD                | 4-digit year, 2-digit month,<br>and 2-digit day  | 19700331                                                              |
| DELIM M Y               | Any delimited month                              | 3-70, 3/70, Mar 70, March                                             |
| For DateTimeFormat, use | followed by year                                 | 1970                                                                  |
| DT_DELIM_M_Y            |                                                  |                                                                       |
| DELIM D M               | Any delimited day followed<br>by month           | 31-3, 31/3, 31 March                                                  |
| For DateTimeFormat, use |                                                  |                                                                       |
| DT_DELIM_D M            |                                                  |                                                                       |
| DELIM D M Y             | Any delimited day, month,                        | 31-MAR-70, 31/3/1970, 31 03                                           |
| For DateTimeFormat, use | and year                                         | 70                                                                    |
| DT_DELIM_D_M_Y          |                                                  |                                                                       |
| DD                      | 2-digit day                                      | 31                                                                    |
| <b>DDMMM</b>            | 2-digit day and 3-letter<br>month                | 31MAR                                                                 |
| <b>DDMMMYY</b>          | 2-digit day, 3-letter month,<br>and 2-digit year | 31MAR70                                                               |
| DDMMMYYYY               | 2-digit day, 3-letter month,<br>and 4-digit year | 31MAR1970                                                             |
| DDMM                    | 2-digit day and 2-digit<br>month                 | 3103                                                                  |
| <b>DDMMYY</b>           | 2-digit day, 2-digit month,<br>and 2-digit year  | 310370                                                                |
| <b>DDMMYYYY</b>         | 2-digit day, 2-digit month,<br>and 4-digit year  | 31031970                                                              |
| <b>MMYY</b>             | 2-digit month and 2-digit<br>year                | 0370                                                                  |
| MMYYYY                  | 2-digit month and 4-digit<br>year                | 031970                                                                |
| <b>MMM</b>              | 3-letter month                                   | <b>MAR</b>                                                            |
| MMMDD                   | 3-letter month and 2-digit<br>day                | MAR31                                                                 |
| <b>MMMDDYY</b>          | 3-letter month, 2-digit day,<br>and 2-digit year | <b>MAR3170</b>                                                        |
| MMMDDYYYY               | 3-letter month, 2-digit day,<br>and 4-digit year | MAR311970                                                             |
| <b>MMMYY</b>            | 3-letter month and 2-digit<br>year               | MAR70                                                                 |
| <b>MMMYYYY</b>          | 3-letter month and 4-digit<br>year               | <b>MAR1970</b>                                                        |
| MONTH                   | Month of the year                                | January, February, March,<br>and so on or Jan, Feb, Mar,<br>and so on |
| WEEKDAY                 | Day of the week                                  | Sunday, Monday, Tuesday,<br>and so on (Sunday = $0$ )                 |

*Table 76. Date formats (continued)*

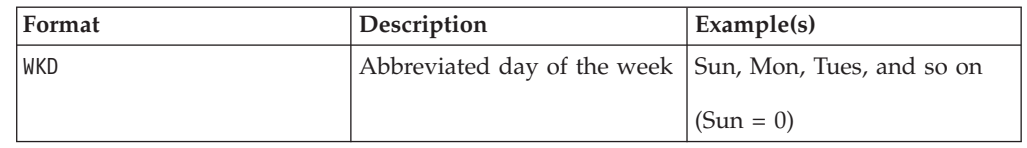

# **Formats for DateOutputFormatString and DateTimeOutputFormatString**

If you are not configuring Campaign for multiple locales, you can set the values for DateOutputFormat and DateTimeOutputFormatconfiguration parameters for any of the formats specified specified for format\_str in the DATE\_FORMAT macro, as shown in the following table.

However, **if you need to configure**Campaign for **multiple locales** (that is, if you have users with various languages and locales), **DO NOT** use date formats that contain 3-letter months (MMM), %b (abbreviated month name), or %B (full month name). Instead, you should use one of the delimited or fixed formats that have a numeric value for the month. For more details about the multi-locale feature, see ["About the multi-locale feature" on page 174.](#page-181-0)

- %a Abbreviated weekday name
- %A Full weekday name
- %b Abbreviated month name
- %B Full month name
- %c Date and time representation appropriate for locale
- %d Day of month (01 31)
- %H Hour in 24-hour format (00 23)
- %I Hour in 12-hour format (01 12)
- %j Day of year (001 366)
- %m Month number (01 12)
- %M Minute (00 59)
- %p Current locale's AM/PM indicator for 12-hour clock
- %S Second (00 59)
- %U Week of year, with Sunday as first day of week (00 51)
- %w Weekday (0 6; Sunday is 0)
- %W Week of year, with Monday as first day of week (00 51)
- %x Date representation for current locale
- %X Time representation for current locale
- %y 2-digit year (00 99)
- %Y 4-digit year

%z, %Z - Time zone name or abbreviation; no output if time zone is unknown

%% - Percent sign

**Note:** Characters that are part of the format and are not preceded by a percent sign (%) are copied unchanged to the output string. The formatted string must fit in 16 bytes or less.Use the # character to eliminate any leading 0. For example, %d produces 2-digit numbers in the range (01 - 31), while %#d produces 1- or 2-digit numbers as appropriate (1 - 31). Similarly, %m gives (01 - 12) while %#m gives (1 - 12).

# **Appendix E. Campaign error codes**

Campaign is a Web-based client-server application with two servers and a number of environment variables that you must configure for it to work properly.

Campaign notifies users of error events when they occur with error messages that consist of a code number and error text.

If you see an error message that says you have invalid user access rights, you may not have the correct privileges assigned in Marketing Platform to perform that action. For more information, see the *Marketing Platform Administrator's Guide*.

If you encounter errors while using Campaign, try reading the descriptions and applying the solutions in this section before contacting IBM Unica Technical Support. If an error does not appear here, or if a solution fails, contact your administrator or contact IBM Unica Technical Support.

# **Campaign error codes**

The following table lists the error messages generated by Campaign.

*Table 77. Campaign error codes*

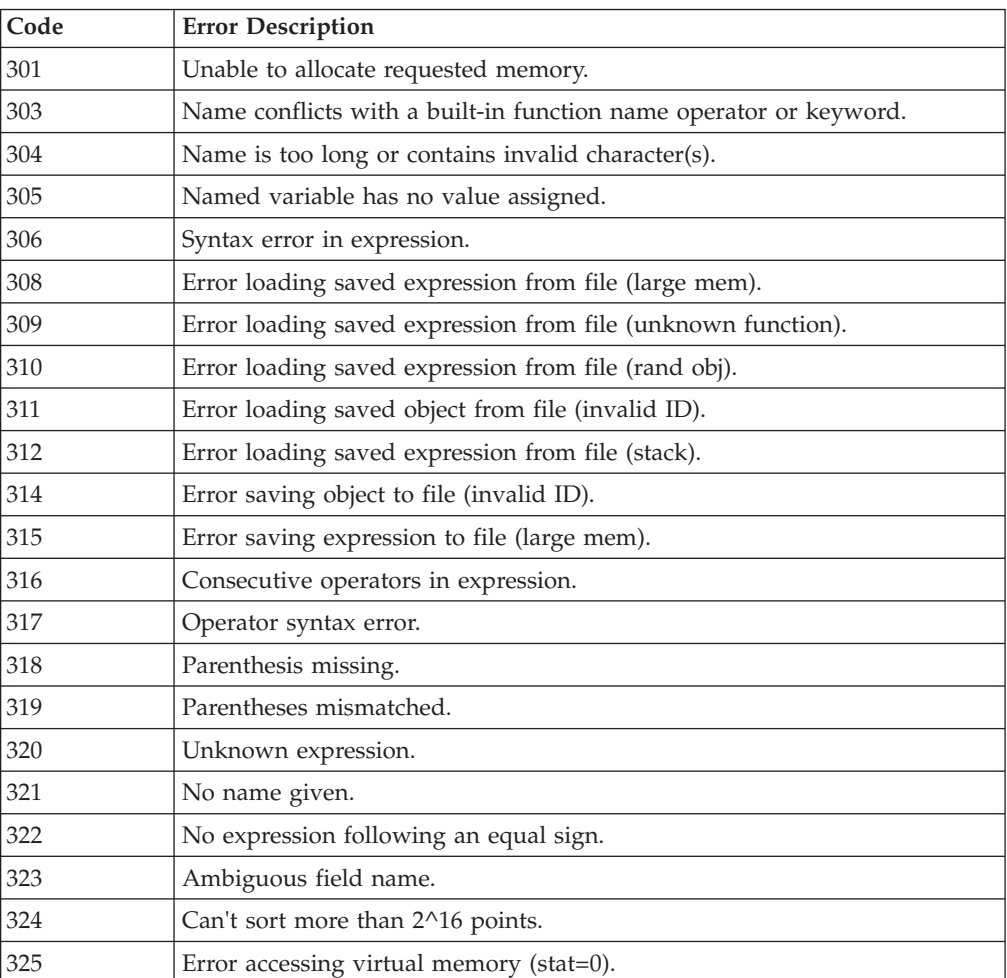

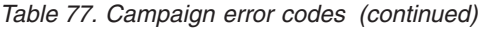

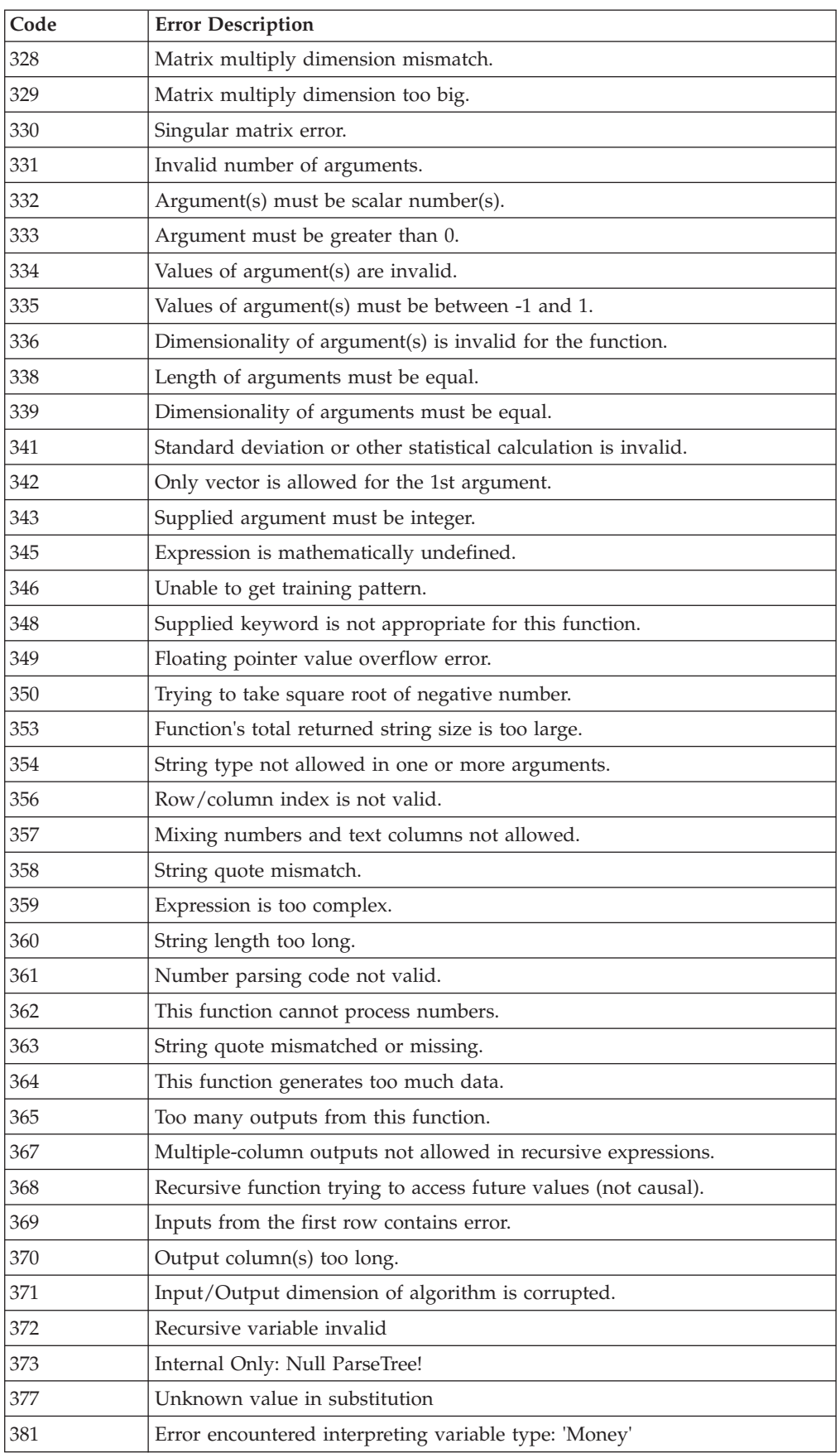

| Code | <b>Error Description</b>                                                             |
|------|--------------------------------------------------------------------------------------|
| 382  | Error encountered interpreting Variable Type: 'Telephone'                            |
| 383  | Error encountered interpreting Variable Type: 'Date'                                 |
| 384  | Error encountered interpreting Variable Type: 'Time'                                 |
| 393  | Boolean expression may be compared only to 1 or 0                                    |
| 394  | Values out of range for one or more arguments.                                       |
| 395  | A numeric column must be specified with any keyword other than<br>CountOf.           |
| 396  | BETWEEN syntax is: <val> BETWEEN <val1> AND <val2></val2></val1></val>               |
| 397  | SUBSTR[ING] syntax is: SUBSTR[ING]( <string><offset><size>)</size></offset></string> |
| 398  | Option [OutputValue] is only allowed for MinOf, MaxOf, and MedianOf<br>keywords.     |
| 399  | Null value found.                                                                    |
| 450  | Unable to change file permissions (chmod).                                           |
| 451  | Unable to retrieve file attributes (stat).                                           |
| 452  | Unable to remove file.                                                               |
| 453  | Unable to create memory object; check log file for memory or file errors.            |
| 454  | Unable to lock memory object page; check log file for memory or file<br>errors.      |
| 455  | Unable to load memory object; check log file for memory or file errors.              |
| 456  | Unable to create I/O object; check log file for memory or file errors.               |
| 457  | Unable to create I/O object; check log file for memory errors.                       |
| 458  | Invalid supporting file extension; this may indicate a corrupted file.               |
| 459  | Invalid UTF-8 character encountered.                                                 |
| 460  | Unable to convert from wide character to native encoding.                            |
| 461  | Unable to convert from native encoding to wide character.                            |
| 462  | Unable to create directory.                                                          |
| 463  | Unable to remove directory.                                                          |
| 500  | Internal parse tree construction error.                                              |
| 600  | Internal error: Configuration root not specified.                                    |
| 601  | Configuration server URL is not specified.                                           |
| 602  | Specified configuration category not found.                                          |
| 603  | Specified configuration property must have absolute file path.                       |
| 604  | Invalid response from configuration server.                                          |
| 605  | INTERNAL ERROR: Requested configuration path is different from current<br>root.      |
| 606  | Configuration categories and properties cannot have empty name.                      |
| 607  | Configuration category name cannot contain forward slash.                            |
| 608  | Specified configuration property must have relative file path.                       |
| 609  | INTERNAL ERROR: Partition name not specified.                                        |
| 610  | Cannot determine default partition.                                                  |
| 611  | No partition with the given name.                                                    |

*Table 77. Campaign error codes (continued)*

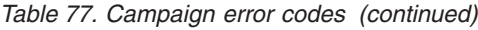

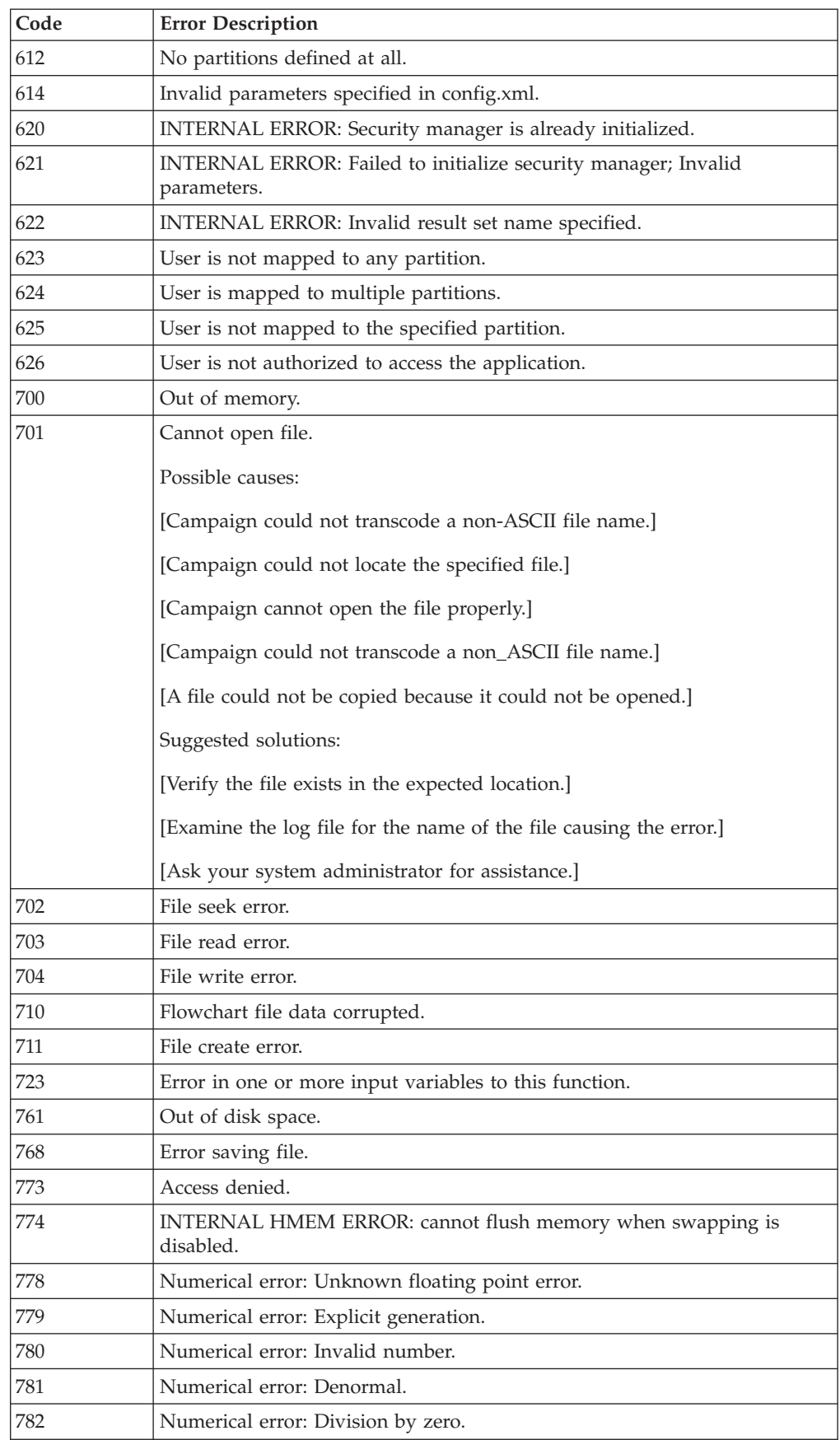

| Code | <b>Error Description</b>                                                                                                    |
|------|----------------------------------------------------------------------------------------------------|
| 783  | Numerical error: Floating point overflow.                                                                                                    |
| 784  | Numerical error: Floating point underflow.                                                                                                    |
| 785  | Numerical error: Floating point round-off.                                                                                                    |
| 786  | Numerical error: Floating point unemulated.                                                                                                    |
| 787  | Numerical error: Square root of negative number.                                                                                                    |
| 788  | Numerical error: Stack overflow.                                                                                                    |
| 789  | Numerical error: Stack underflow.                                                                                                    |
| 790  | Internal Error.                                                                                                    |
| 967  | Data dictionary contains an invalid definition.                                                                                                    |
| 997  | Internal error: GIO stack overflow.                                                                                                    |
| 998  | Error loading object: size check failed.                                                                                                    |
| 999  | <b>Extended Error</b>                                                                                                    |
| 1400 | Row offset not found for given row                                                                                                    |
| 1500 | Insufficient memory for this operation.                                                                                                    |
| 1501 | Maximum histogram range exceeded                                                                                                    |
| 1550 | Internal Error 1550:                                                                                                    |
| 1649 | Vector is not allowed for any argument.                                                                                                    |
| 1650 | First parameter cannot be vector if COL keyword is used.                                                                                                    |
| 1709 | Client/Server version mismatch.                                                                                                    |
| 1710 | Unable to initialize sockets.                                                                                                    |
| 1711 | Unable to create a socket.                                                                                                    |
| 1712 | Unable to connect to the specified server.                                                                                                    |
|      | Possible causes:                                                                                                    |
|      | [Your browser cannot connect to the Campaign server.]                                                                                                    |
|      | [Your browser cannot find the host name.]                                                                                                    |
|      | Suggested solutions:                                                                                                    |
|      | [Ask your network administrator to check that the server and client<br>machines can 'ping' each other.]                                                                            |
|      | [Ask your Campaign administrator to check that the Campaign server<br>machine does not use the port assigned to the Campaign listener process<br>for another application.]         |
|      | [Try the steps that caused the error again. If the error occurs again, reboot<br>your client machine, and ask your system administrator to reboot the<br>Campaign server machine.] |
| 1713 | Unable to send socket data.                                                                                                    |

*Table 77. Campaign error codes (continued)*

*Table 77. Campaign error codes (continued)*

| Code | <b>Error Description</b>                                                                                                    |
|------|----------------------------------------------------------------------------------------------------|
| 1714 | Unable to receive socket data.                                                                                                    |
|      | Possible causes:                                                                                                    |
|      | [The number of bytes received from socket does not match the expected<br>number.                                                                                                    |
|      | [Campaign timed out waiting for data from the socket.]                                                                                                    |
|      | [There was a socket error when sending messages.]                                                                                                    |
|      | Suggested solutions:                                                                                                    |
|      | [Ask your network administrator to check that the server and client<br>machines can 'ping' each other.]                                                                                                    |
|      | [Ask your Campaign administrator to check that the Campaign server<br>machine does not use the port assigned to the Campaign listener process<br>for another application. [Try the steps that caused the error again. If the<br>error occurs again, reboot your client machine, and ask your system<br>administrator to reboot the Campaign server machine.]                                               |
| 1715 | Unable to bind socket to specified port.                                                                                                    |
| 1716 | Unable to perform socket listen.                                                                                                    |
| 1717 | Communication request has timed out.                                                                                                    |
| 1719 | INTERNAL ERROR: Communication request has timed out.                                                                                                    |
| 1729 | Client/Server library: Error retrieving drive information.                                                                                                    |
| 1731 | INTERNAL ERROR: Invalid argument index specified.                                                                                                    |
| 1733 | Listener unable to create semaphore.                                                                                                    |
| 1734 | Listener: invalid File Block server port.                                                                                                    |
| 1735 | Listener unable to invoke specified command.                                                                                                    |
| 1736 | Listener: invalid UDME server port.                                                                                                    |
| 1737 | Listener: invalid Shannon server port.                                                                                                    |
| 1738 | Listener: unable to communicate with server process.                                                                                                    |
| 1739 | Listener: internal data integrity error.                                                                                                    |
| 1741 | Unable to create thread.                                                                                                    |
| 1742 | Unable to wait for thread.                                                                                                    |
| 1743 | Client/Server library: Invalid process.Possible causes: A process, such as<br>trigger, bulk loader, or the UDISvr, no longer exists. Suggested solutions:<br>Examine the log file to determine if one of these processes ended<br>abnormally. Ask your Campaign administrator to restart the process that<br>ended abnormally. If the error occurs again, ask your system administrator<br>for assistance. |
| 1744 | Client/Server library: Invalid semaphore.                                                                                                    |
| 1745 | Client/Server library: Invalid mutex.                                                                                                    |
| 1746 | Client/Server library: Insufficient memory.                                                                                                    |
| 1747 | INTERNAL ERROR: Client/Server library: Timeout elapsed object not<br>signaled.                                                                                                    |
| 1748 | Client/Server library: Wait for object failed.                                                                                                    |
| 1749 | Client/Server library: Invalid directory specified.                                                                                                    |

| Code | <b>Error Description</b>                                                                                                    |
|------|----------------------------------------------------------------------------------------------------|
| 1750 | INTERNAL ERROR: Requested server function unsupported.                                                                                      |
| 1751 | Server shutting down; request refused.                                                                                                    |
| 1773 | UDMEsvr: flowchart requested for deletion is in use.                                                                                        |
| 1783 | Someone else is already in EDIT or RUN mode.                                                                                                |
| 1784 | Edit before run is completed is not allowed                                                                                                 |
| 1785 | Requested flowchart is active for another user.                                                                                             |
| 1786 | Server process has exited.                                                                                                    |
|      | Possible causes: The Campaign listener cannot start the Campaign server<br>process.                                                         |
|      | Suggested solutions: Ask your system administrator for assistance.                                                                          |
| 1787 | Maximum number of flowchart instances is already in use.                                                                                    |
| 1788 | Requested flowchart is active for Distributed Marketing.                                                                                    |
| 1789 | Requested flowchart is in use by an Campaign user.                                                                                          |
| 1790 | Unable to authenticate user.                                                                                                    |
|      | Possible causes:                                                                                                    |
|      | [The password you provided does not match the password stored in the<br>Marketing Platform.]                                                |
|      | [The user name or password field for accessing the database or other<br>object is empty in the Marketing Platform]                          |
|      | [The user name or password field for accessing the database or other<br>object is empty in the Marketing Platform.]                         |
|      | Suggested solutions:                                                                                                    |
|      | [Check that the user name and password you provided are correct.]                                                                           |
|      | [Ask your Campaign administrator to check that your user names and<br>passwords stored in the Marketing Platform are complete and correct.] |
| 1791 | Invalid group name specified.                                                                                                    |
| 1792 | Invalid file mode specified.                                                                                                    |
| 1793 | INTERNAL ERROR: Exit status requested for active process.                                                                                   |
| 1794 | Evaluation period has expired.                                                                                                    |
| 1795 | Invalid License Code.                                                                                                    |
| 1796 | Flowchart name has been changed by the writer                                                                                               |
| 1797 | Flowchart name has been changed by the writer                                                                                               |
| 1823 | INTERNAL ERROR: Mismatch in request parameter count.                                                                                        |
| 1824 | INTERNAL ERROR: Mismatch in request parameter type.                                                                                         |
| 1825 | INTERNAL ERROR: Mismatch in request scalar or vector count.                                                                                 |
| 1830 | Unsupported protocol type encountered.                                                                                                    |
| 1831 | Invalid API.                                                                                                    |
| 1832 | No server process found for specified run. Run may be completed already.                                                                    |
| 2000 | HTTP session object is invalid.                                                                                                    |

*Table 77. Campaign error codes (continued)*

| Code  | <b>Error Description</b>                                                                                                    |
|-------|----------------------------------------------------------------------------------------------------|
| 2001  | HTTP connection object is invalid.                                                                                                    |
| 2002  | HTTP request object is invalid.                                                                                                    |
| 2003  | Error adding HTTP request headers.                                                                                                    |
| 2004  | Error setting HTTP proxy credentials.                                                                                                    |
| 2005  | Error setting HTTP server credentials.                                                                                                    |
| 2006  | Error sending HTTP request.                                                                                                    |
| 2007  | Error receiving HTTP response.                                                                                                    |
| 2008  | Error querying HTTP response headers.                                                                                                    |
| 2009  | Error reading HTTP response data.                                                                                                    |
| 2010  | Error status returned in HTTP response.                                                                                                    |
| 2011  | Error querying HTTP authentication schemes.                                                                                                    |
| 2012  | No matching HTTP authentication schemes.                                                                                                    |
| 2013  | Proxy server authentication failure. You must provide a valid proxy server<br>username and password in a data source named "proxy" in the Marketing<br>Platform before re-attempting to log into Campaign.  |
| 2014  | Web server authentication failure. You must provide a valid web server<br>username and password in a data source named "webserver\" in the<br>Marketing Platform before re-attempting to log into Campaign. |
| 2015  | HTTP request error after PAC file authentication failure.                                                                                                    |
| 2016  | HTTP request error after PAC file scheme failure.                                                                                                    |
| 10001 | Internal Error.                                                                                                    |
| 10022 | Internal Error: Cannot find Process.                                                                                                    |
| 10023 | Internal Error: Cannot find Connection.                                                                                                    |
| 10024 | Internal Error: Cannot find Process.                                                                                                    |
| 10025 | Internal Error: Cannot find Connection.                                                                                                    |
| 10026 | Internal Error: Unknown function tag.                                                                                                    |
| 10027 | Flowchart contains cycles.                                                                                                    |
| 10030 | Internal Error: Cannot get memory buffer from GIO.                                                                                                    |
| 10031 | flowchart is running.                                                                                                    |
| 10032 | Internal Error: Unknown copy state.                                                                                                    |
| 10033 | Error modifying system table.                                                                                                    |
| 10034 | One or more Processes are not configured.                                                                                                    |
| 10035 | Process has multiple Schedule inputs.                                                                                                    |
| 10036 | Internal Error: Cannot find Process.                                                                                                    |
| 10037 | One or more pasted Processes have derived fields defined. They may need<br>to be redefined.                                                                                                    |
| 10038 | Branch has one or more input processes outside of the branch.                                                                                                    |
| 10039 | flowchart DOM creation error.                                                                                                    |
| 10040 | flowchart DOM parse error.                                                                                                    |
| 10041 | Flowchart is recovered from auto-save file.                                                                                                    |
| 10042 | The Flowchart that creates the Global Suppression Segment needed by this<br>run is currently executing.                                                                                                    |

*Table 77. Campaign error codes (continued)*

| Code  | <b>Error Description</b>                                                                                            |
|-------|----------------------------------------------------------------------------------------------------|
| 10043 | The Global Suppression Segment is missing.                                                                          |
| 10044 | The Global Suppression Segment is at the wrong audience level.                                                      |
| 10046 | Only one process box of this type is allowed.                                                                       |
| 10047 | Only one branch is allowed.                                                                                         |
| 10048 | Flowchart must begin with an Interaction process box.                                                               |
| 10049 | Unable to find treatment in the Treatment Cache.                                                                    |
| 10116 | Internal Error: Process not registered.                                                                             |
| 10119 | Internal Error: Unknown function tag.                                                                               |
| 10120 | Process is running.                                                                                                 |
| 10121 | Process run results will be lost.                                                                                   |
| 10122 | Internal Error.                                                                                                    |
| 10125 | Process is not configured.                                                                                          |
| 10126 | Process input is not ready.                                                                                         |
| 10127 | Process name not unique.                                                                                            |
| 10128 | Internal Error: Invalid Process index.                                                                              |
| 10129 | Internal Error: Invalid Report ID.                                                                                  |
| 10130 | Internal Error: Invalid Table ID.                                                                                   |
| 10131 | Internal Error: Invalid Field index.                                                                                |
| 10132 | Internal Error: Invalid Cell ID.                                                                                    |
| 10133 | Internal Error: Invalid Field index.                                                                                |
| 10134 | Internal Error: Invalid Process for registration.                                                                   |
| 10136 | Process run stopped by user.                                                                                        |
| 10137 | Changes are not allowed while the Process is queued.                                                                |
| 10138 | Changes are not allowed while the Process is running.                                                               |
| 10139 | Changes are not allowed while a subsequent Process is running or queued.                                            |
| 10140 | The source of the Process has been changed. Derived fields and subsequent<br>Processes may need to be reconfigured. |
| 10141 | One or more selected Tables don't exist.                                                                            |
| 10142 | Changes are not allowed while the flowchart is running.                                                             |
| 10143 | Process DOM creation error.                                                                                         |
| 10144 | Process DOM parse error.                                                                                            |
| 10145 | Unknown Process Parameter.                                                                                          |
| 10146 | Process name contains invalid character.                                                                            |
| 10147 | Output Cell Name is empty.                                                                                          |
| 10148 | Accumulate ID's option must be turned off for schedule process to run on<br>queue.                                  |
| 10149 | Command not allowed in Reader mode.                                                                                 |
| 10150 | Cannot open Segment data file.                                                                                      |
| 10151 | Segment data file error: Invalid header.                                                                            |
| 10152 | Internal Error: Invalid Segment (Data file name is blank).                                                          |

*Table 77. Campaign error codes (continued)*

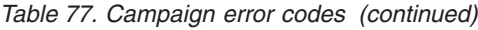

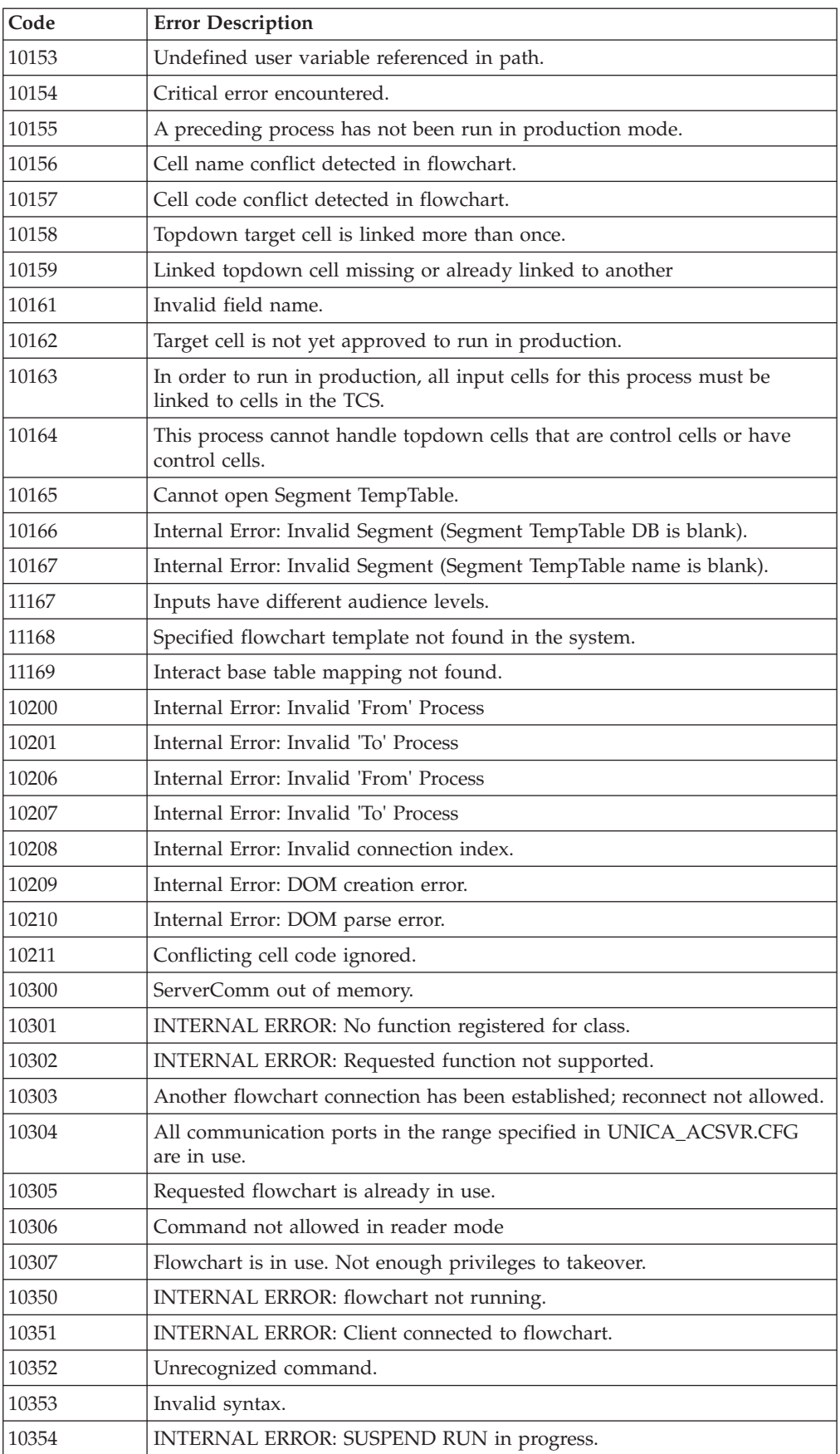

| Code  | <b>Error Description</b>                                                                                                    |
|-------|----------------------------------------------------------------------------------------------------|
| 10355 | No sessions were affected. The operation cannot be performed at this time.<br>Please review the flowchart log for the probable cause and try again later.                                   |
| 10356 | New connections have been disabled. An administrator must use<br>unica_svradm's UNCAP command to re-enable.                                                                                 |
| 10357 | flowchart run completed with errors.                                                                                                    |
| 10358 | Cached data not found                                                                                                    |
| 10359 | Flowcharts need to be specified with relative, not absolute, pathnames to<br>the partitionHome property defined in the central configuration repository<br>provided by IBM Unica Marketing. |
| 10401 | INTERNAL ERROR: Client already connected.                                                                                                    |
| 10402 | Client is not connected to a server.                                                                                                    |
| 10403 | Connection to server has been lost. Retry?                                                                                                    |
| 10404 | Unable to communicate with server process; it may have exited.                                                                                                    |
|       | Possible causes                                                                                                    |
|       | [The Campaign server process:]                                                                                                    |
|       | [cannot start when you log in, or when you create or open a flowchart.]                                                                                                    |
|       | [no longer exists when you re-connect to the server.]                                                                                                    |
|       | [terminated abnormally.]<br>$\bullet$                                                                                                    |
|       | Suggested solutions                                                                                                    |
|       | [Ask your Campaign administrator to check that the:]                                                                                                    |
|       | • [Campaign listener process is running.]                                                                                                    |
|       | • [same version of the Campaign web application, listener, and server are<br>running on your system.]                                                                                       |
|       | port number is properly configured in the central configuration<br>repository provided by Marketing Platform.]                                                                              |
|       | Ask your system administrator to examine the system log for additional<br>information related to this error.                                                                                |
| 10405 | Server process is unresponsive; RETRY to wait or CANCEL to disconnect.                                                                                                    |
| 10406 | INTERNAL ERROR: Communication with server already in progress.                                                                                                    |
| 10407 | You have been disconnected; an administrator has suspended this<br>flowchart.                                                                                                    |
| 10408 | You have been disconnected; an administrator has killed this flowchart.                                                                                                    |
| 10409 | You have been disconnected; an administrator has stopped this flowchart.                                                                                                    |
| 10410 | You have been disconnected; an administrator has removed this flowchart.                                                                                                    |
| 10411 | You have been disconnected; an administrator has taken control of this<br>flowchart.                                                                                                    |
| 10412 | HTTP SessionID is invalid, or HTTP Session has timed out.                                                                                                    |
| 10440 | Windows impersonation failure                                                                                                    |
| 10441 | Continue sending windows authentication messages                                                                                                    |
| 10442 | Stop sending windows authentication messages                                                                                                    |
| 10443 | Failed to generate TYPE-1 message                                                                                                    |
| 10444 | Failed to generate TYPE-2 message                                                                                                    |

*Table 77. Campaign error codes (continued)*

| Code  | <b>Error Description</b>                                                                                  |
|-------|----------------------------------------------------------------------------------------------------|
| 10445 | Failed to generate TYPE-3 message                                                                         |
| 10450 | Server process is unresponsive; unable to connect at this time.                                           |
| 10451 | Server process is unresponsive; unable to send trigger to all specified<br>flowcharts at this time.       |
| 10452 | Server process is unresponsive; unable to reconnect at this time.                                         |
| 10453 | Server process is unresponsive; unable to complete requested action at this<br>time.                      |
|       | Possible causes                                                                                           |
|       | The Campaign server is busy processing another request.                                                   |
|       | Suggested solutions                                                                                       |
|       | Ask your system administrator to check that Campaign server machine has<br>enough CPU or memory resource. |
| 10454 | Server process is updating flowchart data; unable to complete requested<br>action at this time            |
| 10501 | INTERNAL ERROR: SRunMgr RunProcess thread already running.                                                |
| 10502 | Process's run was cancelled by Run Manager destruction.                                                   |
| 10530 | Invalid Campaign Code format.                                                                             |
| 10531 | Invalid Offer Code format.                                                                                |
| 10532 | Failed to generate Campaign Code.                                                                         |
| 10533 | Failed to generate Offer Code.                                                                            |
| 10534 | Invalid Treatment Code format.                                                                            |
| 10535 | Failed to generate Treatment Code.                                                                        |
| 10536 | Invalid Cell Code format.                                                                                 |
| 10537 | Failed to generate Cell Code.                                                                             |
| 10538 | Invalid Version Code format.                                                                              |
| 10539 | Failed to generate Version Code.                                                                          |
| 10540 | Campaign code format contains invalid characters.                                                         |
| 10541 | Cell code format contains invalid characters.                                                             |
| 10542 | Treatment code format contains invalid characters.                                                        |
| 10550 | HTTP communication error.                                                                                 |
| 10551 | Invalid response from ASM Server.                                                                         |
| 10552 | ASM Server: unknown error.                                                                                |
| 10553 | ASM Server: Login is invalid.                                                                             |
| 10554 | ASM Server: Error while inserting into db.                                                                |
| 10555 | ASM Server: Error while trying to map ASM objects.                                                        |
| 10556 | ASM Server: Error because object already exists.                                                          |
| 10557 | ASM Server: Password Expired.                                                                             |
| 10558 | ASM Server: Password is too short.                                                                        |
| 10559 | ASM Server: Password not properly formed.                                                                 |
| 10560 | Internal Error: parsing data returned from ASM Server.                                                    |

*Table 77. Campaign error codes (continued)*

| Code  | <b>Error Description</b>                                          |
|-------|-------------------------------------------------------------------|
| 10561 | ASM Server: Valid login required.                                 |
| 10562 | ASM Server: Group name required.                                  |
| 10563 | ASM Server: Action not supported.                                 |
| 10564 | ASM Server: Exceeded maximum allowable pw attempts.               |
| 10565 | ASM Server: Password does not contain minimum number of numerics. |
| 10566 | ASM Server: Password cannot be same as login.                     |
| 10567 | ASM Server: Password cannot be reused from before.                |
| 10568 | ASM Server: User logon is disabled.                               |
| 10569 | ASM Server: Password does not contain minimum number of letters.  |
| 10570 | ASM Server: Password cannot be blank.                             |
| 10571 | ASM Server: Password is incorrect.                                |
| 10572 | This action requires proper privileges.                           |
| 10573 | ASM Server: Internal System Error.                                |
| 10576 | Internal Error: ASM client module is not initialized.             |
| 10577 | Login required to query for db credentials.                       |
| 10578 | Security data integrity error.                                    |
| 10580 | HTTP communication error                                          |
| 10581 | Invalid response from eMessage Server                             |
| 10582 | eMessage Server: unknown error                                    |
| 10583 | eMessage Server: Internal System Error                            |
| 10584 | eMessage server url is not set.                                   |
| 10585 | Internal Error: parsing data returned from eMessage Server        |
| 10586 | Error returned from eMessage Server.                              |
| 10590 | setuid failed.                                                    |
| 10591 | setgid failed                                                     |
| 10600 | Internal Error: Cell already initialized                          |
| 10601 | Internal Error: Source Cell not initialized                       |
| 10603 | Internal Error: Invalid cell ID.                                  |
| 10604 | Internal Error: Invalid field index.                              |
| 10605 | Audience ID field not defined.                                    |
| 10606 | Internal Error: Cannot find table manager.                        |
| 10607 | Invalid Table ID.                                                 |
| 10608 | Operation not allowed while cell is being accessed.               |
| 10612 | Internal Error: Derived Field not found.                          |

*Table 77. Campaign error codes (continued)*

*Table 77. Campaign error codes (continued)*

| Code  | <b>Error Description</b>                                                                                                    |
|-------|----------------------------------------------------------------------------------------------------|
| 10613 | Field not found.                                                                                                    |
|       | Possible causes:                                                                                                    |
|       | [The field no longer exists because of table mapping change.]                                                                                                    |
|       | [The audience level changed.]                                                                                                    |
|       | [The field was deleted.]                                                                                                    |
|       | Suggested solutions: Re-configure the process box to reference a different<br>field.                                                                                  |
| 10616 | Internal Error: Derived variable not initialized.                                                                                                    |
| 10617 | Internal Error: Expression returns multiple columns.                                                                                                    |
| 10619 | Internal Error: Invalid row index.                                                                                                    |
| 10620 | Ambiguous field name.                                                                                                    |
| 10621 | Internal Error: selected fields not yet computed.                                                                                                    |
| 10624 | Internal Error: Access object became invalid.                                                                                                    |
| 10625 | Internal Error: No Data Source selected for Raw SQL Query.                                                                                                    |
| 10629 | Error writing temporary file on Campaign server.                                                                                                    |
| 10630 | Operations not allowed on different audience levels.                                                                                                    |
| 10632 | Reference to stored query not found.                                                                                                    |
| 10633 | Internal Error: Derived variable should not contain data.                                                                                                    |
| 10634 | Incompatible sort order detected. Set \enable_select_order_by=FALSE\ in<br>dbconfig.lis.                                                                              |
| 10635 | Cannot resolve reference to stored query: Stored Query table not yet<br>mapped.                                                                                       |
| 10636 | User Variable not defined.                                                                                                    |
| 10637 | Cell results are missing; preceding processes must be rerun.                                                                                                    |
| 10638 | Invalid value in 'counts' field.                                                                                                    |
| 10639 | Internal Error: Bad STCell _Select State.                                                                                                    |
| 10641 | Derived variable name conflicts with an existing Persistent Derived Field.                                                                                            |
| 10642 | Temp table not available for <temptable> token.</temptable>                                                                                                    |
| 10643 | Temp table has too many rows                                                                                                    |
| 10644 | Temp table does not have enough rows                                                                                                    |
| 10645 | <outputtemptable> token used, but data source configuration does not<br/>allow temp tables.</outputtemptable>                                                         |
| 10646 | Cannot create temp table on system database. Check datasource<br>configuration to make sure temp tables are allowed and bulk insert or<br>database loader is enabled. |
| 10661 | HTTP communication error with Instance Manager                                                                                                    |
| 10700 | Incompatible field type or width.                                                                                                    |
| 10800 | Duplicate parameter name for Custom Macro.                                                                                                    |
| 10801 | Missing parameter name for Custom Macro.                                                                                                    |
| 10802 | Incorrect number of parameters for Custom Macro.                                                                                                    |
| Code  | <b>Error Description</b>                                                          |
|-------|-----------------------------------------------------------------------------------|
| 10803 | Illegal parameter name for Custom Macro.                                          |
| 10804 | Name conflicts with an existing Custom Macro.                                     |
| 10805 | Missing parameter for Custom Macro.                                               |
| 10806 | Parameter name is a reserved word.                                                |
| 10807 | Illegal Custom Macro name.                                                        |
| 10808 | Name conflicts with an existing IBM Macro.                                        |
| 10809 | Parameter used within Custom Macro expression is not part of Macro<br>definition. |
| 10810 | Audience level is not defined in selected ACO session.                            |
| 10811 | Proposed contact table is not defined in selected ACO session.                    |
| 10812 | Proposed offer attribute table is not defined in selected ACO session.            |
| 10813 | Optimized contact table is not defined in selected ACO session.                   |
| 10820 | <b>INTERNAL DYNAMIC CAST ERROR</b>                                                |
| 10821 | Invalid configuration for ODS Campaign.                                           |
| 11001 | Internal Error: SendMessage error.                                                |
| 11004 | Internal Error.                                                                   |
| 11005 | Internal Error: Unknown report type.                                              |
| 11006 | The flowchart is being accessed by another user.                                  |
| 11100 | Memory allocation error.                                                          |
| 11101 | Internal Error: Unknown function tag.                                             |
| 11102 | Internal Error: Unknown class name in IDtoPtr.                                    |
| 11104 | Internal Error: Bad magic number in SCampaignContextConfig.                       |
| 11105 | File name not specified.                                                          |
| 11107 | Server campaign context internal error.                                           |
| 11108 | Internal Error: Cannot lock report.                                               |
| 11109 | Table is not defined.                                                             |
| 11110 | Environment variables not set.                                                    |
| 11111 | Internal Error: Error getting field info.                                         |
| 11112 | Invalid Password.                                                                 |
| 11113 | Flowchart name not unique or empty.                                               |
| 11114 | Campaign code not unique.                                                         |
| 11115 | Active flowchart Cannot be deleted.                                               |
| 11116 | The specified file is not a Campaign flowchart file.                              |
| 11117 | Deletion of an old flowchart file is not supported. Please delete it<br>manually. |
| 11119 | Unable to write unica_tbmgr.tmp file in tmp directory.                            |
| 11120 | Unable to rename unica_tbmgr.bin in conf directory.                               |
| 11121 | Unable to copy unica_tbmgr.tmp to unica_tbmgr.bin file.                           |
| 11122 | Unable to read unica_tbmgr.bin file in conf directory.                            |
| 11128 | Operation disallowed in configuration.                                            |

*Table 77. Campaign error codes (continued)*

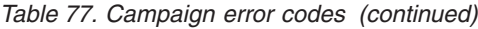

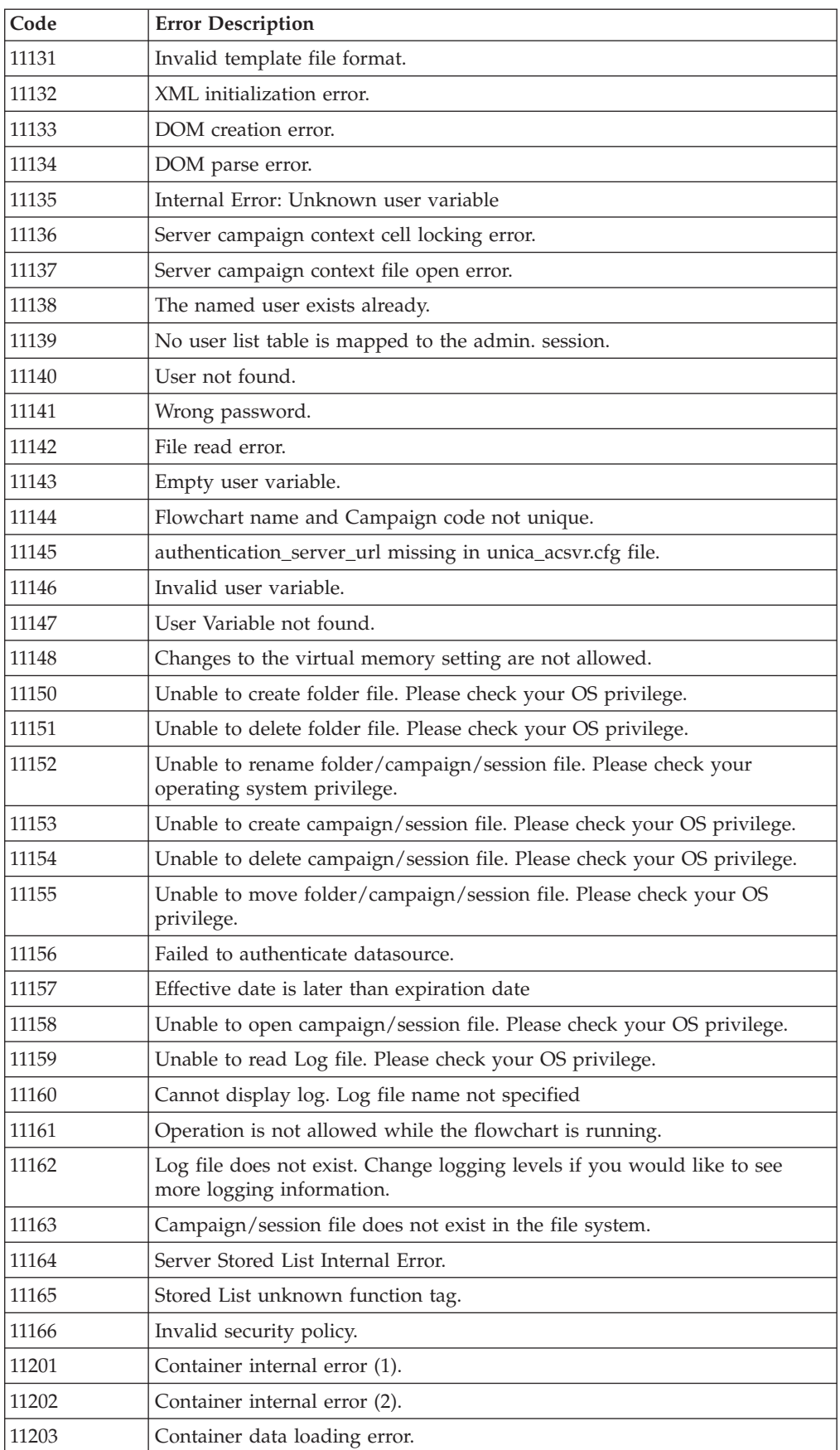

| Code  | <b>Error Description</b>                                                    |
|-------|-----------------------------------------------------------------------------|
| 11230 | Unable to create transcoders between specified encoding and UTF-8.          |
| 11231 | Unable to transcode text value.                                             |
| 11232 | Cannot determine name of local host.                                        |
| 11251 | New passwords mismatched. Please re-type.                                   |
| 11253 | Stack overflow during sort operation.                                       |
| 11254 | Too many arguments passed to command-line parser.                           |
| 11255 | Unbalanced quotes in command or config-file parameter.                      |
| 11256 | Unable to open flowchart LOG file for append.                               |
| 11257 | Unable to write to flowchart LOG file.                                      |
| 11258 | Unable to rename flowchart LOG file.                                        |
| 11259 | Invalid Multibyte or Unicode character encountered.                         |
| 11260 | Illegal or duplicate campaign code.                                         |
| 11261 | Invalid old password                                                        |
| 11262 | New read/write passwords mismatched.                                        |
| 11263 | New read-only passwords mismatched.                                         |
| 11264 | Invalid read/write password.                                                |
| 11265 | Invalid read-only password.                                                 |
| 11266 | Password must contain at least 6 characters.                                |
| 11267 | Report registered.                                                          |
| 11268 | Report name missing.                                                        |
| 11269 | New passwords mismatched.                                                   |
| 11270 | Cannot create temporary file on client computer.                            |
| 11271 | Error reading temporary file on client computer.                            |
| 11272 | Error writing temporary file on client computer.                            |
| 11273 | Set new configuration as default?                                           |
| 11274 | Unmap the selected table(s)?                                                |
| 11275 | No fields selected.                                                         |
| 11276 | No flowchart name. Execution Checkpoints will not be performed.             |
| 11280 | Server version is newer than client version. Upgrade client installation?   |
| 11281 | Server version is older than client version. Downgrade client installation? |
| 11282 | Installation executable retrieved but unable to execute.                    |
| 11283 | About to clear flowchart log. Are you sure?                                 |
| 11284 | Help topic not found.                                                       |
| 11285 | Error parsing help topics file.                                             |
| 11286 | flowchart is recovered from auto-save file.                                 |
| 11287 | Error loading bitmap.                                                       |
| 11288 | Settings changed. Save catalog now?                                         |
| 11289 | Flowchart is already open. Disconnect current user and connect?             |
| 11290 | Flowchart must be saved before this operation can proceed.                  |

*Table 77. Campaign error codes (continued)*

*Table 77. Campaign error codes (continued)*

| Code  | <b>Error Description</b>                                                                                                    |
|-------|----------------------------------------------------------------------------------------------------|
| 11300 | Invalid field name. Look at the end of message for invalid field name.                                                                                                    |
|       | Possible causes:                                                                                                    |
|       | [The field no longer exists bacause of table mapping change.]                                                                                                    |
|       | [The audience level changed.]                                                                                                    |
|       | [The field was deleted.]                                                                                                    |
|       | Suggested solutions: Re-configure the process box to reference a different<br>field.                                                                                                    |
|       | Invalid Field Name=                                                                                                    |
| 11301 | Invalid field index.                                                                                                    |
| 11302 | No more records.                                                                                                    |
| 11303 | Operation not allowed while table is being accessed.                                                                                                    |
| 11304 | Locked tables cannot be removed.                                                                                                    |
| 11305 | Invalid table ID.                                                                                                    |
| 11306 | ParseTree context in use.                                                                                                    |
| 11307 | Random access of basetable by parsetree not allowed.                                                                                                    |
| 11308 | Invalid table index.                                                                                                    |
| 11309 | Invalid key index.                                                                                                    |
| 11310 | Index key not initialized.                                                                                                    |
| 11311 | Entry not found in dimension table.                                                                                                    |
| 11312 | ID field not specified.                                                                                                    |
| 11313 | Invalid Table access.                                                                                                    |
| 11314 | Data already imported.                                                                                                    |
| 11315 | Internal error: VFSYSTEM missing                                                                                                    |
| 11316 | Input files not yet specified.                                                                                                    |
| 11317 | No data.                                                                                                    |
| 11318 | Modification not yet started.                                                                                                    |
| 11319 | Entry into index field is not unique.                                                                                                    |
| 11320 | Unable to create lock file in conf directory.                                                                                                    |
|       | Possible causes: The Campaign server cannot lock the dummy_lock.dat file                                                                                                    |
|       | Suggested solutions: Ask your system administrator to check that the file is<br>not locked by another process. If another process is not locking the file, ask<br>the Campaign administrator to reboot the Campaign server to remove the<br>lock. |
| 11321 | Internal table error                                                                                                    |
| 11322 | Unknown function tag                                                                                                    |
| 11323 | Data Dictionary file name not specified.                                                                                                    |
| 11324 | Function or Operation not supported.                                                                                                    |
| 11325 | 'dbconfig.lis' file not found.                                                                                                    |
| 11326 | Dimension table does not have a key field.                                                                                                    |

| Code  | <b>Error Description</b>                                                         |
|-------|----------------------------------------------------------------------------------|
| 11327 | ID of new version conflicts with existing versions.                              |
| 11328 | Cannot open table catalog file.                                                  |
| 11329 | Too many duplicate ID's to perform table join.                                   |
| 11330 | Unable to delete template file                                                   |
| 11331 | Unable to delete catalog file.                                                   |
| 11332 | Error parsing Data Dictionary file: invalid format.                              |
| 11333 | Error converting text data to numeric.                                           |
| 11334 | Field width too small to hold converted numeric value.                           |
| 11335 | Field width too small to hold source text data.                                  |
| 11336 | Accessed table not mapped.                                                       |
| 11337 | Duplicate ID encountered in normalized table.                                    |
| 11338 | Internal error: Invalid temp table.                                              |
| 11339 | Audience definition not compatible: wrong number of fields.                      |
| 11340 | Audience definition not compatible: type mismatch.                               |
| 11341 | Name of new version conflicts with existing versions.                            |
| 11342 | Field not found. Data dictionary has changed.                                    |
| 11343 | XML table catalog file is invalid.                                               |
| 11344 | Loader command exited with an error status.                                      |
| 11345 | Table schema has changed; please remap the table.                                |
| 11346 | No results for queue table.                                                      |
| 11347 | Internal error, wrong return format.                                             |
| 11348 | Internal error loading catalog.                                                  |
| 11349 | No catalog loaded.                                                               |
| 11350 | Internal error connecting to table.                                              |
| 11351 | Not connected to a table.                                                        |
| 11352 | Invalid keyword in dbconfig.lis file.                                            |
| 11353 | Invalid UDI connection.                                                          |
| 11354 | Internal Error: base table not set.                                              |
| 11355 | Invalid table name.                                                              |
| 11356 | DOM creation error.                                                              |
| 11357 | DOM parse error.                                                                 |
| 11358 | Unable to import duplicate system table entry.                                   |
| 11359 | Unable to lock system table.                                                     |
| 11360 | PACKED DECIMAL field type is supported for export only.                          |
| 11361 | This operation is not supported.                                                 |
| 11362 | Too many fields returned by SQL expression.                                      |
| 11363 | Data field returned by SQL expression does not agree with user<br>specification. |
| 11364 | Unknown database specification in raw SQL Custom Macro.                          |

*Table 77. Campaign error codes (continued)*

*Table 77. Campaign error codes (continued)*

| Code  | <b>Error Description</b>                                                                                                    |
|-------|----------------------------------------------------------------------------------------------------|
| 11365 | Raw SQL Custom Macro returning only ID list is not allowed in this<br>context.                                                                     |
| 11366 | Segment not found.                                                                                                    |
| 11367 | Temp table not available for <temptable> token.</temptable>                                                                                        |
| 11368 | Contact History Table is not yet defined for this audience level.                                                                                  |
| 11369 | Response History Table is not yet defined for this audience level.                                                                                 |
| 11370 | Dimension Element expression is missing.                                                                                                    |
| 11371 | Ambiguous bin definition.                                                                                                    |
| 11372 | Custom Macro returned wrong number of fields.                                                                                                    |
| 11373 | Custom Macro result fields are not compatible with the current audience<br>level.                                                                  |
| 11374 | Dimension Element name is not unique across all levels.                                                                                            |
| 11375 | Unknown Dimension Name.                                                                                                    |
| 11376 | Unknown Dimension Element.                                                                                                    |
| 11377 | Missing database specification for raw SQL Custom Macro.                                                                                           |
| 11378 | Campaign code not unique.                                                                                                    |
| 11379 | Root dimension element missing in XML file.                                                                                                    |
| 11380 | Error converting date from one format to another.                                                                                                  |
| 11381 | Not enough privileges to use RAW SQL in Dimensions.                                                                                                |
| 11382 | Syntax error: Missing AND/OR operator.                                                                                                    |
| 11383 | Syntax error: Extra AND/OR operator at end of selection criteria.                                                                                  |
| 11384 | Field not compatible: Numeric field expected.                                                                                                    |
| 11385 | Field not compatible: Date field expected.                                                                                                    |
| 11386 | Error returned from UDI server.                                                                                                    |
| 11387 | Internal ID would exceed limit.                                                                                                    |
| 11388 | Cannot open Segment data file.                                                                                                    |
| 11389 | Segment data file error: Invalid header.                                                                                                    |
| 11390 | Internal Error: Invalid Segment (Data file name is blank                                                                                           |
| 11391 | Error accessing segment data.                                                                                                    |
| 11392 | Cannot perform table join unless tables are on the same database.                                                                                  |
| 11393 | Unable to add entry to non-persistent queue                                                                                                    |
| 11394 | Audience level is reserved, cannot add.                                                                                                    |
| 11395 | Audience level is reserved, cannot remove.                                                                                                    |
| 11396 | Internal Error: Invalid optimized contact table name.                                                                                              |
| 11397 | Field data exceeded the table mapping width for this field. Remap the<br>table and manually increase the field width before running the flowchart. |
| 11398 | Post temp table create run script completed with error(s).                                                                                         |
| 11399 | Cannot allocate an ID for a new object because the allocator is busy.                                                                              |
| 11400 | Temp table not available for <outputtemptable> token.</outputtemptable>                                                                            |
| 11401 | Invalid audience level definition.                                                                                                    |
| 11402 | Missing audience field definition.                                                                                                    |

| Code  | <b>Error Description</b>                                                       |
|-------|--------------------------------------------------------------------------------|
| 11403 | Invalid or missing audience field name.                                        |
| 11404 | Duplicate audience field name.                                                 |
| 11405 | Invalid or missing audience field type.                                        |
| 11408 | <b>INTERNAL ERROR: Invalid ID.</b>                                             |
| 11409 | INTERNAL ERROR: Wrong DAO type.                                                |
| 11410 | DAO INTERNAL ERROR.                                                            |
| 11411 | INTERNAL ERROR: System DAO factory is not initialized yet.                     |
| 11412 | INTERNAL ERROR: Unknown DAO implementation requested.                          |
| 11413 | INTERNAL ERROR: Invalid type detected in DAO transfer.                         |
| 11414 | Insert operation only supported on single table.                               |
| 11415 | Update operation only supported on single table.                               |
| 11416 | Delete operation only supported on single table.                               |
| 11417 | SQL query returned multiple records when unique record is expected.            |
| 11418 | Default contact status not found in ContactStatus table.                       |
| 11419 | Contact History table must be mapped before Detailed Contact History<br>table. |
| 11420 | Offer not found in the system.                                                 |
| 11500 | Internal Error: Not a valid table in the database.                             |
| 11501 | Internal Error: No table has been selected.                                    |
| 11502 | Selected table has no field entries.                                           |
| 11503 | Invalid column index.                                                          |
| 11504 | Invalid column name.                                                           |
| 11505 | Invalid data source.                                                           |
| 11506 | Selected table is invalid or corrupted.                                        |
| 11507 | Insufficient memory.                                                           |
| 11508 | Database row deletion error.                                                   |
| 11509 | Error in processing SQL query.                                                 |
| 11510 | No data returned - check query.                                                |
| 11511 | No matching row was found in the query result.                                 |
| 11512 | No more rows in the database.                                                  |
| 11513 | Error inserting row into database table.                                       |
| 11514 | Bad database ID column.                                                        |
| 11515 | Error updating database table.                                                 |
| 11516 | Error creating new database table.                                             |
| 11517 | Number of columns not correct for this type of query.                          |
| 11518 | Database connection error.                                                     |
| 11519 | Error in getting results from database.                                        |
| 11520 | Unknown database type for dataSources.                                         |
| 11521 | Internal Error: Incorrect state for query results.                             |
| 11522 | Invalid database connection (user is not logged in to DB).                     |

*Table 77. Campaign error codes (continued)*

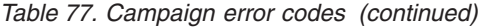

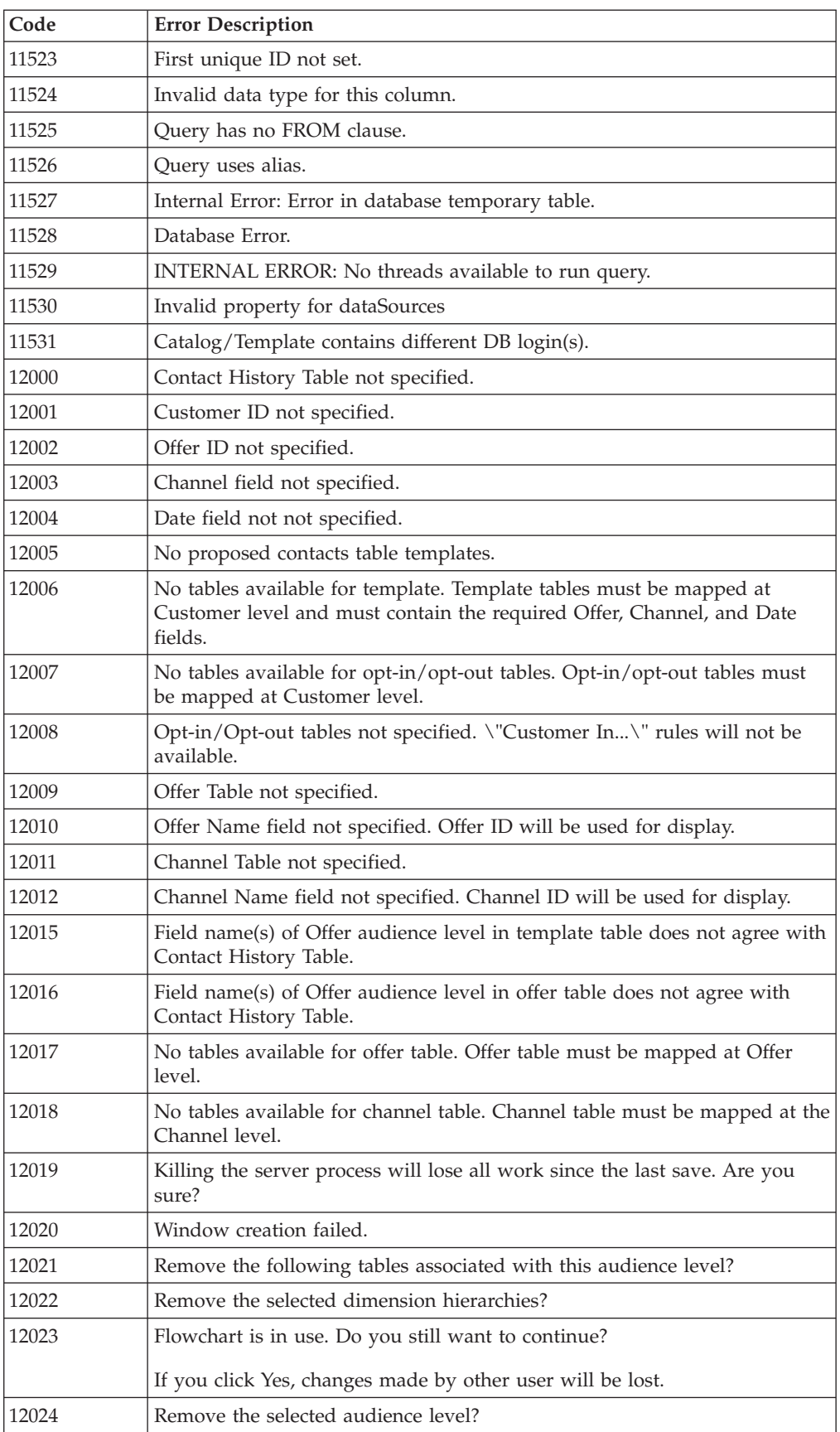

*Table 77. Campaign error codes (continued)*

| Code  | <b>Error Description</b>                                                                                                    |
|-------|----------------------------------------------------------------------------------------------------|
| 12025 | Audience name already exists.                                                                                                    |
| 12026 | This flowchart has been modified or removed by another user. You will be<br>switched to Summary tab now. All changes after the last save will be<br>discarded.                                                                                      |
| 12027 | This flowchart needs to be updated. Click OK to update now. You will<br>need to redo the last action after update is completed.                                                                                                    |
| 12028 | Object is either initializing or has failed to initialize. You may try this<br>operation again.                                                                                                    |
| 12029 | Remove the selected items?                                                                                                    |
| 12030 | You have chosen to cancel connection to Campaign system tables. You will<br>be switched to Summary tab now.                                                                                                    |
| 12031 | Cannot proceed without connection to Campaign system tables.                                                                                                    |
| 12032 | This table is only supported when Interact is installed.                                                                                                    |
| 12033 | Failed to load flowchart. Retry?                                                                                                    |
| 12034 | HTTP Session has timed out. Click OK to log back in.                                                                                                    |
| 12035 | Flowchart control is not compatible. Browsers need to close to download<br>the lower version. Please close all other browsers manually and click OK<br>to close this browser. On browser restart, the control will get downloaded<br>automatically. |
| 12036 | There are still other browsers running. Please close them before clicking<br>OK.                                                                                                    |
| 12037 | Field name contains illegal character.                                                                                                    |
| 12038 | Audience level name not specified.                                                                                                    |
| 12039 | Audience field(s) not specified.                                                                                                    |
| 12040 | No errors detected in flowchart configuration.                                                                                                    |
| 12041 | This running flowchart has been paused by another user.                                                                                                    |
| 12206 | Cannot navigate up a directory: already at root.                                                                                                    |
| 12207 | Cannot create directory; check log file for detailed error information.                                                                                                    |
| 12301 | Merge process internal error.                                                                                                    |
| 12303 | Merge process connecting from process error.                                                                                                    |
| 12304 | Merge process cell locking error.                                                                                                    |
| 12305 | Merge process stopped by user.                                                                                                    |
| 12306 | Merge process cell operation error.                                                                                                    |
| 12307 | Merge process getting source cell error.                                                                                                    |
| 12308 | Merge process not configured.                                                                                                    |
| 12309 | No input cell is chosen.                                                                                                    |
| 12310 | No input cell is used.                                                                                                    |
| 12311 | Selected input cells have different audience levels.                                                                                                    |
| 12312 | Missing source cell(s). Input connection may be invalid.                                                                                                    |
| 12401 | Execute Internal Error (1)                                                                                                    |
| 12600 | <b>INTERNAL ERROR: SReport</b>                                                                                                    |
| 12601 | Report in use; unable to delete.                                                                                                    |
| 12602 | INTERNAL ERROR: Invalid report ID.                                                                                                    |

*Table 77. Campaign error codes (continued)*

| Code  | <b>Error Description</b>                                                      |
|-------|-------------------------------------------------------------------------------|
| 12603 | INTERNAL ERROR: Invalid report type saved.                                    |
| 12604 | INTERNAL ERROR: Invalid report cell ID.                                       |
| 12605 | INTERNAL ERROR: Report not initialized before run.                            |
| 12606 | <b>INTERNAL ERROR: Missing value.</b>                                         |
| 12607 | INTERNAL ERROR: Unable to lock report.                                        |
| 12608 | INTERNAL ERROR: Invalid field specified.                                      |
| 12609 | Report cannot be created without any cells.                                   |
| 12610 | INTERNAL ERROR: No more cell records available.                               |
| 12611 | Report name conflicts with another registered report.                         |
| 12612 | Cannot open HTML file for write.                                              |
| 12613 | Field type does not match internal setting. Table may need to be<br>remapped. |
| 12614 | Report name is empty.                                                         |
| 12615 | Command not allowed in Reader mode                                            |
| 13000 | An error occured while parsing the response from the webapp.                  |
| 13001 | The client id is missing in the response from the webapp.                     |
| 13002 | The resolution id is missing in the response from the webapp.                 |
| 13003 | The iscomplete flag in the response from the webapp, has a bad value          |
| 13004 | An uknown error code has been returned from the webapp.                       |
| 13005 | HTTP communication error                                                      |
| 13006 | The response required an iscomplete flag, but it was missing.                 |
| 13101 | Internal error.                                                               |
| 13104 | Cell locking error.                                                           |
| 13110 | Process not configured.                                                       |
| 13111 | Unknown function tag.                                                         |
| 13113 | Report locking error.                                                         |
| 13114 | Profile report generation error.                                              |
| 13115 | Table locking error.                                                          |
| 13116 | No input cell.                                                                |
| 13117 | No input selected.                                                            |
| 13118 | Missing selection criteria.                                                   |
| 13119 | No data source is selected.                                                   |
| 13120 | Selected tables have different audience levels.                               |
| 13121 | Audience level not specified.                                                 |
| 13122 | DOM creation error.                                                           |
| 13123 | DOM parse error.                                                              |
| 13124 | Unknown parameter.                                                            |
| 13125 | Invalid parameter value.                                                      |
| 13131 | Database authentication required.                                             |
| 13132 | String conversion error.                                                      |

| Code  | <b>Error Description</b>                                                                                |
|-------|----------------------------------------------------------------------------------------------------|
| 13133 | No fields are selected for extract.                                                                     |
| 13134 | Duplicate output name in fields to extract.                                                             |
| 13135 | No skip duplicate field selected.                                                                       |
| 13136 | Command not allowed in Reader mode                                                                      |
| 13137 | No source table selected.                                                                               |
| 13138 | Error selecting based on dimension hierarchy: No tables mapped at<br>selected Segment's audience level. |
| 13139 | Missing table mapping for selected optimize session.                                                    |
| 13140 | Missing CustomerInsight Selection.                                                                      |
| 13141 | Selected CustomerInsight Selection is not valid.                                                        |
| 13145 | Missing NetInsight Selection.                                                                           |
| 13146 | Selected NetInsight Selection is not valid.                                                             |
| 13200 | Contact process memory allocation error.                                                                |
| 13201 | Contact process internal error.                                                                         |
| 13203 | Contact process connecting from process error.                                                          |
| 13204 | Contact process locking cell error.                                                                     |
| 13205 | Contact process stopped by user.                                                                        |
| 13206 | Contact process locking contact table error.                                                            |
| 13207 | Contact process locking version table error.                                                            |
| 13208 | Contact process getting cell information error.                                                         |
| 13209 | Contact process getting table information error.                                                        |
| 13210 | Contact process locking table error.                                                                    |
| 13211 | Contact process unknown function tag error.                                                             |
| 13212 | Contact process GIO open error.                                                                         |
| 13213 | Contact process locking report error.                                                                   |
| 13214 | More information is needed for a creative piece.                                                        |
| 13215 | Exactly one variable cost item should be chosen.                                                        |
| 13216 | Conflict variable cost items.                                                                           |
| 13217 | More information is needed for a version.                                                               |
| 13218 | At least one creative piece have to be chosen.                                                          |
| 13219 | At least one response channel have to be chosen.                                                        |
| 13220 | One contact channel has to be chosen.                                                                   |
| 13221 | The chosen ID is not unique.                                                                            |
| 13223 | Contact ID is not unique.                                                                               |
| 13224 | Treatment page: No source cell.                                                                         |
| 13225 | Treatment page: Contact ID is not selected.                                                             |
| 13226 | Treatment page: No version is selected.                                                                 |
| 13227 | Contact list page: No export table is selected.                                                         |
| 13228 | Contact list page: No summary file is chosen.                                                           |
| 13229 | Contact list page: No export fields are chosen.                                                         |

*Table 77. Campaign error codes (continued)*

*Table 77. Campaign error codes (continued)*

| Code  | <b>Error Description</b>                                                                  |
|-------|-------------------------------------------------------------------------------------------|
| 13230 | Tracking page: Frequency of update is not chosen.                                         |
| 13231 | Tracking page: Monitor period cannot be zero.                                             |
| 13232 | Responders page: No responder table is chosen.                                            |
| 13233 | Unreachable page: No unreachable table is chosen.                                         |
| 13234 | Log page: No table is chosen to log contacts.                                             |
| 13235 | Log page: No fields are chosen to log contacts.                                           |
| 13236 | Log page: No table is chosen to log responders.                                           |
| 13237 | Log page: No fields are chosen to log responders.                                         |
| 13238 | Log page: No table is chosen to log unreachable.                                          |
| 13239 | Log page: No fields are chosen to log unreachable.                                        |
| 13240 | Contact process getting cell field infomation error.                                      |
| 13241 | Contact list page: No trigger is specified.                                               |
| 13242 | Contact list page: no sort field is chosen.                                               |
| 13244 | Invalid field.                                                                            |
| 13246 | Double to string conversion error.                                                        |
| 13248 | Contact list page: No export file is chosen.                                              |
| 13249 | Contact list page: No delimiter is specified.                                             |
| 13250 | Selected tables have different audience levels.                                           |
| 13251 | Contact list page: No export dictionary file is chosen.                                   |
| 13252 | Log page: No file is chosen to log contacts.                                              |
| 13253 | Log page: No delimiter is specified for contacts.                                         |
| 13254 | Log page: No dictionary file is specified for contacts.                                   |
| 13255 | Log page: No file is chosen to log responders.                                            |
| 13256 | Log page: No delimiter is specified for responders.                                       |
| 13257 | Log page: No dictionary file is specified for responders.                                 |
| 13258 | Log page: No file is chosen to log unreachable.                                           |
| 13259 | Log page: No delimiter is specified for unreachable.                                      |
| 13260 | Log page: No dictionary file is specified for unreachable.                                |
| 13261 | Contact List Page: Selected Data Export Filename contains Invalid Path                    |
| 13262 | Contact List Page: Selected Data Dictionary for Export File contains an<br>Invalid Path.  |
| 13263 | Contact List Page: No skip duplicate field is chosen.                                     |
| 13264 | Contact List Page: Update Records require a base table with audience same<br>as input.    |
| 13265 | Log Page Contact: Update Records require a base table with audience same<br>as input.     |
| 13266 | Log Page Responders: Update Records require a base table with audience<br>same as input.  |
| 13267 | Log Page Unreachable: Update Records require a base table with audience<br>same as input. |
| 13268 | Tracking page: No trigger is specified.                                                   |

| Code  | <b>Error Description</b>                                         |
|-------|------------------------------------------------------------------|
| 13269 | Responders page: No responder query is specified.                |
| 13270 | Responders page: No data source is selected.                     |
| 13271 | Unreachable page: No unreachable query is specified.             |
| 13272 | Unreachable page: No data source is selected.                    |
| 13273 | Selected source cells have different audience levels.            |
| 13274 | Unknown parameter for Contact Process.                           |
| 13275 | Invalid parameter value for Contact Process.                     |
| 13276 | Version Name is not unique.                                      |
| 13277 | Empty or Duplicate Cell Codes.                                   |
| 13278 | About to modify a version used by another flowchart.             |
| 13279 | Log Page Contact: No skip duplicate field is chosen.             |
| 13280 | Log Page Responders: No skip duplicate field is chosen.          |
| 13281 | Log Page Unreachable: No skip duplicate field is chosen.         |
| 13282 | Contact process DOM creation error.                              |
| 13283 | No data source is selected.                                      |
| 13284 | Contact List Page: Selected Data Dictionary File does not exist. |
| 13285 | Log page: No fields are chosen to log contacts.                  |
| 13286 | Command not allowed in Reader mode                               |
| 13301 | Internal error.                                                  |
| 13304 | Cell locking error.                                              |
| 13310 | Profile report generation error.                                 |
| 13311 | Unknown function tag.                                            |
| 13312 | Report locking error.                                            |
| 13313 | No input is selected.                                            |
| 13314 | No field is selected.                                            |
| 13315 | No query is specified.                                           |
| 13316 | No data source is specified.                                     |
| 13317 | Name not unique.                                                 |
| 13318 | No table is selected.                                            |
| 13320 | Unknown parameter.                                               |
| 13321 | Invalid parameter value.                                         |
| 13322 | Name not specified.                                              |
| 13323 | Invalid name.                                                    |
| 13324 | Command not allowed in Reader mode                               |
| 13400 | Schedule process memory allocation error.                        |
| 13401 | Schedule process internal error.                                 |
| 13403 | Connecting from process error.                                   |
| 13404 | Cell locking error.                                              |
| 13405 | Process stopped by user.                                         |
| 13408 | Date format error.                                               |

*Table 77. Campaign error codes (continued)*

*Table 77. Campaign error codes (continued)*

| Code  | <b>Error Description</b>                                           |
|-------|--------------------------------------------------------------------|
| 13409 | Time format error.                                                 |
| 13410 | Total schedule period is zero.                                     |
| 13411 | No schedule to run is chosen.                                      |
| 13412 | Run on time needs times.                                           |
| 13413 | Run on triggers needs triggers.                                    |
| 13414 | Need output triggers.                                              |
| 13415 | Elapsed time is zero.                                              |
| 13416 | Additional wait must work with one of the first three run options. |
| 13417 | Schedule run time(s) outside the schedule period.                  |
| 13418 | Invalid time format.                                               |
| 13419 | At least one of the custom run options has to be selected.         |
| 13420 | Delay exceeds the total schedule period.                           |
| 13421 | Invalid time. Start time has expired.                              |
| 13422 | Input queue table not selected.                                    |
| 13423 | Selected queue table is invalid.                                   |
| 13424 | Cannot use 'Run Selected Process' on this process                  |
| 13501 | Sample process internal error.                                     |
| 13503 | Sample process connecting from process error.                      |
| 13504 | Sample process cell locking error.                                 |
| 13505 | Sample process stopped by user.                                    |
| 13506 | Sample process locking sample table error.                         |
| 13507 | Sample process locking version table error.                        |
| 13508 | Sample process getting source cell error.                          |
| 13510 | Sample process unknown function tag.                               |
| 13511 | Sample process not configured.                                     |
| 13512 | Sample process output cell size exceeding input cell size.         |
| 13513 | No source cell is chosen.                                          |
| 13514 | No ordering field is chosen.                                       |
| 13515 | Name not unique.                                                   |
| 13516 | Unknown parameter for Sample Process.                              |
| 13517 | Invalid parameter value for Sample Process.                        |
| 13518 | Sample name not specified.                                         |
| 13519 | Invalid sample name.                                               |
| 13520 | Command not allowed in Reader mode                                 |
| 13521 | Sample size not specified.                                         |
| 13601 | Internal error.                                                    |
| 13602 | GIO open error.                                                    |
| 13603 | The named trigger doesn't exist.                                   |
| 13604 | Trigger name not specified                                         |
| 13605 | Trigger completed with error(s).                                   |

| Code  | <b>Error Description</b>                                                           |
|-------|------------------------------------------------------------------------------------|
| 13701 | Score process internal error.                                                      |
| 13703 | Score process connecting from process error.                                       |
| 13704 | Score process cell locking error.                                                  |
| 13705 | Score process stopped by user.                                                     |
| 13706 | Score process cell operation error.                                                |
| 13707 | Number of models can't be zero.                                                    |
| 13708 | Score process GIO open error.                                                      |
| 13709 | Environment variables not set.                                                     |
| 13716 | Score field prefix is missing.                                                     |
| 13717 | An internal model is not selected.                                                 |
| 13718 | An external model is not chosen.                                                   |
| 13719 | Model variables are not completely matched.                                        |
| 13720 | No input is selected.                                                              |
| 13721 | The number of models is zero.                                                      |
| 13723 | Score field prefix not unique.                                                     |
| 13724 | The external model (rtm) file is incompatible with current SCORE<br>configuration. |
| 13725 | Invalid field.                                                                     |
| 13726 | dbscore process completed with error(s).                                           |
| 13727 | Unknown parameter for Score Process.                                               |
| 13728 | Cannot find external model file.                                                   |
| 13729 | Cannot get model information. Model file may be invalid.                           |
| 13730 | Command not allowed in Reader mode                                                 |
| 13801 | SelectOpt process internal error.                                                  |
| 13803 | SelectOpt process connecting from process error.                                   |
| 13804 | SelectOpt process cell locking error.                                              |
| 13805 | SelectOpt process stopped by user.                                                 |
| 13806 | SelectOpt process cell operation error.                                            |
| 13807 | SelectOpt process table locking error.                                             |
| 13809 | SelectOpt process report locking error.                                            |
| 13812 | dbscore process completed with error(s).                                           |
| 13825 | Duplicate Personalization Field Name specified.                                    |
| 13833 | Personalization Field Display Name is blank.                                       |
| 13834 | Personalization Field Display Name contains invalid character.                     |
| 13901 | Internal error.                                                                    |
| 13903 | Connecting from process error.                                                     |
| 13904 | Cell locking error.                                                                |
| 13905 | Process stopped by user.                                                           |
| 13906 | Cell operation error.                                                              |
| 13907 | Table locking error.                                                               |

*Table 77. Campaign error codes (continued)*

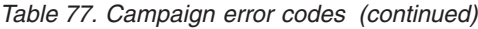

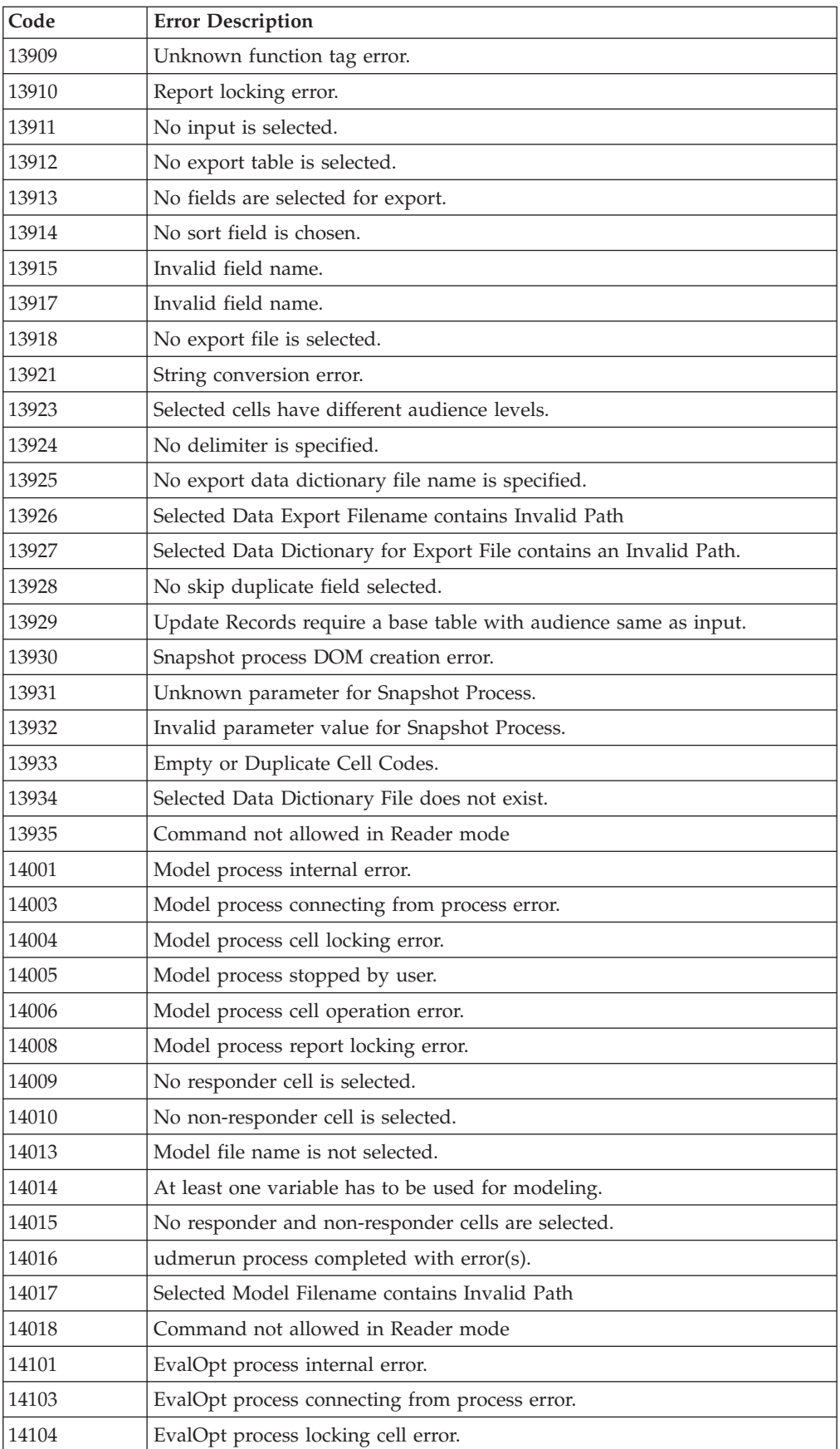

| Code  | <b>Error Description</b>                             |
|-------|------------------------------------------------------|
| 14105 | EvalOpt process stopped by user.                     |
| 14106 | EvalOpt process cell operation error.                |
| 14107 | EvalOpt process table locking error.                 |
| 14108 | EvalOpt process unknown function tag.                |
| 14110 | EvalOpt process locking report error.                |
| 14111 | No responder cell is chosen.                         |
| 14112 | No non-responder cell is chosen.                     |
| 14113 | No responder field is chosen.                        |
| 14114 | No non-responder field is chosen.                    |
| 14115 | Unknown parameter for EvalOpt Process.               |
| 14116 | Set number not specified.                            |
| 14117 | Set number out of range.                             |
| 14118 | Set name is empty.                                   |
| 14119 | Not supported options.                               |
| 14120 | Command not allowed in Reader mode                   |
| 14202 | PopulateSegment internal error.                      |
| 14203 | PopulateSegment cell locking error.                  |
| 14204 | PopulateSegment process unknown function tag.        |
| 14205 | No input is selected.                                |
| 14206 | Segment name not unique within the specified folder. |
| 14207 | Segment name is not specified.                       |
| 14208 | Invalid segment name.                                |
| 14209 | Invalid security policy.                             |
| 14210 | Security policy not specified.                       |
| 14301 | TestOpt process internal error.                      |
| 14303 | TestOpt process connecting from process error.       |
| 14304 | TestOpt process cell locking error.                  |
| 14305 | TestOpt process stopped by user.                     |
| 14306 | TestOpt process cell operation error.                |
| 14307 | TestOpt process table locking error.                 |
| 14308 | No source cell is selected.                          |
| 14309 | Number of tests to be optimized is zero.             |
| 14310 | One of the financials is not configured.             |
| 14317 | Report locking error.                                |
| 14319 | Error to get selected field index.                   |
| 14320 | Probability field value exceeds 1.0.                 |
| 14321 | Invalid field.                                       |
| 14322 | No probability field is selected.                    |
| 14323 | No treatment is chosen.                              |
| 14324 | Command not allowed in Reader mode                   |

*Table 77. Campaign error codes (continued)*

*Table 77. Campaign error codes (continued)*

| Code  | <b>Error Description</b>                                          |
|-------|-------------------------------------------------------------------|
| 14501 | Custom macros internal error.                                     |
| 14502 | The Custom Macro expression type is not specified.                |
| 14503 | The custom macro name is empty.                                   |
| 14504 | The Custom Macro expression is missing.                           |
| 14505 | Custom Macro unknown function tag.                                |
| 14701 | Stored field internal error.                                      |
| 14703 | No variable name is specified.                                    |
| 14704 | No expression is specified.                                       |
| 14705 | There is already a stored derived field of the same name.         |
| 14706 | Stored field unknown function tag.                                |
| 14901 | List box selection error                                          |
| 14902 | Too many items selected                                           |
| 14903 | No items selected                                                 |
| 14905 | Selection not found                                               |
| 14906 | Unrecognized tree view operation                                  |
| 14907 | No cost information selected                                      |
| 14908 | Dialog initialization error                                       |
| 14909 | Specified cell name (process name + output cell name) is too long |
| 14912 | Creative ID may only contain alphanumerics and underscore         |
| 14913 | Output Cell Names not unique.                                     |
| 14914 | Overwrite current info?                                           |
| 15101 | Dialog initialization error                                       |
| 15201 | List box selection error                                          |
| 15202 | Dialog initialization error                                       |
| 15203 | Specified cell name (process name + output cell name) is too long |
| 15204 | Invalid cell size limit.                                          |
| 15301 | Dialog initialization error                                       |
| 15501 | String not found                                                  |
| 15502 | Minimum rate > maximum rate                                       |
| 15503 | Dialog initialization error                                       |
| 15504 | Invalid output cell name                                          |
| 15701 | Dialog initialization error                                       |
| 15702 | Specified cell name (process name + output cell name) is too long |
| 15801 | Selected string not found                                         |
| 15802 | Tree expansion error                                              |
| 15803 | Dialog initialization error                                       |
| 15804 | Segment name not specified                                        |
| 15805 | Segment names Cannot be specified                                 |
| 15901 | Selected string not found                                         |
| 15903 | Dialog initialization error                                       |

| Code  | <b>Error Description</b>                                          |
|-------|-------------------------------------------------------------------|
| 15904 | Specified cell name (process name + output cell name) is too long |
| 15905 | List box selection error                                          |
| 15906 | Invalid cell/record size limit.                                   |
| 15907 | Existing expression based on tables and fields will be lost.      |
| 15908 | Existing criteria based on dimension hierarchy will be lost.      |
| 16001 | Dialog initialization error                                       |
| 16002 | No list box selection found                                       |
| 16051 | Stored trigger internal error.                                    |
| 16053 | The trigger name is empty.                                        |
| 16054 | The trigger command is empty.                                     |
| 16055 | There is already a trigger defined under the same name.           |
| 16056 | Stored trigger unknown function tag.                              |
| 16101 | Selection error                                                   |
| 16102 | Multiple selection error                                          |
| 16103 | No items selected                                                 |
| 16104 | Selection style error                                             |
| 16105 | Selection not found                                               |
| 16106 | Dialog initialization error                                       |
| 16201 | Dialog initialization error                                       |
| 16202 | ListBox selection error                                           |
| 16203 | Specified cell name (process name + output cell name) is too long |
| 16302 | Source table is not yet mapped.                                   |
| 16303 | DimensionInfo Internal Error: Unknown Function.                   |
| 16304 | DimensionInfo Internal Error.                                     |
| 16305 | Illegal number of levels.                                         |
| 16306 | Required field missing in source table. It needs to be remapped.  |
| 16400 | No data base source defined                                       |
| 16401 | No table selected                                                 |
| 16402 | Internal Error: no table manager                                  |
| 16403 | Bad Campaign Table index                                          |
| 16404 | Internal Error                                                    |
| 16405 | Internal Error: New Table Unknown function                        |
| 16406 | No file name specified                                            |
| 16407 | No data dictionary specified                                      |
| 16408 | The selected table has no defined fields                          |
| 16409 | Internal Error: No table created                                  |
| 16410 | No name specified for new table                                   |
| 16411 | Need a user name and password for the database                    |
| 16412 | The database type is not currently supported                      |
| 16413 | Table is not a base table -- no relations allowed                 |

*Table 77. Campaign error codes (continued)*

*Table 77. Campaign error codes (continued)*

| Code  | <b>Error Description</b>                                                                 |
|-------|------------------------------------------------------------------------------------------|
| 16414 | Bad field index                                                                          |
| 16415 | Record table ID not specified                                                            |
| 16416 | Internal Error: No dimension table with this name                                        |
| 16417 | Table is not a dimension or general table                                                |
| 16418 | Internal Error: No base table with this name                                             |
| 16419 | Entry point not valid for this operation                                                 |
| 16420 | Mapping to an existing table not valid for this operation                                |
| 16421 | Error creating new Flat File                                                             |
| 16422 | Error - no file/table option selected                                                    |
| 16423 | Error - no database selected                                                             |
| 16424 | Error - table selected is invalid                                                        |
| 16425 | Error - bad key field index                                                              |
| 16426 | Error - blank key field name                                                             |
| 16427 | Error - Table Name is duplicate or invalid                                               |
| 16428 | Field name must begin with a letter and may only contain alphanumerics<br>and underscore |
| 16429 | Dimension table ID not specified                                                         |
| 16430 | Duplicate field names specified                                                          |
| 16431 | Table name must begin with a letter and may only contain alphanumerics<br>and underscore |
| 16432 | Error - Dimension Name is duplicate or invalid                                           |
| 16433 | Error - Folder not found                                                                 |
| 16501 | Derived field internal error.                                                            |
| 16503 | Derived field unknown function tag error.                                                |
| 16504 | Derived field not exist.                                                                 |
| 16505 | Derived field report locking error.                                                      |
| 16506 | Derived field table locking error.                                                       |
| 16507 | Derived field cell locking error.                                                        |
| 16508 | Derived field already exists.                                                            |
| 16509 | Derived field getting all field information error.                                       |
| 16601 | Internal Error.                                                                          |
| 16603 | The authorized process's schedule period has expired.                                    |
| 16701 | Selected string not found                                                                |
| 16702 | Parent window not found                                                                  |
| 16703 | Filename not specified                                                                   |
| 16704 | No fields selected                                                                       |
| 16705 | Dialog initialization error                                                              |
| 16706 | Specified Source File does not exist                                                     |
| 16707 | Remapping system table - are you sure?                                                   |
| 16708 | Overwrite old definition?                                                                |

| Code  | <b>Error Description</b>                                                                          |
|-------|---------------------------------------------------------------------------------------------------|
| 16709 | Syntax check OK                                                                                   |
| 16710 | Discard changes to current expression?                                                            |
| 16711 | Specified Dictionary File does not exist                                                          |
| 16712 | Derived variable name not specified                                                               |
| 16713 | Query name not specified                                                                          |
| 16714 | Trigger name not specified                                                                        |
| 16715 | No field selected                                                                                 |
| 16716 | Illegal field name                                                                                |
| 16717 | Invalid name: name must begin with a letter and must contain only<br>alphanumerics or '_'         |
| 16718 | Remove entry?                                                                                     |
| 16719 | Remove folder? All folder information (sub-folders etc.) will be lost.                            |
| 16720 | Name not specified                                                                                |
| 16721 | Invalid Data Dictionary file. It may be a directory.                                              |
| 16722 | Data Dictionary file exists. Do you want to overwrite it?                                         |
| 16723 | File Not Found                                                                                    |
| 16724 | Overwrite Existing File?                                                                          |
| 16725 | Audience level not specified                                                                      |
| 16726 | Audience ID Field(s) not specified                                                                |
| 16727 | Duplicate Audience ID Fields                                                                      |
| 16728 | Invalid run state - operation will be terminated                                                  |
| 16729 | No table(s) selected                                                                              |
| 16730 | No cell(s) selected                                                                               |
| 16731 | Selected tables have different audience levels                                                    |
| 16732 | Selected cells have different audience levels                                                     |
| 16733 | Audience level is already defined as the table's primary audience                                 |
| 16734 | Audience level is already defined for this table                                                  |
| 16735 | Base Table's related fields not compatible with Dimension Table's key fields                      |
| 16736 | The file path length has exceeded the allowed limit                                               |
| 16737 | No fields are checked                                                                             |
| 16738 | Table or field name not specified                                                                 |
| 16739 | Derived variable name conflicts with Campaign Generated Field                                     |
| 16740 | Required value missing.                                                                           |
| 16741 | Unable to translate existing expression for Point & Click mode. Restart<br>with empty expression? |
| 16742 | Unable to translate expression for Point & Click mode. Switch to Text<br>Builder mode?            |
| 16743 | Current expression is not valid. Switch to Text Builder mode anyway?                              |
| 16744 | Tree expansion error                                                                              |
| 16745 | Folder already exists.                                                                            |
| 16746 | About to execute trigger command. Are you sure?                                                   |

*Table 77. Campaign error codes (continued)*

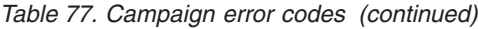

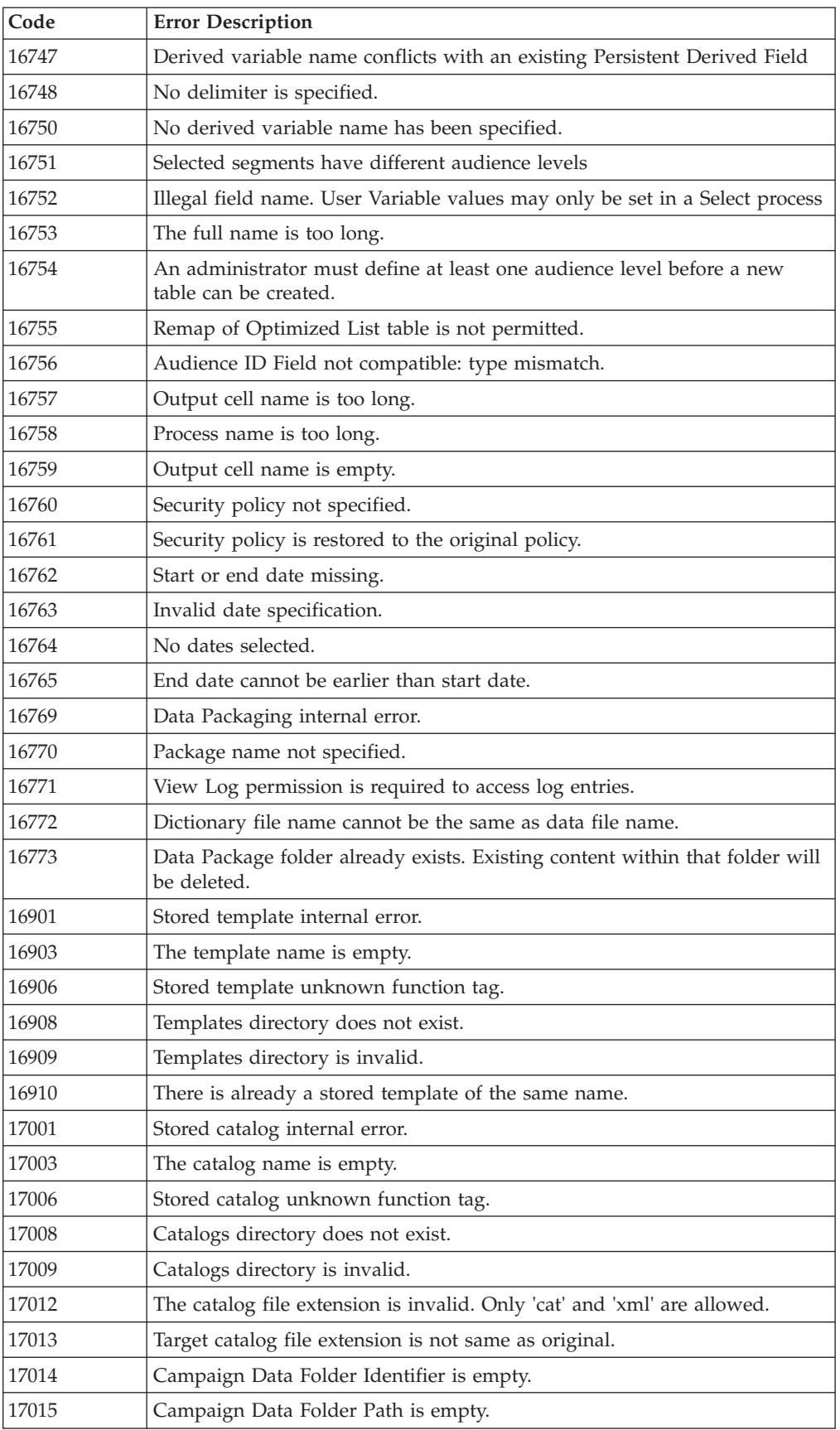

| Code  | <b>Error Description</b>                                                                                       |
|-------|----------------------------------------------------------------------------------------------------|
| 17016 | Duplicate Identifiers in Campaign Data Folders.                                                                |
| 17017 | There is already a stored catalog of the same name.                                                            |
| 17018 | Catalog name conflicts with an existing catalog on another security policy.<br>Please choose a different name. |
| 17101 | Group process internal error.                                                                                  |
| 17102 | No input is selected.                                                                                          |
| 17103 | No audience is chosen.                                                                                         |
| 17104 | No query string.                                                                                               |
| 17105 | No filter query string.                                                                                        |
| 17106 | No based-on function is chosen.                                                                                |
| 17107 | No based-on field is chosen.                                                                                   |
| 17108 | No level is selected.                                                                                          |
| 17109 | No count operator is chosen.                                                                                   |
| 17110 | Group process cell locking error.                                                                              |
| 17112 | Group process unknown function tag.                                                                            |
| 17113 | Group process report locking error.                                                                            |
| 17114 | The chosen audience is not in the selected table.                                                              |
| 17115 | An invalid audience level is chosen.                                                                           |
| 17116 | Unknown parameter for Audience Process.                                                                        |
| 17117 | Command not allowed in Reader mode                                                                             |
| 17201 | List box selection error                                                                                       |
| 17202 | Dialog initialization error                                                                                    |
| 17203 | Tree expansion error                                                                                           |
| 17204 | Combo box insertion error                                                                                      |
| 17205 | Invalid cell size limit.                                                                                       |
| 17302 | Optimize process internal error.                                                                               |
| 17303 | Optimize process cell locking error.                                                                           |
| 17304 | Optimize process table locking error.                                                                          |
| 17306 | Optimize process unknown function tag error.                                                                   |
| 17307 | Optimize process report locking error.                                                                         |
| 17308 | No input is selected.                                                                                          |
| 17309 | No fields are selected for export.                                                                             |
| 17310 | Invalid field name.                                                                                            |
| 17311 | String conversion error.                                                                                       |
| 17312 | Selected input cells have different audience levels.                                                           |
| 17313 | Empty or Duplicate Cell Codes.                                                                                 |
| 17314 | Proposed contact table is not defined in selected Optimize session.                                            |
| 17315 | DB source is not defined in selected Optimize session.                                                         |
| 17316 | Required field is missing from proposed contact table.                                                         |
| 17317 | Selected Optimize session is currently running.                                                                |

*Table 77. Campaign error codes (continued)*

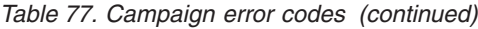

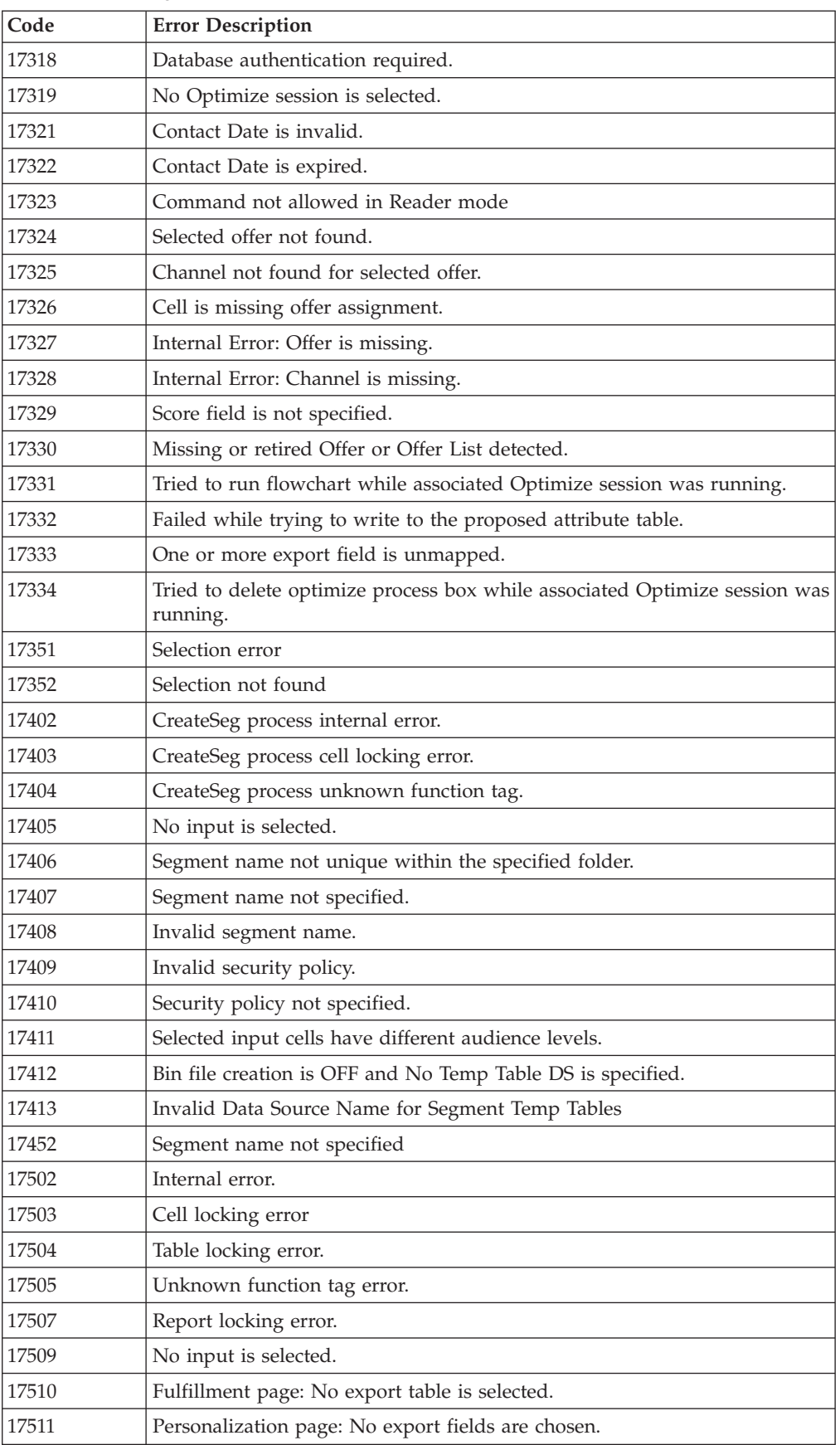

| Code  | <b>Error Description</b>                                                                                                    |
|-------|----------------------------------------------------------------------------------------------------|
| 17512 | Log page: No table is chosen to log contacts.                                                                                       |
| 17513 | Log page: No fields are chosen to log contacts.                                                                                     |
| 17514 | Getting cell field infomation error.                                                                                                |
| 17515 | No trigger is specified.                                                                                                    |
| 17516 | Personalization page: no sort field is chosen.                                                                                      |
| 17518 | Invalid field name.                                                                                                    |
| 17519 | Double to string conversion error.                                                                                                  |
| 17521 | Fulfillment page: No export file is chosen.                                                                                         |
| 17522 | Contact list page: No delimiter is specified.                                                                                       |
| 17523 | Fulfillment page: No export dictionary file is chosen.                                                                              |
| 17524 | Log page: No file is chosen to log contacts.                                                                                        |
| 17525 | Log page: No delimiter is specified for contacts.                                                                                   |
| 17526 | Log page: No dictionary file is specified for contacts.                                                                             |
| 17527 | Fulfillment Page: Selected Data Export Filename contains Invalid Path                                                               |
| 17528 | Fulfillment Page: Selected Data Dictionary for Export File contains an<br>Invalid Path.                                             |
| 17529 | Personalization Page: No skip duplicate field is chosen.                                                                            |
| 17530 | Fulfillment Page: Update Records require a base table with audience same<br>as input.                                               |
| 17531 | Log Page Contact: Update Records require a base table with audience same<br>as input.                                               |
| 17532 | Selected input cells have different audience levels.                                                                                |
| 17533 | Empty or Duplicate Cell Codes.                                                                                                    |
| 17534 | Log page: No skip duplicate field is chosen.                                                                                        |
| 17535 | Fulfillment page: Selected Data Dictionary File does not exist.                                                                     |
| 17538 | Offer codes are not unique.                                                                                                    |
| 17539 | Command not allowed in Reader mode                                                                                                  |
| 17540 | Invalid Offer ID in eMessage Document                                                                                               |
| 17541 | Empty audience level.                                                                                                    |
| 17542 | No offers are selected.                                                                                                    |
| 17544 | Cell is missing offer assignment.                                                                                                   |
| 17549 | Error returned from eMessage server during run.                                                                                     |
| 17550 | Internal error: unknown eMessage status.                                                                                            |
| 17552 | List box selection error                                                                                                    |
| 17553 | Selection not found                                                                                                    |
| 17554 | Offer name or code is empty.                                                                                                    |
| 17555 | The specified records are cleared from Contact History, Detailed Contact<br>History, and Treatment tables.                          |
| 17557 | You are about to permanently delete ALL contact history entries ever<br>created by this process. Are you sure you want to continue? |
| 17558 | Invalid expiration duration specified.                                                                                              |

*Table 77. Campaign error codes (continued)*

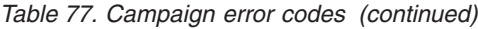

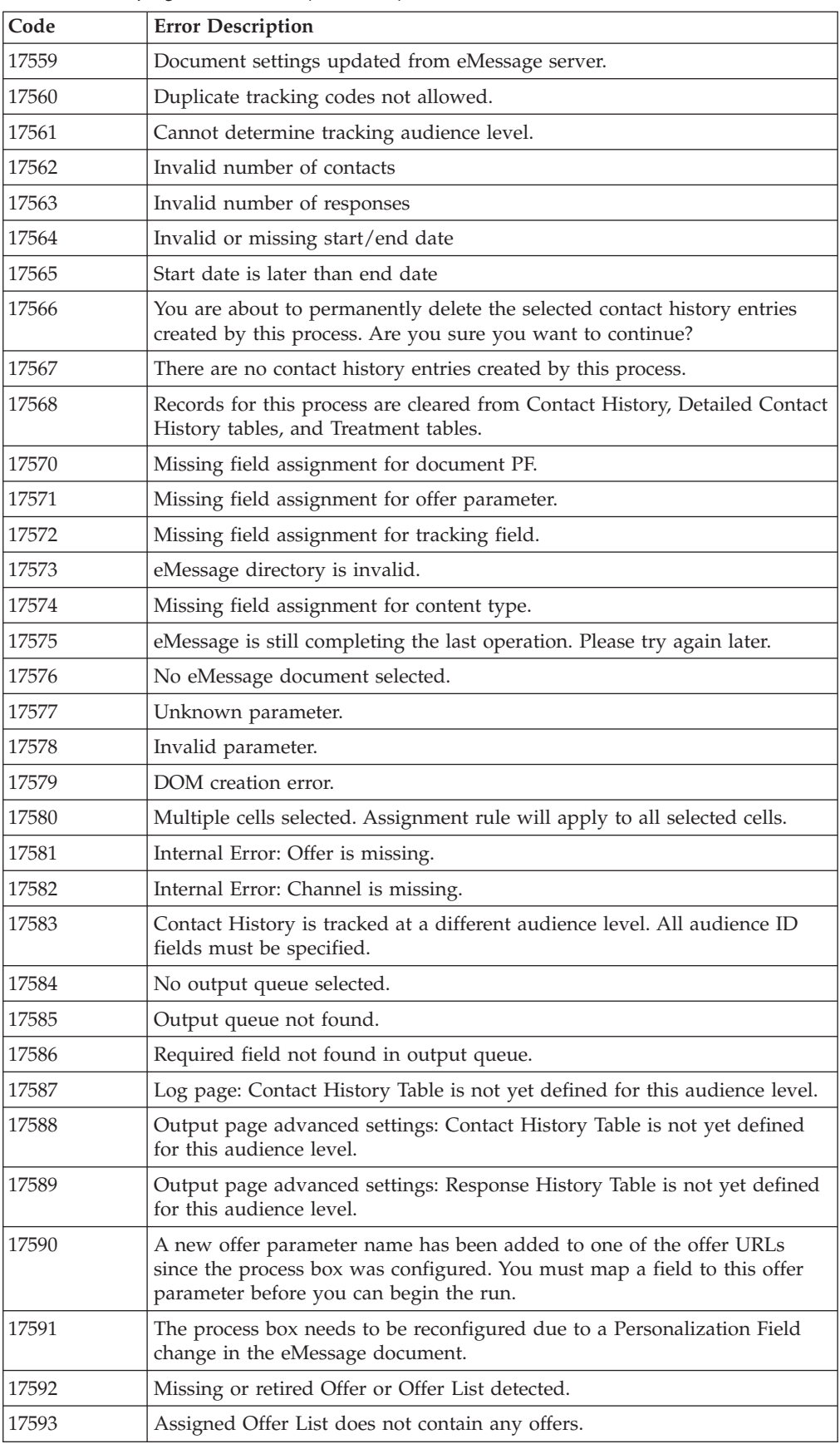

| Code  | <b>Error Description</b>                                                                                  |
|-------|----------------------------------------------------------------------------------------------------|
| 17595 | Cannot clear contact history. Response history exists for the selected<br>treatments.                     |
| 17596 | No contact history records found.                                                                         |
| 17597 | Contact history exists for current run. History must be cleared before<br>starting branch or process run. |
| 17599 | Specified contact status code is not defined in the system.                                               |
| 17600 | Duplicate field names. Output table cannot be created.                                                    |
| 17602 | Response process internal error.                                                                          |
| 17603 | Response process cell locking error.                                                                      |
| 17604 | Response process table locking error.                                                                     |
| 17605 | Response process unknown function tag error.                                                              |
| 17607 | Response process report locking error.                                                                    |
| 17608 | Response process getting cell field infomation error.                                                     |
| 17611 | Double to string conversion error.                                                                        |
| 17613 | Empty audience level.                                                                                     |
| 17614 | No input is selected.                                                                                     |
| 17615 | Selected input cells have different audience levels.                                                      |
| 17616 | No offers selected.                                                                                       |
| 17617 | One or more offers are missing cell assignments.                                                          |
| 17618 | Offer Code Field is missing.                                                                              |
| 17620 | Campaign Code Field is missing.                                                                           |
| 17621 | Cell Code Field is missing.                                                                               |
| 17622 | Channel Code Field is missing.                                                                            |
| 17623 | Product ID Field is missing.                                                                              |
| 17624 | No table is chosen to log for other destination.                                                          |
| 17625 | Update Records require a base table with audience same as tracking.                                       |
| 17626 | No file is chosen to log for other destination.                                                           |
| 17627 | No delimiter is specified for logging to delimited file.                                                  |
| 17628 | No dictionary file is specified for logging.                                                              |
| 17629 | No fields are chosen to log for other destination.                                                        |
| 17630 | Invalid field name.                                                                                       |
| 17631 | Offer with selected response type is already added in this process.                                       |
| 17632 | Response type(s) not specified.                                                                           |
| 17633 | Response channel is not specified.                                                                        |
| 17634 | Response date field is not a date type field.                                                             |
| 17635 | Response date value is not in the specified format.                                                       |
| 17636 | No offer is selected                                                                                      |
| 17637 | Internal Error: Offer not found.                                                                          |
| 17638 | Internal Error: Contact channel not found.                                                                |
| 17639 | Internal Error: Campaign not found.                                                                       |

*Table 77. Campaign error codes (continued)*

*Table 77. Campaign error codes (continued)*

| Code  | <b>Error Description</b>                                                                                                    |
|-------|----------------------------------------------------------------------------------------------------|
| 17640 | Offer field must be specified to track all incoming responses.                                                                                            |
| 17641 | When tracking at a different audience level from the input cell, all<br>audience ID fields must be specified under 'Additional Fields' in the Log<br>tab. |
| 17642 | Default response type not found in the User Response Type Table                                                                                           |
| 17643 | Default contact status not found in the Contact Status Table                                                                                              |
| 17644 | No treatment mapping specified.                                                                                                    |
| 17651 | List box selection error                                                                                                    |
| 17653 | Response name is empty                                                                                                    |
| 17654 | Records for this Process are cleared from Response History and Tracking<br>tables.                                                                        |
| 17655 | About to clear Response History and Tracking table records for this<br>Process. Are you sure?                                                             |
| 17656 | Response channel is not specified.                                                                                                    |
| 17657 | Records for this Process are cleared from Contact History and Tracking<br>tables.                                                                         |
| 17658 | About to clear Contact History and Tracking table records for this Process.<br>Are you sure?                                                              |
| 17659 | Contact History is tracked at a different audience level. All audience ID<br>fields must be specified.                                                    |
| 17702 | Cube process internal error.                                                                                                    |
| 17703 | Cube process cell locking error.                                                                                                    |
| 17704 | Cube process unknown function tag.                                                                                                    |
| 17705 | No input cell or segment.                                                                                                    |
| 17706 | Segment name not unique.                                                                                                    |
| 17713 | No output cube specified.                                                                                                    |
| 17714 | Dimension no longer exists.                                                                                                    |
| 17715 | Selected Segment is based on an unknown audience level.                                                                                                   |
| 17717 | Report locking error.                                                                                                    |
| 17718 | Invalid field name.                                                                                                    |
| 17752 | Cube name is missing.                                                                                                    |
| 17753 | There are no dimensions available.                                                                                                    |
| 17754 | There are no dimensions specified for this cube.                                                                                                    |
| 17755 | Invalid configuration: duplicate dimensions selected.                                                                                                    |
| 17800 | Error formatting date for display.                                                                                                    |
| 17801 | Error parsing user input date.                                                                                                    |
| 17802 | Error formatting currency value for display.                                                                                                    |
| 17803 | Error parsing user input currency value.                                                                                                    |
| 17804 | Error formatting number for display.                                                                                                    |
| 17805 | Error parsing user input number.                                                                                                    |
| 17806 | Error formatting time for display.                                                                                                    |
| 17807 | Client Stored List Internal Error.                                                                                                    |

| Code  | <b>Error Description</b>                                                                                         |
|-------|----------------------------------------------------------------------------------------------------|
| 17808 | Error formatting datetime for display.                                                                           |
| 19000 | Internal Error: Unknown function tag.                                                                            |
| 19001 | Memory error                                                                                                    |
| 19002 | DOM exception                                                                                                    |
| 19003 | Pipe open error                                                                                                  |
| 19005 | End date specified is earlier than start date                                                                    |
| 19006 | Invalid Report name                                                                                              |
| 19007 | Invalid Attribute name                                                                                           |
| 19010 | Invalid character(s) were found in a Numeric Field.                                                              |
| 19011 | Segment is in use. Cannot modify.                                                                                |
| 19013 | Invalid cube specification                                                                                       |
| 19014 | Invalid Effective Date                                                                                           |
| 19015 | Invalid Expiration Date                                                                                          |
| 19016 | Expiration Date specified is earlier than Effective Date                                                         |
| 19018 | Folder names must be unique within the same folder. The specified folder<br>name already exists in this folder.  |
| 19019 | Cannot remove folder: folder contents (files/subfolders) must first be<br>removed.                               |
| 19020 | Folder contains in use segment(s). Cannot move.                                                                  |
| 19021 | Cannot delete.                                                                                                   |
| 19022 | Cannot move.                                                                                                    |
| 19023 | Folder contains active segment(s). Cannot delete.                                                                |
| 19024 | Folder contains inactive segment(s). Cannot delete.                                                              |
| 19025 | No destination folder was selected. Please select a destination folder and<br>retry.                             |
| 19026 | Invalid folder ID specified.                                                                                     |
| 19027 | Session name must be unique within the same folder. The specified session<br>name already exists in this folder. |
| 19028 | Cannot move Campaign/Session because it contains an active Flowchart.                                            |
| 19029 | Cannot move. Move will result in duplicate segment names in destination<br>folder.                               |
| 19030 | An object having the destination name already exists.                                                            |
| 19500 | Process internal error.                                                                                          |
| 19501 | String conversion error.                                                                                         |
| 19502 | Selected Optimize session not found.                                                                             |
| 20000 | Internal Error: Unknown function tag.                                                                            |
| 20002 | DOM exception                                                                                                    |
| 20003 | Pipe open error                                                                                                  |
| 20004 | Offer code not unique                                                                                            |
| 20005 | End date specified is earlier than start date                                                                    |
| 20006 | Invalid Report name                                                                                              |

*Table 77. Campaign error codes (continued)*

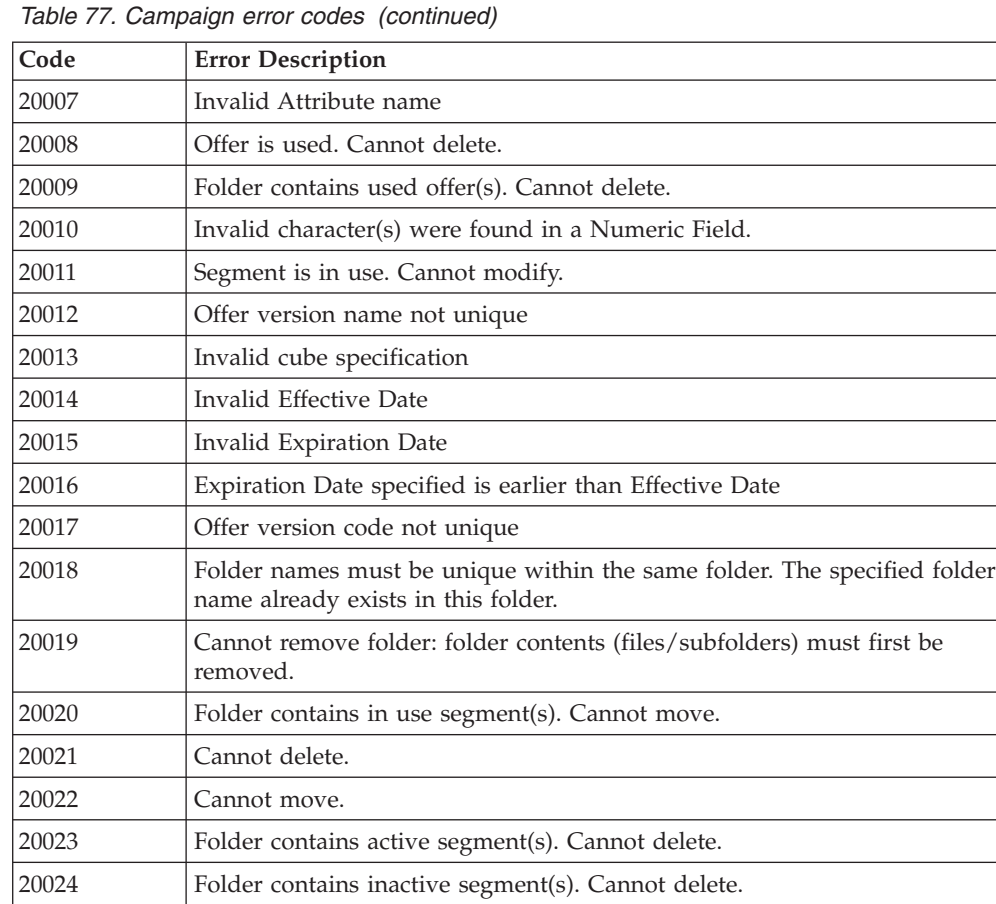

# **Contacting IBM Unica technical support**

If you encounter a problem that you cannot resolve by consulting the documentation, your company's designated support contact can log a call with IBM Unica technical support. Use the information in this section to ensure that your problem is resolved efficiently and successfully.

If you are not a designated support contact at your company, contact your IBM Unica administrator for information.

### **Information to gather**

Before you contact IBM Unica technical support, gather the following information:

- v A brief description of the nature of your issue.
- Detailed error messages you see when the issue occurs.
- Detailed steps to reproduce the issue.
- Related log files, session files, configuration files, and data files.
- Information about your product and system environment, which you can obtain as described in "System information."

### **System information**

When you call IBM Unica technical support, you might be asked to provide information about your environment.

If your problem does not prevent you from logging in, much of this information is available on the About page, which provides information about your installed IBM Unica applications.

You can access the About page by selecting **Help > About**. If the About page is not accessible, you can obtain the version number of any IBM Unica application by viewing the version.txt file located under the installation directory for each application.

#### **Contact information for IBM Unica technical support**

For ways to contact IBM Unica technical support, see the IBM Unica Product Technical Support website: [\(http://www.unica.com/about/product-technical](http://www.unica.com/about/product-technical-support.htm)[support.htm\)](http://www.unica.com/about/product-technical-support.htm).

### **Notices**

This information was developed for products and services offered in the U.S.A.

IBM may not offer the products, services, or features discussed in this document in other countries. Consult your local IBM representative for information about the products and services currently available in your area. Any reference to an IBM product, program, or service is not intended to state or imply that only that IBM product, program, or service may be used. Any functionally equivalent product, program, or service that does not infringe any IBM intellectual property right may be used instead. However, it is the user's responsibility to evaluate and verify the operation of any non-IBM product, program, or service.

IBM may have patents or pending patent applications covering subject matter described in this document. The furnishing of this document does not grant you any license to these patents. You can send license inquiries, in writing, to:

IBM Director of Licensing IBM Corporation North Castle Drive Armonk, NY 10504-1785 U.S.A.

For license inquiries regarding double-byte (DBCS) information, contact the IBM Intellectual Property Department in your country or send inquiries, in writing, to:

Intellectual Property Licensing Legal and Intellectual Property Law IBM Japan Ltd. 1623-14, Shimotsuruma, Yamato-shi Kanagawa 242-8502 Japan

The following paragraph does not apply to the United Kingdom or any other country where such provisions are inconsistent with local law: INTERNATIONAL BUSINESS MACHINES CORPORATION PROVIDES THIS PUBLICATION "AS IS" WITHOUT WARRANTY OF ANY KIND, EITHER EXPRESS OR IMPLIED, INCLUDING, BUT NOT LIMITED TO, THE IMPLIED WARRANTIES OF NON-INFRINGEMENT, MERCHANTABILITY OR FITNESS FOR A PARTICULAR PURPOSE. Some states do not allow disclaimer of express or implied warranties in certain transactions, therefore, this statement may not apply to you.

This information could include technical inaccuracies or typographical errors. Changes are periodically made to the information herein; these changes will be incorporated in new editions of the publication. IBM may make improvements and/or changes in the product(s) and/or the program(s) described in this publication at any time without notice.

Any references in this information to non-IBM websites are provided for convenience only and do not in any manner serve as an endorsement of those websites. The materials at those websites are not part of the materials for this IBM product and use of those websites is at your own risk.

IBM may use or distribute any of the information you supply in any way it believes appropriate without incurring any obligation to you.

Licensees of this program who wish to have information about it for the purpose of enabling: (i) the exchange of information between independently created programs and other programs (including this one) and (ii) the mutual use of the information which has been exchanged, should contact:

IBM Corporation 170 Tracer Lane Waltham, MA 02451 U.S.A.

Such information may be available, subject to appropriate terms and conditions, including in some cases, payment of a fee.

The licensed program described in this document and all licensed material available for it are provided by IBM under terms of the IBM Customer Agreement, IBM International Program License Agreement or any equivalent agreement between us.

Any performance data contained herein was determined in a controlled environment. Therefore, the results obtained in other operating environments may vary significantly. Some measurements may have been made on development-level systems and there is no guarantee that these measurements will be the same on generally available systems. Furthermore, some measurements may have been estimated through extrapolation. Actual results may vary. Users of this document should verify the applicable data for their specific environment.

Information concerning non-IBM products was obtained from the suppliers of those products, their published announcements or other publicly available sources. IBM has not tested those products and cannot confirm the accuracy of performance, compatibility or any other claims related to non-IBM products. Questions on the capabilities of non-IBM products should be addressed to the suppliers of those products.

All statements regarding IBM's future direction or intent are subject to change or withdrawal without notice, and represent goals and objectives only.

All IBM prices shown are IBM's suggested retail prices, are current and are subject to change without notice. Dealer prices may vary.

This information contains examples of data and reports used in daily business operations. To illustrate them as completely as possible, the examples include the names of individuals, companies, brands, and products. All of these names are fictitious and any similarity to the names and addresses used by an actual business enterprise is entirely coincidental.

#### COPYRIGHT LICENSE:

This information contains sample application programs in source language, which illustrate programming techniques on various operating platforms. You may copy, modify, and distribute these sample programs in any form without payment to IBM, for the purposes of developing, using, marketing or distributing application programs conforming to the application programming interface for the operating platform for which the sample programs are written. These examples have not

been thoroughly tested under all conditions. IBM, therefore, cannot guarantee or imply reliability, serviceability, or function of these programs. The sample programs are provided "AS IS", without warranty of any kind. IBM shall not be liable for any damages arising out of your use of the sample programs.

If you are viewing this information softcopy, the photographs and color illustrations may not appear.

## **Trademarks**

IBM, the IBM logo, and ibm.com® are trademarks or registered trademarks of International Business Machines Corp., registered in many jurisdictions worldwide. Other product and service names might be trademarks of IBM or other companies. A current list of IBM trademarks is available on the Web at ["Copyright and](http://www.ibm.com/legal/copytrade.shtml) [trademark information"](http://www.ibm.com/legal/copytrade.shtml) at www.ibm.com/legal/copytrade.shtml.
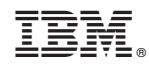

Printed in USA